IBM System Storage SAN768B-2

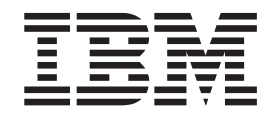

# Installation, Service, and User Guide

*Service information: 2499-816*

**Read Before Using**

This product contains software that is licensed under written license agreements. Your use of such software is subject to the license agreements under which they are provided.

IBM System Storage SAN768B-2

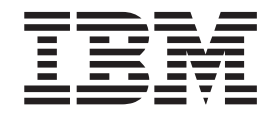

# Installation, Service, and User Guide

*Service information: 2499-816*

**Note:**

Before using this information and the product it supports, read the information in ["Notices" on page 143.](#page-172-0)

**Portions Copyright © 2011 Brocade Communications Systems, Inc. All Rights Reserved.**

The following paragraph does not apply to any country (or region) where such provisions are inconsistent with local law.

INTERNATIONAL BUSINESS MACHINES CORPORATION PROVIDES THIS PUBLICATION "AS IS" WITHOUT WARRANTY OF ANY KIND, EITHER EXPRESS OR IMPLIED, INCLUDING, BUT NOT LIMITED TO, THE IMPLIED WARRANTIES OF MERCHANTABILITY OR FITNESS FOR A PARTICULAR PURPOSE. Some states (or regions) do not allow disclaimer of express or implied warranties in certain transactions; therefore, this statement may not apply to you.

#### **© Copyright IBM Corporation 2011.**

US Government Users Restricted Rights – Use, duplication or disclosure restricted by GSA ADP Schedule Contract with IBM Corp.

## <span id="page-4-0"></span>**Read this first**

### **Getting help**

For the latest version of your product documentation, visit the web at [www.ibm.com/shop/publications/order.](www.ibm.com/shop/publications/order) Search by form number or title.

IBM® Redbooks® often provide in depth information about product best practices, configurations, and more technical information. For redbooks associated with this product, enter search terms on the following Web site: [www.redbooks.ibm.com/.](www.redbooks.ibm.com/)

For more information about IBM SAN products, see the following Web site: [www.ibm.com/servers/storage/san/](http://www.ibm.com/servers/storage/san/)

For support information for this and other IBM products, see the IBM Support Portal, [www.ibm.com/supportportal.](www.ibm.com/supportportal) Search for the product Machine type or product name.

For Fabric OS Release Notes and access to Fabric OS firmware downloads, go to the IBM Support Portal, [www.ibm.com/supportportal.](www.ibm.com/supportportal) Search for the product Machine type or product name, and then follow links for **Downloads**. More detailed instructions are available through the **Accessing firmware updates and OS documentation updates** link on the product documentation CD that is shipped with this product.

You can also contact IBM within the United States at 1-800-IBMSERV (1-800-426-7378). For support outside the United States, you can find the service number at: [www.ibm.com/planetwide/.](http://www.ibm.com/planetwide)

Visit [www.ibm.com/contact](http://www.ibm.com/contact/) for the contact information for your country or region.

For detailed information about the Fibre Channel standards, see the Fibre Channel Industry Association (FCIA) Web site at: [www.fibrechannel.org/](http://www.fibrechannel.org/)

For information about storage industry standards, see the Storage Networking Industry Association (SNIA) Web site at: [www.snia.org/](http://www.snia.org/)

### **Taiwan Contact Information**

IBM Taiwan Product Service Contact Info: IBM Taiwan Corporation 3F, No 7, Song Ren Rd., Taipei Taiwan Tel: 0800-016-888

台灣IBM 產品服務聯絡方式: 台灣國際商業機器股份有限公司 台北市松仁路7號3樓 電話: 0800-016-888

### <span id="page-5-0"></span>**How to send your comments**

Your feedback is important in helping us provide the most accurate and high-quality information. If you have comments or suggestions for improving this document, send us your comments by e-mail to [starpubs@us.ibm.com](mailto:starpubs@us.ibm.com?subject=IBM System Storage SAN768B-2 Installation, Service, and User Guide (GA32-0893-00)) . Be sure to include the following:

- Exact publication title
- Publication form number (for example, GC26-1234-02)
- Page, table, or illustration numbers
- A detailed description of any information that should be changed

# **Contents**

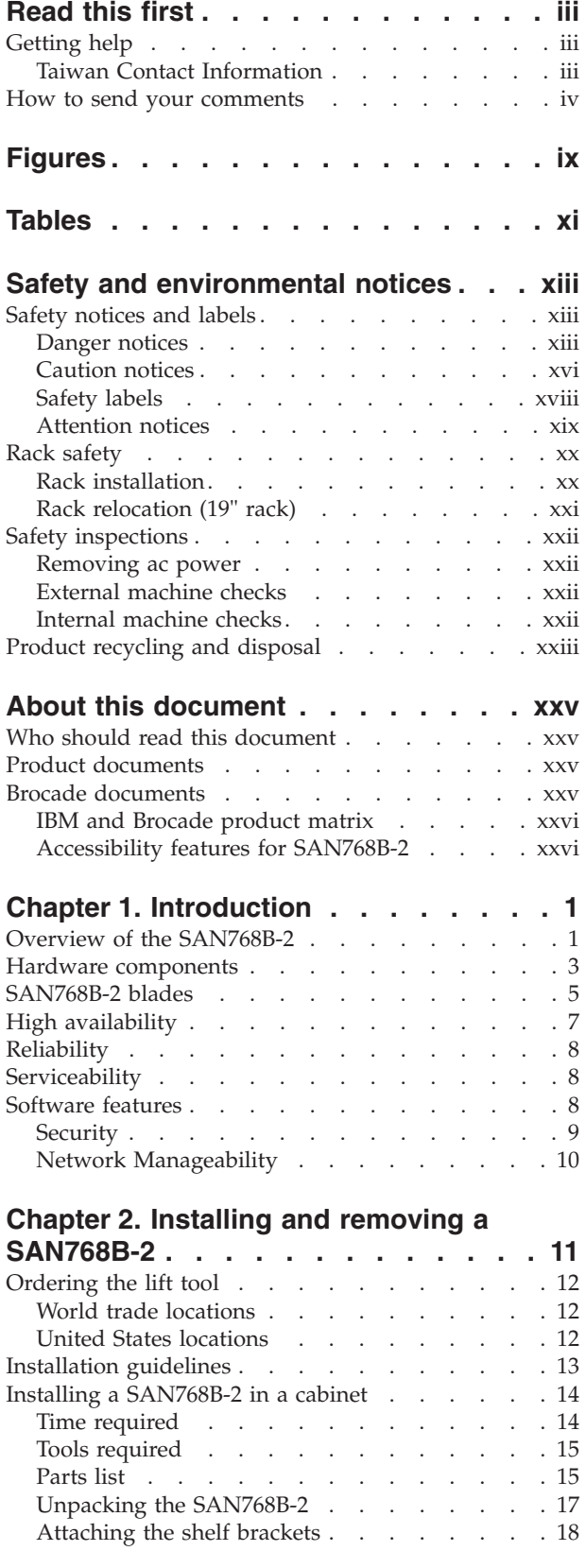

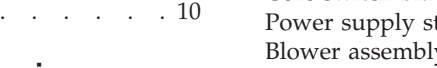

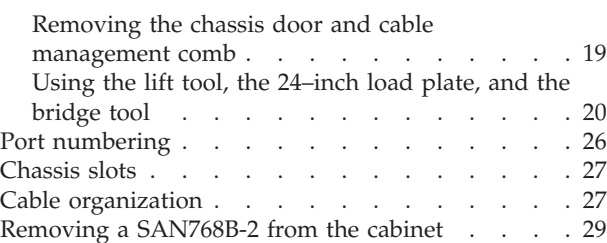

### **[Chapter 3. Starting and configuring the](#page-60-0)**

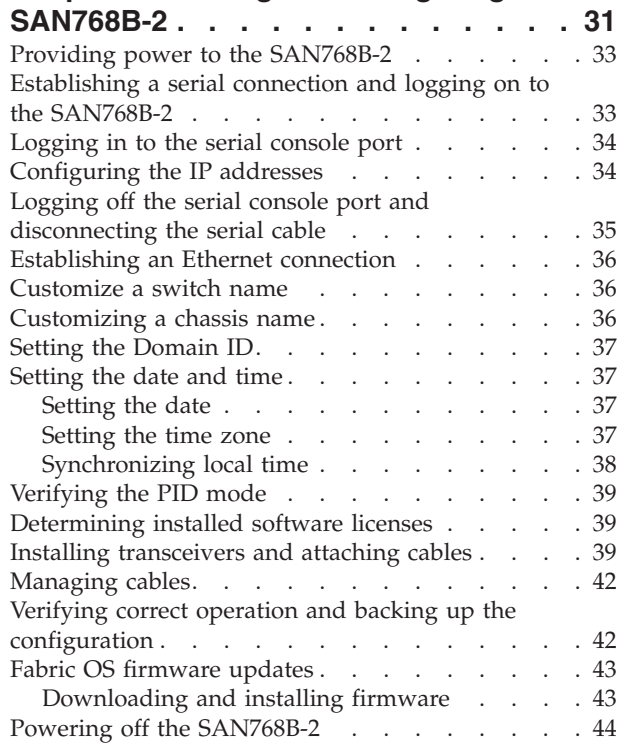

### **[Chapter 4. Monitoring system](#page-74-0)**

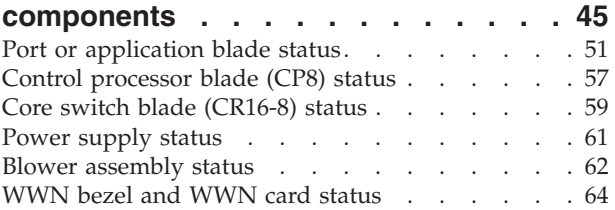

### **[Chapter 5. Removing and installing](#page-96-0)**

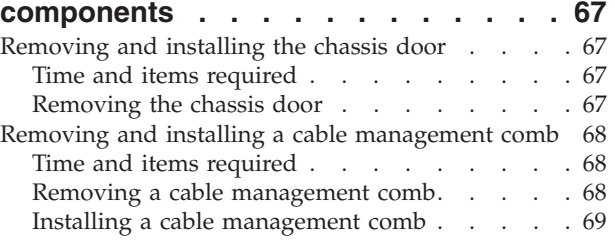

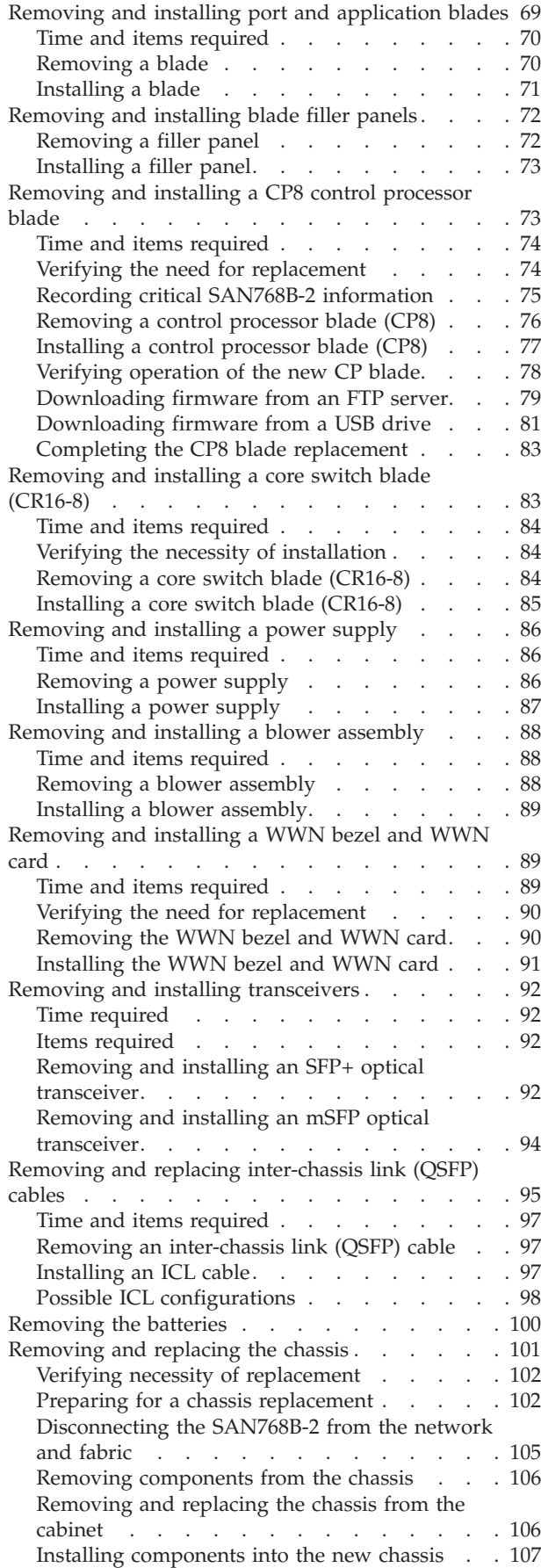

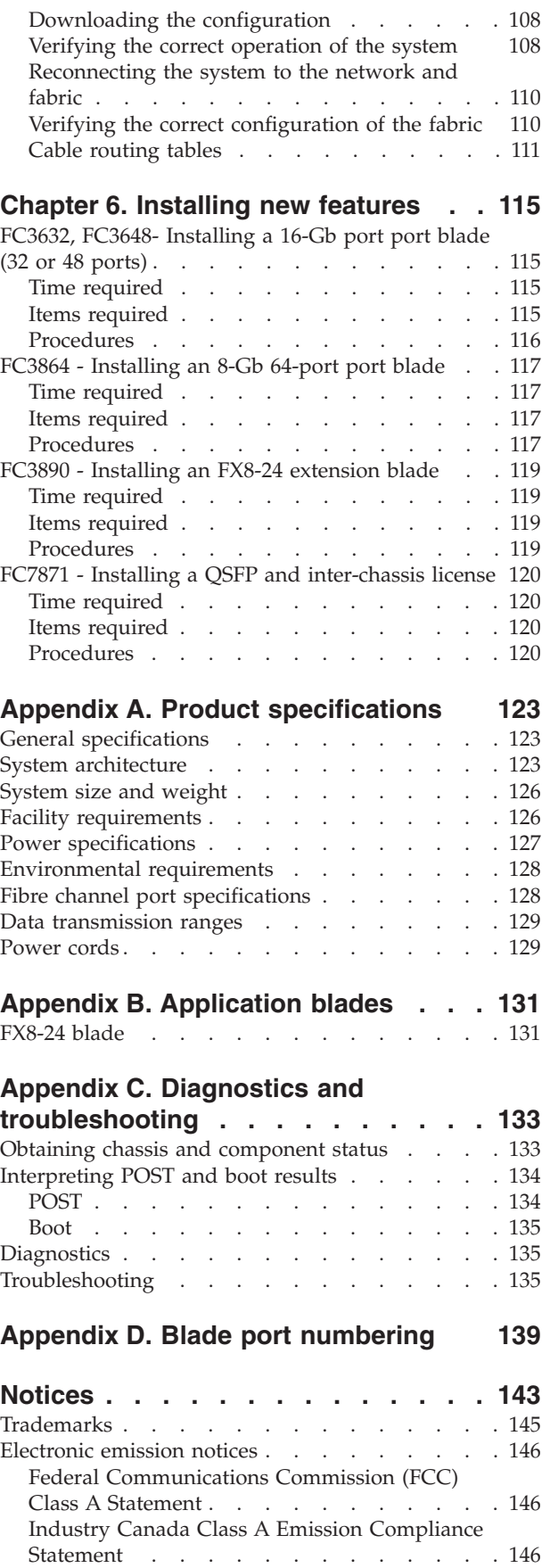

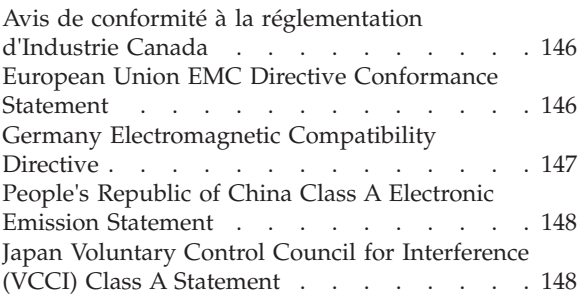

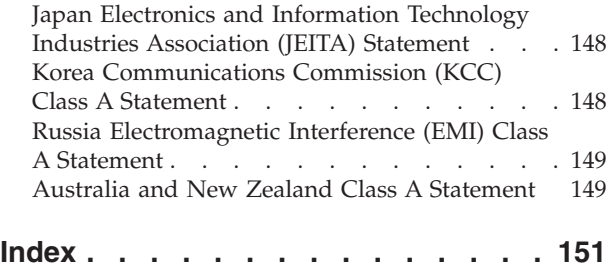

# <span id="page-10-0"></span>**Figures**

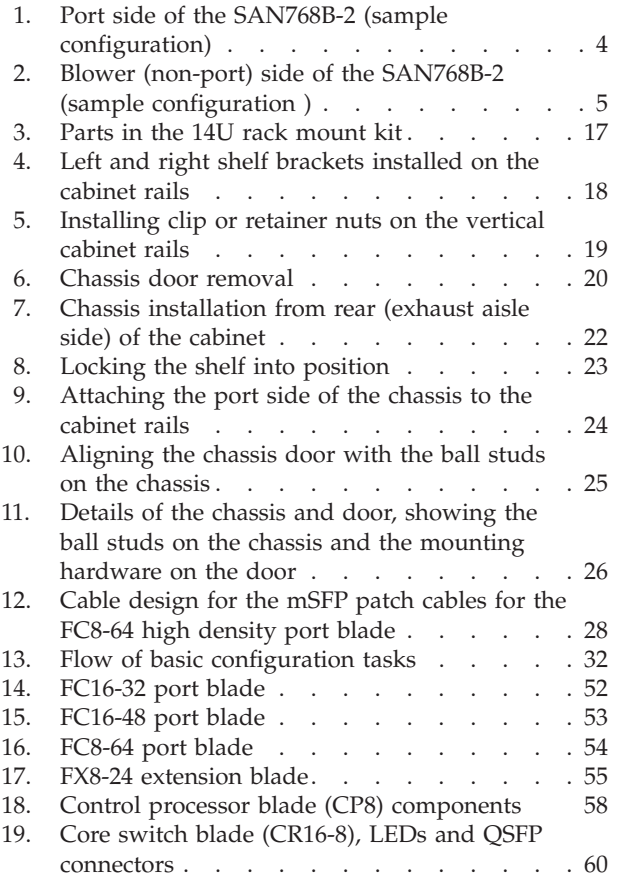

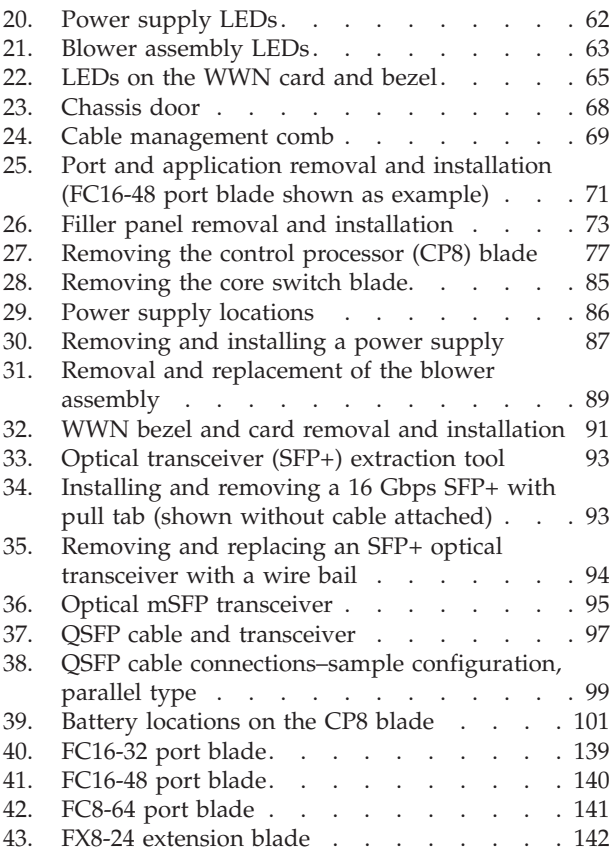

# <span id="page-12-0"></span>**Tables**

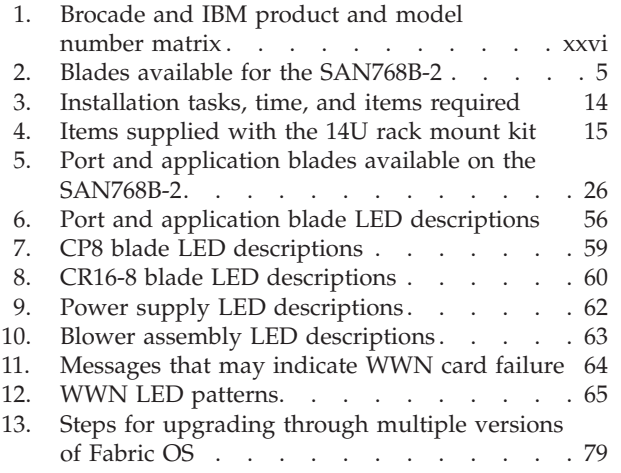

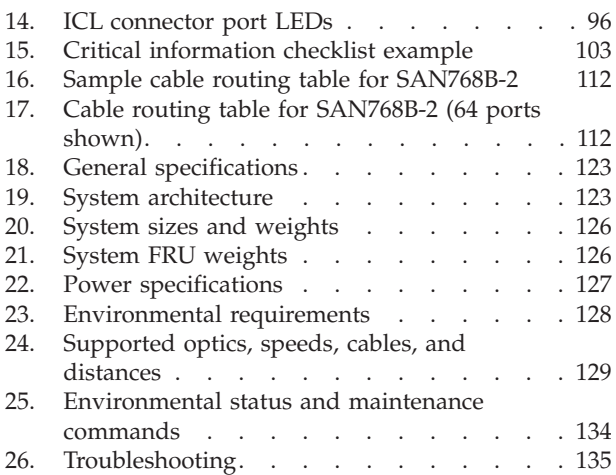

## <span id="page-14-0"></span>**Safety and environmental notices**

This section contains information about:

- "Safety notices and labels"
- ["Rack safety" on page xx](#page-21-0)
- ["Safety inspections" on page xxii](#page-23-0)
- ["Product recycling and disposal" on page xxiii](#page-24-0)

### **Safety notices and labels**

When using this product, observe the danger, caution, and attention notices contained in this guide. The notices are accompanied by symbols that represent the severity of the safety condition. The danger and caution notices are listed in numerical order based on their IDs, which are displayed in parentheses, for example (D004), at the end of each notice. Use this ID to locate the translation of these danger and caution notices in the *IBM System Storage and TotalStorage b-type Directors and Cabinets Safety Notices* publication, which is shipped with this product.

The following notices and statements are used in IBM documents. They are listed below in order of increasing severity of potential hazards. Follow the links for more detailed descriptions and examples of the danger, caution, and attention notices in the sections that follow.

- Note: These notices provide important tips, guidance, or advice.
- v **["Attention notices" on page xix:](#page-20-0)** These notices indicate potential damage to programs, devices, or data.
- v **["Caution notices" on page xvi:](#page-17-0)** These statements indicate situations that can be potentially hazardous to you.
- v **"Danger notices":** These statements indicate situations that can be potentially lethal or extremely hazardous to you. Safety labels are also attached directly to products to warn of these situations.
- In addition to these notices, ["Safety labels" on page xviii](#page-19-0) may be attached to the product to warn of potential hazards.

### **Danger notices**

A danger notice calls attention to a situation that is potentially lethal or extremely hazardous to people. A lightning bolt symbol accompanies a danger notice to represent a dangerous electrical condition. Read and comply with the following danger notices before installing or servicing this device.

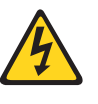

#### **DANGER**

**To prevent a possible shock from touching two surfaces with different protective ground (earth), use one hand, when possible, to connect or disconnect signal cables. (D001)**

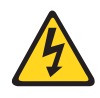

#### **DANGER**

**Overloading a branch circuit is potentially a fire hazard and a shock hazard under certain conditions. To avoid these hazards, ensure that your system electrical requirements do not exceed branch circuit protection requirements. Refer to the information that is provided with your device or the power rating label for electrical specifications. (D002)**

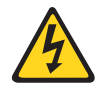

#### **DANGER**

**If the receptacle has a metal shell, do not touch the shell until you have completed the voltage and grounding checks. Improper wiring or grounding could place dangerous voltage on the metal shell. If any of the conditions are not as described, STOP. Ensure the improper voltage or impedance conditions are corrected before proceeding. (D003)**

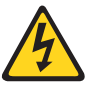

#### **DANGER**

**An electrical outlet that is not correctly wired could place hazardous voltage on metal parts of the system or the devices that attach to the system. It is the responsibility of the customer to ensure that the outlet is correctly wired and grounded to prevent an electrical shock. (D004)**

A general electrical danger notice provides instructions on how to avoid shock hazards when servicing equipment. Unless instructed otherwise, follow the procedures in the following danger notice.

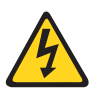

#### **DANGER**

**When working on or around the system, observe the following precautions:**

**Electrical voltage and current from power, telephone, and communication cables are hazardous. To avoid a shock hazard:**

- v **Connect power to this unit only with the IBM provided power cord. Do not use the IBM provided power cord for any other product.**
- v **Do not open or service any power supply assembly.**
- v **Do not connect or disconnect any cables or perform installation, maintenance, or reconfiguration of this product during an electrical storm.**
- v **The product might be equipped with multiple power cords. To remove all hazardous voltages, disconnect all power cords.**
- v **Connect all power cords to a properly wired and grounded electrical outlet. Ensure that the outlet supplies proper voltage and phase rotation according to the system rating plate.**
- v **Connect any equipment that will be attached to this product to properly wired outlets.**
- v **When possible, use one hand only to connect or disconnect signal cables.**
- v **Never turn on any equipment when there is evidence of fire, water, or structural damage.**
- v **Disconnect the attached power cords, telecommunications systems, networks, and modems before you open the device covers, unless instructed otherwise in the installation and configuration procedures.**
- v **Connect and disconnect cables as described below when installing, moving, or opening covers on this product or attached devices.**

#### **To Disconnect:**

- **1. Turn off everything (unless instructed otherwise).**
- **2. Remove the power cords from the outlets.**
- **3. Remove the signal cables from the connectors.**
- **4. Remove all cables from the devices.**

#### **To Connect:**

- **1. Turn off everything (unless instructed otherwise).**
- **2. Attach all cables to the devices.**
- **3. Attach the signal cables to the connectors.**
- **4. Attach the power cords to the outlets.**
- **5. Turn on the devices.**
- **(D005)**

The weight of the SAN cabinet (2109-C36) with two SAN768B-2s is greater than 227 kg (500 lb), and has a fully loaded capacity of 816 kg (1795 lb). Under these conditions, the following statement and notice apply.

### <span id="page-17-0"></span>**Delivery and subsequent transportation of the equipment**

The customer should prepare his environment to accept the new product based on the installation planning information provided, with assistance from an IBM Installation Planning Representative (IPR) or IBM authorized service provider. In anticipation of the equipment delivery, the final installation site should be prepared in advance such that professional movers/riggers can transport the equipment to the final installation site within the computer room. If for some reason, this is not possible at the time of delivery, the customer will need to make arrangements to have professional movers/riggers return to finish the transportation at a later date. Only professional movers/riggers should transport the equipment. The IBM authorized service provider will only perform minimal frame repositioning within the computer room, as needed, to perform required service actions. The customer is also responsible for using professional movers/riggers in the case of equipment relocation or disposal.

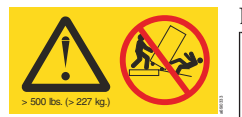

#### **DANGER**

**Heavy equipment—personal injury or equipment damage might result if mishandled. (D006)**

### **Caution notices**

A caution notice calls attention to a situation that is potentially hazardous to people because of some existing condition. A caution notice can be accompanied by different symbols, as in the examples below:

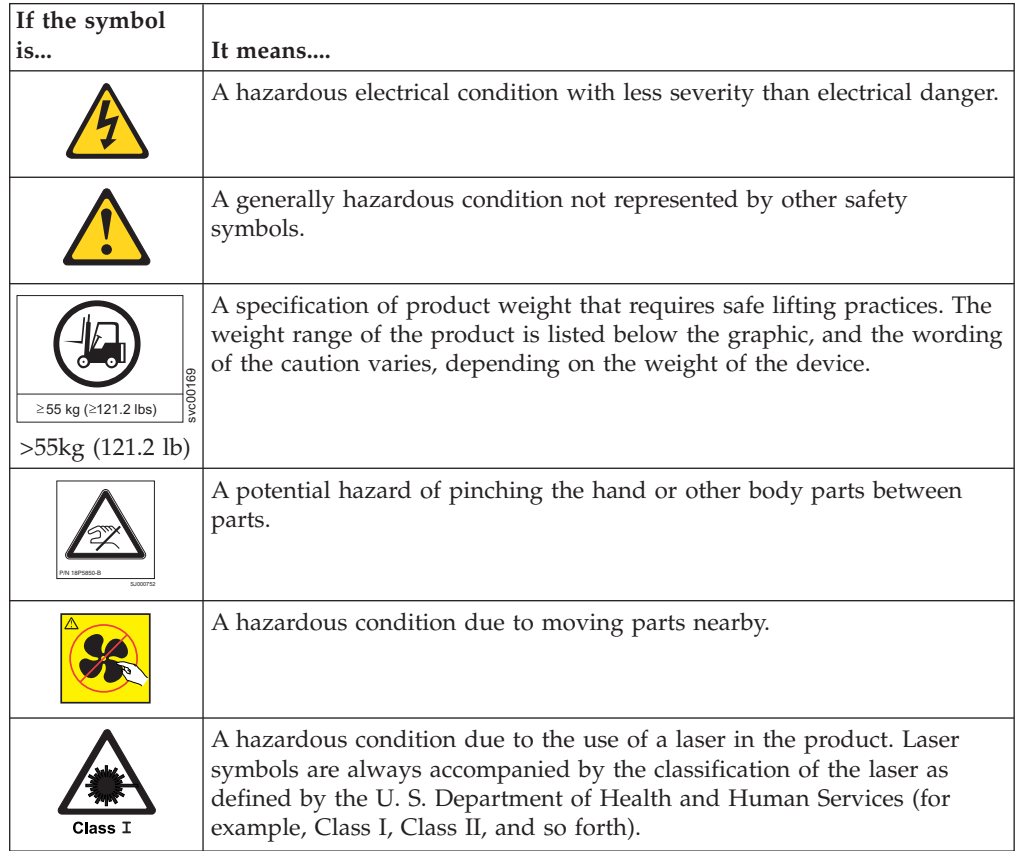

Read and comply with the following caution notices before installing or servicing this device.

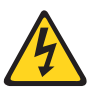

#### **CAUTION:**

**Energy hazard present. Shorting may result in system outage and possible physical injury. Remove all metallic jewelry before servicing. (C001)**

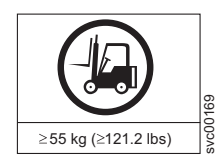

#### **CAUTION:**

**The weight of this part or unit is more than 55 kg (121.2 lb). It takes specially trained persons, a lifting device, or both to safely lift this part or unit. (C011)**

>55kg (121.2 lb)

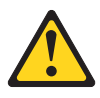

#### **CAUTION:**

**The system contains circuit cards, assemblies, or both that may contain lead solder. To avoid the release of lead (Pb) into the environment, do not burn. Discard the circuit card as instructed by local regulations. (C014)**

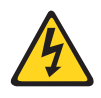

#### **CAUTION:**

**This product is equipped with a 3-wire (two conductors and ground) power cable and plug. Use this power cable with a properly grounded electrical outlet to avoid electrical shock. (C018)**

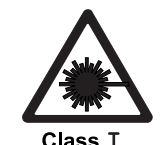

#### **CAUTION:**

**This product might contain one or more of the following devices: CD-ROM drive, DVD-ROM drive, DVD-RAM drive, or laser module, which are Class 1 laser products. Note the following information:**

- v **Do not remove the covers. Removing the covers of the laser product could result in exposure to hazardous laser radiation. There are no serviceable parts inside the device.**
- v **Use of the controls or adjustments or performance of procedures other than those specified herein might result in hazardous radiation exposure.**

**(C026)**

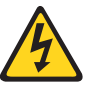

#### **CAUTION:**

**The power-control button on the device does not turn off the electrical current supplied to the device. The device might also have more than one connection to dc power. To remove all electrical current from the device, ensure that all connections to dc power are disconnected at the dc power input terminals. (C031)**

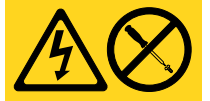

#### **CAUTION:**

**Servicing of this product or unit is to be performed by trained service personnel only. (C032)**

#### **CAUTION:**

**For CA residents only: IBM recommends installing this product in a room size of 62 cubic meters (2190 cubic feet) or larger at 0.4 ACH ventilation rate to reduce the concentrations of any chemicals emitted by the product.**

### <span id="page-19-0"></span>**Safety labels**

As an added precaution, safety labels are often installed directly on products or product components to warn of potential hazards. These can be either danger or caution notices, depending upon the level of the hazard.

The actual product safety labels may differ from these sample safety labels:

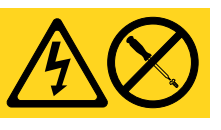

**DANGER**

**Hazardous voltage, current, or energy levels are present inside any component that has this label attached. Do not open any cover or barrier that contains this label. (L001)**

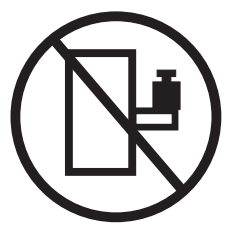

#### **DANGER**

**Rack-mounted devices are not to be used as a shelf or work space. (L002)**

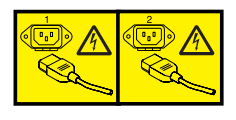

#### **DANGER**

**Multiple power cords. The product might be equipped with multiple power cords. To remove all hazardous voltages, disconnect all power cords. (L003)**

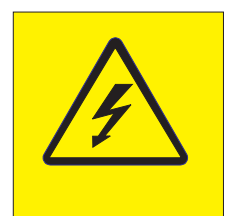

#### **DANGER**

**Hazardous voltage present. Voltages present constitute a shock hazard, which can cause severe injury or death. (L004)**

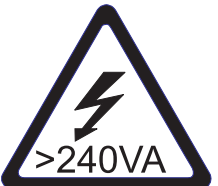

#### **CAUTION:**

**Hazardous energy present. Voltages with hazardous energy might cause heating when shorted with metal, which might result in splattered metal, burns, or both. (L005)**

<span id="page-20-0"></span>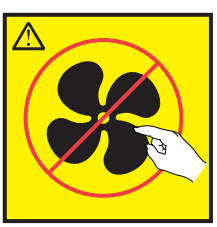

**CAUTION: Hazardous moving parts nearby (L008)**

**CAUTION: Pinch hazard. (L012)**

### **Attention notices**

P/N 18P5850-B

An attention notice indicates the possibility of damage to a program, device, or system, or to data. An exclamation point symbol may accompany an attention notice, but is not required. A sample attention notice follows:

**Attention:** Do not bend a fibre cable to a radius less than 5 cm (2 in.); you can damage the cable. Tie wraps are not recommended for optical cables because they can be easily overtightened, causing damage to the cable.

### **ESD precautions**

**Attention:** Many of the field replaceable units (FRUs) are sensitive to electrostatic discharge (ESD), and can potentially be damaged by improper handling. Wear a wrist grounding strap connected to chassis ground (if the SAN768B-2 is plugged in) or a bench ground. Store all ESD-sensitive components in antistatic packaging.

### <span id="page-21-0"></span>**Rack safety**

### **Rack installation**

#### **DANGER**

**Observe the following precautions when working on or around your IT rack system:**

- v **Heavy equipment—personal injury or equipment damage might result if mishandled.**
- v **Always lower the leveling pads on the rack cabinet.**
- v **Always install stabilizer brackets on the rack cabinet.**
- v **To avoid hazardous conditions due to uneven mechanical loading, always install the heaviest devices in the bottom of the rack cabinet. Always install servers and optional devices starting from the bottom of the rack cabinet.**
- Rack-mounted devices are not to be used as shelves or work spaces. Do not place **objects on top of rack-mounted devices.**

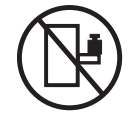

- v **Each rack cabinet might have more than one power cord. Be sure to disconnect all power cords in the rack cabinet when directed to disconnect power during servicing.**
- v **Connect all devices installed in a rack cabinet to power devices installed in the same rack cabinet. Do not plug a power cord from a device installed in one rack cabinet into a power device installed in a different rack cabinet.**
- v **An electrical outlet that is not correctly wired could place hazardous voltage on the metal parts of the system or the devices that attach to the system. It is the responsibility of the customer to ensure that the outlet is correctly wired and grounded to prevent an electrical shock.**

**(R001 part 1 of 2)**

#### **CAUTION:**

- v **Do not install a unit in a rack where the internal rack ambient temperatures will exceed the manufacturer's recommended ambient temperature for all your rack-mounted devices.**
- v **Do not install a unit in a rack where the air flow is compromised. Ensure that air flow is not blocked or reduced on any side, front, or back of a unit used for air flow through the unit.**
- v **Consideration should be given to the connection of the equipment to the supply circuit so that overloading of the circuits does not compromise the supply wiring or overcurrent protection. To provide the correct power connection to a rack, refer to the rating labels located on the equipment in the rack to determine the total power requirement of the supply circuit.**
- v *(For sliding drawers)* **Do not pull out or install any drawer or feature if the rack stabilizer brackets are not attached to the rack. Do not pull out more than one drawer at a time. The rack might become unstable if you pull out more than one drawer at a time.**
- v *(For fixed drawers)* **This drawer is a fixed drawer and must not be moved for servicing unless specified by the manufacturer. Attempting to move the drawer partially or completely out of the rack might cause the rack to become unstable or cause the drawer to fall out of the rack.**

**(R001 part 2 of 2)**

### <span id="page-22-0"></span>**Rack relocation (19" rack)**

#### **CAUTION:**

**Removing components from the upper positions in the rack cabinet improves rack stability during relocation. Follow these general guidelines whenever you relocate a populated rack cabinet within a room or building:**

- Reduce the weight of the rack cabinet by removing equipment starting at the **top of the rack cabinet. When possible, restore the rack cabinet to the configuration of the rack cabinet as you received it. If this configuration is not known, you must do the following:**
	- **Remove all devices in the 32U position and above.**
	- **Ensure that the heaviest devices are installed in the bottom of the rack cabinet.**
	- **Ensure that there are no empty U-levels between devices installed in the rack cabinet below the 32U level.**
	- **If the rack cabinet you are relocating is part of a suite of rack cabinets, detach the rack cabinet from the suite.**
	- **Inspect the route that you plan to take when moving the rack to eliminate potential hazards.**
	- **Verify that the route that you choose can support the weight of the loaded rack cabinet. Refer to the documentation that came with your rack cabinet for the weight of a loaded rack cabinet.**
	- **Verify that all door openings are at least 760 x 2030 mm (30 x 80 in.).**
	- **Ensure that all devices, shelves, drawers, doors, and cables are secure.**
	- **Ensure that the four leveling pads are raised to their highest position.**
	- **Ensure that there is no stabilizer bracket installed on the rack cabinet during movement.**
	- **Do not use a ramp inclined at more than 10 degrees.**
	- **Once the rack cabinet is in the new location, do the following:**
		- **Lower the four leveling pads.**
		- **Install stabilizer brackets on the rack cabinet.**
		- **If you removed any devices from the rack cabinet, repopulate the rack cabinet from the lowest position to the highest position.**
	- **If a long distance relocation is required, restore the rack cabinet to the configuration of the rack cabinet as you received it. Pack the rack cabinet in the original packaging material, or equivalent. Also, lower the leveling pads to raise the casters off of the pallet and bolt the rack cabinet to the pallet.**

**(R002)**

### <span id="page-23-0"></span>**Safety inspections**

Perform the following safety checks to identify unsafe conditions. Be cautious of potential safety hazards that are not covered in the safety checks. If unsafe conditions are present, determine how serious the hazards are and whether you should continue before you correct the problem.

### **Removing ac power**

Perform the following steps to remove the alternating current (ac) power:

- 1. Perform a controlled system shutdown.
- 2. Set the power switch on the product to the off position.
- 3. Disconnect the power cables from the power source.

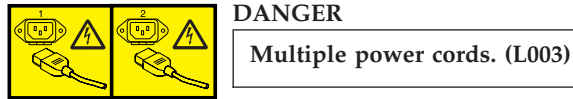

# **External machine checks**

Perform the following external machine checks:

- 1. Verify that all external covers are present and are not damaged.
- 2. Ensure that all latches and hinges are in correct operating condition.
- 3. Check the power cable for damage.
- 4. Check the external signal cable for damage.
- 5. Check the cover for sharp edges, damage, or alterations that expose the internal parts of the device.
- 6. Check that any unused serial ports are covered for dust and ESD protection. The cover should be kept on the serial port whenever it is not being used.
- 7. Correct any problems that you find.

### **Internal machine checks**

Perform the following internal machine checks:

- 1. Check for any non-IBM changes that might have been made to the machine. If any are present, obtain the "Non-IBM Alteration Attachment Survey" form, number R009, from the IBM branch office. Complete the form and return it to the branch office.
- 2. Check the condition of the inside of the machine for:
	- Metal or other contaminants
	- Indications of water or other fluid
	- Fire
	- Smoke damage
- 3. Check for any obvious mechanical problems, such as loose components.
- 4. Check any exposed cables and connectors for wear, cracks, or pinching.

### <span id="page-24-0"></span>**Product recycling and disposal**

Refer to the *IBM Systems Environmental Notices and User Guide* (Z125-5823) on the CD shipped with the product for translated environmental statements and information regarding product recycling and disposal. This document may be provided either in printed version or on a documentation CD. See ["Removing the](#page-129-0) [batteries" on page 100](#page-129-0) for battery removal instructions, if needed to meet environmental regulations.

### <span id="page-26-0"></span>**About this document**

This document describes how to install and service the IBM System Storage<sup>®</sup> SAN768B-2 fabric backbone. Throughout this document, the product is referred to as the *SAN768B-2*, or more generically as *system*, *device*, or *chassis*, where appropriate.. This document includes information specific to the SAN768B-2 running Fabric OS version 7.0. and later. For information about a Fabric OS version other than 7.0, refer to the documentation specific to your Fabric OS version.

The sections that follow provide information about:

- "Who should read this document"
- v "Product documents"
- v "Brocade documents"

### **Who should read this document**

This document is intended for trained service representatives who are responsible for installing and servicing the SAN768B-2, and for network administrators responsible for maintaining and using the SAN768B-2.

### **Product documents**

The following documents contain information related to this product. The documentation may be printed material, on the documentation CD that is shipped with the product, or available on the web through the IBM Support Portal or IBM Publications Center.

- v *IBM System Storage SAN768B-2 Installation, Service, and User Guide*, GA32-0893 (this document, which is also available in accessible HTML format on the documentation CD).
- *IBM System Storage and TotalStorage b-type Director and Cabinet Safety Notices*
- $\cdot$  *IBM Systems Environmental Notices and User Guide, Z125-5823*
- IBM Warranty
- v *Implementing an IBM/Brocade SAN with 8 Gbps Directors and Switches*, (an IBM Redbook), SG24-6116

**Note:** This publication was written for earlier products, but many of the procedures still apply.

### **Brocade documents**

IBM switches use software licensed from Brocade Communications Systems, Inc. You can find information related to the software that supports the SAN768B-2 in the following documents on the CD-ROM supplied with this product:

#### **Brocade Fabric OS**

- v *Fabric OS Administrator's Guide*
- v *Fabric OS Command Reference Manual*
- v *Fabric OS MIB Reference*
- v *Fabric OS Message Reference*
- <span id="page-27-0"></span>• Fabric OS Troubleshooting and Diagnostics Guide
- v *Fabric OS FCIP Administrator's Guide*
- *Fabric OS Encryption Administrator's Guide Supporting Tivoli Key Lifecycle Manager (TKLM) Environments*

#### **Brocade Fabric OS optional features**

- v *Fabric Watch Administrator's Guide*
- v *Web Tools Administrator's Guide*

### **IBM and Brocade product matrix**

When you use any of the Brocade documents, such as Fabric Operating System (FOS) publications, you will notice that the model numbers reflect the corresponding Brocade products. Table 1 provides a product matrix for you to use to correlate the Brocade products and models to the IBM product names and machine types and model numbers. Products withdrawn from marketing are not listed.

| Brocade product name      | IBM product name         | IBM machine type and<br>model number |
|---------------------------|--------------------------|--------------------------------------|
| Brocade 6510              | <b>SAN48B-5</b>          | 2498 Model F48                       |
| Brocade DCX 8510-4        | SAN384B-2                | 2499 Model 416                       |
| Brocade DCX 8510-8        | SAN768B-2                | 2499 Model 816                       |
| Brocade DCX-4S            | SAN384B                  | 2499 Model 192                       |
| Brocade DCX               | SAN768B                  | 2499 Model 384                       |
| Brocade Encryption Switch | $SAN32B-FA$              | 2498 Model E32                       |
| Brocade 8000              | IBM Converged Switch B32 | 3758 Models B32 and L32              |
| Brocade 7800              | SAN06B-R                 | 2498 Model R06                       |
| Brocade 5300              | SAN80B-4                 | 2498 Model B80                       |
| Brocade 5100              | SAN40B-4                 | 2498 Models B40 and 40E              |
| Brocade 300               | $SAN24B-4$               | 2498 Models B24 and 24E              |

*Table 1. Brocade and IBM product and model number matrix*

### **Accessibility features for SAN768B-2**

Accessibility features help users who have a disability, such as restricted mobility or limited vision, to use information technology products successfully.

#### **Accessibility features**

Use and operation of this device is accomplished primarily through external devices which may provide different accessibility features.

The following list includes the major accessibility features in the SAN768B-2 either directly or through external devices or interfaces:

- Keyboard-only operation
- Interfaces that are commonly used by screen readers
- Keys that are discernible by touch but do not activate just by touching them
- Industry-standard devices for ports and connectors
- The attachment of alternative input and output devices

### **Keyboard navigation**

This product uses standard Microsoft Windows navigation keys.

### **Vendor software**

The SAN768B includes certain vendor software that is not covered under the IBM license agreement. IBM makes no representation about the accessibility features of these products. Contact the vendor for the accessibility information about its products.

### **Related accessibility information**

You can view the publications for the SAN768B-2 in Adobe Portable Document Format (PDF) using the Adobe Acrobat Reader. The PDFs are provided on a CD that is packaged with the product.

### **IBM and accessibility**

See the IBM Human Ability and Accessibility Center for more information about the commitment that IBM has to accessibility: [www.ibm.com/able.](http://www.ibm.com/able)

### <span id="page-30-0"></span>**Chapter 1. Introduction**

This chapter introduces the features and components of the IBM System Storage SAN768B-2 fabric backbone. Throughout the remainder of this document, the product will be referred to as the *SAN768B-2*, or more generically as *system*, *device*, or *chassis*, where appropriate. This chapter contains the following information:

- v "Overview of the SAN768B-2"
- ["Hardware components" on page 3](#page-32-0)
- ["High availability" on page 7](#page-36-0)
- ["Reliability" on page 8](#page-37-0)
- ["Serviceability" on page 8](#page-37-0)
- ["Software features" on page 8](#page-37-0)

### **Overview of the SAN768B-2**

The SAN768B-2 is part of IBM's industry-leading backbone-class product line, a highly robust class of network switching platform that combines breakthrough performance, scalability, and energy efficiency with long-term investment. Supporting open systems and System  $z^{\circ}$ , SAN backbones are designed to address the data growth and application demands of evolving enterprise data centers, achieve server, SAN, and data center consolidation, and reduce infrastructure and administrative costs. The IBM backbone-class product line provides the most reliable, scalable, high performance foundation for private cloud storage and highly virtualized environments. They are designed to increase business agility by adapting to dynamic growth and change, providing high availability access to information, and reducing infrastructure and administrative costs.

Key features of the SAN768B-2 include:

- v Up to 384 16-Gbps external ports in a single chassis, enabling high density SAN configurations with reduced footprint.
- Support for 2, 4, 8, and 16 Gbps auto-sensing Fibre Channel ports. Trunking technology groups up to eight ports to create high performance 64-Gbps ISL trunks between switches.
- Support for 10 Gbps FC-type SFPs in 16 Gbps port blades only, and also supports 10 GbE SFPs in the FX8-24 extension blades. The two types of SFPs are not interchangeable.
- v The 10 Gbps ports can be configured manually on only the first eight ports of the 16 Gbps port blades.
- v Support for all of the application, port blade, and control processor (CP) blades supported in the SAN384B-2 (with the exception of the Core Switch Blade), providing flexible system configurations and fewer types of new blades.
- Up to five chassis can be connected with the use of 4x16 Gbps quad SFP (QSFP) inter-chassis links (ICLs).
- Support for high-performance port blades running at 2, 4, 8, 10, or 16 Gbps, enabling flexible system configuration.
- v Redundant and hot-swappable control processor and core switch blades, power supplies, blower assemblies, and WWN cards that enable a high availability platform and enable nondisruptive software upgrades for mission-critical SAN applications.
- v Universal ports that self-configure as E\_Ports, F\_Ports, EX\_Ports and M\_Ports (mirror ports). 10 Gbps ports are E\_Ports only.
- Diagnostic port (D\_Port) functionality.
- Fibre Channel over IP (FCIP) functionality through the FX8-24 blade.

**Attention:** This product is not intended to be connected directly or indirectly by any means whatsoever to interfaces of public telecommunications networks.

### <span id="page-32-0"></span>**Hardware components**

The SAN768B-2 features a modular and scalable mechanical construction that allows a wide range of flexibility in installation, fabric design, and maintenance. The chassis may be mounted with the cables facing the front of the equipment rack or to the rear, and consists of the following:

- v Up to eight hot-swappable port blade assemblies can be configured in a single chassis, delivering up to 384 16 Gbps Fibre Channel ports.
- v Two slots for control processor blades (CP8):
	- A single active CP8 blade can control all 384 ports in the chassis.
	- The standby CP8 blade assumes control of the SAN768B-2 if the active CP fails.
- Two slots for core switch blades (CR16-8):
	- CR16-8 blade interconnects all port blades
	- Inter-chassis link (ICL) connectors to connect to as many as four neighboring chassis
	- Both CR16-8 blades are active
- Modular hot-swappable port blades:
	- 64-port, 8-Gbps blades (FC8-64)
	- 32-port, 16-Gbps blades (FC16-32)
	- 48-port, 16-Gbps blades (FC16-48)
- Modular hot-swappable application blades:
	- FX8-24: 24-port (12 FC, 10 GbE, 2 10GbE) FCIP extension blade enabling long distance communication over existing IP infrastructure.
- Modular hot-swappable field replaceable units (FRUs):
	- Three blower assemblies
	- Up to four power supplies
	- Two WWN cards
	- Blades use small form-factor pluggable (SFP+, and mSFP) optical transceivers. SFP+ and mSFP transceivers support speeds of 2, 4, 8, 10, or 16 Gbps.
		- **Note:** The 8-Gbps SFP+s and mSFPs auto-negotiate at 2, 4, and 8 Gbps. The 16-Gbps SFP+s auto-negotiate at 4, 8, and 16 Gbps. The 10 Gbps speeds must be manually set and require special 10 Gbps SFP+ transceivers.
	- QSFP-based inter-chassis link (ICL) cabling running at 64 Gbps (four 16 Gbps clustered in a single quad connector and cable).
- v Blades are serviced from the port side of the SAN768B-2. Blowers, power supplies, and power cables are serviced from the nonport side.
- World Wide Name (WWN) cards on the nonport side, to maintain chassis-specific information such as WWNs, IP addresses, and summary status information of each port blade and power supply through LEDs
- Constant intake and FRU temperature monitoring
- v Redundant AC primary power connections to ensure high availability. Each power supply has its own connector.

**Note:** Airflow in the SAN768B-2 is from the non-port (non-cable) side to the port (cable) side and out the exhaust vent.

[Figure 1 on page 4](#page-33-0) shows a sample configuration of the port side of the SAN768B-2, with the chassis door removed.

<span id="page-33-0"></span>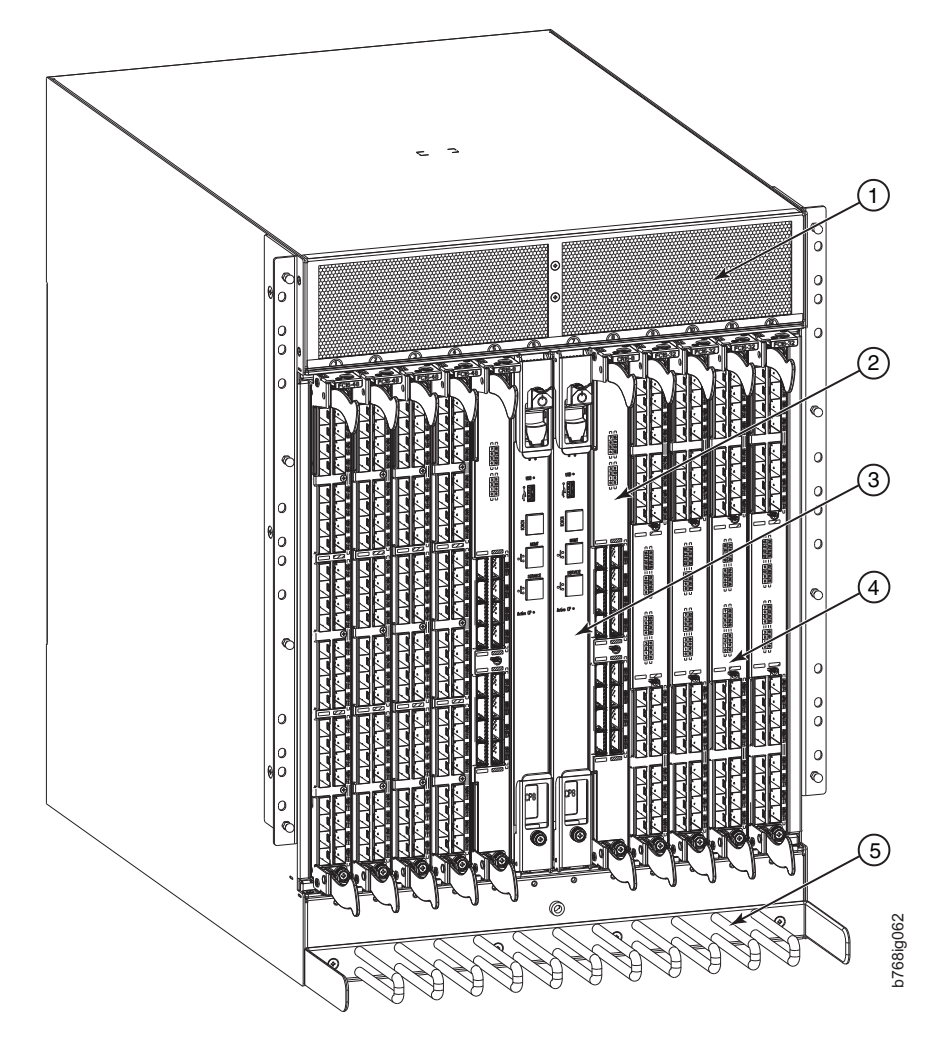

*Figure 1. Port side of the SAN768B-2 (sample configuration)*

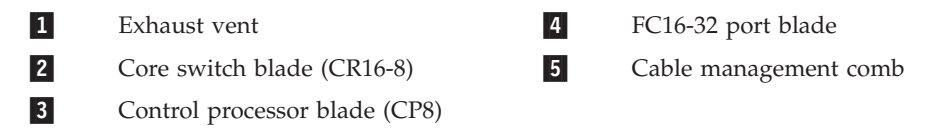

[Figure 2 on page 5](#page-34-0) shows a sample configuration of the non-port side of the SAN768B-2 with 4 power supplies.

<span id="page-34-0"></span>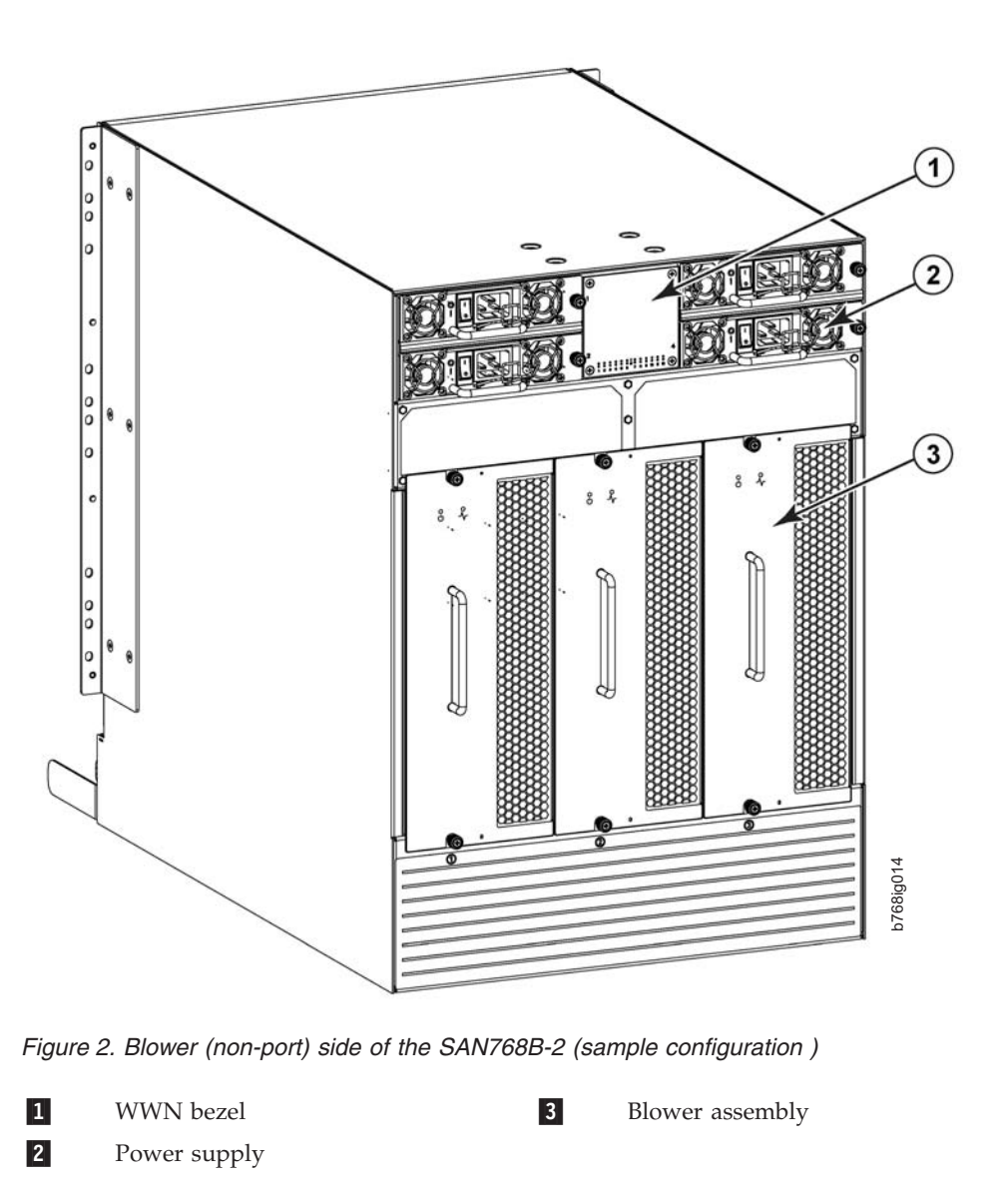

### **SAN768B-2 blades**

Table 2 summarizes the port, application, control processor, and core switch blades that are available for the SAN768B-2.

*Table 2. Blades available for the SAN768B-2*

| Description                | <b>Feature Code</b> | Name            | <b>Function</b>                                                                                                    |
|----------------------------|---------------------|-----------------|----------------------------------------------------------------------------------------------------|
| Control processor<br>blade | N/A                 | CP <sub>8</sub> | The CP8 blade<br>contains the control<br>plane for the chassis.<br>There are two CP8<br>blades for<br>redundancy. This<br>control processor<br>blade is compatible<br>with the SAN768B-2,<br>SAN384B-2,<br>SAN768B, and<br>SAN384B. |

| Description                   | <b>Feature Code</b> | Name    | Function                                                                                                    |
|-------------------------------|---------------------|---------|----------------------------------------------------------------------------------------------------|
| Core switch blade             | N/A                 | CR16-8  | The CR16-8 blade<br>contains the ASICs<br>for switching<br>between port blades.<br>Every port blade<br>connects to every<br>core switch blade.<br>There can be up to<br>384 16-Gbps (512<br>8-Gbps) total ports<br>for port blades. Each<br>core switch blade<br>connects to 128<br>backplane ports. Core<br>switch blades have<br>additional front port<br>connectivity to<br>connect multiple<br>chassis and<br>backplane<br>connections for the<br>storage server blade.<br>This core switch<br>blade is compatible<br>only with the<br>SAN768B-2. |
| 32-port 16-Gbps port<br>blade | FC3632              | FC16-32 | A 32-port port blade<br>supporting 2, 4, 8, 10,<br>and 16 Gbps Fibre<br>Channel port speeds.<br>The blade also<br>supports port-based<br>in-flight encryption /<br>decryption and<br>compression /<br>decompression. This<br>port blade is<br>compatible with the<br>SAN384B-2 and<br>SAN768B-2.                                                                                                    |
| 48-port 16-Gbps port<br>blade | FC3648              | FC16-48 | A 48-port Brocade<br>port blade<br>supporting 2, 4, 8, 10,<br>and 16 Gbps Fibre<br>Channel port speeds.<br>The blade also<br>supports port-based<br>in-flight encryption /<br>decryption and<br>compression /<br>decompression. This<br>port blade is<br>compatible with the<br>SAN384B-2 and<br>SAN768B-2.                                                                                                    |

*Table 2. Blades available for the SAN768B-2 (continued)*
| Description                  | <b>Feature Code</b> | Name          | <b>Function</b>                                                                                                    |
|------------------------------|---------------------|---------------|----------------------------------------------------------------------------------------------------|
| 64-port 8-Gbps port<br>blade | FC3864              | FC8-64        | A 64-port port blade<br>supporting 2, 4, and<br>8 Gbps port speeds<br>with mSFPs. This<br>port blade is<br>compatible with the<br>SAN768B-2,<br>SAN384B-2,<br>SAN768B, and<br><b>SAN384B</b>                                                                                         |
| FCIP extension blade         | FC3890              | <b>FX8-24</b> | The FX8-24 blade<br>enables FCIP<br>functionality over<br>existing IP<br>infrastructure. It has<br>12 FC ports, ten 1<br>GbE ports, and two<br>10 GbE ports<br>available. This<br>application blade is<br>compatible with the<br>SAN768B-2,<br>SAN384B-2,<br>SAN768B, and<br>SAN384B |

*Table 2. Blades available for the SAN768B-2 (continued)*

## **High availability**

The following features contribute to the SAN768B-2's high-availability design:

- Redundant, hot-swappable FRUs, including blades, power supplies, blowers, WWN cards
- Enhanced data integrity on all data paths
- Fabric Shortest Path First (FSPF) rerouting around failed links
- Integration with Simple Network Management Protocol (SNMP) managers
- Automatic control processor failover
- v Nondisruptive "hot" software code loads and activation
- Easy configuration, save, and restore

The high-availability software architecture of the SAN768B-2 provides a common framework for all applications that reside on the system, allowing global and local status to be maintained through any component failure. High-availability elements consist of the High Availability Manager, the heartbeat, the fault/health framework, the replicated database, initialization, and software upgrade.

The High Availability Manager controls access to the standby control processor, facilitates software upgrades, prevents extraneous CP failover activity, closes and flushes streams as needed, provides flow control and message buffering, and supports a centralized active and standby state.

# **Reliability**

The SAN768B-2 uses the following error detection and correction mechanisms to ensure reliability of data:

- Error Detection and Correction over main control processor memory
- v Error Detection and Correction mechanism, which checks for encoder errors and fault isolation (EDFI), such as cyclic redundancy checking (CRC), parity checking, checksum, and illegal address checking
- Power-on self test (POST)
- Dual control processors that enable hot, nondisruptive fast firmware upgrades
- v One serial port and two Ethernet ports on each control processor for management and for service. Offline control processor diagnostics and remote diagnostics simplify troubleshooting. The standby control processor monitors diagnostics to ensure the system is operational should a failover be necessary.
- v Bus monitoring and control of blades and other field-replaceable units (FRUs).

# **Serviceability**

The SAN768B-2 provides the following features to enhance and ensure serviceability:

- Modular design with hot-swappable components
- Flash memory that stores two firmware images per control processor
- USB port on control processor blades for most tasks that formerly required an FTP/SCP server, including software and firmware upgrades
- Nonvolatile random-access memory (NVRAM), containing the OEM serial number, IBM serial number, revision information, and part number information
- Background health-check daemon
- v Memory scrubber, self test, and bus ping to determine if a bus is not functioning
- RASlog messages
- SMI-S compliant
- Hardware and software watchdog timers.
- Status LEDs
- Predictive diagnostics analysis through Fabric Watch
- SNMP (including version 3) integration with higher-layer managers

# **Software features**

The Fabric OS allows any Fibre Channel-compliant device to attach to the switches as long as it conforms to the device login, name service, and related Fibre Channel standards. Each operating environment requires that a Fibre Channel host bus adapter (HBA) be available with a standards-compliant driver for correct interface to the fabric.

Fabric OS consists of a set of embedded applications running on top of an embedded Linux operating system kernel. Some of these applications include:

- Name server
- Alias server
- Zone server
- Simple Network Management Protocol (SNMP) agent
- SMI-S compliant API
- Syslog auditing
- RCS (Reliable Commit Service)
- NTP
- Tasks to manage address assignment, routing, link initialization, fabric initialization, link shutdown, chassis shutdown, and the user interface.

### **Security**

The list below highlights some of the key security features available for the SAN384B-2 and for other switches running Fabric OS 7.0 or later.

- $\cdot$  DH-CHAP
- SSHv2 (using AES, 3DES, RSA)
- HTTPS (using AES)
- $\cdot$  SNPMv3
- FC-SP
- Secure RPC
- Secure file copy (SCP)
- Telnet disable
- Telnet timeout
- IP filters (block listeners)
- Secure passwords (centralized control through RADIUS/CHAP)
- Multiple user accounts (MUAs). Up to 255.
- Role-based access controls (RBACs)
- v Administrative domains/Virtual fabrics
- Boot PROM password reset
- Password hardening policies
- Upfront login in Web Tools
- Login banner
- Monitoring of attempted security breaches (through audit logging)
- Monitoring of attempted security breaches (through Fabric Watch Security Class)
- v Fibre Channel security policies: DCC and SCC
- Trusted Switch (FCS) for central security management
- Management access controls (SNMPv3, Telnet, FTP, serial port, front panel)
- Hardware-enforced zoning by WWN, domain/port ID, or both
- Default zoning
- RSCN suppression and aggregation
- v Configurable RSCN suppression by port
- NTPv3 (to synchronize timestamps)
- Event auditing
- Change tracking
- Firmware change alerts in Fabric Manager
- Persistent port disable
- Persistent domain ID
- E\_Port disable

# **Network Manageability**

The SAN768B-2 has a single domain and is managed as a single element with Network Advisor. The SAN768B-2 responds to its own IP address and appears as a separate entity to the Telnet protocol and SNMP.

All management interfaces, such as Telnet, Web Tools, standards compliant SMI-S, and Management Server, support a "port N within blade M" naming scheme.

The SAN768B-2 supports SNMPv1 and SNPMv3. When SNMP devices send SNMP messages to a management console running SAN management software, the information is stored in a management information base (MIB). Fabric OS 7.0 and later supports the latest Fibre Alliance Fibre Channel Management (FCMGMT) and Storage Management Initiative (SMI) MIBs, which allow common information necessary for management software to provide information to a SAN administrator. Refer to the *Fabric OS MIB Reference* for additional MIB information.

# **Chapter 2. Installing and removing a SAN768B-2**

The SAN768B-2 is only available for installation in the IBM TotalStorage 2109 SAN Switch Cabinet C36. This SAN768B-2 is to be installed and serviced only by qualified IBM service representatives. The SAN768B-2 can be ordered pre-installed in the cabinet, or the SAN768B-2 can be added to an existing C36 cabinet. The cabinet is designed to support a total of two SAN256Bs or SAN768B-2s. The SAN384B chassis can also be installed in the C36 cabinet.

**Attention:** The SAN768B-2 is only available for installation in the IBM TotalStorage 2109 SAN Switch Cabinet C36. The SAN768B-2 can be pre-installed in the cabinet, or it can be added to an existing IBM C36 cabinet. For installation into an existing C36 cabinet, a special bridge tool ships with the SAN768B-2 which is designed to attach to the IBM C36 cabinet. This bridge tool supports the weight of the director as it is moved into the cabinet. This tool may not attach to non-IBM cabinets. There is a risk of personal injury or machine damage during installation into any cabinet other than the approved IBM cabinets .

This chapter describes how to install the SAN768B-2 into a C36 cabinet, and how to remove the SAN768B-2 from the cabinet in the event you need to move or replace the SAN768B-2. One SAN768B-2 is installed in the cabinet at the factory. If the SAN768B-2 is already installed in the cabinet, continue on to [Chapter 3,](#page-60-0) ["Starting and configuring the SAN768B-2," on page 31.](#page-60-0)

**Note:** Some illustrations in this chapter display different models of IBM SAN directors. Details, such as the cable management comb and blades may differ, but the procedures remain the same for installing the SAN768B-2.

**Attention:** Refer to ["Safety and environmental notices" on page xiii](#page-14-0) for general safety instructions, and ["Rack safety" on page xx](#page-21-0) before performing any installation or service procedures.

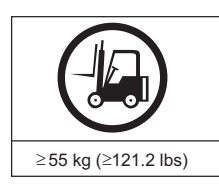

#### **CAUTION:**

svc00169

8  $\times 00$ 

**The weight of this part or unit is more than 104 kg (228 lb). It takes specially trained persons with a lifting device to safely lift this part or unit. (C011)**

#### **CAUTION:**

**A fully populated (384 port) SAN768B-2 weighs approximately 159.2 kg (351 lb). Before you install it, verify that the additional weight of the chassis does not exceed the cabinet's weight limit or unbalance the cabinet. When you calculate the additional weight, include the weights of all components that can potentially be added, to avoid overloading in the future.**

#### **CAUTION:**

**For CA residents only: IBM recommends installing this product in a room size of 2190 cubic feet (62 cubic meters) or larger at 0.4 ACH ventilation rate to reduce the concentrations of any chemicals emitted by the product.**

Before you install a SAN768B-2 into the cabinet, perform the following tasks:

- <span id="page-41-0"></span>• Read ["Power specifications" on page 127](#page-156-0) to plan for meeting power supply standards before installing the chassis.
- To ensure adequate cooling, plan to install the chassis with the port side facing the aisle where exhaust air is released (usually called the service aisle). This prevents the fans from pulling in heated exhaust air.
- Plan for managing the cables before you install the chassis. A fully populated SAN768B-2 will have a large number of cables that must be carefully routed to minimize problems with installation and replacement of components, and in order to maintain the minimum bend radius required for optical cables. Refer to ["Managing cables" on page 42](#page-71-0) for more specific information. You can manage the cables in a variety of ways, such as:
	- Routing the cables down through the cable management tray
	- Routing the cables out either side of the chassis
	- Routing the cables through the cable channels on the sides of the cabinet
	- Using patch panels
- v Ensure that the airflow in the vicinity of the SAN768B-2 is a minimum of 595 cubic meters per hour (350 cubic feet per minute).
- Ensure that the air temperature that is measured at the blower inlet does not exceed 40°C (104°F ) during operation.

### **Ordering the lift tool**

#### **Important**

The lift tool is required only when you install an additional SAN768B-2 or when you install or remove the SAN768B-2 from the cabinet.

The ordering procedures for the lift tool vary depending on your location. You should direct questions about these procedures to your regional representative.

**Note:** The bridge tool (PN 18P5855), which is required for installation, is shipped with a new or a replacement SAN768B-2. The bridge tool, when installed, serves as a temporary ramp between the lift tool and the SAN768B-2 rails that are installed in a C36 cabinet. You do not need to return the bridge tool when you are finished with it.

### **World trade locations**

The following ordering procedures are for world trade locations:

- Order the lift tool by using the parts order system, like any other part.
- Use the following part numbers when you order:
	- Lift tool: PN 09P2481
	- 24–inch load plate: PN 11P4369
- You do not record parts usage.
- Return the lift tool and the 24–inch load plate to the parts center after you complete the installation or removal of the SAN768B-2.

### **United States locations**

In the United States, call UPS Logistics at 800–528–6070 to order the lift tool and the 24–inch load plate.

**Note:** For the SSR branch and territory, the United States cannot order the lift tool or 24–inch load plate through the parts order system. UPS Logistics are used to ship and return the lift tool and 24–inch load plate.

Use the following part numbers when you order:

- Lift tool: PN 09P2481
- 24–inch load plate: PN 11P4369
- **Note:** When you order the lift tool, you will receive an 18–inch load plate. Do not use the 18–inch load plate. You must order and use a 24–inch load plate when you install the SAN768B-2.

You must provide the following information when you order the lift tool. This information is necessary to ensure that the lift tool is delivered when you need it. Failure to provide this information might delay the completion of the order request and the shipping request. It might also result in a time and date to return the tool that is different from what you need.

- Phone number and customer contact
- v Account code: 98577
- Time and date of delivery
- v Accurate destination address with zip code
- Time and date of return pickup

You must return the lift tool at the time that was scheduled with UPS Logistics. If you need to change the scheduled return time or date, contact UPS Logistics.

You are responsible for ensuring that all of the paperwork and components are packed and restored in the arbocrate (shipping container) of the lift tool. Ensure that the lift tool is functioning properly before you release the tool to UPS Logistics for return. You are accountable for the lift tool until UPS Logistics picks up the lift tool for return delivery to their parts storage facility.

Contact your branch office tools coordinator or your region specialist if you have any questions or concerns.

### **Installation guidelines**

Follow these general installation guidelines:

- 1. Provide a space that is 14 rack units (14U) high, 61.29 cm (24.09 in.) deep, and 43.74 cm (17.22 in.). 1U is equal to 4.45 cm (1.75 in.).
- 2. Plan to install the SAN768B-2 with the non-port side facing the air-intake aisle. The SAN768B-2 can be installed facing either direction, if serviceability and cooling requirements are met.
- 3. Plan for cable management before installing the chassis. See ["Managing cables"](#page-71-0) [on page 42.](#page-71-0)

Cables can be managed in a variety of ways, such as by routing cables below the chassis, to either side of the chassis, through cable channels on the sides of the cabinet, or by using patch panels.

- 4. Ensure that dedicated electrical branch circuits with the following characteristics are available:
	- 200 240 VAC, 50–60 Hz (two branch circuits) when configured with 192 16-Gbps ports (four circuits required for high availability if configured with 384 16-Gbps ports)
- <span id="page-43-0"></span>v Two or four cables for 200 - 240 VAC service
- Protected by a circuit breaker in accordance with local electrical codes
- Supply circuit, line fusing, and wire size adequate to the electrical rating on the chassis nameplate
- Location close to the chassis and easily accessible
- v Grounded outlets installed by a licensed electrician, compatible with the power cords

**Attention:** To maximize fault tolerance, connect each power cord to a separate power source.

- 5. Ensure that the following are available for configuration of the chassis:
	- Workstation with an installed terminal emulator, such as HyperTerminal
	- Serial cable (provided)
	- Three Ethernet cables (including one spare)
	- v Access to an FTP server for backing up the switch configuration or collecting supportsave output data (optional)
	- SFPs (provided) and compatible cables
- 6. Ensure that the air intake and exhaust vents have a minimum of 2 in. of airspace.
- 7. Ensure that the air temperature on the air intake side is less than 40 degrees Celsius (104 degrees Fahrenheit) during operation.

**CAUTION:**

**Use safe lifting practices when moving the product. (C015)**

# **Installing a SAN768B-2 in a cabinet**

This section describes how to install the SAN768B-2 in the Model C36 cabinet. These procedures use parts that are included in the 14U rack mount kit.

## **Time required**

Allow approximately 4 hours to complete this procedure. This includes unpacking, assembling, and repacking the lift tool. This is for the physical installation of the SAN768B-2 only. It does not include installing Ethernet cables, SFPs, attaching and routing the fiber optic cables, or completing the initial configuration.

Table 3 provides a summary of time estimates for the different installation tasks and the tools required for each task. Times may differ, depending on experience level and your specific configuration.

| Installation task                               | Time estimate | Items required                                                                                                    |
|-------------------------------------------------|---------------|----------------------------------------------------------------------------------------------------|
| Unpacking and assembling<br>the lift tool       | 15 minutes    | No special tools required.                                                                                                    |
| Site preparation and<br>unpacking the SAN768B-2 | 30 minutes    | #2 Phillips screwdriver (for<br>cable management comb)<br>Pallet jack (if the shipment<br>has not been positioned near<br>the installation site) |

*Table 3. Installation tasks, time, and items required*

**Note:** A fully populated SAN768B-2 (eight FC8-64 port cards, 512 ports) weighs approximately 159.2 kg (351 lb) and requires the specified lift tool to install it.

| <b>Installation</b> task                                                                                                    | Time estimate                                            | Items required                                                                                                    |
|----------------------------------------------------------------------------------------------------|----------------------------------------------------------|----------------------------------------------------------------------------------------------------|
| Installing the rack mount kit                                                                                                    | 30 minutes                                               | Torque wrench with #2<br>Phillips screwdriver tip<br>Flathead screwdriver                                                                                                    |
| Mounting and securing the<br>SAN768B-2 in the rack                                                                                                    | 30 minutes                                               | Torque wrench with #2<br>Phillips screwdriver tip<br>Lift tool and load plate                                                                                                    |
| Installing power cables and<br>powering on the SAN768B-2                                                                                                    | 20 minutes                                               | Power cables                                                                                                    |
| Establishing serial<br>connection, logging on to the<br>SAN768B-2, and configuring<br>IP addresses.                                                                                                    | 20 minutes                                               | Serial cable (provided in the<br>accessory kit). Workstation<br>computer with a serial port<br>or terminal server port and a<br>terminal emulator<br>application (such as<br>HyperTerminal). Ethernet IP<br>addresses for the chassis and<br>for both control processor<br>blades (total of 3 IP<br>addreses). |
| Installing an Ethernet cable,<br>opening a Telnet session, and<br>configuring the SAN768B-2<br>domain ID, date and time,<br>and additional system<br>parameters. Verifying and<br>backing up the configuration. | 20 minutes                                               | Ethernet cable for Telnet<br>access. Refer to the Fabric OS<br>Administrator's Guide.                                                                                                    |
| Installing transceivers as<br>needed                                                                                                    | 30 minutes (longer if using<br>high density port blades) | SFP+, mSFP, and QSFP<br>optical transceivers as<br>needed.                                                                                                    |
| Attaching fiber optic cables,<br>cable wraps, and cable<br>guides                                                                                                    | 2-3 hours                                                | Fiber optic cables and cable<br>wraps.                                                                                                    |
| Disassembling and packing<br>the lift tool                                                                                                    | 20 minutes                                               | No special tools required.                                                                                                    |

*Table 3. Installation tasks, time, and items required (continued)*

**Note:** Assembly instructions for the lift tool are in the shipping container.

# **Tools required**

You will require the following items to install the SAN768B-2 in the cabinet:

- Torque wrench with #2 Phillips screwdriver tip
- Flathead screwdriver
- Lift tool

# **Parts list**

The following parts list refers to items illustrated in [Figure 3 on page 17](#page-46-0)

*Table 4. Items supplied with the 14U rack mount kit*

| Item                           | <b>Description</b> | <b>Quantity</b> |
|--------------------------------|--------------------|-----------------|
| For all types of installations |                    |                 |

| <b>Item</b> | Description                                                                        | Quantity |
|-------------|------------------------------------------------------------------------------------|----------|
| A           | Left rack mount shelf bracket (rail brackets may differ from the<br>illustration)  | 1        |
| B           | Right rack mount shelf bracket (rail brackets may differ from the<br>illustration) | -1       |
| C           | 10-32 $\times$ 5/8 inch (1.58 cm) panhead Phillips screw, washer                   | 6        |
|             | For cabinets that have vertical rails with round holes                             |          |
| D           | $10-32$ clip nut                                                                   | 6        |
| E           | $1/4$ -20 x $1/2$ in. (1.27 cm) panhead Phillips screw, with lock<br>washer        | 16       |
|             | For cabinets that have vertical rails with square holes                            |          |
| F           | 10-32 retainer nut                                                                 | 6        |
| G           | $1/4$ -20 x $1/2$ in. (1.27 cm) panhead Phillips screw, with glue                  | 16       |
| H           | $0.375$ in. $(0.953$ cm) alignment washer                                          | 16       |

*Table 4. Items supplied with the 14U rack mount kit (continued)*

<span id="page-46-0"></span>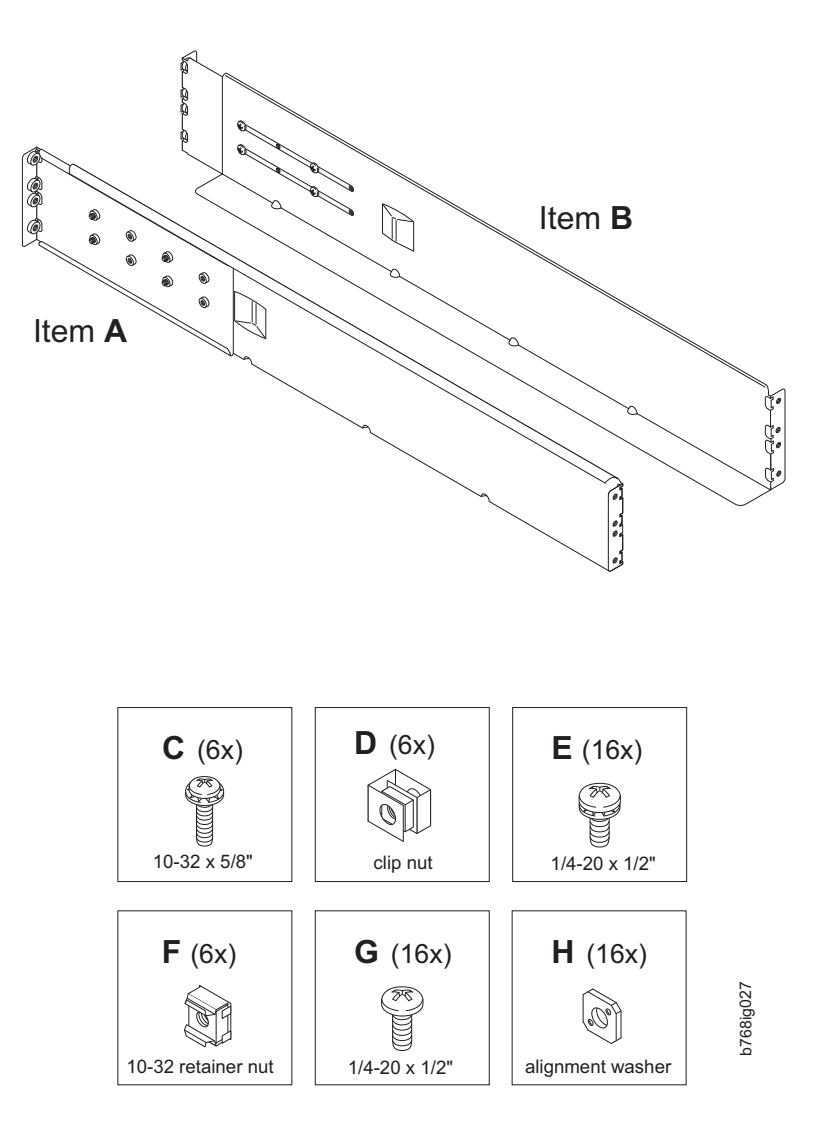

*Figure 3. Parts in the 14U rack mount kit*

# **Unpacking the SAN768B-2**

**Attention:** If the product needs to be transported a long distance, or if there are uneven floors to cross, keep the product in its original packaging, and relocate the entire shipment close to the installation location, using a pallet jack to lift and move it.

To unpack the SAN768B-2, follow these steps:

- 1. Cut the bands that encircle the packaging.
- 2. Remove the lid, the 14U rack mount kit, the accessory kit, and the packing foam from the top of the chassis. Set the kits aside for later use.
- 3. Lift the cardboard box off the chassis and remove the plastic bag from around the chassis. Save the packing materials if you are returning an old chassis.
- 4. Leave the chassis on top of the plastic shipping tray if the chassis must be transported to the installation location.

**Note:** The standard packaging does not incorporate a wood pallet and pallet brackets. The chassis sits on top of a plastic shipping tray.

5. Use the lift tool to transport the new chassis to the installation area. Doorways must be wider than 91 cm (36 in.) to accommodate the chassis on the shipping tray.

# **Attaching the shelf brackets**

Complete the following steps to install the shelf brackets to the cabinet rails:

- **1.** Find the left and right rack mount shelf brackets ( $\Lambda$  and  $\beta$  in Figure 4) in the 14U rack mount kit. These brackets are adjustable to allow for different cabinet depths.
- 2. Loosen the adjusting screws on both brackets enough to allow the brackets to slide easily to adjust the length.

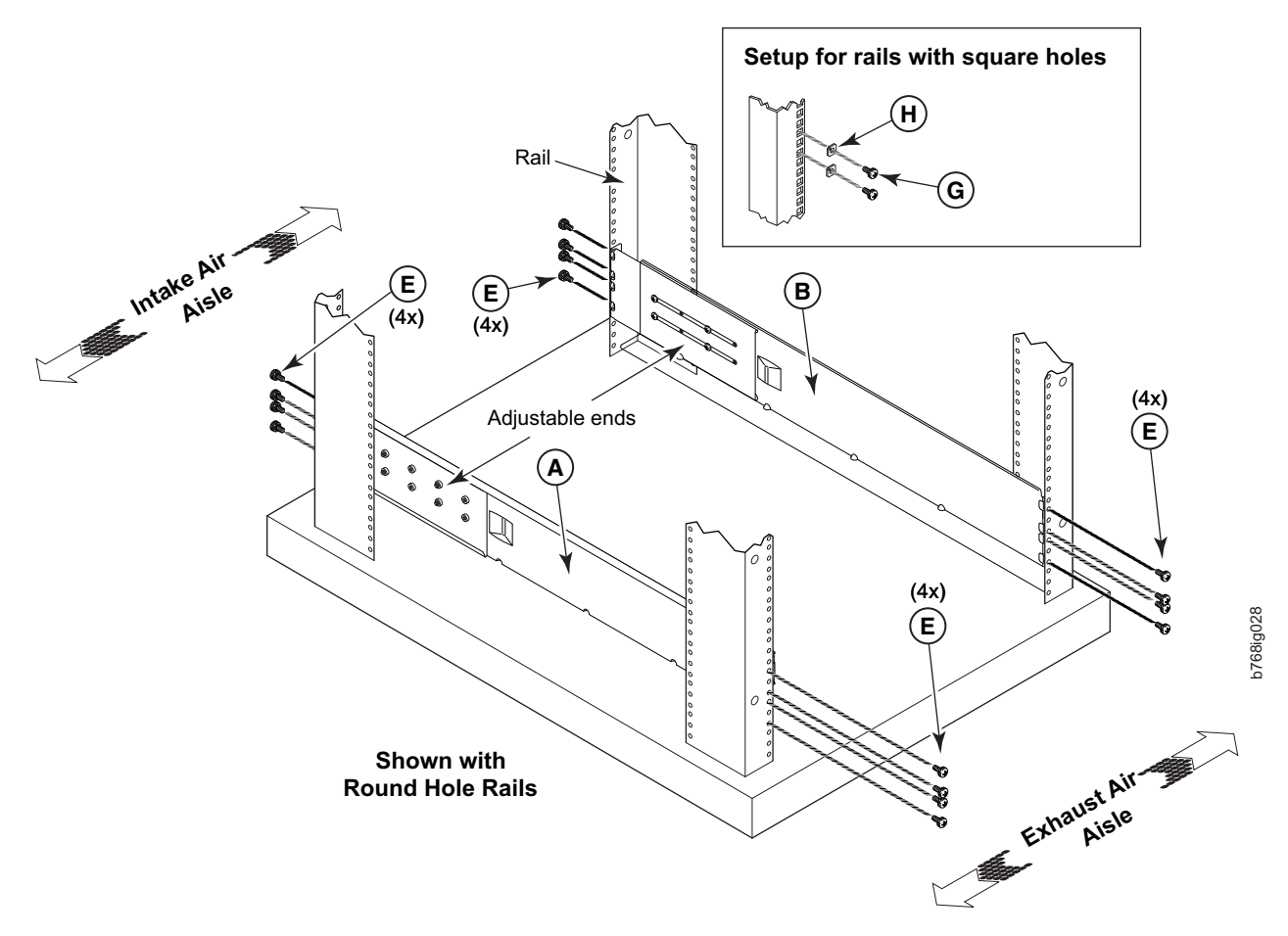

*Figure 4. Left and right shelf brackets installed on the cabinet rails*

- **3.** Position the shelf brackets ( $\bf{A}$  and  $\bf{B}$ ) with the adjustable ends at the intake aisle side of the cabinet (see Figure 4) and attach them to the cabinet rails.
	- For rails with round holes: Use eight screws with lock washers ( $\Box$ ) for each bracket, four at each end. Tighten the screws to a torque of 92 cm-kg (80 in.-lb).
	- For rails with square holes: Use eight screws  $(6)$  eight alignment washers (-H) for each bracket, four at each end. Tighten the screws to a torque of 92 cm-kg (80 in.-lb).
- <span id="page-48-0"></span>**Note:** Standard EIA rails have holes in sets of three; spaces between the holes are 1.58 cm, 1.58 cm, 1.27 cm (5/8 in., 5/8 in., and 1/2 in.). If cables are to be routed down through the cable management comb, allow at least 1U space below the brackets for cable management.
- 4. Tighten the adjusting screws on the shelf brackets to a torque of 37 cm-kg (32 in.-lb).
- 5. Attach the clip nuts  $\mathbf{D}$  (for rails with round holes) or retainer nuts  $\mathbf{F}$  (for rails with square holes) to the vertical rails on the exhaust aisle side of the cabinet (see Figure 5). These nuts are used for securing the port side of the chassis to the rack rails using  $10-32 \times 5/8$ -inch screws. Use three nuts on each rail. Place the nuts in optimum locations for securing the chassis to the rails. See [Figure 7 on page 22](#page-51-0) for approximate positions.
	- **Note:** Do not align the clip or retainer nuts with the top or bottom holes of the SAN768B-2 mounting brackets because the door will interfere with the screw heads.

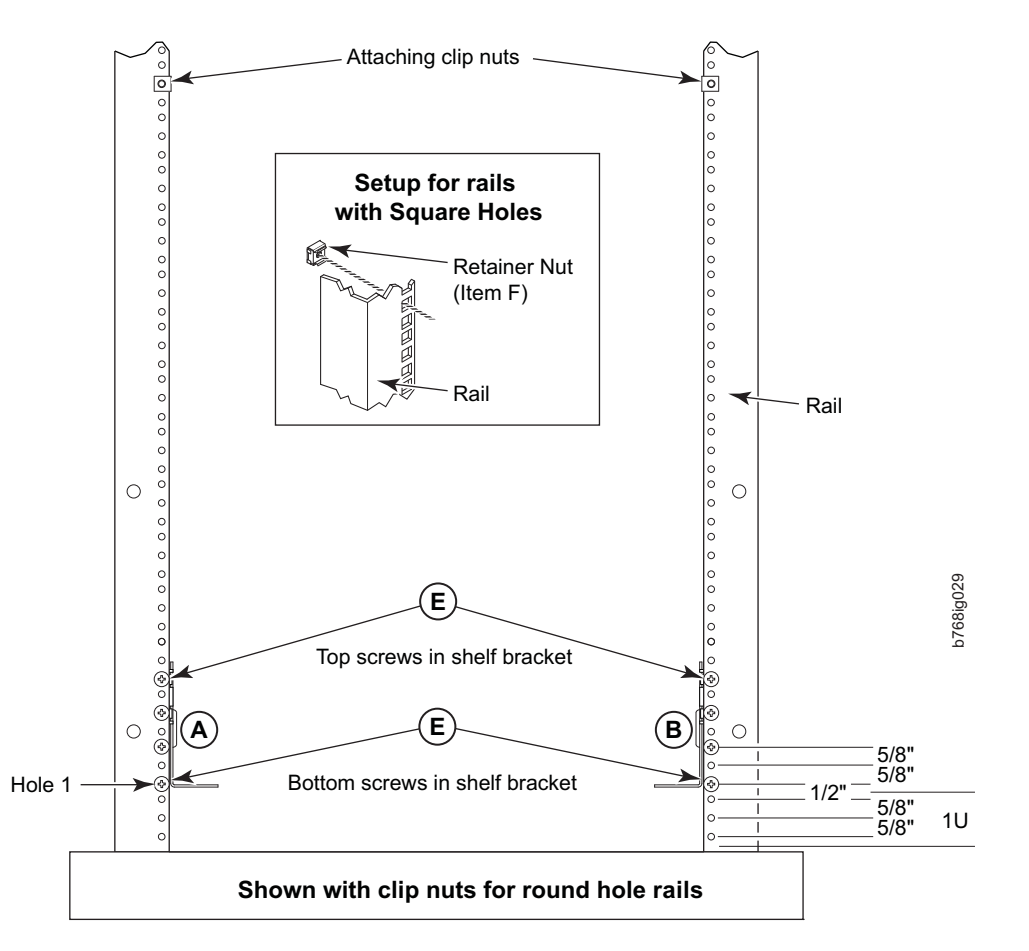

*Figure 5. Installing clip or retainer nuts on the vertical cabinet rails*

## **Removing the chassis door and cable management comb**

The chassis door must be removed before the chassis can be installed into the cabinet. The door is not hinged. It is held to the chassis by mounting hardware on the door that snaps onto eight ball studs on the chassis. To remove the door, grip both sides of the door, and gently pull the door straight out until it releases from the ball studs on the chassis.

Set the door aside for later reinstallation.

**Note:** Reinstall the chassis door once the chassis is installed and all cabling and configuration is complete. The chassis door must be installed to ensure the SAN768B-2 meets EMI and other regulatory certifications.

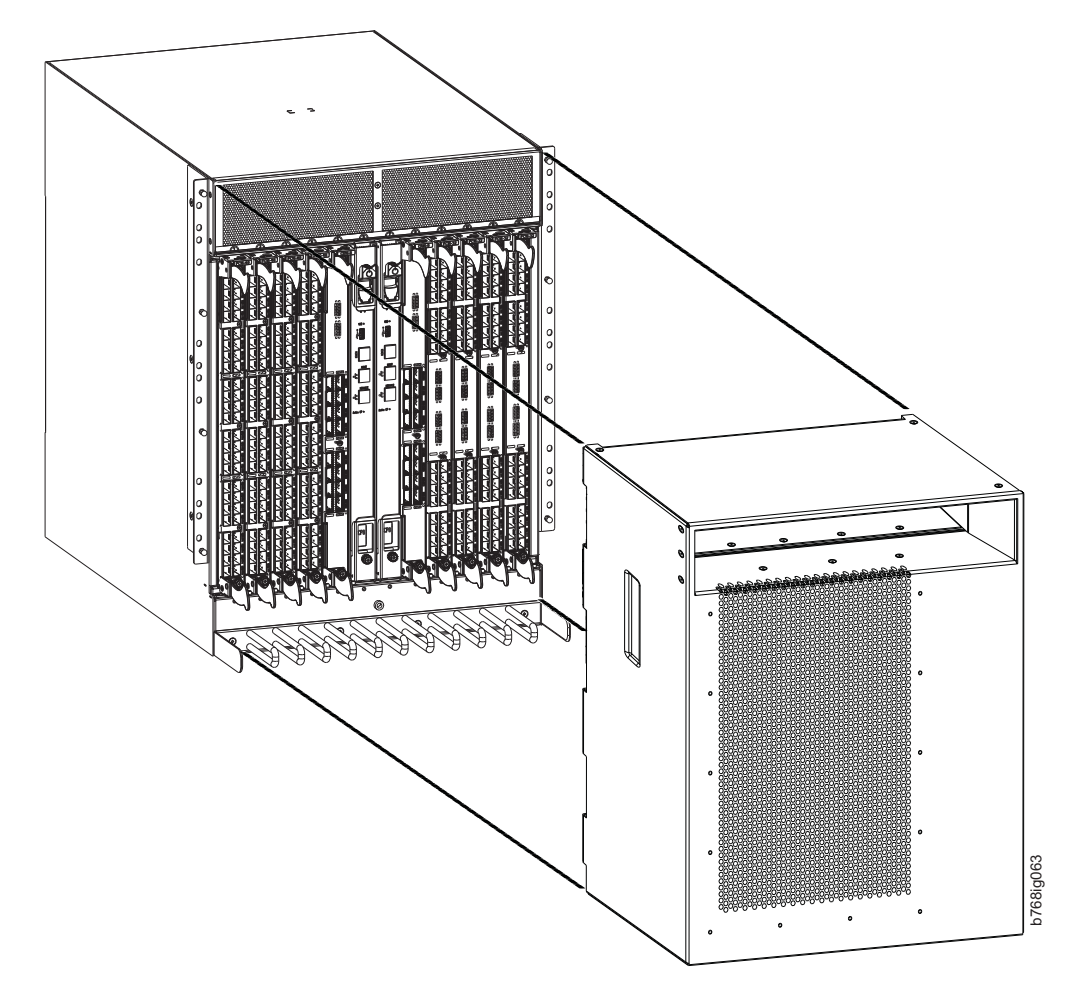

*Figure 6. Chassis door removal*

Remove the cable management comb (see ["Removing and installing a cable](#page-97-0) [management comb" on page 68\)](#page-97-0), and set the parts aside for later reinstallation.

# **Using the lift tool, the 24–inch load plate, and the bridge tool**

Step [1 on page 21](#page-50-0) through step [9 on page 22](#page-51-0) describe how to use the lift tool (PN 09P2481) and the 24–inch load plate (PN 11P4369) to install a SAN768B-2 in the cabinet. Step [10 on page 22](#page-51-0) through step [23 on page 24](#page-53-0) describe how to install the bridge tool (PN 18P5855) in the cabinet for the lower SAN768B-2 or the upper SAN768B-2. This procedure uses parts from the 14U chassis mount kit. See ["Items](#page-131-0) [required" on page 102](#page-131-0) for a list of these parts.

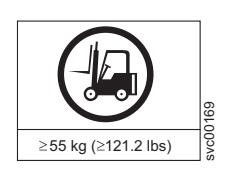

#### **CAUTION:**

**A fully populated SAN768B-2 weighs approximately 159.2 kg (351 lb) and requires a minimum of two people and a lift tool to install it. (C011)**

<span id="page-50-0"></span>**Attention:** Before you install it, verify that the additional weight of the chassis does not exceed the cabinet's weight limits or unbalance the cabinet. When you calculate the additional weight, include the cards or power supplies that partially extend out of the chassis.

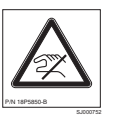

**CAUTION:**

**A pinch point exists between the load plate and the bridge tool.**

Perform the following steps to install the SAN768B-2:

- 1. Assemble the lift tool if it is not assembled. The assembly and disassembly instructions are included with the lift tool.
- 2. Attach the 24–inch load plate to the lift tool.
- 3. Although not required, you can remove the power supplies and blower assemblies from the SAN768B-2 to reduce the weight. This can reduce the weight by up to 27 kg (60 lb).
- 4. Move the lift tool next to the pallet that contains the SAN768B-2.
	- a. Adjust the load platform to the same height.
	- b. Slide the SAN768B-2 from the pallet onto the load platform.
	- c. Center the switch on the load platform.
- 5. Attach the retention straps around the drawer.
- 6. If the load platform is not at its lowest position, lower the load platform to its lowest position.
- 7. Move the lift tool to a position near the rear of the cabinet. See [Figure 7 on](#page-51-0) [page 22.](#page-51-0)

<span id="page-51-0"></span>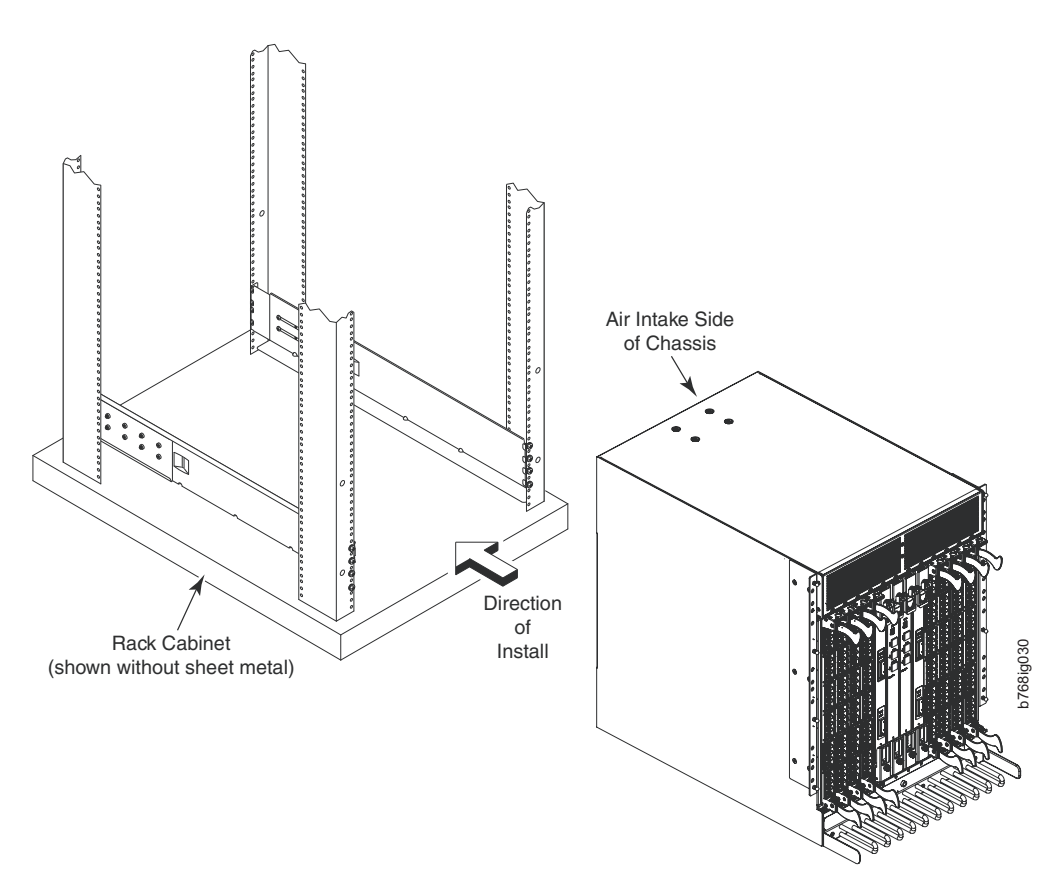

*Figure 7. Chassis installation from rear (exhaust aisle side) of the cabinet*

**Note:** If you are passing through a narrow passage or door, it might be necessary to rotate the drawer on the load platform.

- 8. Set the wheel brake by pressing down on the wheel brake pedal.
- 9. Locate the anti-tips bars. If they are not attached, attach them to the lift tool by performing step 9a through step 9d. If the anti-tip bars were previously attached, go to step 10.
	- a. Pull up on the leg lock pins and insert the anti-tip bars inside the legs.
	- b. Pull on the legs and anti-tip bars to ensure that they are locked into position.
	- c. Raise the platform to allow enough room to attach the anti-tip bracket.
	- d. Secure the anti-tip bars by using the anti-tip bracket and bolt.
- 10. If you are installing the lower SAN768B-2, go to step 11. If you are installing the upper SAN768B-2, go to step [12 on page 23.](#page-52-0)
- 11. For the lower SAN768B-2, install the bridge tool by completing the following steps:
	- a. Remove the bridge tool from the box and adjust the two supports 45°.
	- b. Hold the bridge tool between the two vertical supports near EIA unit 3, and move the two supports another 45°. Make sure that the following conditions are met:
		- v The two-pin section of the support is on the back of the vertical support.
		- v The one-pin section of the support is on the front of the vertical support.
	- c. Align the two-pin section of the support on the back of the vertical rail with the bottom and middle holes in EIA unit 3.
- <span id="page-52-0"></span>d. Align the one-pin section of the support on the front of the vertical rail with the middle hole in EIA unit 1.
	- **Note:** Tilt the bridge tool towards the back of the cabinet approximately 45° to make it easier to align the two-pin and the one-pin sections with the vertical support.
- e. Lock the shelf into position. See Figure 8.

**Note:** The shelf in the picture below is shown with a different director.

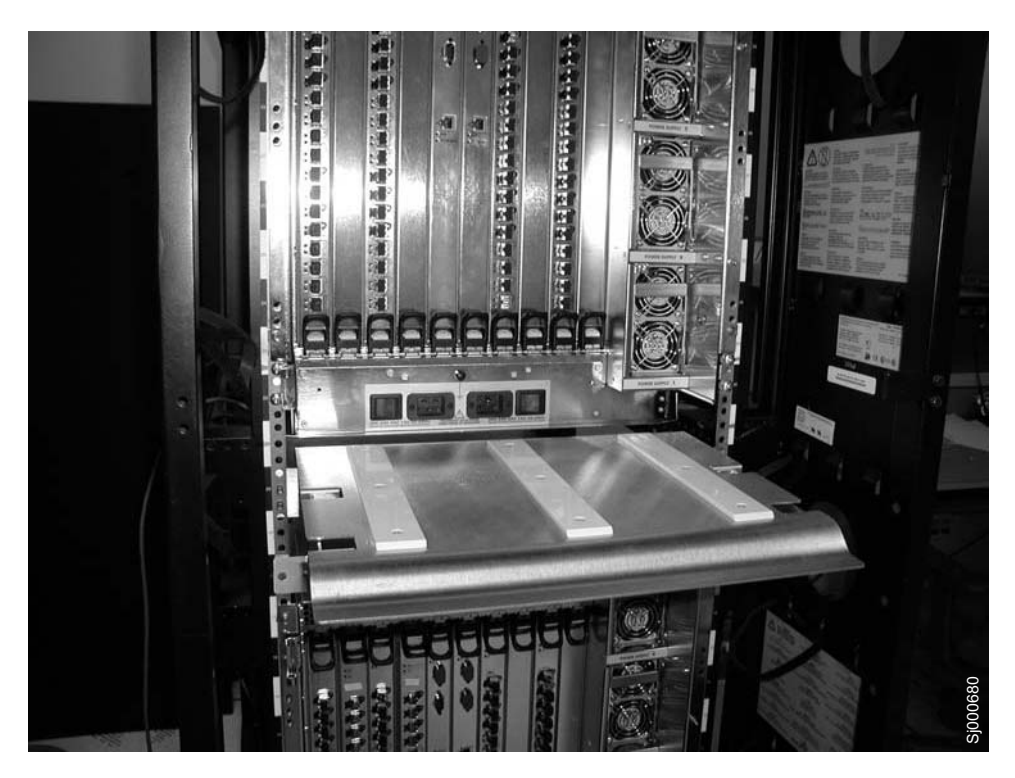

*Figure 8. Locking the shelf into position*

- 12. For the upper SAN768B-2, install the bridge tool by completing the following steps:
	- a. Remove the bridge tool from the box and adjust the two supports 45°.
	- b. Hold the bridge tool between the two vertical supports near EIA unit 20, and move the two supports another 45°. Make sure that the following conditions are met:
		- The two-pin section of the support is on the back of the vertical support.
		- The one-pin section is on the front of the vertical support.

**Note:** Tilt the bridge tool towards the back of the cabinet approximately 45° to make it easier to align the two-pin and one-pin sections with the vertical support.

- c. Align the two-pin section of the support on the front of the vertical rail with the bottom hole and the middle hole in EIA unit 20.
- d. Align the one-pin section of the support on the front of the vertical rail with the middle hole in EIA unit 18.
- 13. Turn the winch crank counterclockwise, 1/4 turn, to set the winch brake.
- 14. Set the wheel brake and place the wheel chocks around the wheels.
- <span id="page-53-0"></span>15. Remove the retention straps.
- 16. Slide the SAN768B-2 into the cabinet until it rests securely on the shelf brackets.
- 17. Remove the wheel chocks, release the wheel brake, and move the lift tool away from the cabinet.
- 18. Uninstall the bridge tool and return it to its original box.
- 19. Reinstall the power supplies and blower assemblies if any were removed.
- 20. Fasten the port side of the chassis to the cabinet rails. Use three  $10-32 \times$  $5/8$ -in. Phillips panhead screws with washers  $\boxed{C}$  on each side to attach to the clip nuts ( $\Box$ ) or retainer nuts ( $\Box$ ) installed on the rails earlier. Tighten the screws to a torque of 37 cm-kg (32 in-lb). See Figure 9 for the approximate location of the screws.
	- **Note:** Do not use the top or bottom holes of the SAN768B-2 mounting brackets because the screw heads will interfere with the chassis door.

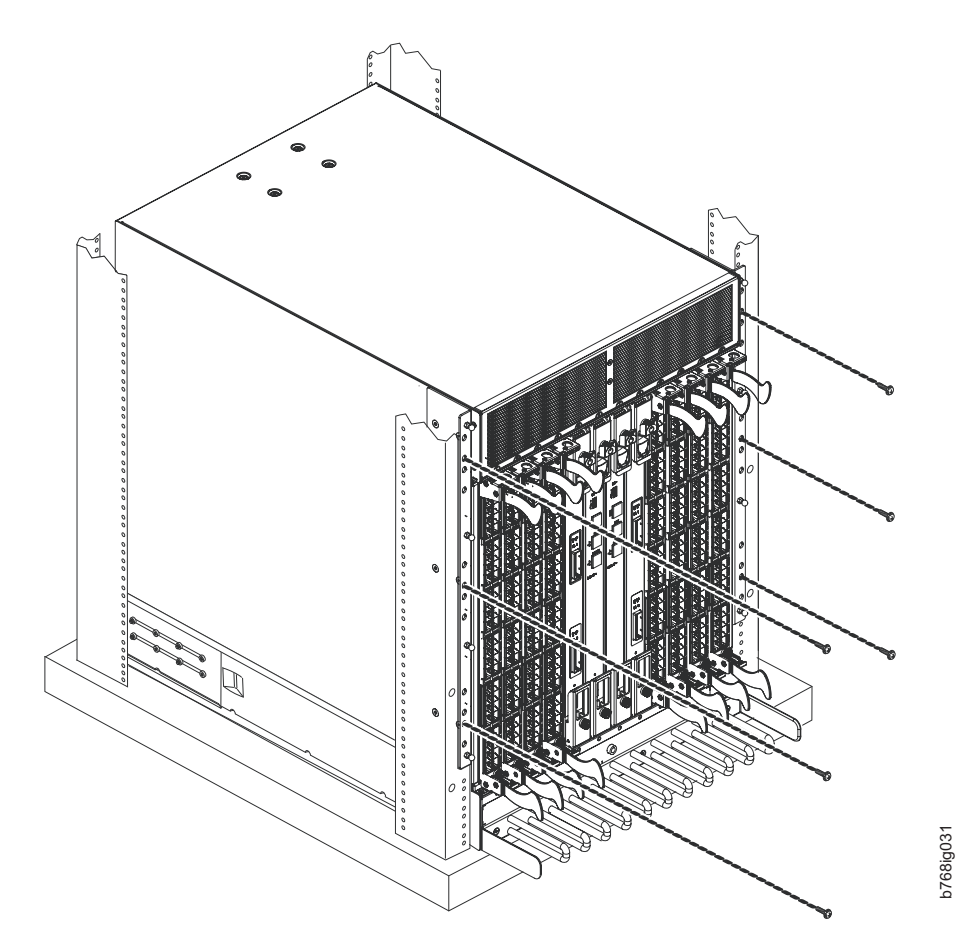

*Figure 9. Attaching the port side of the chassis to the cabinet rails*

- 21. Reinstall the cable management comb, if it was removed (see ["Removing and](#page-97-0) [installing a cable management comb" on page 68\)](#page-97-0).
- 22. If ICL cables will not be used, ensure that the ICL sockets in the core switch blades have EMI plugs inserted.
- 23. Reinstall the chassis door. Align the door with the chassis and push it into place, as shown in [Figure 10 on page 25](#page-54-0) and [Figure 11 on page 26.](#page-55-0)

<span id="page-54-0"></span>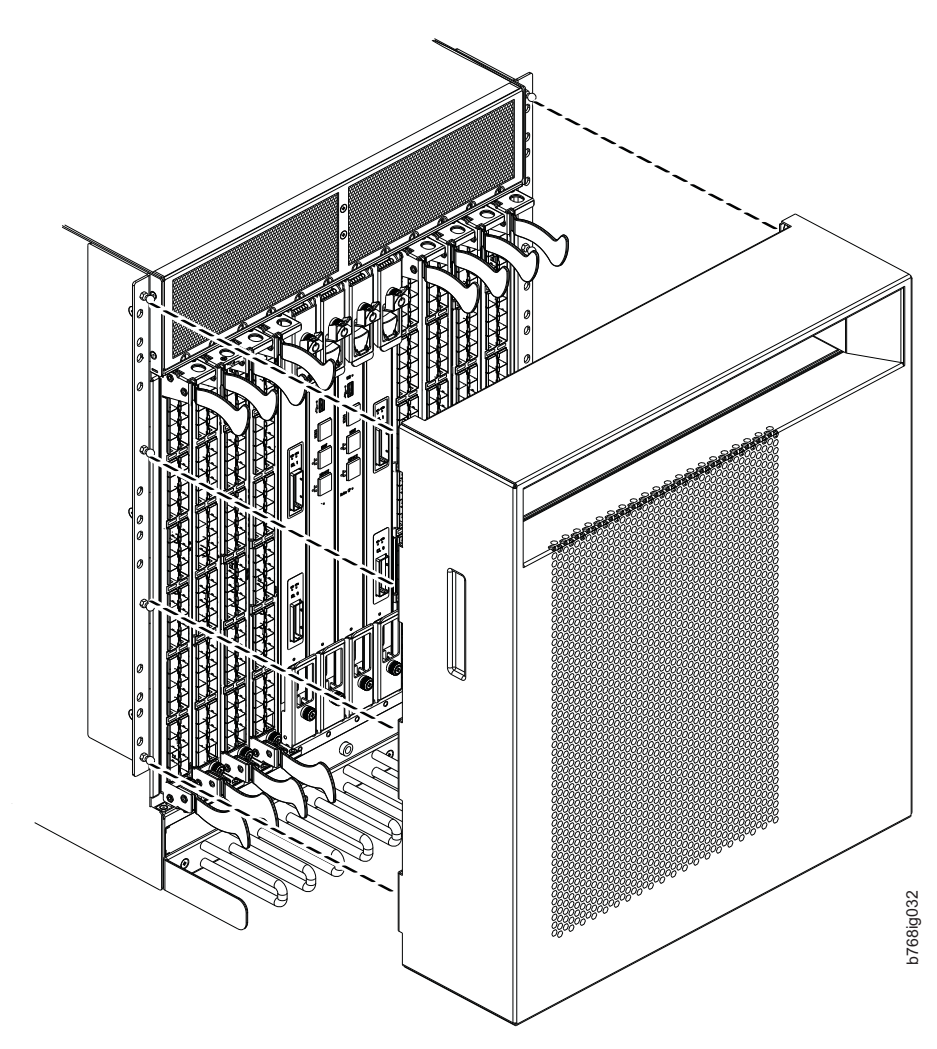

*Figure 10. Aligning the chassis door with the ball studs on the chassis*

<span id="page-55-0"></span>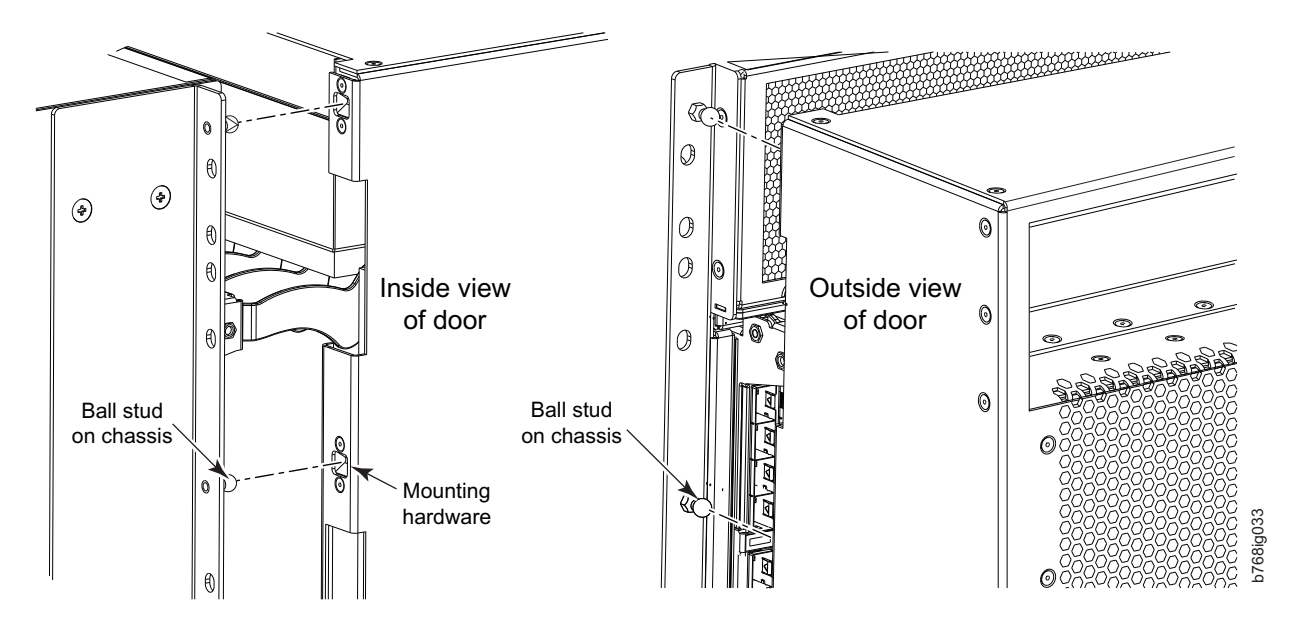

*Figure 11. Details of the chassis and door, showing the ball studs on the chassis and the mounting hardware on the door*

**Note:** For turning on the power and for the configuration instructions, see [Chapter 3, "Starting and configuring the SAN768B-2," on page 31.](#page-60-0)

**Attention:** Do not connect the SAN768B-2 to the network until the IP addresses are correctly set.

### **Port numbering**

Table 5 has a list of available port blades for the SAN768B-2.

| <b>Blade label</b> | IBM blade name              | Feature code |
|--------------------|-----------------------------|--------------|
| FC16-32            | 32 port 16Gbps Switch Blade | 3632         |
| FC16-48            | 48 port 16Gbps Switch Blade | 3648         |
| FC8-64             | 64 port 8Gbps Switch Blade  | 3864         |
| $FX8-24$           | FCIP 8 Gbps extension blade | 3890         |

*Table 5. Port and application blades available on the SAN768B-2*

The SAN768B-2 uses the following port numbering scheme for each of the supported blades (see also [Appendix D, "Blade port numbering," on page 139](#page-168-0) for sample configurations).

- CR16-8 core blade Inter-chassis link connectors are numbered from 0 through 7 from bottom to top. Each connector is actually a group of four 16 Gbps ports.
- v FC16-32 port blade Ports are numbered from 0 through 15 from bottom to top on the left set of ports and 16 through 31 from bottom to top on the right set of ports.
- FC16-48 port blade Ports are numbered from 0 through 23 from bottom to top on the left set of ports and 24 through 47 from bottom to top on the right set of ports.
- FC8-64 port blade Ports are numbered from 0 through 31 from bottom to top on the left set of ports and 32 through 63 from bottom to top on the right set of ports. See [Figure 42 on page 141](#page-170-0) for more information. Trunking groups are

permitted with up to eight ports per group. trunking groups are as follows: 0-7, 8-15, 16-23, 24-31, 32-39, 40-47, 48-55, and 56-63\*. (\* - Octet 56-63 E-port trunks for the SAN768B-2 are permitted on the logical or base switch only)

- FX8-24 FCIP extension blade The port numbering scheme is fairly complex for this blade, but is displayed for reference on the blade itself in a diagram towards the lower end of the blade. (See [Figure 43 on page 142](#page-171-0) for a description and illustration of the port layout.) There are twenty-four physical ports. Twelve FC ports are located towards the lower end of the blade, with ports 0 through 5 on the left side, and ports 6 through 11 on the right side. Two 10 Gigabit Ethernet (10GbE or XGE) ports are located in the middle of the blade on the left side, and are numbered 0 and 1, from bottom to top. Ten GbE ports are located towards the top of the blade, with eight clustered at the top, and the remaining two located to the right of the two 10GbE ports. The GbE ports 0 through 3, numbered from bottom to top are located on the left side at the top of the blade. Ports 4 and 5 are located above the two 10GbE ports, and ports 6 through 9 (numbered bottom to top) are at the top on the right side, to the right of ports 0 through 3. Up to three FC trunking groups. The three groups are defined as:
	- Trunk group 0: FC ports 0, 1
	- Trunk group 1: FC ports 6, 7
	- Trunk group 2: FC ports 2, 3, 4, 5, 8, 9, 10, 11

## **Chassis slots**

Slots are numbered 1 through 12, from left to right when facing the port side of the SAN768B-2. Control processor blades (CP8) can be installed only in slots 6 and 7. Core switch blades (CR16-8) can be installed only in slots 5 and 8. Port or application blades can be installed in slots 1–4 and 9–12. Unused slots must be filled with blade filler panels to maintain adequate cooling.

See [Appendix D, "Blade port numbering," on page 139](#page-168-0) for port numbering details of the SAN768B-2 port blades. Also refer to the IBM Redbook, *Implementing an IBM/Brocade SAN with 8 Gbps Directors and Switches*, SG24-6116, for more comprehensive information on port numbering and area port numbering, and other technical information. This publication is available through [www.redbooks.ibm.com/.](www.redbooks.ibm.com/) Search by title or publication number.

**Note:** This publication was written for earlier products, but many of the procedures still apply.

### **Cable organization**

The cable management comb ( $\overline{5}$  in [Figure 1 on page 4\)](#page-33-0) is attached to the chassis under the chassis door and allows for simple cable management. The comb can be installed without service disruption.

**Attention:** Do not use tie wraps with optical cables because they are easily overtightened and can damage the optic fibers.

Cables can be organized and managed in a variety of ways, for example, using cable channels on the sides of the cabinet or patch panels to minimize cable management. Following is a list of recommendations:

• Plan for rack space required for cable management before installing the chassis

- v Leave at least 1 m (3.28 ft) of slack for each port cable. This provides room to remove and replace the switch, allows for inadvertent movement of the rack, and helps prevent the cables from being bent to less than the minimum bend radius.
- v If you are using ISL Trunking, consider grouping cables by trunking groups. The cables used in trunking groups must meet specific requirements, as described in the *Fabric OS Administrator's Guide*.
- v For easier maintenance, label the fiber optic cables and record the devices to which they are connected.
- Keep LEDs visible by routing port cables and other cables away from the LEDs.
- Use hook and loop type straps to secure and organize fiber optic cables.

**Attention:** The minimum bend radius for a 50 micron cable is 2 in. under full tensile load and 1.2 in. with no tensile load.

**Attention:** Do not route the cables in front of the air exhaust vent, which is located at the top of the port side of the chassis.

The FC8-64 high density port blade cannot use the standard LC cables because the pitch between optics in the new mSFP transceiver is smaller than in standard SFPs. Patch cables and panels can be used to attach standard size cabling to the blade if necessary. Figure 12 illustrates the mSFP to SFP patch cable. The mSFP transceivers are used only with the FC8-64 port blade. Narrower OM-3 LC cables are used to connect the FC8-64. These cables are offered by several major manufacturers. Contact your IBM representative for options regarding different cable and patch panel configurations to simplify cable management with higher density FC8-64 port blades.

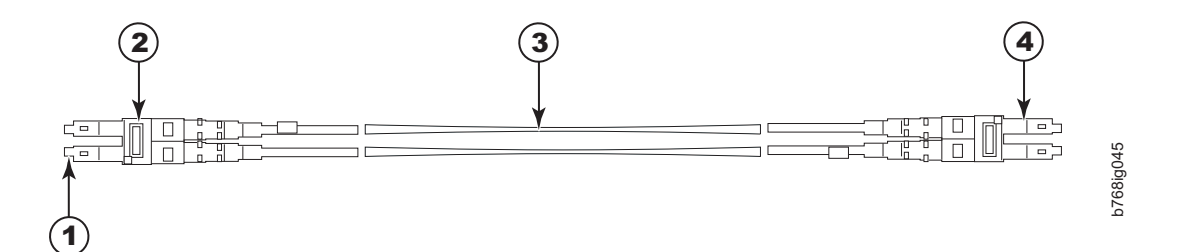

*Figure 12. Cable design for the mSFP patch cables for the FC8-64 high density port blade*

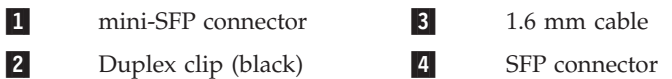

Note that the duplex clip on the mSFP end of the cable is black for easier recognition. See [Table 24 on page 129](#page-158-0) for a listing of the qualified mSFP optical cables for the FC8-64 port blade.

If ISL Trunking is in use, group the cables by trunking group. The ports are color-coded to indicate which ports can be used in the same ISL Trunking group: eight ports marked with solid black ovals alternate with eight ports marked with oval outlines.

[Table 24 on page 129](#page-158-0) provides a listing of supported cable speeds and distances. Optional inter-chassis link cables (ICL) can also be installed between SAN768B-2 chassis. See ["Removing and replacing inter-chassis link \(QSFP\) cables" on page 95](#page-124-0) for instructions on installing these cables.

## **Removing a SAN768B-2 from the cabinet**

If you need to remove a SAN768B-2 chassis from a cabinet to move it to a new location, follow the instructions below to remove the chassis, and then follow the installation instructions [\("Installing a SAN768B-2 in a cabinet" on page 14\)](#page-43-0) to install the chassis in the new cabinet. If you are replacing the chassis, follow the complete instructions in ["Removing and replacing the chassis" on page 101.](#page-130-0)

**Attention:** Refer to ["Safety notices and labels" on page xiii](#page-14-0) before starting any service procedure. Due to the weight of the product, this procedure requires a lift tool. See ["Ordering the lift tool" on page 12](#page-41-0) for information on ordering the lift tool.

Step 1 through step 5 describes how to use the lift tool (PN 09P2481) and the 24–inch load plate (PN 11P4369) to remove a SAN768B-2 from the cabinet. Step 6 through step [17 on page 30](#page-59-0) describes how to remove the bridge tool (PN 18P5855) from the cabinet.

Perform the following steps to remove a SAN768B-2:

- 1. Assemble the lift tool if it is not assembled. The assembly and disassembly instructions are included with the lift tool.
- 2. Remove both power cords from the SAN768B-2.
- 3. Optionally, remove the power supplies and blower assemblies to reduce the weight.
- 4. Remove the chassis door from the chassis. See ["Removing the chassis door](#page-48-0) [and cable management comb" on page 19.](#page-48-0)
- 5. Remove the three  $10-32 \times 5/8$  in. Phillips panhead screws with washers on each side. See [Figure 9 on page 24](#page-53-0) for the location of the screws.
- 6. If you are replacing the lower SAN768B-2, go to step 7. If you are replacing the upper SAN768B-2, go to step [8 on page 30.](#page-59-0)
- 7. Install the bridge tool by completing the following steps:
	- a. Remove the bridge tool from its box and adjust the two supports 45°.
	- b. Hold the bridge tool between the two vertical supports near EIA unit 3.
	- c. Move the two supports another 45°. Make sure that the following conditions are met:
		- The two-pin section of the support is on the back of the vertical support.
		- The one-pin section of the support is on the front of the vertical support.
	- d. Align the two-pin section of the support on the back of the vertical rail with the bottom and middle holes in EIA unit 3.
	- e. Align the one-pin section of the support on the front of the vertical rail with the middle hole in EIA unit 1.
		- **Note:** Tilt the bridge tool towards the back of the cabinet approximately 45° to make it easier to align the two-pin and one-pin sections with the vertical support.
	- f. Lock the shelf into position.
- <span id="page-59-0"></span>8. For the upper SAN768B-2, install the bridge tool by completing the following steps:
	- a. Remove the bridge tool from its box and adjust the two supports 45°.
	- b. Hold the bridge tool between the two vertical supports near EIA unit 20.
	- c. Move the two supports another 45°. Make sure that the following conditions are met:
		- The two-pin section of the support is on the back of the vertical support.
		- v The one-pin section of the support is on the front of the vertical support.
	- d. Align the two-pin section of the support on the back of the vertical rail with the bottom and middle holes in EIA unit 20.
	- e. Align the one-pin section of the support on the front of the vertical rail with the middle hole in EIA unit 18.
	- f. Lock the shelf into position.
- 9. Locate the anti-tip bars and if they are not attached, attach them to the lift tool. If anti-tip bars were previously attached, go to step 10.
	- a. Pull up on the leg-lock pins and insert the anti-tip bars inside the legs.
	- b. Pull on the legs and anti-tip bars to ensure that they are locked into position.
	- c. Raise the platform to allow enough room to attach the anti-tip bracket.
	- d. Secure the anti-tip bars with the anti-tip bracket and bolt.
- 10. Move the lift tool to a position near the rear of the cabinet.
- 11. Turn the winch crank clockwise to raise the switch. Move the lift tool into position in front of the cabinet while you align the 24-inch load plate with the line on the bridge tool.
- 12. Turn the winch crank counterclockwise 1/4 turn to set the winch brake.
- 13. Set the wheel brake. Place the wheel chocks around the wheels.

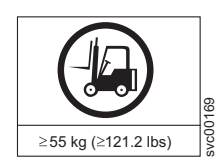

#### **CAUTION: A fully populated SAN768B-2 weighs approximately 159.2 kg (351 lb) and requires a minimum of two people and a lift tool to install it. (C011)**

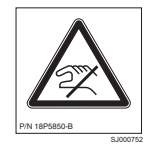

#### **CAUTION:**

**A pinch point exists between the load plate and the bridge tool.**

- 14. Slide the SAN768B-2 from the cabinet onto the 24–inch load plate. Center the SAN768B-2 on the platform.
- 15. Install the retention straps.
- 16. Remove the wheel chocks, release the wheel brake, and move the lift tool away from the cabinet.
- 17. Lower the load platform to its lowest position.
- 18. Remove the bridge tool.

# <span id="page-60-0"></span>**Chapter 3. Starting and configuring the SAN768B-2**

**Attention:** Refer to the latest Fabric OS Release Notes or Interoperability Matrix for information regarding Fabric OS compatibility. This is particularly important for fabrics with 1-Gbps switches using earlier Fabric OS versions. To access the appropriate matrix:

- Go to the IBM SAN web page [www.ibm.com/systems/storage/san](http://www.ibm.com/servers/storage/san/)
- v Select the **IBM System Storage SAN768B-2 and SAN384B-2** product link
- v On the displayed product page, click the **Interoperability Matrix** link in the **Learn more** section.

The SAN768B-2 must be configured before it is connected to the fabric, and all of the configuration commands must be entered through the active CP blade. The SAN768B-2 configuration includes the following parameters:

- v IP address and subnet mask for the chassis
- v IP addresses, host names, subnet masks, and gateway addresses for both CP blades
- Switch name
- Domain ID for the SAN768B-2 (optional)
- WWN for the SAN768B-2
	- **Note:** The SAN768B-2 WWN is initially set by the factory to match the license ID (which is based on the chassis serial number). The WWN can be changed, but the license ID cannot be modified.

The configuration information is mirrored to the standby CP blade, which allows the most current configuration to remain available even if the active CP blade fails. The configuration information for the SAN768B-2 is stored in the WWN cards and the flash memory of the CP blades. The configuration can be backed up to a workstation (uploaded) and then downloaded to the active CP blade if necessary.

[Figure 13 on page 32](#page-61-0) provides an overview of the sequence of tasks to configure the SAN768B-2.

### Configuration Tasks

<span id="page-61-0"></span>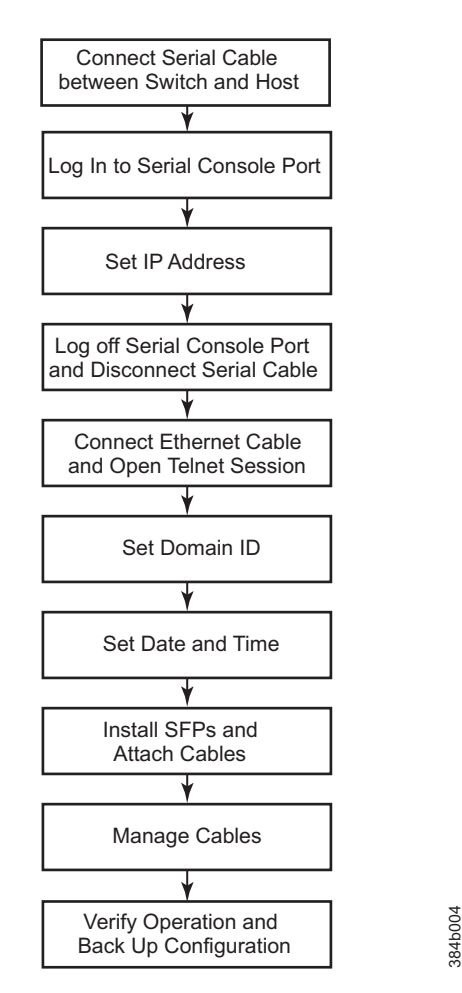

*Figure 13. Flow of basic configuration tasks*

The initial physical hardware installation continues with the following steps:

- ["Providing power to the SAN768B-2" on page 33](#page-62-0)
- v ["Establishing a serial connection and logging on to the SAN768B-2" on page 33](#page-62-0)
- ["Configuring the IP addresses" on page 34](#page-63-0)

The following additional steps are customer responsibilities, generally completed during the initial configuration:

- 1. Establish an Ethernet connection. See ["Establishing an Ethernet connection" on](#page-65-0) [page 36.](#page-65-0)
- 2. Specify a switch name. See ["Customize a switch name" on page 36.](#page-65-0)
- 3. Specify a domain ID for the SAN768B-2. See ["Setting the Domain ID" on page](#page-66-0) [37.](#page-66-0)
- 4. Verify the PID mode and connect the SAN768B-2 to the fabric. See ["Verifying](#page-68-0) [the PID mode" on page 39.](#page-68-0)
- 5. Enable software licenses. See ["Determining installed software licenses" on page](#page-68-0) [39.](#page-68-0)
- 6. Back up the configuration. See ["Verifying correct operation and backing up the](#page-71-0) [configuration" on page 42.](#page-71-0)

# <span id="page-62-0"></span>**Providing power to the SAN768B-2**

#### **DANGER**

**Use the supplied power cords. Ensure the facility power receptacle is the correct type, supplies the required voltage, and is properly grounded. (D004)**

To provide power to the SAN768B-2:

1. Connect the AC power cords to the power supply assemblies. Two or four power cords are required depending on electrical service.

**Attention:** A chassis fully loaded with 16 Gbps port blades (384 ports total) should be supplied with four power supplies connected to 200-240 VAC lines.

- 2. Connect the power cords to power sources with voltage of 200 to 240 VAC, 47 to 63 Hz (two or four power cords).
- 3. Turn the AC power switches on the power supplies to ON (**|**). The AC power switches light green when switched on and power is supplied.
- 4. The SAN768B-2 performs a power-on self-test (POST) each time it is powered on. POST takes approximately 10 minutes and is complete when indicator light activity indicates the operational state. For information about LED patterns, see [Chapter 4, "Monitoring system components," on page 45.](#page-74-0)

You can bypass POST by using the **fastBoot** command. You can also disable POST for successive reboots on the SAN768B-2 using the **diagDisablePost** command.

**Attention:** To prevent a potential IP address conflict, do not connect the SAN768B-2 to the network until the IP addresses are configured.

**Note:** To power off the SAN768B-2, see ["Powering off the SAN768B-2" on page](#page-73-0) [44.](#page-73-0)

## **Establishing a serial connection and logging on to the SAN768B-2**

To establish a serial connection and log on to the SAN768B-2:

- 1. Verify that the SAN768B-2 is powered on and that POST is complete by verifying that all power LED indicators on the port, control processor, and core switch blades display a steady green light.
- 2. Remove the shipping cap from the CONSOLE port on the active CP. The active CP blade is indicated by an illuminated (blue) LED. Use the serial cable provided with the SAN768B-2 to connect the CONSOLE port on the active CP to a computer workstation.

**Attention:** The CONSOLE port is intended primarily for the initial setting of the IP address and for service purposes.

- 3. Access the SAN768B-2 using a terminal emulator application (such as HyperTerminal in a Windows environment or TERM in a UNIX environment).
- 4. Disable any serial communication programs running on the workstation (such as synchronization programs).
- 5. Open the terminal emulator application and configure as follows:
	- For most Microsoft Windows systems, use the following configuration parameters.

**Bits per second:** 9600 **Data bits:** 8

<span id="page-63-0"></span>**Parity:** None Stop bits: 1 **Flow control:** None

v For most UNIX systems, type the string at the prompt:

term /dev/ttyb -9600

If ttyb is already taken, use ttya instead and enter the following string at the prompt:

term /dev/ttya -9600

When the terminal emulator application stops reporting information, press Enter. You will receive the following login prompt: CP0 Console Login:

# **Logging in to the serial console port**

To log in to the SAN768B-2 through the serial connection, follow these steps.

1. Log in to the SAN768B-2 as **admin**. The default password is "**password**." At the initial login, you are prompted to change the default passwords. Record the new passwords and keep this information in a secure location. The example below shows the login without changing the password.

Fabric OS (swDir)

swDir login: **admin** Password: Please change your passwords now. Use Control-C to exit or press 'Enter' key to proceed.

Password was not changed. Will prompt again at next login until password is changed. swDir:admin>

2. (Optional) Modify passwords. To skip modifying the password, press **Ctrl+C** . Passwords can be 8 to 40 characters long. They must begin with an alphabetic character. They can include numeric characters, the dot (.), and the underscore (\_). Passwords are case-sensitive, and they are not displayed when you enter them on the command line. For more information on passwords, refer to the *Fabric OS Administrator's Guide*.

# **Configuring the IP addresses**

The SAN768B-2 requires three IP addresses, which are set using the **ipAddrSet** command. IP addresses are required for both CP blades (CP0 and CP1) and for the chassis management IP (shown as SWITCH under the **ipAddrShow** command). These IP addresses are set using the **ipAddrSet** command through the serial or Ethernet connection to the active CP blade.

**Note:** The default IP addresses and host names for the SAN768B-2 are as follows:

- 10.77.77.75 for CP0 (the CP blade in slot 6 at the time of configuration)
- 10.77.77.74 for CP1 (the CP blade in slot 7 at the time of configuration)

**Attention:** Resetting an IP address while the SAN768B-2 has active IP traffic such as Fabric Manager, Fabric Watch, SNMP, or other applications can cause traffic to be interrupted or stopped.

Complete the following steps to set the IP addresses for the SAN768B-2.

1. Log in to the active CP as **admin** using the serial connection.

2. Set up the SAN768B-2 IP address by entering the **ipaddrset -chassis** command at the prompt.

swDir:admin> **ipaddrset -chassis**

Enter the information at the prompts. Specify the **-chassis** IP address. The **-sw 0** IP address is not valid on this chassis.

**Note:** The addresses 10.0.0.0 through 10.0.0.255 are reserved and used internally by the SAN768B-2. External IPs must not use these addresses.

3. Set up the CP0 blade IP address by entering the **ipaddrset -cp 0** command at the prompt.

```
swDir:admin> ipAddrSet -cp 0
```
Enter the requested information at the prompts.

4. Set up the CP1 blade IP address by entering the **ipaddrset -cp 1** command at the prompt.

swDir:admin> **ipAddrSet -cp 1**

Enter the requested information at the prompts.

The following is a sample IP configuration for the SAN768B-2 (chassis) and the two CP blades (cp0 and cp1).

```
swDir:admin>ipaddrset -chassis
Ethernet IP Address [0.0.0.0]: 123.123.123.120
Ethernet Subnetmask [0.0.0.0]: 123.123.123.123
Fibre Channel IP Address [0.0.0.0]:
Fibre Channel Subnetmask [0.0.0.0]:
Issuing gratuitous ARP...Done.
Committing configuration...Done.
```

```
swDir:admin> ipaddrset -cp 0
Host Name [cp0]:
Ethernet IP Address [10.77.77.75]: 123.123.123.121
Ethernet Subnetmask [0.0.0.0]: 123.123.123.123
Gateway IP Address [0.0.0.0]: 123.123.123.124
IP address is being changed...Done.
Committing configuration...Done.
```
swDir:admin> **ipaddrset -cp 1** Host Name [cp1]: Ethernet IP Address [10.77.77.74]: **123.123.123.122** Ethernet Subnetmask [0.0.0.0]: **123.123.123.123** Gateway IP Address [0.0.0.0]: **123.123.123.124** IP address of remote CP is being changed...Done. Committing configuration...Done. swDir:admin> **reboot**

### **Logging off the serial console port and disconnecting the serial cable**

You can use the serial port to monitor error messages through the serial connection. If the serial port is no longer required, use the **logout** command to log out of the serial console, remove the serial cable, and replace the plug in the serial port.

### <span id="page-65-0"></span>**Establishing an Ethernet connection**

**Note:** Connecting the CP blades to a private network/VLAN is recommended.

After using a serial connection to configure the IP addresses for the SAN768B-2, you can connect the active CP blade to the local area network (LAN) if desired.

By establishing an Ethernet connection, you can complete the SAN768B-2 configuration using a serial session, Telnet, or through a management application such as Network Advisor.

To establish an Ethernet connection to the SAN768B-2, follow these steps:

- 1. Remove the shipping plug from the Ethernet port on the active CP blade.
- 2. Insert one end of an Ethernet cable into the Ethernet port.
- 3. Connect the other end to an Ethernet 10/100/1000 Base-T LAN.

The SAN768B-2 can now be accessed by remote connection using the command line via Telnet or any of the management tools, such as Web Tools or Network Advisor.

4. To complete any additional SAN768B-2 configuration procedures through a Telnet session, log in to the SAN768B-2 by Telnet, using the **admin** login. The default password is **password**.

# **Customize a switch name**

The switch name of the SAN768B-2 can be up to 30 characters long; can include letters, numbers, and underscore characters; and must begin with a letter.

**Note:** Changing the name causes a domain address format RSCN to be issued.

To customize the name, follow these steps:

1. Enter the **switchName** command with the new name in quotes.

```
swDir:admin> switchName "ModularSwitch5"
Committing configuration...
Done.
ModularSwitch5:admin
```
2. Record the new name for future reference.

### **Customizing a chassis name**

The chassis name of the SAN768B-2 can be up to 15 characters long; can include letters, numbers, hyphens, and underscore characters; and must begin with a letter.

1. Enter **chassisName** followed by the new name in double quotes.

```
switch:admin> chassisname "SAN768B-2_chassis_1"
Committing configuration...
Done.
```
- 2. To display the new chassis name, enter the **chassisName** command. switch:admin> **chassisname** SAN768B-2\_chassis\_1
- 3. Record the new name for reference.

### <span id="page-66-0"></span>**Setting the Domain ID**

Each switch in the fabric must have a unique Domain ID. The Domain ID can be set using the **configure** command or can be automatically set. The default Domain ID for the SAN768B-2 is "**1**".

To set the Domain ID, follow these steps:

- 1. Enter the **switchDisable** command to disable the SAN768B-2.
- 2. Enter the **configure** command.
- 3. Enter **y** at the "*Fabric parameters*" prompt:

Fabric parameters (yes, y, no, n): [no] **y**

4. Enter a unique Domain ID:

Domain: (1..239) [1] **3**

- 5. Complete the remaining prompts or press **Ctrl+D** to accept the settings and to exit.
- 6. Enter the **switchEnable** command to re-enable the SAN768B-2.

### **Setting the date and time**

The date and time settings are used for logging events. Switch operation does not depend on the date and time; a switch with an incorrect date and time value still functions properly. However, because the date and time are used for logging, error detection, and troubleshooting, they should be set correctly.

### **Setting the date**

To set the date, follow these steps.

- 1. If necessary, log on to the SAN768B-2 by Telnet, using the **admin** account. The default password is **password**.
- 2. Enter the **date** command, using the following syntax:**date "mmddHHMMyy**" Where:
	- mm is the month; valid values are 01 through 12.
	- v dd is the date; valid values are 01 through 31.
	- HH is the hour; valid values are 00 through 23
	- MM is minutes; valid values are 00 through 59.
	- v yy is the year; valid values are 00 through 99 (values greater than 69 are interpreted as 1970 through 1999, and values less than 70 are interpreted as 2000-2069).

```
switch:admin> date
Fri Sep 24 17:01:48 UTC 2010
switch:admin> date "0927123010"
Mon Sep 27 12:30:00 UTC 2010
switch:admin>
```
### **Setting the time zone**

You must perform the procedure on all chassis for which the time zone must be set. However, you only need to set the time zone once on each switch, because the value is written to nonvolatile memory. Use one of the two following procedures to set the time zone.

The following procedure describes how to set the current time zone using **timezone\_fmt** mode to Central Standard time.

- 1. Log on to the chassis using the **admin** account. The default password is **password**
- 2. Enter the **tsTimeZone** command as follows:

switch:admin> **tstimezone** [--interactive]/ [, timezone\_fmt]

Use **timezone\_fmt** to set the time zone by Country/City or by time zone ID, such as PST. The following example shows how to change the time zone to US/Central.

```
switch:admin> tstimezone_fmt
Time Zone : US/Pacific
switch:admin> tstimezone US/Central
switch:admin> tstimezone
Time Zone : US/Central
```
The following procedure describes how to set the current time zone using interactive mode to Pacific Standard Time.

1. Enter the **tsTimeZone** command as follows:

switch:admin> **tstimezone --interactive**

2. You are prompted to select a general location.

Please identify a location so that time zone rules can be set correctly.

- 3. Enter the appropriate number or **Ctrl+D** to quit.
- 4. At the prompt, select a **country location**.
- 5. At the prompt, enter the appropriate number to specify the time zone region or **Ctrl+D** to quit.

# **Synchronizing local time**

To synchronize the local time of the principal or primary switch with that of an external NTP server, follow these steps.

- 1. If necessary, log on to the switch by Telnet, using the **admin** account.
- 2. Enter the **tsClockServer** command:

switch:admin> **tsclockserver "<ntp1;ntp2>"**

where ntp1 is the IP address or DNS name of the first NTP server, which the switch must be able to access. The variable ntp2 is the second NTP server and is optional. The operand "<ntp1;ntp2>" is optional; by default, this value is LOCL, which uses the local clock of the principal or primary switch as the clock server.

The **tsClockServer** command accepts multiple server addresses in either IPv4, IPv6, or DNS name formats. When multiple NTP server addresses are passed, **tsClockServer** sets the first obtainable address as the active NTP server. The others will be stored as backup servers that can take over if the active NTP server fails. The principal or primary FCS switch synchronizes its time with the NTP server every 64 seconds.

```
switch:admin> tsclockserver
LOCL
switch:admin> tsclockserver "132.163.135.131"
switch:admin> tsclockserver
132.163.135.131
switch:admin>
```
The following example shows how to set up more than one NTP server using a DNS name:

switch:admin> **tsclockserver "10.32.170.1;10.32.170.2;ntp.localdomain.net"** Updating Clock Server configuration...done. Updated with the NTP servers

Changes to the clock server value on the principal or primary FCS switch are propagated to all switches in the fabric

### <span id="page-68-0"></span>**Verifying the PID mode**

Before connecting the SAN768B-2 to the fabric, verify that the port identifier (PID) mode on the SAN768B-2 matches the other switches in the fabric. This parameter must be set identically on all switches in the fabric. This parameter is set using the **configure** command. For information on PID mode, refer to the *Fabric OS Administrator's Guide*.

## **Determining installed software licenses**

Certain licenses may be factory installed on the SAN768B-2. To determine which licenses are currently enabled, use the **licenseShow** command.

swDir:admin> **licenseshow** AAbbccDDeeFFeeGG: Web license Zoning license Extended Fabric license Fabric Watch license Performance Monitor license Trunking license Security license

In the example above, the license key is *AAbbccDDeeFFeeGG*. Keep a copy of the license key for reference.

The 64-bit chassis ID is required to obtain and activate licenses for the SAN768-2. The chassis ID is available through the **licenseIdShow** command.

The **licenseShow** and **licenseIdShow** commands must be entered on the active CP blade.

Refer to the *Fabric OS Administrator's Guide* for more information.

## **Installing transceivers and attaching cables**

The following two sets of steps cover the installation of transceivers and cables for most SFPs and for QSFPs.

**Note:** For a listing of transceivers compatible with this product:

- Go to the IBM SAN web page [www.ibm.com/systems/storage/san](http://www.ibm.com/servers/storage/san/)
- v Select the **IBM System Storage SAN768B-2 and SAN384B-2** product link
- v On the displayed product page, click the **Interoperability Matrix** link in the **Learn more** section.
- v In the Interoperability matrix, click the **Transceivers** link.

Follow the first set of steps to install SFP+s and mSFPs (FC8-64 port blade only) and cables in the SAN768B-2 (for more details, see ["Removing and installing](#page-121-0) [transceivers" on page 92\)](#page-121-0). Follow the second set of steps to install the QSFP

transceivers and cables in the core blades for inter-chassis link connections (for more details, see ["Removing and replacing inter-chassis link \(QSFP\) cables" on](#page-124-0) [page 95\)](#page-124-0).

**Attention:** mSFP transceivers are compatible only with the FC8-64 port blade. While they will fit in other blades, this configuration is unsupported and will generate an error.

The ports are color-coded to indicate which can be used in the same port group for trunking (trunking port groups can be up to eight ports). The ports and cables used in trunking groups must meet specific requirements. Refer to the *Fabric OS Administrator's Guide* for more information.

#### **Installing SFP+ and mSFP transceivers and cables**

Follow these steps to add the optical transceivers and cables to the Fibre Channel ports.

1. Position one of the optical transceivers so that the key is oriented correctly to the port. Insert the transceiver into the port until it is firmly seated and the latching mechanism clicks.

Transceivers are keyed so that they can only be inserted with the correct orientation. If a transceiver does not slide in easily, ensure that it is correctly oriented.

2. Position a cable so that the key (the ridge on one side of the cable connector) is aligned with the slot in the transceiver; then, insert the cable into the transceiver until the latching mechanism clicks.

Cables are keyed so that they can only be inserted with the correct orientation. If a cable does not slide in easily, ensure that it is correctly oriented.

- 3. Repeat steps 1 and 2 for the remaining ports.
- 4. Organize the cables as required. For recommendations regarding cable management, refer to ["Managing cables" on page 42.](#page-71-0)
- 5. Verify the chassis and port status using the **switchShow** command.
- 6. Verify fabric connectivity using the **fabricShow** command.

#### **Installing QSFP transceivers and ICL cables**

Follow these steps to install the QSFPs and cables in the 16 Gbps core blades. These transceivers and cables are used to form the inter-chassis links (ICL) with neighboring SAN768B-2 and SAN384B-2 backbones. The transceivers should be installed in the blades before connecting the cables. Because each QSFP contains four 16 Gbps ports, be aware that any problems with one port could affect all four ports in the quad if the QSFP has to be replaced.

- 1. Position one of the QSFP transceivers so that the key is oriented correctly to the port. Insert the transceiver into the port until it is firmly seated. Transceivers are keyed so that they can only be inserted with the correct orientation. If a transceiver does not slide in easily, ensure that it is correctly oriented. When the transceiver is correctly seated, the status LED will flash amber several times and then turn solid amber.
- 2. Remove the protective cap from the special QSFP cable and insert it into the transceiver until it is firmly seated. The cables are also keyed to fit into the transceivers correctly. When the cable is correctly seated, the status LED will change from amber to green.
- 3. Repeat steps 1 and 2 for the remaining ICL.
- 4. Organize the cables (see ["Managing cables" on page 42\)](#page-71-0).
- 5. Verify the chassis and connector and port status using the **switchShow -qsfp** command. A sample of the command output is shown below. The example is from a SAN384B-2 with a core blade installed in slot 3. Some details for the SAN768B-2 will be different (such as the slot numbers) , but the reported information for the QSFPs will be similar. Note that the State reported for an unconnected QSFP (shown QSFP 0 and Ports 0-3 below) is No\_SigDet. This is different from the State of No\_Synch that is reported for regular SFPs that are unconnected. QSFP 7 (ports 3/28-3/31, Index 748-751) in the following example shows the results for a connected QSFP.

switch:FID128:admin> **switchshow -qsfp** switchName: switch name switchType: 121.3 switchState: Online switchMode: Native switchRole: Subordinate switchDomain: 75 switchId: fffc4b switchWwn: 10:00:00:05:1e:4f:eb:00 zoning: ON (zoning name) switchBeacon: OFF FC Router: OFF Allow XISL Use: OFF LS Attributes: [FID: 128, Base Switch: No, Default Switch: Yes, Address Mode 0] Index Slot Port QSFP Address Media Speed State Proto ============================================================= 256 3 0 0 ------ id 16G No\_SigDet FC 257 3 1 0 ------ id 16G No\_SigDet FC 258 3 2 0 ------ id 16G No\_SigDet FC 259 3 3 0 ------ id 16G No\_SigDet FC 260 3 4 1 ------ -- 16G No\_Module FC 261 3 5 1 ------ -- 16G No\_Module FC 262 3 6 1 ------ -- 16G No Module 263 3 7 1 ------ -- 16G No\_Module FC ------ -- 16G No Module 265 3 9 2 ------ -- 16G No\_Module FC 266 3 10 2 ------ -- 16G No\_Module FC 267 3 11 2 ------ -- 16G No\_Module FC 268 3 12 3 ------ -- 16G No\_Module FC 269 3 13 3 ------ -- 16G No Module FC 270 3 14 3 ------ -- 16G No Module FC 271 3 15 3 ------ -- 16G No\_Module FC 736 3 16 4 ------ -- 16G No<sup>\_</sup>Module FC<br>737 3 17 4 ------ -- 16G No<sup>\_</sup>Module FC 737 3 17 4 ------ -- 16G No\_Module FC 738 3 18 4 ------ -- 16G No\_Module FC 739 3 19 4 ------ -- 16G No Module FC 740 3 20 5 ------ -- 16G No\_Module FC 3 21 5 ------ -- 16G No Module FC 742 3 22 5 ------ -- 16G No Module FC 743 3 23 5 ------ -- 16G No Module FC 744 3 24 6 ------ -- 16G No\_Module FC 6 ------ -- 16G No<sup>-</sup>Module FC 746 3 26 6 ------ -- 16G No Module FC 747 3 27 6 ------ -- 16G No\_Module FC 748 3 28 7 ------ id 16G Online FC E-Port 10:00:00:05:1e:39:e4:5a "trunkmaster name" (Trunk master) 749 3 29 7 ------ id 16G Online FC E-Port 10:00:00:05:1e:39:e4:5a "trunkmaster name" (Trunk master) 750 3 30 7 ------ id 16G Online FC E-Port 10:00:00:05:1e:39:e4:5a "trunkmaster name" (Trunk master) 751 3 31 7 ------ id 16G Online FC E-Port 10:00:00:05:1e:39:e4:5a "trunkmaster name" (Trunk master)

### <span id="page-71-0"></span>**Managing cables**

**Attention:** The minimum bend radius should be no smaller than 10x the cable radius. The minimum bend radius for a 50 micron cable is 5 cm (2 in.) under full tensile load and 3 cm (1.2 in.) with no tensile load.

**Note:** Contact your IBM representative for options regarding different cable and patch panel configurations to simplify cable management with higher density FC8-64 port blades.

Cable management recommendations:

- v Leave at least 1 m (3.28 ft) of slack for each port cable. This provides room to remove and replace blades in the chassis, allows for inadvertent movement of the rack, and helps prevent the cables from being bent to less than the minimum bend radius.
- v If ISL Trunking is in use, group the cables by trunking group. The ports are color-coded to indicate which ports can be used in the same ISL Trunking group: eight ports marked with solid black ovals alternate with eight ports marked with oval outlines.
- v Use only hook-and-loop fasteners for securing optical cables. Do not use cable ties. They can be easily overtightened and can damage the optical cables.
- v For easier maintenance, label the fiber optic cables and record the devices to which they are connected.
- Use the cable management fingers attached to the rack rails to organize the cables off to the side of the chassis, and away from the chassis exhaust vents.
- v Keep LEDs visible by routing port cables and other cables away from the LEDs.

For the procedure to install the ICL cables see ["Removing and replacing](#page-124-0) [inter-chassis link \(QSFP\) cables" on page 95.](#page-124-0)

# **Verifying correct operation and backing up the configuration**

To verify correct operation and to back up the system, follow these steps.

- 1. Check the LEDs to verify that all components are functional. For information about LED patterns, see [Chapter 4, "Monitoring system components," on page](#page-74-0) [45.](#page-74-0)
- 2. If necessary, log on to the switch by Telnet, using the **admin** account.
- 3. Verify the correct operation of the system by entering the **switchShow** command from the workstation. This command provides information about switch and port status.
- 4. Verify the correct operation of the SAN768B-2 in the fabric by entering the **fabricShow** command from the workstation. This command provides general information about the fabric.
- 5. To back up the configuration, run the following two steps:
	- a. Enter the **configupload -vf** command. This command uploads the system virtual fabric data.
	- b. Enter the **configupload** command. This command uploads the system configuration.
- 6. Run the following commands to see additional configuration information that you can then copy to a file to save:
	- v **configShow**
	- v **ipAddrShow**
- <span id="page-72-0"></span>v **licenseShow**
- v **switchShow**

Alternatively, you can save the configuration file to the USB device by using the **usbstorage** command.

- **Note:** Passwords are not saved in the configuration file, and are not uploaded during a **configUpload**. Password information should be saved in hardcopy in a secure location for emergency reference, subject to your security and password management policy.
- **Note:** It is recommended that the configuration be backed up on a regular basis to ensure that a complete configuration is available for downloading to a replacement system.

### **Fabric OS firmware updates**

To ensure optimum functioning of your system, IBM recommends operating your system with the latest Fabric OS version and firmware updates. Refer to the latest Fabric OS Release Notes and Interoperability Matrix for information regarding Fabric OS compatibility. This is particularly important for fabrics with 1-Gbps switches using earlier Fabric OS versions. Detailed information on downloading and installing firmware are provided in ["Downloading firmware from an FTP](#page-108-0) [server" on page 79](#page-108-0) and ["Downloading firmware from a USB drive" on page 81.](#page-110-0) More information can also be found in the *Fabric OS Administrator's Guide*.

To access the appropriate matrix:

- Go to the IBM SAN web page [www.ibm.com/systems/storage/san](http://www.ibm.com/servers/storage/san/)
- v Select the **SAN768B-2 and SAN384B-2** product link
- v On the displayed product page, click the **Interoperability Matrix** link in the **Learn more** section.

Firmware release notes and download files are available through the IBM Support Portal.

To view release notes and to download firmware:

- v Go to the IBM Support Portal [www.ibm.com/supportportal.](www.ibm.com/supportportal)
- Search for the product Machine type, 2499 or the product name.
- v On the next page that is displayed, select **Download** under the **Task** section.
- v From the displayed page, select the **Release notes** link. Review the release notes of the appropriate release version before installing the firmware update.
- v Click the **Release Firmware** link and follow the online prompts to navigate to the **Brocade Downloads for IBM End Users** page.
- Follow the links and instructions on the Brocade pages. Note that associated FOS documentation can also be downloaded from this site.

# **Downloading and installing firmware**

See ["Downloading firmware from an FTP server" on page 79](#page-108-0) and ["Downloading](#page-110-0) [firmware from a USB drive" on page 81](#page-110-0) for detailed steps to download and install firmware on the CP blades.

1. The firmware version on both the active and backup CP blade should match, and should be at the latest level. If High Availability is enabled (**haEnable**), the system will automatically update the firmware level on both CP blades.

**Attention:** Firmware downloads require Ethernet connections to both CP blades. Procedures for downloading and installing firmware are fully described in the *Fabric OS Administrator's Guide*.

- 2. When you have navigated to the appropriate download site, follow the online instructions on the displayed Fabric OS download pages, referring to the *Fabric OS Administrator's Guide* as needed.
- 3. Enter **firmwareDownload -s** on your to download the firmware to one of the CP blades from your server.

# **Powering off the SAN768B-2**

If you need to power off the system, follow these steps to avoid loss of data.

1. Shut down the system using the **sysShutdown** command.

```
switch::admin> sysshutdown
This command will shutdown the operating systems on your switch.
You are required to power-cycle the switch in order to restore operation.
Are you sure you want to shutdown the switch [y/n]? y
HA is disabled
Stopping blade 1
Shutting down the blade....
Stopping blade 4
Shutting down the blade....
Stopping blade 10
Shutting down the blade....
Broadcast message from root (pts/1) Tue Aug 23 14:23:06 2011...
The system is going down for system halt NOW !!
```
2. Power off the chassis by flipping the AC power switches on the power supplies to "**O**". The LEDs inside AC power switches should turn off. To maintain the ground connections, leave the power cords connected to the power supplies and to the electrical outlets.

# **Chapter 4. Monitoring system components**

The SAN768B-2 is engineered for reliability and requires no routine operational steps or maintenance. This chapter provides information about determining the status of the following components using LEDs and CLI commands. Refer to the *Fabric OS Administrator's Guide* and the *Web Tools Administrator's Guide* for additional information.

There are two commands that can be especially helpful in monitoring the health of the SAN768B-2. These commands are **switchShow** and **chassisShow**. Examples of these commands are shown below. Note in the **switchShow** command the new switchType for the SAN768B-2 as well as the 16 Gbps speed identification for capable ports. The output has been truncated to reduce information duplication. SAN768B-2 8 :root> switchshow switchName: SAN768B-2\_8 switchType: 120.3 switchState: Online switchMode: Native switchRole: Subordinate switchDomain: 120 switchId: fffc78 switchWwn: 10:00:00:05:1e:d2:64:00 zoning: ON (BB) switchBeacon: OFF FC Router: ON FC Router BB Fabric ID: 10 Address Mode: 0 Index Slot Port Address Media Speed State Proto ======================================================= 0 1 0 780000 id N8 No Light FC Disabled (Switch not ready for EX\_Ports) 1 1 1 780100 id N8 No Light FC Disabled (Switch not ready for EX\_Ports) 2 1 2 780200 -- N8 No\_Module FC Disabled (Switch not ready for EX\_Ports) 3 1 3 780300 -- N8 No\_Module FC Disabled (Switch not ready for  $EX_Ports$ )<br>4 1 4 780400 id N8 No Light FC Disabled (Switch not ready for EX\_Ports) 5 1 5 780500 id N8 No\_Light FC Disabled (Switch not ready for EX\_Ports)<br>6 1 6 780600 id N8 6 1 6 780600 id N8 No\_Light FC 7 1 7 780700 id 4G No\_Light FC 8 1 8 780800 -- N8 No\_Module FC 9 1 9 780900 -- N8 No Module FC 10 1 10 780a00 -- N8 No\_Module FC 11 1 11 780b00 -- N8 No Module FC 12 1 12 780c00 -- -- Offline VE Disabled (Persistent) 13 1 13 780d00 -- -- Offline VE 14 1 14 780e00 -- -- Offline VE 15 1 15 780f00 -- -- Offline VE 128 1 16 788000 -- -- Offline VE 129 1 17 788100 -- -- Offline VE 130 1 18 788200 -- -- Offline VE 131 1 19 788300 -- -- Offline VE 132 1 20 788400 -- -- Offline VE 133 1 21 788500 -- -- Offline VE 134 1 22 788600 -- -- Offline VE Disabled (Persistent) 135 1 23 788700 -- -- Offline VE 136 1 24 788800 -- -- Offline VE

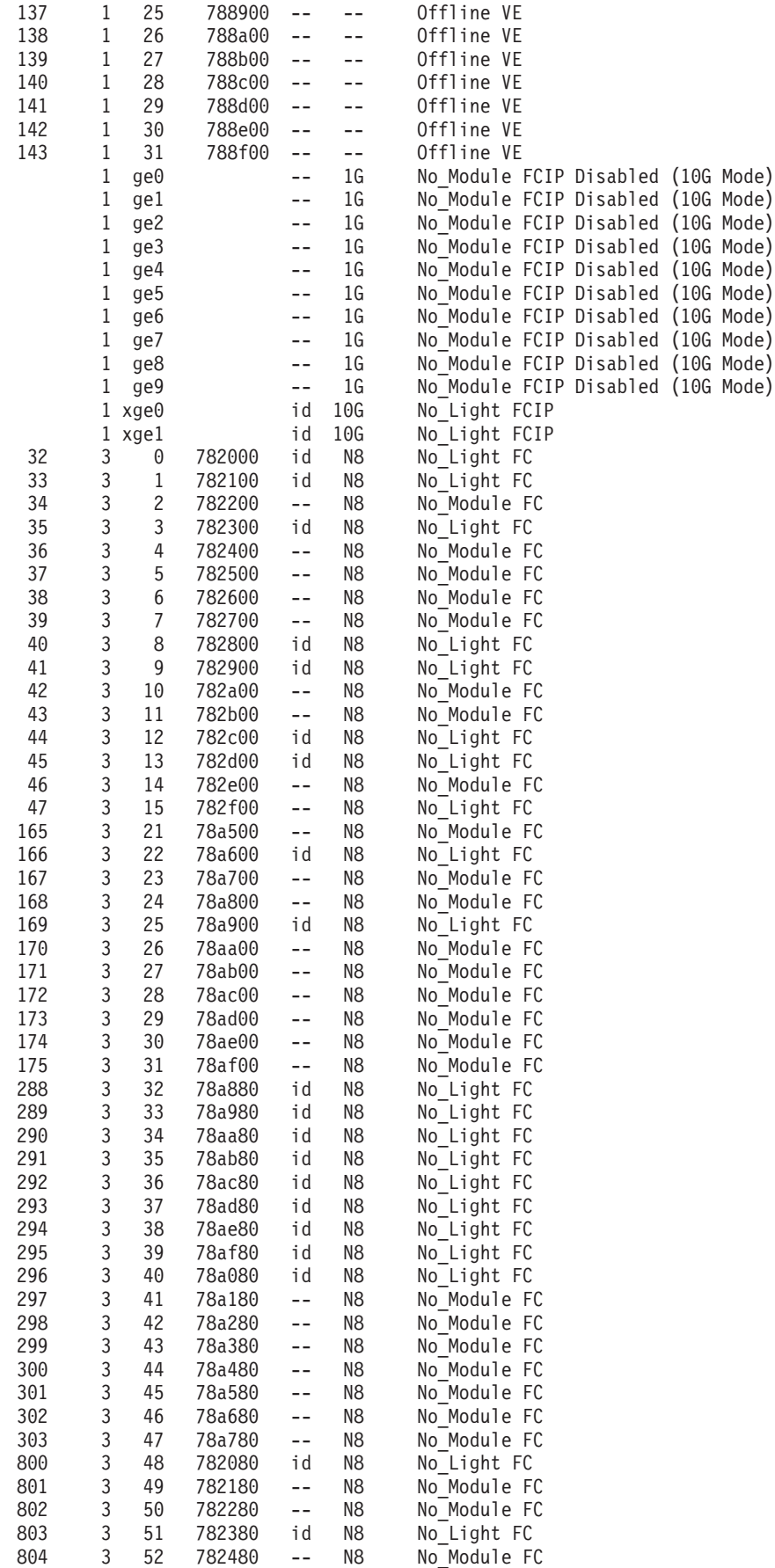

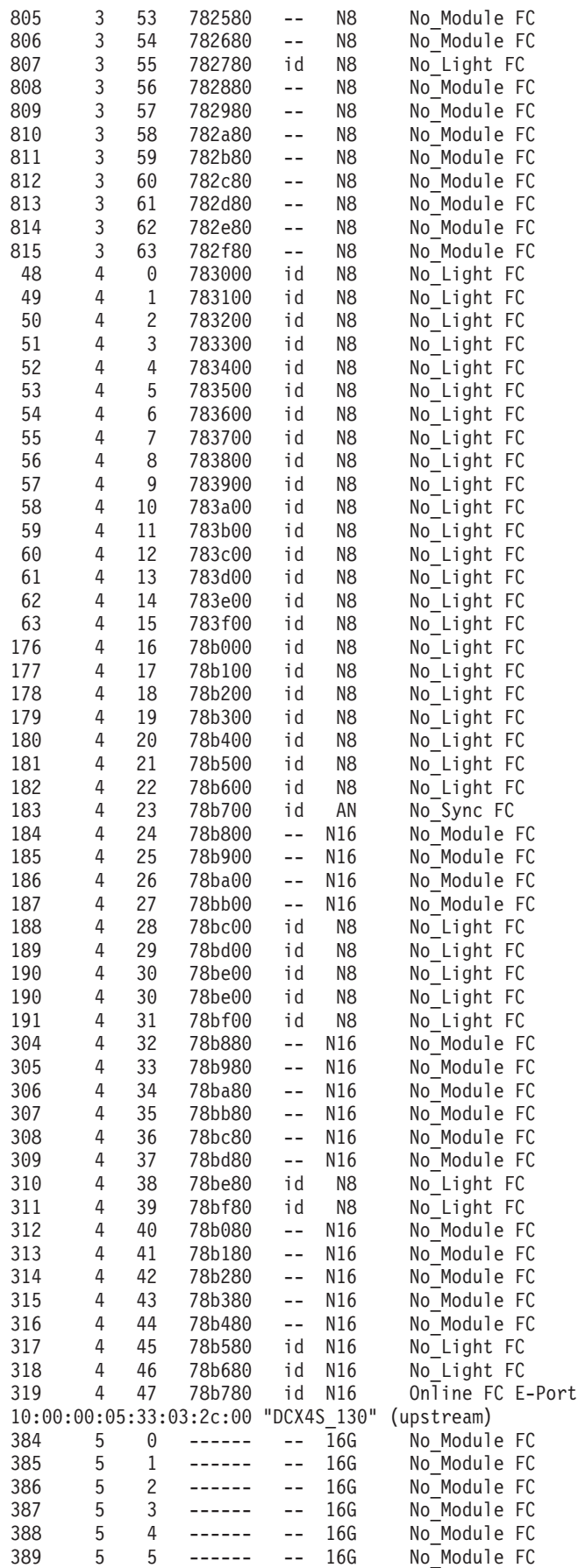

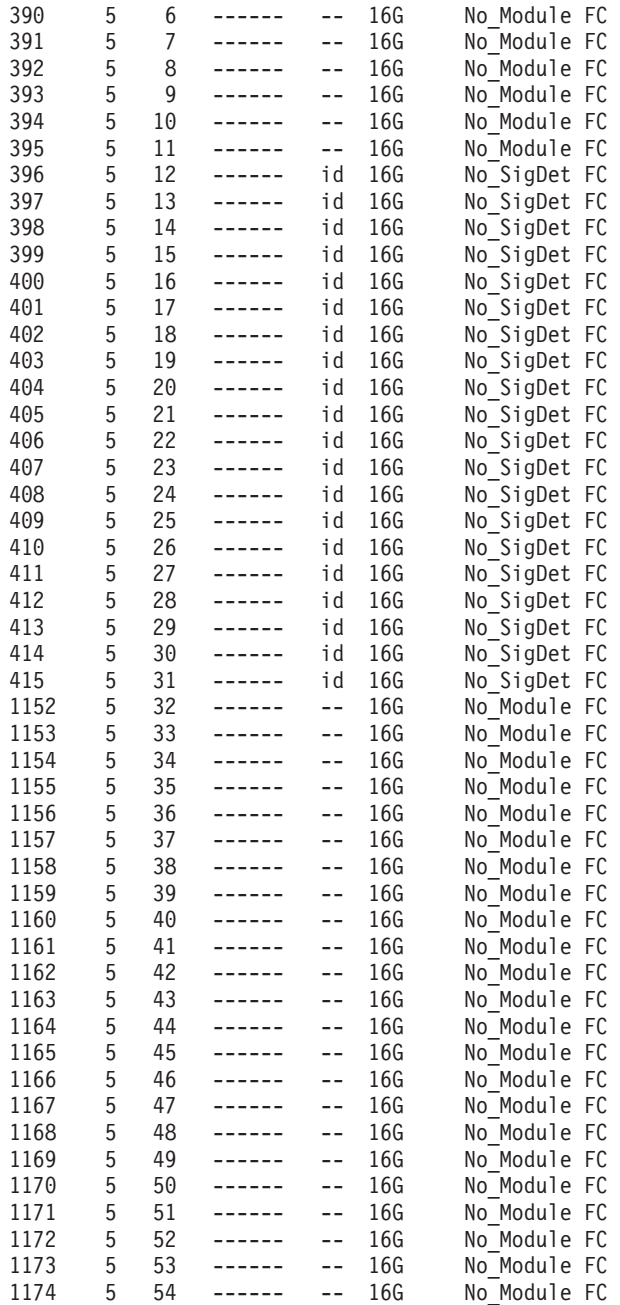

<output truncated> SAN768B-2\_8 :root>

Note with the **chassisShow** command, the Chassis Family designation for the SAN768B-2 along with specific information about every field-replaceable unit in the chassis is displayed.

SAN768B-2\_8:root> chassisshow Chassis Family: SAN768B-2 Chassis Backplane Revision: 0

AP BLADE Slot: 1 Header Version: 2 Power Consume Factor: -250 Factory Part Num: 60-1001157-21 Factory Serial Num: ATM0427F01F Manufacture: Day: 12 Month: 7 Year: 2011

Update: Day: 27 Month: 9 Year: 2011 Time Alive: 45 days Time Awake: 0 days SW BLADE Slot: 3 Header Version: 2 Power Consume Factor: -130 Factory Part Num: 60-0000071-07 Factory Serial Num: BAH0344E01G Manufacture: Day: 2 Month: 11 Year: 2010 Update: Day: 7 Month: 4 Year: 2011 Time Alive: 280 days Time Awake: 0 days SW BLADE Slot: 4 Header Version: 2 Power Consume Factor: -160 Power Usage (Watts): -100 Factory Part Num: 60-1002144-02 Factory Serial Num: BQB0349F00G Manufacture: Day: 10 Month: 12 Year: 2010 Update: Day: 28 Month: 3 Year: 2011 Time Alive: 14 days Time Awake: 0 days CP BLADE Slot: 6 Header Version: 2 Power Consume Factor: -40 Factory Part Num: 60-1000376-08 Factory Serial Num: AHJ0449E042 Manufacture: Day: 14 Month: 12 Year: 2010 Update: Day: 28 Month: 3 Year: 2011 Time Alive: 299 days Time Awake: 0 days CP BLADE Slot: 7 Header Version: 2 Power Consume Factor: -40 Factory Part Num: 60-1000376-08 Factory Serial Num: AHJ0448E0AK Manufacture: Day: 15 Month: 12 Year: 2010 Update: Day: 28 Month: 3 Year: 2011 Time Alive: 312 days Time Awake: 0 days CORE BLADE Slot: 5 Header Version: 2 Power Consume Factor: -240 Power Usage (Watts): -154 Factory Part Num: 60-1002140-02 Factory Serial Num: BPZ0349F00G Manufacture: Day: 7 Month: 12 Year: 2010 Update: Day: 28 Month: 3 Year: 2011 Time Alive: 49 days Time Awake: 0 days CORE BLADE Slot: 8 Header Version: 2 Power Consume Factor: -240 Power Usage (Watts): -148 Factory Part Num: 60-1002140-02 Factory Serial Num: BPZ0349F006 Manufacture: Day: 7 Month: 12 Year: 2010 Update: Day: 28 Month: 3 Year: 2011

Time Alive: 46 days Time Awake: 0 days

SW BLADE Slot: 11 Header Version: 2 Power Consume Factor: -160 Power Usage (Watts): -115 Factory Part Num: 60-1002144-02 Factory Serial Num: BQB0345F00T Manufacture: Day: 11 Month: 11 Year: 2010 Update: Day: 28 Month: 3 Year: 2011 Time Alive: 30 days Time Awake: 0 days SW BLADE Slot: 12 Header Version: 2 Power Consume Factor: -160 Power Usage (Watts): -79 Factory Part Num: 60-1002144-02 Factory Serial Num: BQB0345F012 Manufacture: Day: 20 Month: 11 Year: 2010 Update: Day: 28 Month: 3 Year: 2011 Time Alive: 3 days Time Awake: 0 days POWER SUPPLY Unit: 1 Header Version: 2 Power Consume Factor: 2000 Factory Part Num: 23-0000067-01 Factory Serial Num: AGC2M44EKPH Manufacture: Day: 29 Month: 12 Year: 2010 Update: Day: 28 Month: 3 Year: 2011 Time Alive: 319 days Time Awake: 0 days POWER SUPPLY Unit: 3 Header Version: 2 Power Consume Factor: 2000 Factory Part Num: 23-0000067-01 Factory Serial Num: AGC2M44EKPL Manufacture: Day: 29 Month: 12 Year: 2010 Update: Day: 28 Month: 3 Year: 2011 Time Alive: 319 days Time Awake: 0 days FAN Unit: 1 Header Version: 2 Power Consume Factor: -126 Factory Part Num: 60-1000384-09 Factory Serial Num: AGB0652E0HA Manufacture: Day: 29 Month: 12 Year: 2010 Update: Day: 28 Month: 3 Year: 2011 Time Alive: 319 days Time Awake: 0 days FAN Unit: 2 Header Version: 2 Power Consume Factor: -126 Factory Part Num: 60-1000384-09 Factory Serial Num: AGB0652E0H9 Manufacture: Day: 29 Month: 12 Year: 2010 Update: Day: 28 Month: 3 Year: 2011

FAN Unit: 3 Header Version: 2 Power Consume Factor: -126 Factory Part Num: 60-1000384-09 Factory Serial Num: AGB0652E0H8

Time Alive: 319 days Time Awake: 0 days

Manufacture: Day: 29 Month: 12 Year: 2010 Update: Day: 28 Month: 3 Year: 2011 Time Alive: 319 days Time Awake: 0 days WWN Unit: 1 Header Version: 2 Power Consume Factor: -1 Factory Part Num: 60-1000491-05 Factory Serial Num: AFX0602F001 Manufacture: Day: 29 Month: 12 Year: 2010 Update: Day: 28 Month: 3 Year: 2011 Time Alive: 319 days

Time Awake: 0 days ID: BRD0000CA Part Num: SLKWRM0000DCX WWN Unit: 2 Header Version: 2 Power Consume Factor: -1 Factory Part Num: 60-1000491-05 Factory Serial Num: AJX0446E009

Manufacture: Day: 29 Month: 12 Year: 2010 Update: Day: 28 Month: 3 Year: 2011 Time Alive: 319 days Time Awake: 0 days

Chassis Factory Serial Num: AFY0601F007 SAN768B-2\_8:root>

The status of blades, power supplies, blower assemblies, and WWN cards can be verified through the following procedures.

- "Port or application blade status"
- v ["Control processor blade \(CP8\) status" on page 57](#page-86-0)
- v ["Core switch blade \(CR16-8\) status" on page 59](#page-88-0)
- ["Power supply status" on page 61](#page-90-0)
- ["Blower assembly status" on page 62](#page-91-0)
- ["WWN bezel and WWN card status" on page 64](#page-93-0)

# **Port or application blade status**

To determine the status of a port or application blade:

- 1. Check the LEDs on the blade.
	- [Figure 14 on page 52](#page-81-0) illustrates the FC16-32 port blade.
	- [Figure 15 on page 53](#page-82-0) illustrates the FC16-48 port blade.
	- [Figure 16 on page 54](#page-83-0) illustrates the FC8-64 port blade.
	- [Figure 17 on page 55](#page-84-0) illustrates the FX8-24 extension blade
- 2. The LED patterns may temporarily change during POST and other diagnostic tests. For information about how to interpret the LED patterns, see [Table 6 on](#page-85-0) [page 56,](#page-85-0) which describes the port, application, and routing blade LED patterns and the recommended actions for those patterns.
- 3. Check the blade status by entering **slotShow**.

<span id="page-81-0"></span>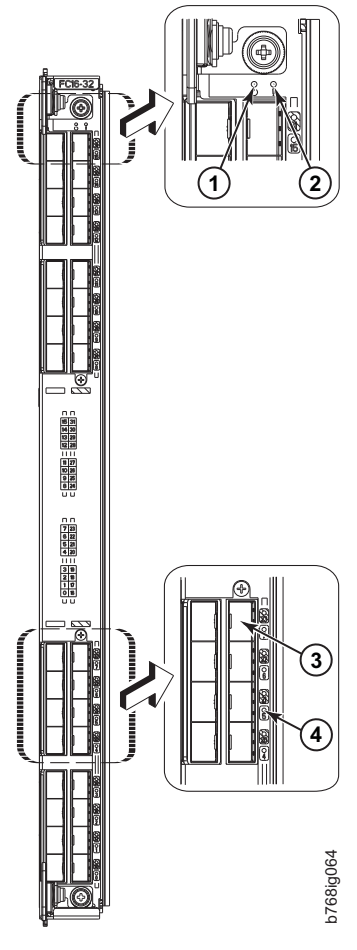

*Figure 14. FC16-32 port blade*

**1** Power LED -Status LED

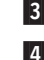

3 Fibre Channel port 4 Port status LED

<span id="page-82-0"></span>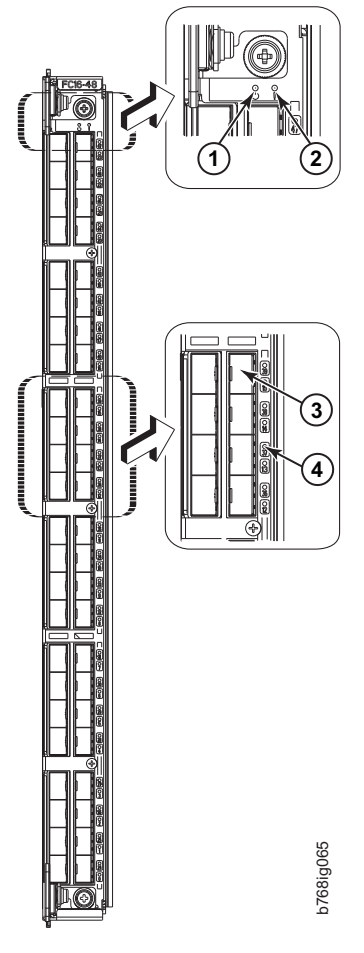

*Figure 15. FC16-48 port blade*

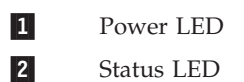

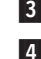

Fibre Channel port Port status LED

<span id="page-83-0"></span>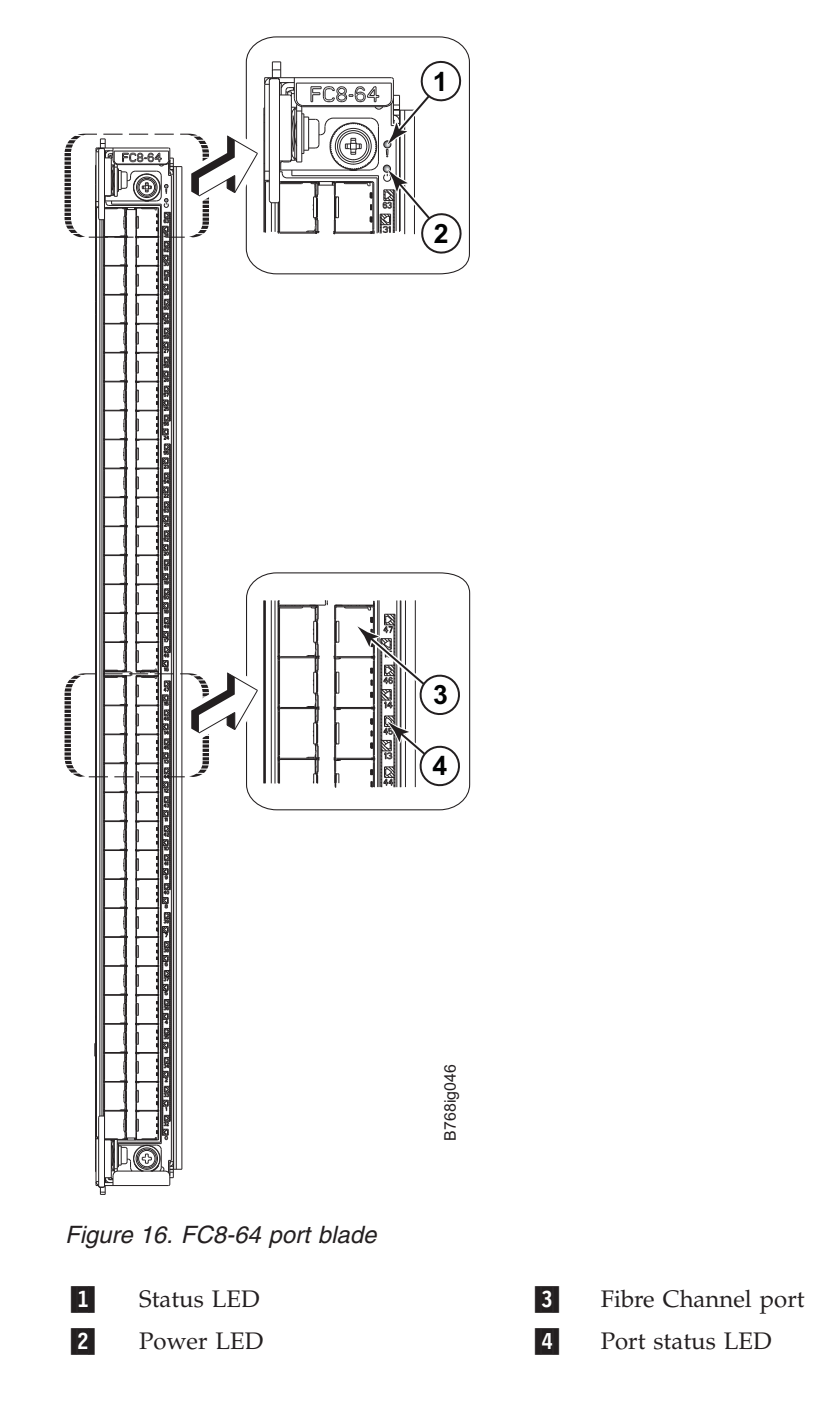

**Note:** The FC8-64 port blade requires narrower OM-3 LC cables.

<span id="page-84-0"></span>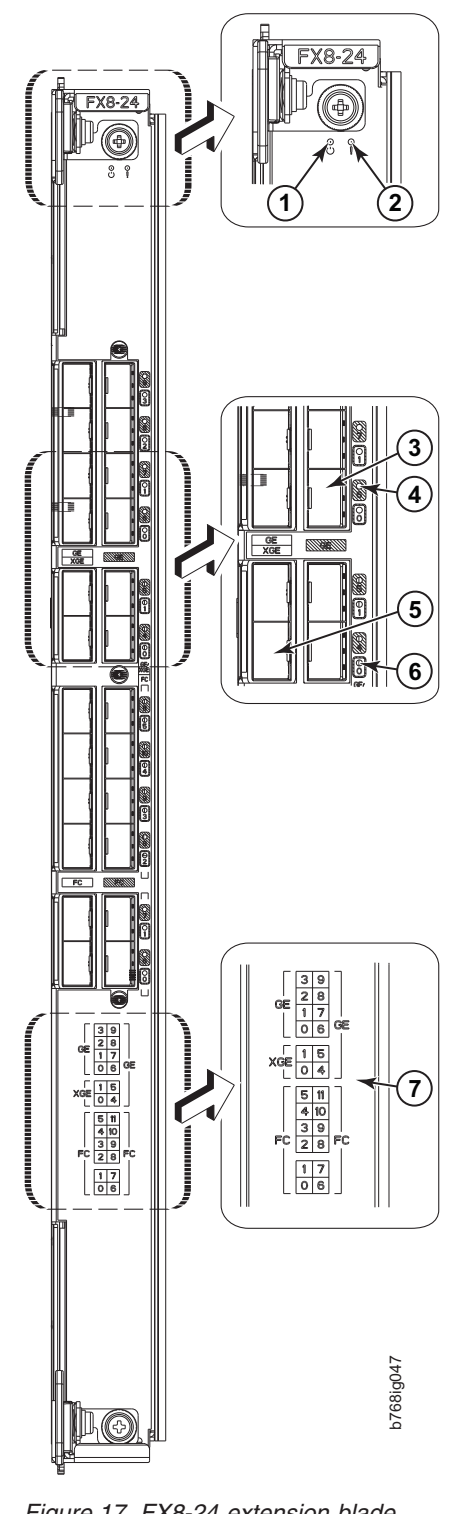

*Figure 17. FX8-24 extension blade*

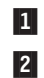

**3** 

Power LED 4 2 Status LED 5

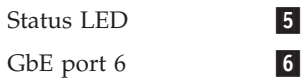

GbE port 6 LED 7  $10$  GbE port  $0$ 10 GbE port 0 LED

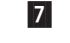

Port map

Chapter 4. Monitoring system components **55**

See ["FX8-24 blade" on page 131](#page-160-0) for information about trunking groups on this blade.

Table 6 describes the port and application blade LED patterns and the recommended actions for those patterns.

<span id="page-85-0"></span>*Table 6. Port and application blade LED descriptions*

| LED purpose      | Color                                                         | <b>Status</b>                                      | Recommended action                                                                                                    |
|------------------|---------------------------------------------------------------|----------------------------------------------------|----------------------------------------------------------------------------------------------------|
| Blade power LED  | Steady green                                                  | Blade is enabled.                                  | No action required.                                                                                                    |
|                  | No light (LED is off)                                         | Blade is not powered on.                           | Ensure that the blade is firmly<br>seated and either the<br>thumbscrew is fully engaged<br>or the slider is pushed up and<br>the ejectors are fully engaged. |
| Blade status LED | No light (LED is off)                                         | Blade is either healthy or does<br>not have power. | Verify that the power LED is<br>on.                                                                                                    |
|                  | Steady amber                                                  | Blade is faulty.                                   | Ensure blade is firmly seated<br>and check status by entering<br>the slotShow command. If<br>LED remains amber, contact<br>IBM.                              |
|                  | Slow-flashing amber (on 2<br>seconds, then off 2 seconds)     | Blade is not seated correctly or<br>is faulty.     | Pull blade out and reseat it. If<br>the LED continues to flash,<br>replace the blade.                                                                        |
|                  | Fast-flashing amber (on $1/2$<br>second, then off 1/2 second) | Environmental range exceeded.                      | Check for out-of-bounds<br>environmental condition and<br>correct it.                                                                                        |

| LED purpose                                               | Color                                                       | <b>Status</b>                                                                                         | Recommended action                                                                                       |
|-----------------------------------------------------------|-------------------------------------------------------------|----------------------------------------------------------------------------------------------------|----------------------------------------------------------------------------------------------------|
| FC port status                                            | No light (LED is off)                                       | Port has no incoming power,<br>or there is no light or signal<br>carrier detected.                    | Verify that the power LED is<br>on, check the transceiver and<br>cable.                                  |
|                                                           |                                                             | Polling is in progress.                                                                               | Allow 60 seconds for polling to<br>complete.                                                             |
|                                                           |                                                             | Connected device is configured<br>in an offline state.                                                | Verify the status of the<br>connected device.                                                            |
|                                                           | Steady green                                                | Port is online (connected to an<br>external device) but has no<br>traffic.                            | No action required.                                                                                      |
|                                                           | Slow-flashing green (on 1<br>second, then off 1 second)     | Port is online but segmented,<br>indicating a loopback plug or<br>cable or an incompatible<br>switch. | Verify that the correct device is<br>attached to the SAN768B-2.                                          |
|                                                           | Fast-flashing green (on 1/4<br>second, then off 1/4 second  | Port is in internal loopback<br>(diagnostic).                                                         | No action required.                                                                                      |
|                                                           | Flickering green                                            | Port is online, with traffic<br>flowing through port.                                                 | No action required.                                                                                      |
|                                                           | Steady amber                                                | Port is receiving light or signal<br>carrier, but it is not online yet.                               | Reset the port from the<br>workstation using the<br>portEnable or<br>portCfgPersistentEnable<br>command. |
|                                                           | Slow-flashing amber (on 2<br>seconds, then off 2 seconds)   | Port is disabled due to<br>diagnostic tests or portDisable<br>or portCfgPersistentEnable<br>command.  | Reset the port from the<br>workstation using the<br>portEnable or<br>portCfgPersistentEnable<br>command. |
|                                                           | Fast-flashing amber (on 1/2<br>second, then off 1/2 second) | Transceiver or port is faulty.                                                                        | Change the transceiver or reset<br>the switch from the<br>workstation.                                   |
|                                                           | Alternating green/amber                                     | Port is bypassed                                                                                      | Reset port from workstation<br>using the portEnable or<br>portCfgPersistentEnable<br>command.            |
| GbE port status (FX8-24) - both<br>1 GbE and 10 GbE ports | No light (LED is off)                                       | Port has no incoming power,<br>or there is no light or signal<br>carrier detected.                    | Verify that the power LED is<br>on, check the transceiver and<br>cable.                                  |
|                                                           | Steady green                                                | Port is online but has no<br>traffic.                                                                 | No action required.                                                                                      |
|                                                           | Slow-flashing green (on 1<br>second, then off 1 second)     | Beacon. Used to identify<br>specific ports.                                                           | No action required.                                                                                      |
|                                                           | Flickering green                                            | Port is online, with traffic<br>flowing through port.                                                 | No action required.                                                                                      |
|                                                           | Fast-flashing amber (on 1/4<br>second, then off 1/4 second) | Transceiver or port is faulty.                                                                        | Change the transceiver or reset<br>the switch from the<br>workstation.                                   |

<span id="page-86-0"></span>*Table 6. Port and application blade LED descriptions (continued)*

# **Control processor blade (CP8) status**

Complete the following steps to determine the status of a CP blade.

- 1. Check the LED indicators on the CP blade (see [Figure 18 on page 58\)](#page-87-0). The LED patterns may temporarily change during POST and other diagnostic tests. For information about how to interpret the LED patterns, see [Table 7 on page 59.](#page-88-0)
- 2. Check port blade status by typing **slotShow** and **haShow**.

<span id="page-87-0"></span>Figure 18 identifies the control processor blade (CP8) and its components.

*Figure 18. Control processor blade (CP8) components*

| П               | Power LED         |
|-----------------|-------------------|
| $\vert$ 2       | <b>Status LED</b> |
| $\vert 3 \vert$ | USB LED           |
| $\vert 4 \vert$ | USB port          |

- Console port (10101)
- Ethernet port (MGMT IP)
- Ethernet port (SERVICE IP)
- 8 Active CP LED

<span id="page-88-0"></span>*Table 7. CP8 blade LED descriptions*

| LED purpose          | Color                                                            | <b>Status</b>                                                                         | Recommended<br>Action                                                                                               |
|----------------------|------------------------------------------------------------------|---------------------------------------------------------------------------------------|----------------------------------------------------------------------------------------------------|
| Power                | Steady green                                                     | CP blade is on.                                                                       | No action required.                                                                                                 |
|                      | No light (LED is off)                                            | CP blade is not on.                                                                   | Ensure blade is<br>firmly seated and has<br>power.                                                                  |
| Status               | No light (LED is off)                                            | CP blade is either<br>healthy or does not<br>have power.                              | Verify that the power<br>LED is on.                                                                                 |
|                      | Steady amber                                                     | CP blade is faulty or<br>the switch is still<br>booting.                              | Ensure blade is<br>firmly seated and<br>switch has completed<br>booting. If LED<br>remains amber,<br>contact IBM.   |
|                      | Slow-flashing amber<br>(on 2 seconds; then<br>off 2 seconds)     | CP blade is not<br>seated correctly or is<br>faulty.                                  | Pull blade out and<br>reseat it. If LED<br>continues to flash,<br>replace the blade.                                |
|                      | Fast-flashing amber<br>(on $1/2$ second; then<br>off 1/2 second) | Environmental range<br>exceeded.                                                      | Check for<br>out-of-bounds<br>environmental<br>condition and correct<br>it.                                         |
| Ethernet link status | No light (LED is off)                                            | Either an Ethernet<br>link is not detected,<br>or it does not have<br>incoming power. | Ensure the blade has<br>power, Ethernet cable<br>is firmly seated, and<br>connected device is<br>functioning.       |
|                      | Flickering<br>green/amber                                        | Ethernet link is<br>healthy and traffic is<br>flowing through port.                   | No action required.                                                                                                 |
| Ethernet link speed  | No light (LED is off)                                            | Ethernet link speed is<br>10 Mbps or CP blade<br>does not have<br>incoming power      | Ensure CP has<br>power.<br>Note: To force a<br>persistent Ethernet<br>link speed, type the<br>ifModeSet<br>command. |
|                      | Steady green                                                     | Ethernet link speed is<br>100/1000 Mbps                                               | No action required.                                                                                                 |
| <b>USB Status</b>    | LED is on                                                        | USB device is<br>enabled                                                              | No action required.                                                                                                 |
|                      | LED is off                                                       | USB device is not<br>present or disabled.                                             | No action required.                                                                                                 |
| Active CP            | Steady blue                                                      | Active CP blade.                                                                      | No action required.                                                                                                 |
|                      | No light (LED is off)                                            | Standby CP blade.                                                                     | No action required.                                                                                                 |

# **Core switch blade (CR16-8) status**

Complete the following steps to determine the status of a core switch (CR16-8) blade.

- 1. Check the LED indicators on the core switch blade (Figure 19). The LED patterns may temporarily change during POST and other diagnostic tests; for information about how to interpret the LED patterns, see Table 8.
- 2. Check core switch blade status by typing **slotShow** and **haShow**.

Figure 19 identifies the core switch blade and its components

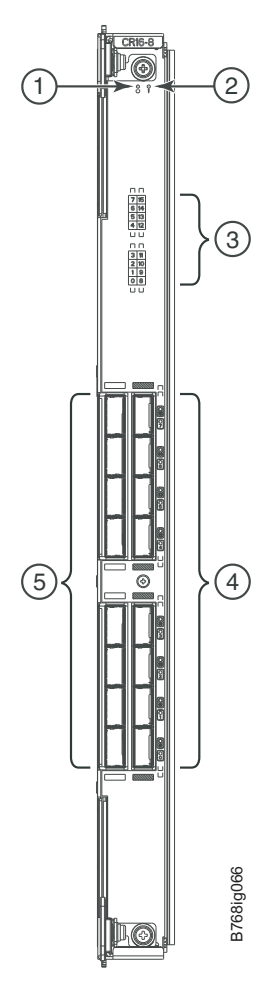

*Figure 19. Core switch blade (CR16-8), LEDs and QSFP connectors*

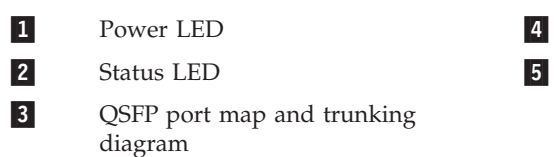

QSFP connectors

QSFP connector status LEDs

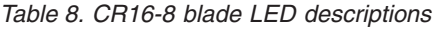

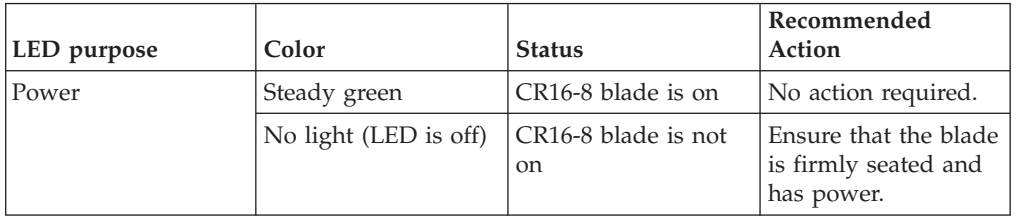

<span id="page-90-0"></span>

| LED purpose                  | Color                                                            | <b>Status</b>                                                                                                    | Recommended<br>Action                                                                                                    |
|------------------------------|------------------------------------------------------------------|----------------------------------------------------------------------------------------------------|----------------------------------------------------------------------------------------------------|
| Status                       | No light (LED is off)                                            | CR <sub>16</sub> -8 blade is<br>either healthy or<br>does not have power.                                                                                             | Verify that the power<br>LED is on.                                                                                            |
|                              | Steady amber                                                     | CR16-8 blade is<br>faulty or the system<br>is still booting.                                                                                                    | Ensure that the blade<br>is firmly seated and<br>the system has<br>completed booting. If<br>LED remains amber,<br>contact IBM. |
|                              | Slow-flashing amber<br>(on 2 seconds; then<br>off 2 seconds)     | CR16-8 blade is not<br>seated correctly or is<br>faulty.                                                                                                    | Pull blade out and<br>reset it. If LED<br>continues to flash,<br>replace blade.                                                |
|                              | Fast-flashing amber<br>(on $1/2$ second; then<br>off 1/2 second) | Environmental range<br>exceeded.                                                                                                    | Check for<br>out-of-bounds<br>environmental<br>condition and correct<br>it.                                                    |
| QSFP connector<br>status LED | No light (LED is off)                                            | No QSFP module, all<br>four QSFP ports are<br>disabled                                                                                                    | No action needed if<br>the QSFP is not<br>installed or verify<br>that the QSFP is fully<br>inserted.                           |
|                              | Steady amber                                                     | QSFP module is in,<br>all four ports have no<br>signal/no sync.                                                                                                    | Ensure that the cable<br>is properly<br>connected. If the LED<br>remains amber,<br>contact IBM.                                |
|                              | Blinking amber                                                   | Port is disabled or<br>faulted, FC link<br>activity, segmented,<br>loopback mode, also<br>during transition<br>between cable plug<br>in and all four ports<br>online. | Check for console<br>messages or wait for<br>all four ports to come<br>online.                                                 |
|                              | Steady green                                                     | QSFP module is in<br>and all ports are<br>online.                                                                                                    | No action needed.                                                                                                    |

*Table 8. CR16-8 blade LED descriptions (continued)*

# **Power supply status**

Complete the following steps to determine the status of a power supply.

- 1. Check the LED indicator on the power supply (see [Figure 20 on page 62\)](#page-91-0). The LED patterns may temporarily change during POST and other diagnostic tests; for information about how to interpret the LED patterns, see [Table 9 on page](#page-91-0) [62.](#page-91-0)
- 2. Check the power supply status by entering **psShow**. The power supply status displays OK, Absent, or Faulty. If a power supply displays absent or faulty, contact IBM. Both physically absent or faulty could also be the result of the power supply not being properly seated or being turned off.

<span id="page-91-0"></span>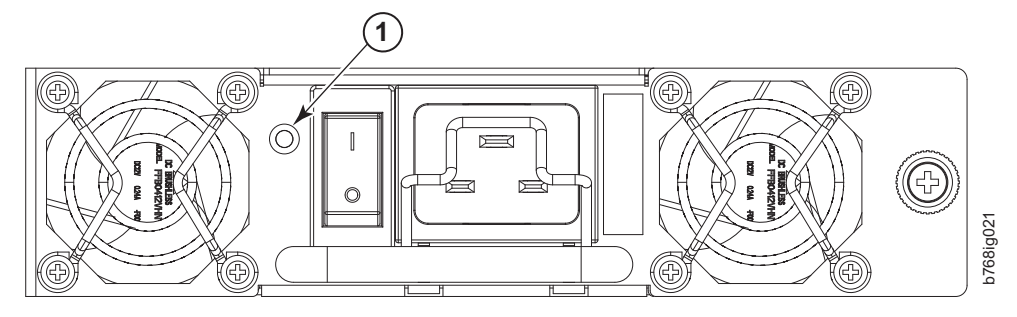

*Figure 20. Power supply LEDs*

1 Power LED

*Table 9. Power supply LED descriptions*

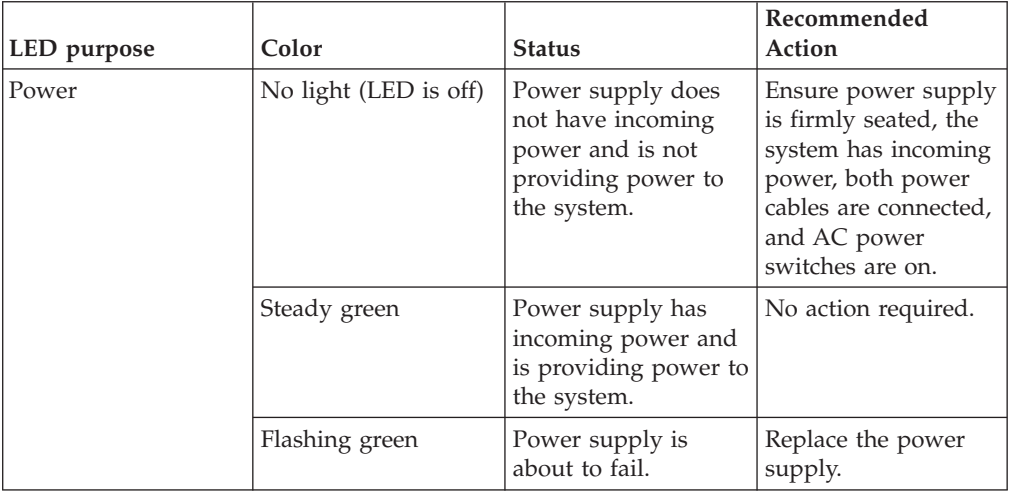

# **Blower assembly status**

Complete the following steps to determine the status of a blower assembly.

- 1. Check the LED indicators on the blower assembly (see [Figure 21 on page 63\)](#page-92-0). The LED patterns may temporarily change during POST and other diagnostic tests; for information about how to interpret the LED patterns, see [Table 10 on](#page-92-0) [page 63.](#page-92-0) The system has three blower assembly modules. Be sure to check each module.
- 2. Check the blower assembly status using the **fanShow** command.

The status for each blower assembly displays OK, Absent, or Faulty. The RPM of each fan in the assembly is also provided. If a blower assembly is absent or faulty, contact IBM. Both physically absent or faulty could also be the result of the blower assembly not being properly seated or being turned off.

<span id="page-92-0"></span>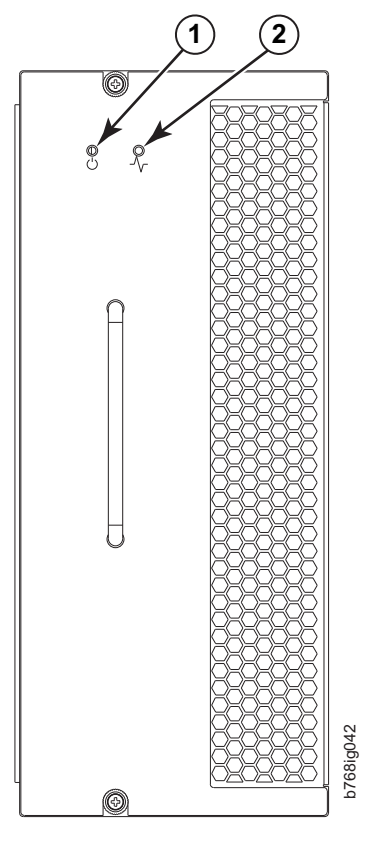

*Figure 21. Blower assembly LEDs*

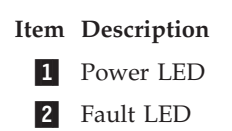

*Table 10. Blower assembly LED descriptions*

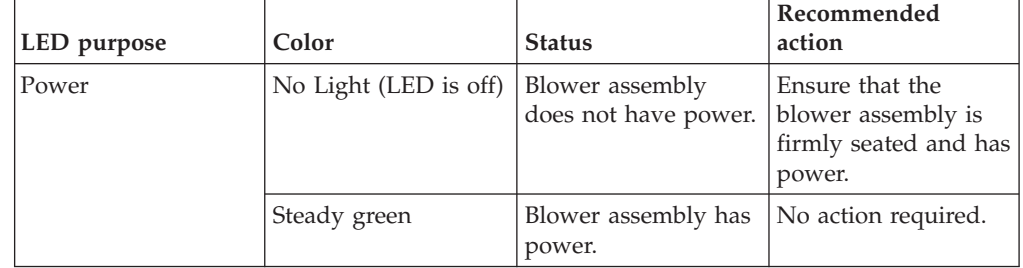

<span id="page-93-0"></span>

| LED purpose | Color                                                              | <b>Status</b>                                                   | Recommended<br>action                                                                                                    |
|-------------|--------------------------------------------------------------------|-----------------------------------------------------------------|----------------------------------------------------------------------------------------------------|
| Fault       | No Light (LED is off)                                              | Blower assembly is<br>either healthy or<br>does not have power. | Ensure that the<br>blower assembly has<br>power.                                                                                                    |
|             | Steady amber                                                       | Blower assembly has<br>a failure (full or<br>partial).          | Replace the blower<br>assembly.                                                                                                    |
|             | Slow-flashing amber<br>(on 2 seconds, then<br>off 2 seconds)       | Blower assembly is<br>not seated correctly<br>or is faulty.     | Pull the unit out and<br>reseat it. If the LED<br>continues to flash,<br>replace the unit.                                                                           |
|             | Flashing amber (on<br>$1/2$ second, then off<br>3.5 second)        | Fan is disabled.                                                | Run the fanEnable<br>command to enable<br>the fan.                                                                                                    |
|             | Fast-flashing amber<br>(on $1/2$ second, then<br>off $1/2$ second) | Environmental range<br>exceeded.                                | Check for<br>out-of-bounds<br>environmental<br>condition, resolve<br>any problems, and<br>reseat the unit. If the<br>LED continues to<br>flash, replace the<br>unit. |

*Table 10. Blower assembly LED descriptions (continued)*

# **WWN bezel and WWN card status**

Complete the following steps to determine the status of the WWN card.

1. Enter the **chassisShow** command to display information about the WWN card. (WWN units correspond to information specific to the WWN card.) Error messages that may indicate problems with a WWN card are summarized in Table 11.

| Type of Message                                                   | Sample error message                                                                                                   |
|-------------------------------------------------------------------|----------------------------------------------------------------------------------------------------|
| WWN unit fails its FRU (field replaceable<br>unit) header access. | 0x24c (fabos): Switch: switchname, error<br>EM-I2C TIMEOUT, 2, WWN 1 I2C timed out:<br>state 0x4                       |
| WWN unit is being faulted.                                        | 0x24c (fabos): Switch: switchname,<br>Critical EM-WWN UNKNOWN, 1, Unknown WWN<br>#2 is being faulted                   |
| WWN unit is not present or is not<br> accessible.                 | 0x24c (fabos): Switch: switchname, Error<br>EM-WWN ABSENT, $2$ , WWN $#1$ not present                                  |
| Writing to the FRU history log<br>(hilSetFruHistory) has failed.  | 0x24c (fabos): Switch: switchname, Error<br>EM-HIL FAIL, 2, HIL Error:<br>hilSetFruHistory failed, rc=-3 for SLOT<br>3 |

*Table 11. Messages that may indicate WWN card failure*

2. Check the LED indicators on the WWN bezel and verify that they reflect the actual status of the components. The WWN bezel covers the WWN cards and

allows its LEDs to shine through (see Figure 22). The LEDs on the WWN bezel provide a consolidated view of the port, CP, and CR blade status (see Table 12).

*Table 12. WWN LED patterns*

| <b>LED</b><br>location/purpose   | Color                 | <b>Status</b>   | Recommended<br>action |
|----------------------------------|-----------------------|-----------------|-----------------------|
| Port blade/CP/CR<br>blade power  | Steady green.         | Power is OK.    | No action required    |
| Port blade/CP/CR<br>blade status | Steady amber          | Card is faulty. | Check card.           |
|                                  | No light (LED is off) | Card is OK.     | No action required.   |

- **Note:** If a blade slot has a filler panel installed, the corresponding LEDs on the WWN card do not light up
- **Note:** If a status LED on the WWN bezel flashes, the power LED on the WWN bezel also flashes, for increased visibility.

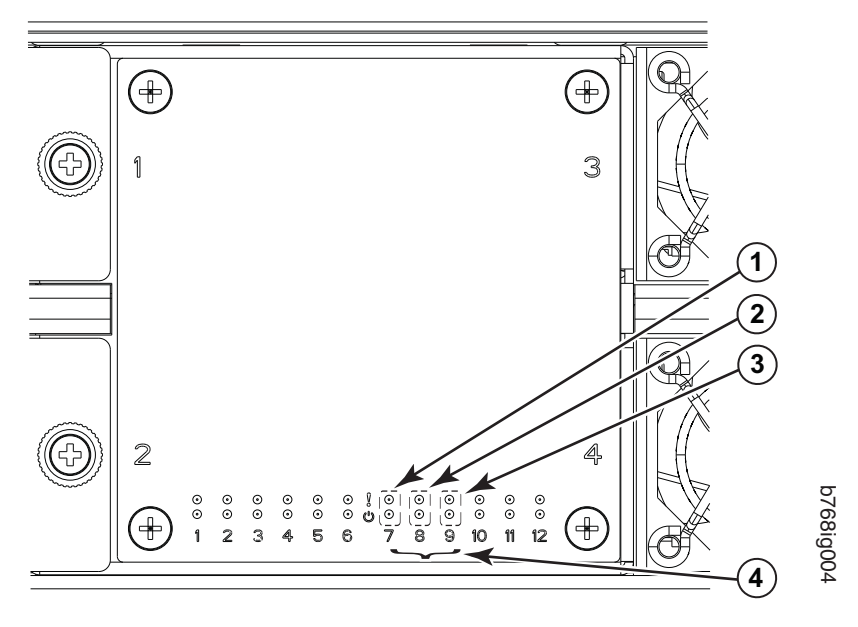

*Figure 22. LEDs on the WWN card and bezel*

- **1** CP blade Status (above) and Power (below) LEDs
- 2 CR blade Status (above) and Power (below) LEDs
- **3** Port blade Status (above) and Power (below) LEDs
- 4 Slot numbers

# <span id="page-96-0"></span>**Chapter 5. Removing and installing components**

Attention: Read the safety notices before servicing (see ["Safety notices and](#page-14-0) [labels" on page xiii\)](#page-14-0).

The field replaceable units (FRUs) in the SAN768B-2 can be removed and installed without special tools. The SAN768B-2 can continue operating during many of the FRU replacements if the conditions specified in the procedure are followed.

This chapter contains the following component removal and installation procedures.

- v "Removing and installing the chassis door"
- ["Removing and installing a cable management comb" on page 68](#page-97-0)
- ["Removing and installing port and application blades" on page 69](#page-98-0)
- v ["Removing and installing blade filler panels" on page 72](#page-101-0)
- v ["Removing and installing a CP8 control processor blade" on page 73](#page-102-0)
- v ["Removing and installing a core switch blade \(CR16-8\)" on page 83](#page-112-0)
- ["Removing and installing a power supply" on page 86](#page-115-0)
- v ["Removing and installing a blower assembly" on page 88](#page-117-0)
- v ["Removing and installing a WWN bezel and WWN card" on page 89](#page-118-0)
- ["Removing and installing transceivers" on page 92](#page-121-0)
- v ["Removing and replacing inter-chassis link \(QSFP\) cables" on page 95](#page-124-0)
- ["Removing the batteries" on page 100](#page-129-0)
- v ["Removing and replacing the chassis" on page 101](#page-130-0)

#### **Removing and installing the chassis door**

**Attention:** The chassis door must be installed to ensure the SAN768B-2 meets EMI and other regulatory certifications. Additionally, if ICL cables are not used, EMI plugs must be inserted in the ICL cable ports to meet certification standards.

### **Time and items required**

The replacement procedure for the chassis door takes less than 5 minutes. The system can continue to run during this procedure.

### **Removing the chassis door**

Complete the following steps to remove a chassis door.

- 1. Support the door to prevent it from falling.
- 2. Pull and remove the door. It will pop off the ball studs [\(Figure 23 on page 68\)](#page-97-0).

<span id="page-97-0"></span>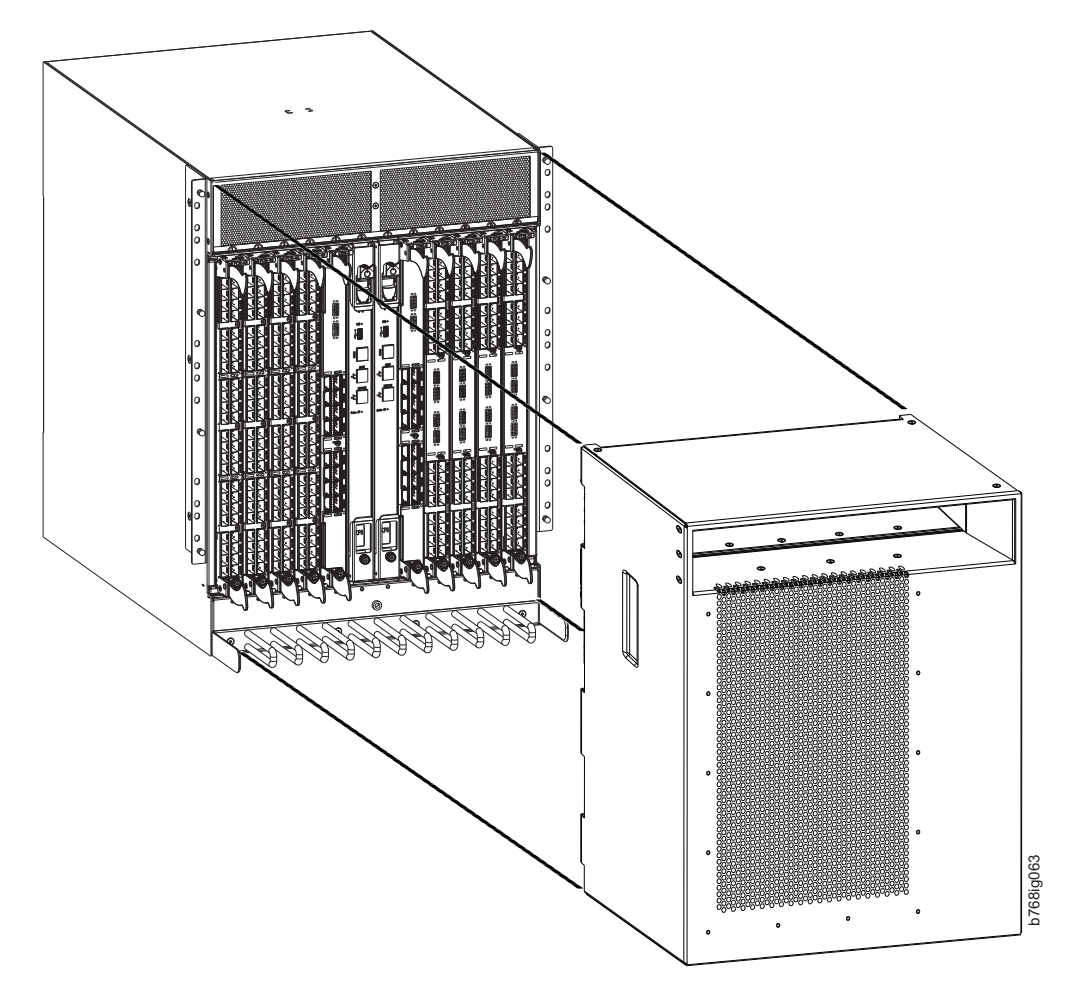

*Figure 23. Chassis door*

#### **Installing the chassis door**

Complete the following steps to install a chassis door.

- 1. Align the holes in the back side of the door with the ball studs on the chassis. See Figure 23.
- 2. Push the door into place. It will snap onto the studs.

# **Removing and installing a cable management comb**

The SAN768B-2 can continue to operate during the replacement of the cable management comb.

# **Time and items required**

The replacement procedure for the cable management comb takes less than 5 minutes. A #1 Phillips screwdriver is required.

#### **Removing a cable management comb**

Complete the following steps to remove the cable management comb.

1. Remove the chassis door [\("Removing and installing the chassis door" on page](#page-96-0) [67](#page-96-0) ).

- <span id="page-98-0"></span>2. Remove the cables from the cable management comb and rearrange the cables around the comb.
- 3. Unscrew and save the four screws holding the comb to the chassis (see Figure 24). Support the comb to prevent it from falling.
- 4. Remove the cable management comb.

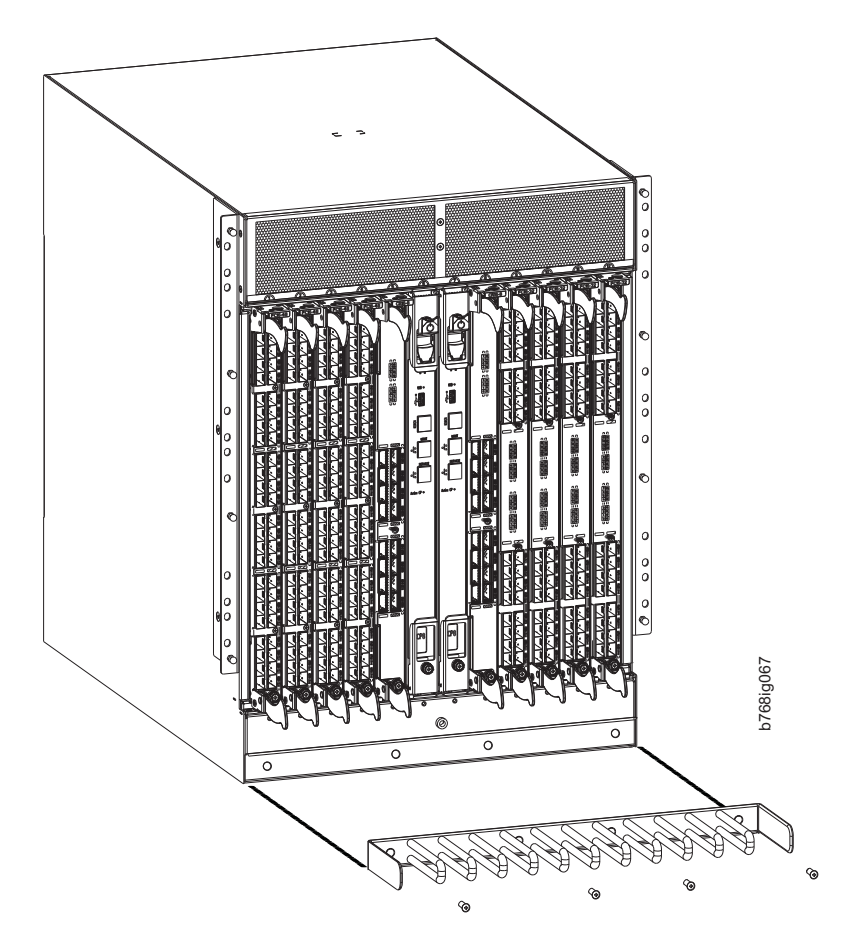

*Figure 24. Cable management comb*

#### **Installing a cable management comb**

Complete the following steps to install a cable management comb.

- 1. Align the comb with the four screw holes on the chassis.
- 2. Position, insert, and tighten the four screws to secure the cable management comb to the chassis.
- 3. Arrange the cables along the cable management comb.
- 4. Replace the chassis door.

# **Removing and installing port and application blades**

This section describes how to remove and install port and application blades.

**Attention:** A filler panel should be removed only when being replaced with another blade or a filler panel. Any slot that is not occupied by a blade should be occupied by a filler panel to ensure correct cooling of the chassis and protection from dust.

Slots are numbered from 1 through 12, from left to right when facing the port side of the SAN768B-2. Port and application blades can be installed in slots 1 through 4 and 9 through 12.

# **Time and items required**

The installation procedure for each blade takes 5 to 25 minutes, depending on the number of ports, transceivers, and cables involved. The following items are required for the blade and filler panel installation:

- ESD (electrostatic discharge) grounding strap
- Workstation computer
- Replacement blade or filler panel
- Phillips screwdriver
- Small form-factor pluggable (SFP+, or mSFP) transceivers, as needed
- v Optical cables and copper cables, as needed

# **Removing a blade**

Complete the following steps to remove a port blade.

**Attention:** Follow ESD precautions (see ["ESD precautions" on page xix\)](#page-20-0) for removal or replacement of any blade.

**Note:** The FC8-64 port blade and the FX8-24 application blade are compatible with the SAN384B, SAN384B-2, SAN768B, and SAN768B-2 systems. The FC16-32 and FC16-48 port blades are compatible only with the SAN384B-2 and SAN768B-2 systems.

**Attention:** If multiple blades are being replaced, replace one blade at a time.

- 1. Remove the chassis door (see ["Removing and installing the chassis door" on](#page-96-0) [page 67\)](#page-96-0).
- 2. A failed port or application blade can be identified by inspecting the LEDs on the front panel of each blade. Check the power LED, status LED, and port status LED to identify any possible problems. See [Figure 14 on page 52](#page-81-0) to [Figure 17 on page 55](#page-84-0) for LED locations.
- 3. Establish a Telnet or console session.

Before installing a blade, establish a Telnet or console connection to determine a failure and verify operation after installation. Use the **switchShow** command to view the status of blades.

- 4. Check for adequate cable slack. Ensure there is plenty of cable slack to remove a blade without cable obstruction.
- 5. Ensure that the part number on the unit being installed matches the replacement part number. The **chassisShow** command displays information about the blades, including part numbers, serial numbers, and additional status.
- 6. Ensure that traffic is not flowing through the blade (port status LED should be off) prior to disconnecting cables.
	- **Note:** Before removing any cables from a blade, note the cable order (identify each cable by its physical port). If multiple blades are being installed, install one blade at a time. It is a good practice to keep a listing of cable to port mapping. See ["Cable routing tables" on page 111](#page-140-0) for a blank sample table.
- 7. Disconnect all cables and transceivers from the blade. For mSFP transceivers (FC8-64 only), it is recommended that you use the pull tab to remove the transceiver from the blade before removing the cable from the transceiver.
- 8. Unscrew the two thumbscrews from the top and bottom ejectors on the blade (see Figure 25) using the Phillips screwdriver. Unscrew the top thumbscrew until it pops out. This initiates a hot-swap request.
- 9. Wait for the power LED to turn off in response to the hot-swap request before removing the blade.
- 10. Open the ejectors by pulling them toward the center of the blade face. Pull the blade out of the chassis using the ejectors (Figure 25).
- 11. If the blade is not being replaced by another blade, install a filler panel. See ["Removing and installing blade filler panels" on page 72.](#page-101-0)

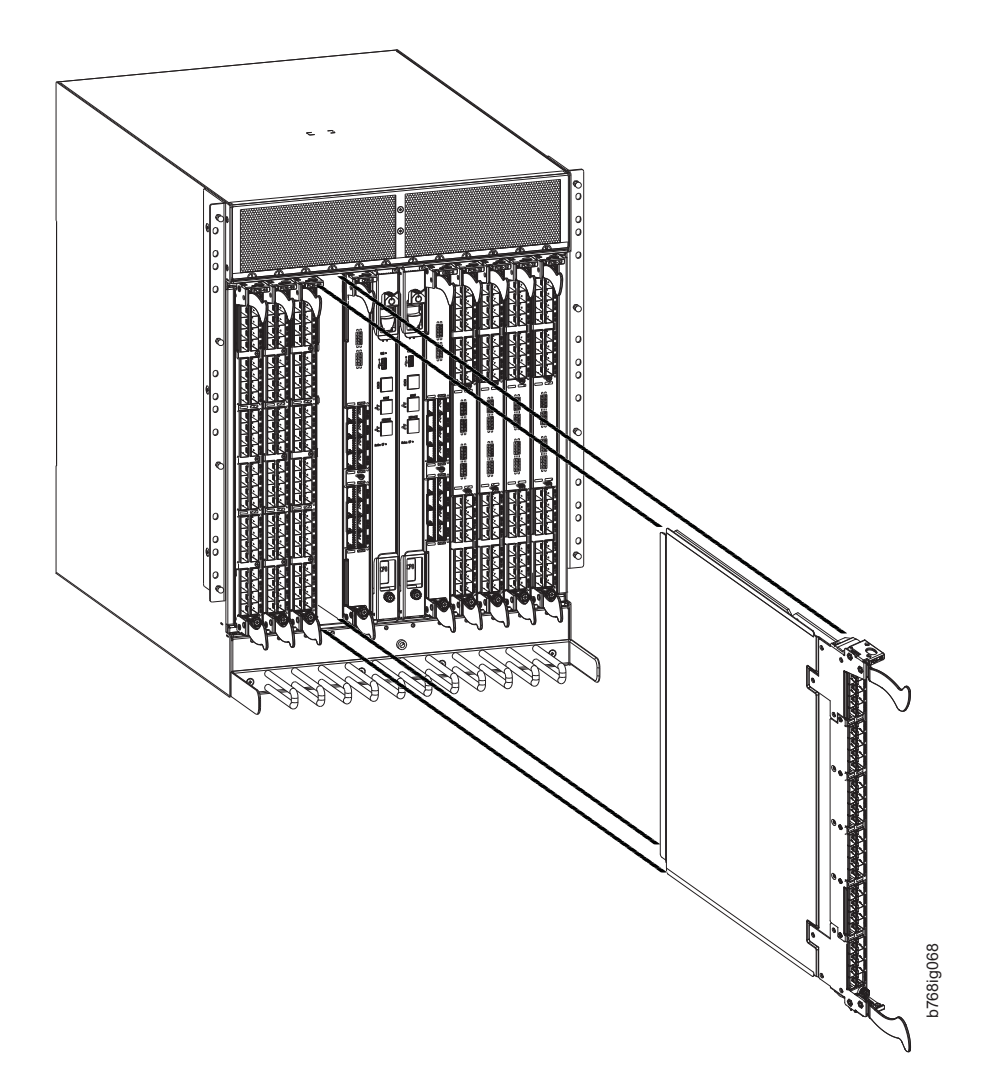

*Figure 25. Port and application removal and installation (FC16-48 port blade shown as example)*

### **Installing a blade**

Complete the following steps to install a port or application blade.

**Attention:** Follow ESD precautions (see ["ESD precautions" on page xix\)](#page-20-0).

1. Orient the blade so that the ports are at the front of the chassis and the flat side of the blade is on the left.

- <span id="page-101-0"></span>2. Adjust the ejectors to the open position, align the flat side of the blade inside the upper and lower rail guides in the slot, and slide the blade into the slot until it is firmly seated.Adjust the ejectors to the open position, align the flat side of the blade inside the upper and lower rail guides in the slot, and slide the blade into the slot until it is firmly seated.
- 3. Adjust the ejectors to the closed position by pulling them away from the center of the blade.
- 4. Tighten the upper and lower thumbscrews using the Phillips screwdriver.
- 5. Verify that the power LED on the blade displays a steady green light (it might require a few seconds to turn on). If it does not turn on, ensure that the blade is firmly seated.
- 6. The Status LED on the blade will show amber until POST completes for the blade. It should then display green. If it remains amber, the board may not be properly seated in the backplane or the board may be faulty.
- 7. Install the transceivers and cables in the blade. For mSFP transceivers (FC8-64 port blade only), it is recommended that you install the cables in the transceivers before installing the transceivers in the blade.
- 8. Group and route the cables through the cable management comb.
- 9. Install the chassis door.

#### **Removing and installing blade filler panels**

This section describes how to remove and install port blade filler panels.

**Note:** Some filler panels have two thumbscrews and some have only one. Be sure to unscrew or tighten both if you are using the two-screw version.

### **Removing a filler panel**

**Attention:** A filler panel should be removed only when being replaced with a port or application blade or new filler panel. Any slot that is not occupied by a blade should be occupied by a filler panel to ensure correct cooling of the chassis and protection from dust.

Complete the following steps to remove a filler panel.

- 1. Remove the chassis door.
- 2. Unscrew the thumb screws on the panel using a Phillips screwdriver.
- 3. Using the tabs, pull the filler panel out of the chassis. (See [Figure 26 on page](#page-102-0) [73.](#page-102-0))

<span id="page-102-0"></span>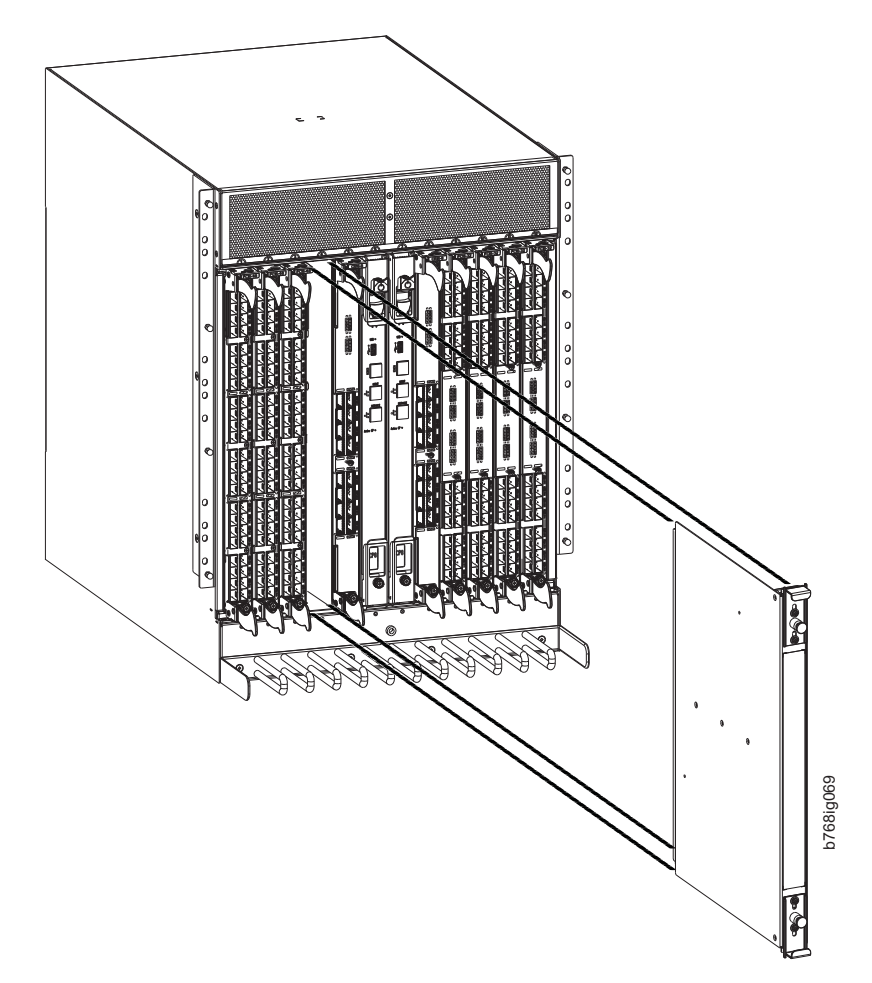

*Figure 26. Filler panel removal and installation*

**Attention:** Do not leave a slot empty. This will adversely affect cooling of the chassis. Either replace with a new filler panel or a blade.

#### **Installing a filler panel**

Complete the following steps to install a filler panel.

- 1. Orient the filler panel.
- 2. Slide the filler panel into the slot until it is firmly seated.
- 3. Tighten the thumb screws.
- 4. Install the chassis door.

# **Removing and installing a CP8 control processor blade**

This section describes how to remove and install a control processor (CP8) blade. Each SAN768B-2 has two CP8 blades located in slot 6 and slot 7.

**Attention:** The firmware upgrade policy for CP8 blades specifies testing for the current Fabric OS release and one version earlier. It is possible to upgrade by more than one version, but it is a very specific and detailed process. Read the directions under ["Downloading firmware from an FTP server" on page 79](#page-108-0) or ["Downloading](#page-110-0) [firmware from a USB drive" on page 81](#page-110-0) carefully.

**Attention:** If the new CP blade does not have the same firmware as the active CP blade, the new blade must be upgraded to the same firmware version. You can determine the firmware version on the replacement blade and do a firmware upgrade if necessary after inserting the blade in the chassis, but you MUST disable high availability (HA) before inserting the new blade. If the new CP blade is severely down-level, a very specific and detailed procedure must be followed to bring the blade up to the correct firmware version. Refer to the *Fabric OS Administrator's Guide* for information. Also see ["Downloading firmware from an](#page-108-0) [FTP server" on page 79,](#page-108-0) ["Downloading firmware from a USB drive" on page 81,](#page-110-0) and ["Fabric OS firmware updates" on page 43.](#page-72-0)

### **Time and items required**

The installation procedure for the CP blade takes approximately 30 minutes. The following items are required for the CP blade installation:

- ESD (electrostatic discharge) grounding strap
- Workstation computer
- Serial cable
- v IP address of an FTP server for backing up the SAN768B-2 configuration
- #2 Phillips screwdriver
- Replacement control processor (CP8) blade.

**Attention:** If you are upgrading through multiple versions of the Fabric OS, refer to [Table 13 on page 79,](#page-108-0) to see which intermediate versions of the Fabric OS you will need. Plan carefully and provide for extra time if this is your situation.

#### **Verifying the need for replacement**

Confirm that you need to install the CP blade. The following events might indicate that a CP blade is faulty:

- The status LED on the CP blade displays steady amber, or the power LED is not lit.
- The CP blade does not respond to Telnet commands, or the serial console is not available.
- v The **slotShow** command does not show that the CP blade is enabled.
- v The **haShow** command indicates an error.
- v The clock is inaccurate, or the CP blade does not boot up or shut down normally.
- Any of the following messages display in the error log:
	- "Slot unknown" message relating to a CP slot
	- CP blade errors or  $I^2C$  timeouts
	- FRU: FRU\_FAULTY messages for a CP blade
	- Configuration loader messages or "Sys PCI config" messages
	- Generic system driver messages ("FABSYS")
	- Platform system driver messages ("Platform")
	- EM messages that indicate a problem with a CP blade
	- Function fail messages for the CP master

For more information about error messages, refer to the *Fabric OS Message Reference*.

# **Recording critical SAN768B-2 information**

Back up the SAN768B-2 configuration before you replace a CP blade. Refer to the *Fabric OS Administrator's Guide* for backup information.

- 1. Connect to the chassis and log in as **admin**, using a serial console connection.
- 2. Enter **haShow** to determine which CP blade is active:

SAN768B-2:admin> **haShow** Local CP (Slot 7, CP1) : Active Remote CP (Slot 6, CP0) : Standby, Healthy HA Enabled, Heartbeat Up, HA State Synchronized

- 3. Enter all remaining commands from the serial console for the active CP blade, unless otherwise indicated. For more information about commands, refer to the *Fabric OS Command Reference*.
- 4. If the active CP blade is faulted, automatic failover to the standby CP blade should have occurred. Confirm that the standby CP blade is active and power off the faulted CP blade, log in to standby CP blade, and skip to step 7. If automatic failover has not occurred, manually failover the faulty blade by moving the slider to the off position (down). Then power off the faulted blade, log in to standby CP blade, and skip to step 7.
- 5. If both CP blades are healthy and you want to replace the standby CP blade, log in to the active CP blade and skip to step 7.
- 6. If both CP blades are healthy and you want to replace the active CP blade, log in to the active CP blade and run the following steps:
	- a. Run the **haFailover** command to make the standby CP blade the active blade. The currently active CP blade becomes the standby blade. Wait until the status LED on the currently active CP blade is no longer lit.
	- b. Confirm the completion of the failover by running the **haShow** command.
	- c. Log in to the new active CP blade.
- 7. Run the **firmwareShow** command to note the firmware version of the active CP blade.

The example below shows the results of the **firmwareShow** command when the firmware versions on the two CP blades are not the same. Note the warning message at the end of the output.

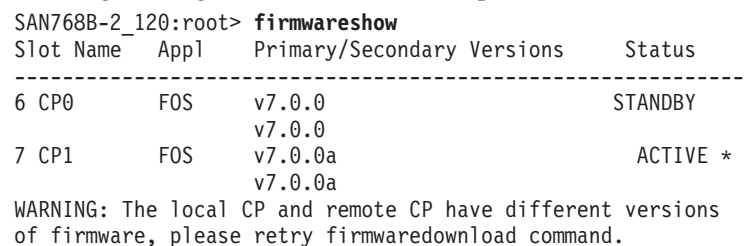

SAN768B-2:root>

- 8. Run **haDisable** from the active CP blade to prevent failover or communication between the CP blades during the replacement.
- 9. Use the **configUpload** command to upload the chassis configuration to a specified FTP server. Enter information at the prompts.
	- a. Run the **fosConfig --show** command to determine if virtual fabrics are enabled. If so, run the **configupload -vf** command. This command uploads the SAN768B-2 virtual fabric data.
	- b. If virtual fabrics are not enabled, run the **configUpload** command. This command uploads the SAN768B-2 configuration.

# **Removing a control processor blade (CP8)**

The SAN768B-2 continues to operate while a CP blade is being installed if the redundant CP blade is active and a failover does not occur. You can prevent failover by entering the **haDisable** command.

**Attention:** Follow ESD precautions (see ["ESD precautions" on page xix\)](#page-20-0) when handling any blades.

Complete the following steps to remove a CP8 control blade (CP).

- 1. Remove the chassis door. (See ["Removing and installing the chassis door" on](#page-96-0) [page 67.\)](#page-96-0)
- 2. Log in to the active CP as the **admin**. You can use a serial cable or Telnet, Web Tools, or Fabric Manager. Determine which CP is active using the **haShow** command or view the active LED on the front of the CP.
- 3. If the faulty CP is the active CP, issue the **haFailover** command. Wait until the failover has completed. Use the **haShow** command to verify the CPs are synchronized and the failover is complete. Depending on the nature of the CP failure, it is possible that the **haFailover** command will not work. Proceed to the next step anyway.
- 4. Enter the **haDisable** command. This is required before physically removing and replacing a CP blade.
- 5. Power off the blade you are replacing by sliding the slider switch in the top ejector down, to the off position. Do not eject the blade until the power LED is off and you have completed the next two steps.
- 6. Disconnect all cables from the faulty (standby) CP blade you are replacing.
- 7. Unscrew the thumb screws from both ejectors using the Phillips screwdriver.
- 8. Lever open both ejector handles simultaneously to approximately 45 degrees and pull the CP blade out of the chassis (see [Figure 27 on page 77\)](#page-106-0).

<span id="page-106-0"></span>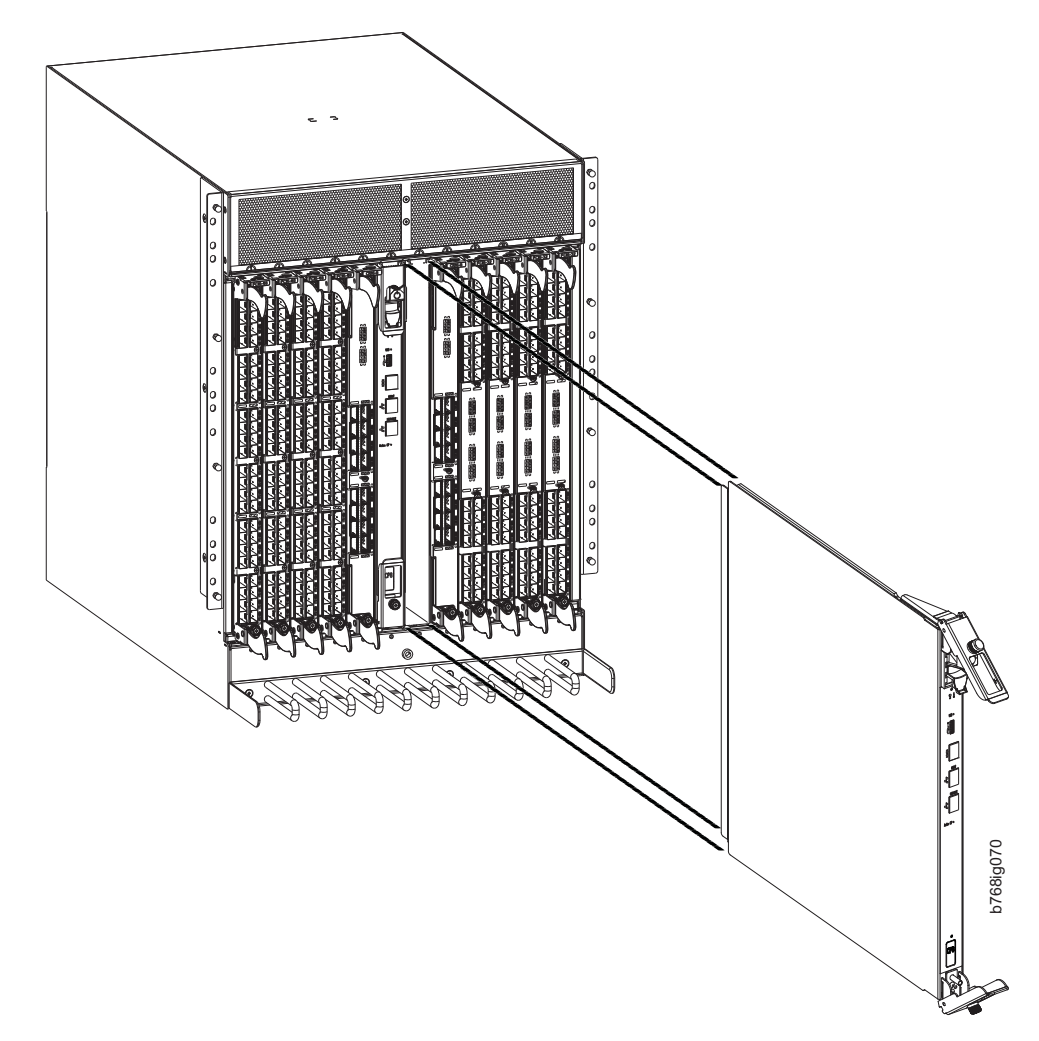

*Figure 27. Removing the control processor (CP8) blade*

# **Installing a control processor blade (CP8)**

**Attention:** Read ALL of the instructions for replacing the CP blade before beginning the procedure. Use the same version of Fabric OS on both CP blades. Using different versions is not supported and may cause malfunctioning. If the replacement CP blade has a different version of Fabric OS, bring both blades to the same firmware version. Once you have installed the replacement CP blade, see ["Verifying operation of the new CP blade" on page 78](#page-107-0) for information about determining the version of firmware on the replacement CP blade and upgrading it if necessary.

**Attention:** Follow ESD precautions (see ["ESD precautions" on page xix\)](#page-20-0) whenever handling a blade.

Complete the following steps to install a CP blade (slot 6 or 7):

- 1. Open the ejector handles to approximately 45 degrees. Orient the CP blade so that the handles are toward you and the flat metal side is on your left.
- 2. Align the flat metal side of the CP blade inside the upper and lower blade guides in the slot. Slide the CP blade into the slot until it is firmly seated.
- <span id="page-107-0"></span>3. Tighten the thumb screw inside each handle using the Phillips screwdriver.
- 4. Turn the CP blade on by sliding the ON/OFF switch in the top handle up, to cover the thumb screw.
- 5. Verify that the power LED is green. If not, ensure that the CP blade has power and is firmly seated and that the ejectors are in the locked position.
- 6. Connect the cables to the new CP blade.
- 7. Remain logged in to the active CP and continue to "Verifying operation of the new CP blade."

#### **Verifying operation of the new CP blade**

To verify that boot and POST are complete on the new CP blade and that the CP blade has achieved failover redundancy, complete the following steps.

- 1. Enter **slotShow**. The command output shows the new CP blade as "enabled." If the standby CP is unresponsive, try unplugging the new CP blade, running **haDisable** on the active CP blade, and plugging the new CP blade back in. At that point, you can repeat step 1 to begin the verification process again.
- 2. Determine the Fabric OS version by entering **firmwareShow**. If the serial console on the replacement CP blade is connected, issue the **firmwareShow** command there. More information is available through the console.

**Attention:** The SAN768B-2 requires Fabric OS 7.0.0 or later to be recognized. If the firmware on the replacement blade is earlier than 7.0.0 it must be brought up to the version on the active CP blade, which must be at least 7.0.0.

3. If the firmware versions for both CP blades are the same, skip to ["Completing](#page-112-0) [the CP8 blade replacement" on page 83.](#page-112-0)

If the firmware version on the replacement blade does not match that on the active CP blade, a warning message appears with the results of the **firmwareShow** command. The results of the **firmwareShow** command may look similar to the following. Note the warning message at the end of the output.

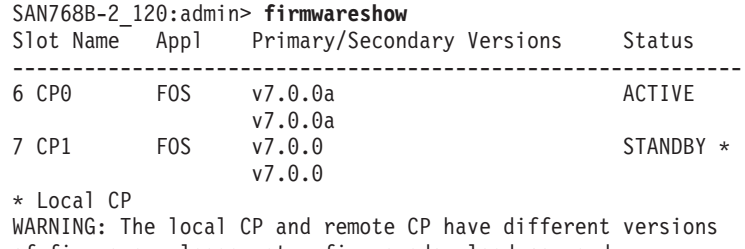

of firmware, please retry firmwaredownload command.

4. You must bring the replacement blade to the same firmware level as the active blade by using the **firmwareDownload -s** command *directly on the replacement blade* to bring it up to the proper level. The **firmwareShow** command results show which slots hold the active and standby (replacement) CP blades. If you are using an FTP server to download the firmware, skip to ["Downloading firmware from an FTP server" on page 79.](#page-108-0) If you are using a USB device to download the firmware, skip to ["Downloading firmware from a](#page-110-0) [USB drive" on page 81.](#page-110-0)

If the firmware on the standby CP blade is more than one level down from the level on the active CP blade, you must have formatted USB devices for each of the versions you will need to upgrade.
<span id="page-108-0"></span>*Table 13. Steps for upgrading through multiple versions of Fabric OS*

| If your current Fabric OS<br>version is | and your target FOS version complete these upgrade<br>is | steps                                                    |
|-----------------------------------------|----------------------------------------------------------|----------------------------------------------------------|
| 7.0.0                                   | 7.0.0x                                                   | use firmwaredownload -s to<br>upgrade directly to 7.0.0x |

### **Downloading firmware from an FTP server**

For this task, refer to Table 13 for the correct sequence of upgrading firmware versions to reach your target version. Complete the following steps to download the firmware from an FTP server.

1. Log in to the standby CP blade as **admin**. If you need to know the IP address of the standby blade, run **ipAddrShow**.

You should also remain logged in to the active CP blade in order to monitor it.

2. Run **firmwareDownload -s** to download the firmware to the standby CP blade. The **-s** option also disables the autoreboot, so you will have to manually issue a reboot after the download finishes to initiate firmwarecommit. Enter all requested information (use default values).

The following example shows the results of running **firmwareDownload -s** for Fabric OS version 7.0.0a.

SAN768B-2\_124:admin> **firmwaredownload -s** v7.0.0a Server IP: 10.31.2.25, Protocol IPv4 Checking system settings for firmwaredownload... System settings check passed.

You are running firmwaredownload with auto-reboot disabled. After firmware is downloaded, please reboot the system to activate the new firmware. Firmware is being downloaded to the switch. This step may take up to 30 minutes. Preparing for firmwaredownload... 2011/05/24-10:59:39, [SULB-1001], 7258, SLOT 7 | CHASSIS, WARNING, SAN768B-2, Firmwaredownload command has started. 2011/05/24-10:59:39, [SULB-1036], 7259, SLOT 7 | CHASSIS, INFO, SAN768B-2, The current Version: Fabric OS v7.0.0

```
Start to install packages...
dir ##################################################
ldconfig #############################################
<some output removed>
fsl8548-brcdecc-module #########################################
eccrepd ##################################################
hss-diag ##################################################
```
Manufacturing key is Pushed to Active EE 0 Removing unneeded files, please wait ... Finished removing unneeded files. All packages have been downloaded successfully. Relocating an internal firmware image on the CP blade. 2011/05/24-11:07:22, [SULB-1032], 7260, SLOT 7 | CHASSIS, WARNING, SAN768B-2, Relocating an internal firmware image on the CP. net boot... The internal firmware image is relocated successfully. 2011/05/24-11:09:26, [SULB-1039], 7261, SLOT 7 | CHASSIS, INFO, SAN768B-2, CP has completed relocating the internal firmware image. Firmware has been downloaded to the secondary partition of the switch. 2011/05/24-11:09:27, [SULB-1044], 7262, SLOT 7 | CHASSIS, INFO,

```
SAN768B-2,
Firmwaredownload to secondary partition has completed
successfully.
SAN768B-2:admin>
```
- 3. To download firmware through the IBM site,
	- a. Go to the IBM Support Portal,<www.ibm.com/supportportal>
	- b. Search for your product machine type (2499) or product name
	- c. On the displayed page click **Download** in the **Task** section
	- d. From the displayed page, select the appropriate release notes link and read the release notes prior to downloading and installing the firmware update
	- e. From the **Release notes** page, click the **Release Firmware** link and follow the online prompts to navigate to the **Brocade Downloads for IBM End Users** page.
	- f. Follow the instructions on the Brocade pages. Enter all requested information (use default values).
- 4. When the download process finishes, run **firmwareDownloadStatus** to verify that the firmware has been updated. The command displays a running account of the progress of the **firmwareDownload** command (if it is still running) until the command has completed. The final message is similar to the following and will appear with a date and time stamp:

Slot 6 (CP0, active): Firmwaredownload command has completed successfully. Use firmwareshow to verify the firmware versions.

5. On the standby CP blade (the blade for which you just changed the firmware level), run **reboot**. The reboot of the standby CP will initiate a firmwarecommit to the secondary partition and log you out.

```
SAN768B-2:admin> reboot
Broadcast message from root (ttyS0) Fri Jun 18 14:49:45 2011...
The system is going down for reboot NOW !!
INIT: Switching to runlevel: 6
INIT: Sending processes the TERM signal
SAN768B-2:admin> HAMu
Heartbeat down, stop FSS
Unmounting all f##exiting due to signal: 9, pending signals:
0x20000, 0x0 filesystems.
Please stand by while rebooting the system...
Restarting system.
The system is coming up, please wait...
.
.
.
Fri Jun 18 14:53:13 2011: Doing firmwarecommit now.
Please wait ...
Fri Jun 18 14:55:27 2011: Firmware commit completes successfully.
Validating the filesystem ...
Fri Jun 18 22:36:05 2011: Doing firmwarecommit now.
Please wait ...
```
Fri Jun 18 22:36:48 2011: Firmware commit completes successfully. 2011/06/18-14:56:50, [SULB-1004], 908, SLOT 7 | CHASSIS, INFO, SAN768B-2, Firmwarecommit has completed. 2011/06/18-14:56:50, [SULB-1036], 909, SLOT 7 | CHASSIS, INFO, SAN768B-2, The new Version: Fabric OS v7.0.0a 2011/06/18-14:56:50, [SULB-1002], 910, SLOT 7 | CHASSIS, INFO, SAN768B-2, Firmwaredownload command has completed successfully.

**Note:** The time stamp on the co-cpu may not be in sync with the main cpu on the blade. This is not a cause for concern.

- 6. Log back in to the standby CP blade and run **firmwaredDownloadStatus** on the standby CP blade to validate a successful commit. This may take up to 10 minutes.
- 7. If you are upgrading through several levels of the Fabric OS, repeat step 2 through step 6 as often as necessary to complete the upgrade. Otherwise, proceed to step 8.
- 8. Log out of the standby CP blade and log in to the active CP blade.
- 9. Proceed to ["Completing the CP8 blade replacement" on page 83](#page-112-0)

## **Downloading firmware from a USB drive**

For this task, refer to [Table 13 on page 79](#page-108-0) for the correct sequence of upgrading firmware versions to reach your target version.

Complete the following steps to download the firmware from a USB device.

This section assumes that the new firmware has already been copied onto the USB device. The folder structure on the USB device must be as follows in order to allow the device to be enabled:

brocade> config firmware firmwareKey support

The firmware folder contains the folder for the specific release you are installing.

- 1. Insert the USB drive into the USB port of the active CP blade.
- 2. Attach a serial cable from the PC to the active CP blade.
- 3. Log in to the active CP blade AS **admin** if you are not still logged in and enter **usbStorage -e** to enable the USB device.
- 4. Remove the serial cable from the active CP blade and attach it to the standby CP blade and log in as **admin**.
- 5. Run **firmwareDownload -s -U vX.X.X** (where X.X.X is the firmware version you are downloading) to download the firmware to the standby CP blade. The **-s** option also disables the autoreboot, so you will have to manually issue a reboot after the download finishes to initiate firmwarecommit. Enter all requested information (use default values).

The following example shows the results of running firmwaredownload for Fabric OS version 7.0.0a.

SAN768B-2\_124:admin> firmwaredownload -sU v7.0.0a Server IP: 10.31.2.25, Protocol IPv4 Checking system settings for firmwaredownload... System settings check passed. You are running firmwaredownload with auto-reboot disabled. After firmware is downloaded, please reboot the system to activate the new firmware. Firmware is being downloaded to the switch. This step may take up to 30 minutes. Preparing for firmwaredownload... 2011/05/24-10:59:39, [SULB-1001], 7258, SLOT 7 | CHASSIS, WARNING, SAN768B-2, Firmwaredownload command has started. 2011/05/24-10:59:39, [SULB-1036], 7259, SLOT 7 | CHASSIS, INFO, SAN768B-2, The current Version: Fabric OS v7.0.0 Start to install packages... dir ################################################## ldconfig ##################################################

<some output removed>

```
fsl8548-brcdecc-module ############################################
   eccrepd ##################################################
   hss-diag ##################################################
   Manufacturing key is Pushed to Active EE 0
   Removing unneeded files, please wait ...
   Finished removing unneeded files.
   All packages have been downloaded successfully.
   Relocating an internal firmware image on the CP blade.
   2011/05/24-11:07:22, [SULB-1032], 7260, SLOT 7 | CHASSIS, WARNING,
   SAN768B-2, Relocating an internal firmware image on the CP.
   net boot...
   The internal firmware image is relocated successfully.
   2011/05/24-11:09:26, [SULB-1039], 7261, SLOT 7 | CHASSIS, INFO,
   SAN768B-2, CP has completed relocating the internal firmware image.
   Firmware has been downloaded to the secondary partition of the switch.
   2011/05/24-11:09:27, [SULB-1044], 7262, SLOT 7 | CHASSIS, INFO, SAN768B-2,
   Firmwaredownload to secondary partition has completed successfully.
   SAN768B-2_124:admin>
6. When the download process finishes, run firmwareDownloadStatus to verify
   that the firmware has been updated. The command displays a running
   account of the progress of the firmwareDownload command until the
   command has completed. The final message is similar to the following and
   will appear with a date and time stamp:
   Slot 6 (CP0, active): Firmwaredownload command has completed
   successfully. Use firmwareshow to verify the firmware versions.
7. Ensure that you are still logged in to the standby CP blade (the blade for
   which you just changed the firmware level) and type reboot. The reboot of the
   standby CP will initiate a firmwarecommit to the secondary partition and log
   you out.
   SAN768B-2_124:admin> reboot
   Broadcast message from root (ttyS0) Fri Jun 18 14:49:45 2011...
   The system is going down for reboot NOW !!
   INIT: Switching to runlevel: 6
   INIT: Sending processes the TERM signal
   SAN768B-2_124:admin> HAMu
   Heartbeat down,stop FSS
   Unmounting all f##exiting due to signal: 9, pending signals:
   0x20000, 0x0 filesystems.
   Please stand by while rebooting the system...
   Restarting system.
   The system is coming up, please wait...
   .
   .
   .
   Fri Jun 18 14:53:13 2011: Doing firmwarecommit now.
   Please wait ...
   Fri Jun 18 14:55:27 2011: Firmware commit completes successfully.
   Validating the filesystem ...
   Fri Jun 18 22:36:05 2011: Doing firmwarecommit now.
   Please wait ...
   Fri Jun 18 22:36:48 2011: Firmware commit completes successfully.
   2011/06/18-14:56:50, [SULB-1004], 908, SLOT 7 | CHASSIS, INFO,
   SAN768B-2, Firmwarecommit has completed.
   2011/06/18-14:56:50, [SULB-1036], 909, SLOT 7 | CHASSIS, INFO,
   SAN768B-2, The new Version: Fabric OS v7.0.0a
   2011/06/18-14:56:50, [SULB-1002], 910, SLOT 7 | CHASSIS, INFO,
   SAN768B-2,Firmwaredownload command has completed successfully.
```

```
Note: The time stamp on the co-cpu may not be in sync with the main cpu on
      the blade. This is not a cause for concern.
```
- <span id="page-112-0"></span>8. Log back in to the standby CP blade and enter **firmwareDownloadStatus** on the standby CP blade to validate a successful commit. This may take up to 10 minutes.
- 9. If you are upgrading through several levels of the Fabric OS, repeat step 5 through step 8 as often as necessary to complete the upgrade. Otherwise, proceed to step 10
- 10. Log out of the standby CP blade and log in to the active CP blade.
- 11. Proceed to "Completing the CP8 blade replacement."

## **Completing the CP8 blade replacement**

Complete the following steps to complete the CP8 control blade replacement procedure.

1. Enter **haEnable** to re-enable HA on the active CP blade

**Note: haEnable** will cause the standby CP blade to reboot. Wait until the power cycles and the POST completes before moving to the next step.

2. Enter **haShow** and verify that the command output includes "*HA Enabled, Heartbeat Up*". If it is not yet enabled, re-enter the command until you have verified that redundancy is achieved.

SAN768B-2 124:admin> hashow Local CP (Slot 7, CP1) : Active Remote CP (Slot 6, CP0) : Standby, Healthy HA Enabled, Heartbeat Up, HA State Synchronized

3. Enter **firmwareShow** to verify that the firmware version has been updated and that the versions are the same on the two CP blades. Not all slot numbers are shown in this example.

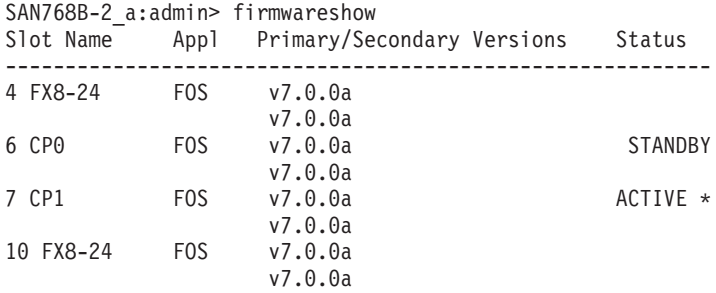

If you have one or more application blades in the chassis, the Fabric OS automatically detects mismatches between the active CP firmware and the application blade's firmware and triggers the auto-leveling process. This auto-leveling process automatically updates the application blade firmware to match the active CP. At the end of the auto-leveling process, the active CP and the application blades will run the same version of the firmware.

- 4. Pack the faulty CP blade in the packaging provided with the new CP blade for return to IBM, following local procedures.
- 5. Install the chassis door (See ["Removing and installing the chassis door" on](#page-96-0) [page 67.\)](#page-96-0)

## **Removing and installing a core switch blade (CR16-8)**

This section describes how to remove and install a core switch blade. Each SAN768B-2 has two core switch blades: one in slot 5 and one in slot 8. Se[eFigure 28 on page 85.](#page-114-0)

## **Time and items required**

The installation procedure for the core switch blade takes approximately 30 minutes. The following items are required for the core switch blade installation:

- ESD grounding strap
- Phillips #2 screwdriver
- Replacement core switch blade (CR16-8).

# **Verifying the necessity of installation**

Confirm that you need to replace the core switch blade before continuing. The following events might indicate that a core switch blade is faulty:

- v The status LED on the core switch blade is lit amber, or the power LED is not lit.
- v The **slotShow** command does not show that the core switch blade is enabled.
- The **haShow** command indicates an error.
- Any of the following messages display in the error log:
	- "Slot unknown" message relating to a core switch blade slot
	- core switch blade errors or  $I^2C$  timeouts
	- FRU: FRU FAULTY messages for a core switch blade
	- Configuration loader messages or "Sys PCI config" messages
	- Generic system driver messages ("FABSYS")
	- Platform system driver messages ("Platform")
	- Error messages that indicate a problem with a core switch blade
	- Function fail messages for the core switch blade master

For more information about error messages, refer to the *Fabric OS Message Reference*.

# **Removing a core switch blade (CR16-8)**

The SAN768B-2 continues to operate while a core switch blade is being replaced.

**Attention:** Follow ESD precautions [\("ESD precautions" on page xix\)](#page-20-0).

**Note:** The CR16-8 blade is compatible only with the SAN768B-2

Complete the following steps to remove a CR blade.

- 1. Remove the chassis door (see ["Removing and installing the chassis door" on](#page-96-0) [page 67\)](#page-96-0).
- 2. Unscrew the two thumb screws from the ejectors on the blade using the Phillips screwdriver. Unscrew the top thumb screw until it pops out. This initiates a hot-swap request.
- 3. Label and then disconnect cables from the faulty core switch blade.
- 4. Open the ejectors by rotating them toward the center of the blade face. Pull the blade out of the chassis using the ejectors. (see [Figure 28 on page 85\)](#page-114-0).

<span id="page-114-0"></span>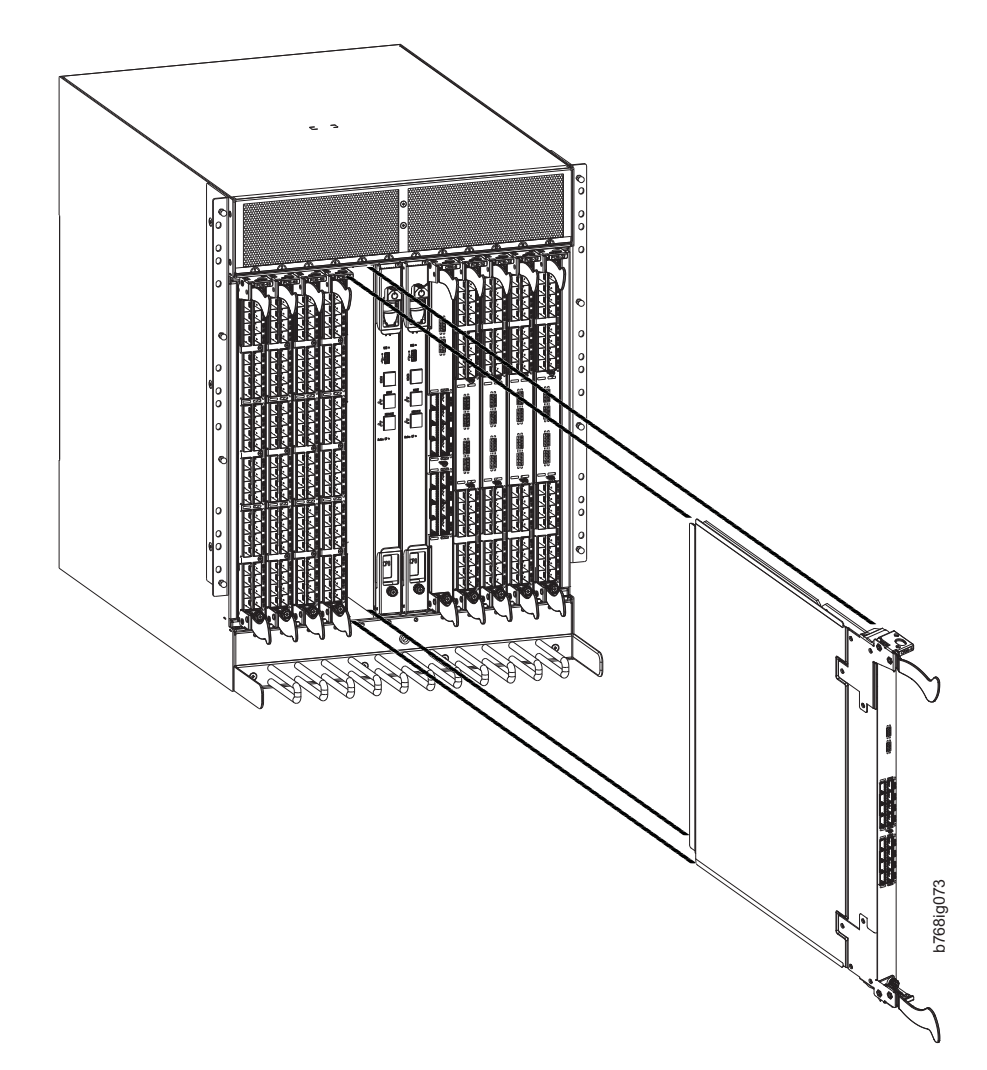

*Figure 28. Removing the core switch blade*

# **Installing a core switch blade (CR16-8)**

**Attention:** Follow ESD precautions [\("ESD precautions" on page xix\)](#page-20-0).

**Note:** The CR16-8 blade is compatible only with the SAN768B-2.

Complete the following steps to install a CR16-8 core switch blade.

- 1. Open the ejectors by rotating them toward the center of the blade face. Orient the CR blade so that the handles are toward you and the flat metal side is on your left.
- 2. Align the flat side of the core switch blade inside the lower and upper blade guides in the slot. Slide the core switch blade into the slot until it is firmly seated.
- 3. Close the ejectors by rotating them away from the center of the blade. The levering action of the ejectors seats the blade in the slot.
- 4. Power on the blade by screwing in the thumbscrews.
- <span id="page-115-0"></span>5. Verify that the power LED is green (this might require a few seconds). If not, ensure that the core switch blade has power and is firmly seated and that the ejectors are in the locked position.
- 6. The status LED on the new blade is initially amber and will be until POST for the blade completes. This may take as long as several minutes. It will then turn green.
- 7. Connect the cables to the new core switch blade. If the QSFP cables are not used, make sure the plugs are in the QSFP transceivers.
- 8. Install the chassis door. (See ["Removing and installing the chassis door" on](#page-96-0) [page 67.\)](#page-96-0)
- 9. Pack the faulty core switch blade in the packaging provided with the new core switch blade for return to IBM, following local procedures.

### **Removing and installing a power supply**

Use this procedure to remove and install a power supply.

**Attention:** Depending on the blade configuration of the chassis and the number of power supplies installed, the SAN768B-2 may be able to continue operating during the replacement. See ["Power specifications" on page 127](#page-156-0) to determine your power requirements. If insufficient power is present, the chassis will start powering down blades until the power demand can be met.

Figure 29 shows the location and identification of the power supplies.

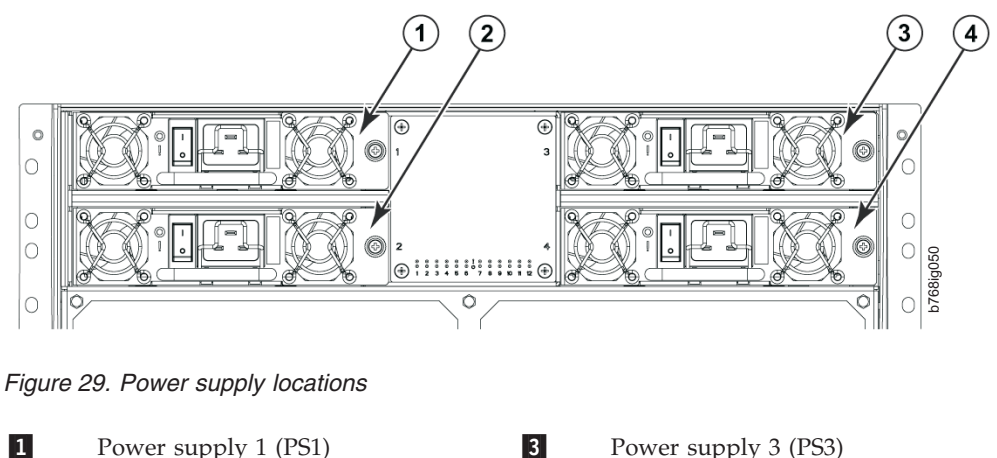

**2** 

#### 3 Power supply 3 (PS3) Power supply 2 (PS2) 4 4 Power supply 4 (PS4)

## **Time and items required**

The installation procedure for each power supply takes less than 5 minutes. A power supply unit or filler panel is required for the power supply installation.

## **Removing a power supply**

Complete the following steps to remove a power supply.

1. If the SAN768B-2 will not be operating during the replacement procedure, go to step 2.

If the SAN768B-2 will continue operating during the replacement, check the power LEDs to verify that the minimum number of power supplies is functioning. See ["Power specifications" on page 127](#page-156-0) to determine your power requirements.

- 2. Turn off the power switch.
- 3. Remove the power cord.
- 4. Loosen the thumbscrew.
- 5. Grasp the handle and pull, sliding the power supply from the chassis, supporting the power supply from beneath as you remove it. (see Figure 30).
- 6. If you are not replacing the power supply, insert a filler panel into the slot.

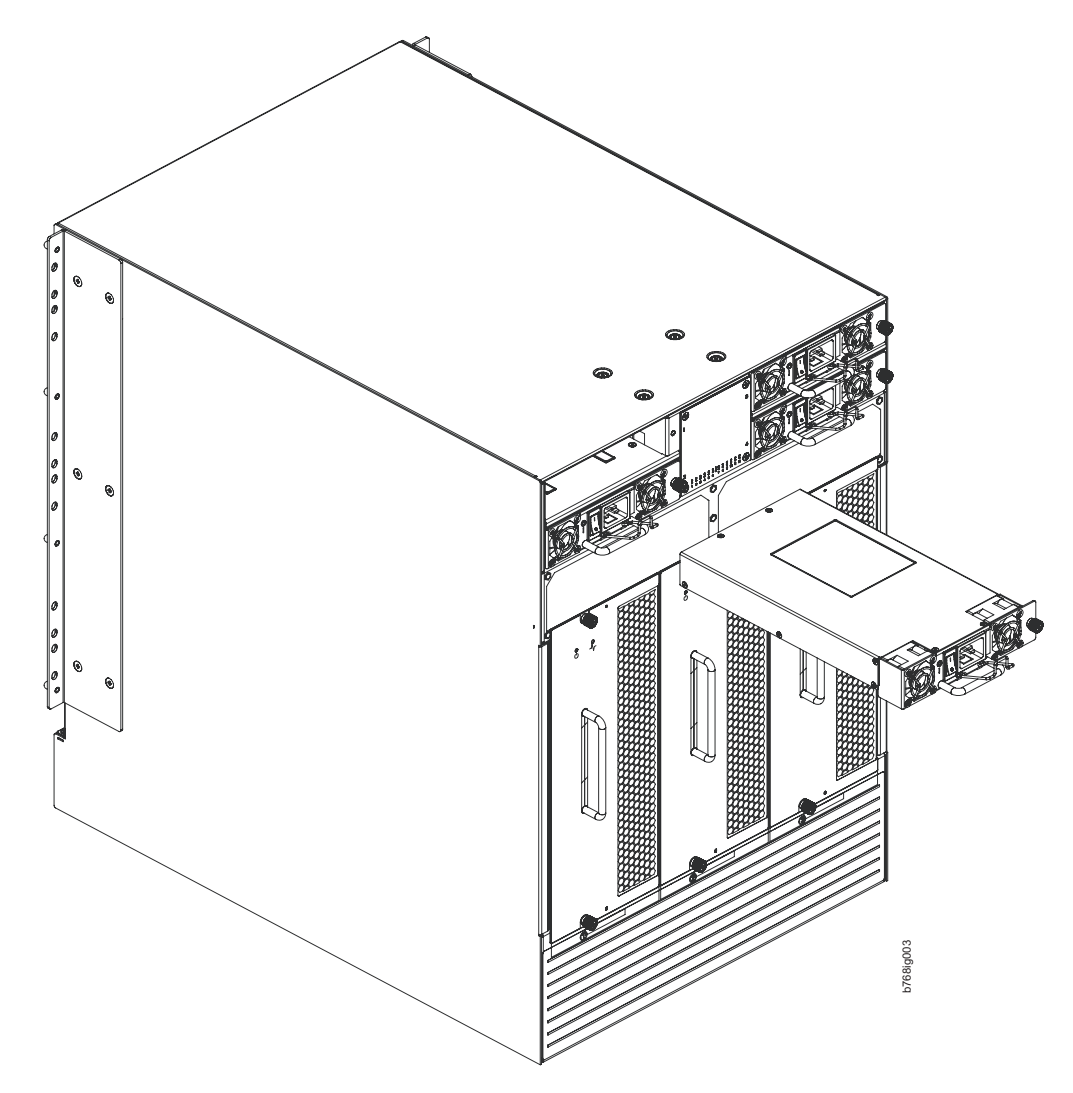

*Figure 30. Removing and installing a power supply*

### **Installing a power supply**

Complete these steps to install a power supply.

- 1. Remove any filler panels.
- 2. Insert the power supply into the slot. Verify that the power supply is seated by gently pulling on the handle. The power supply should resist movement as you pull.
- 3. Tighten the thumbscrew.
- 4. Replace the power cord.
- 5. Turn on the power switch.
- 6. Verify that the power LED on the power supply displays a steady green light.

## <span id="page-117-0"></span>**Removing and installing a blower assembly**

Use this procedure for removing and installing a blower assembly.

**Attention:** The SAN768B-2 can continue operating during the replacement of one blower assembly if the other two blower assemblies are operating, To ensure continuous adequate cooling, maintain all three operating blower assemblies at all times except for the brief period when replacing a blower assembly.

## **Time and items required**

The installation procedure for each blower assembly takes less than 5 minutes. The following items are required for the blower assembly installation:

- Replacement blower assembly
- Phillips #2 screwdriver

## **Removing a blower assembly**

Complete these steps to remove a blower assembly.

- 1. Before removing a blower assembly, verify that the other blower assemblies are functioning correctly. The power LEDs should be steady green.
- 2. Use the Phillips screwdriver to loosen the captive screws at the top and bottom of blower assembly (see [Figure 31 on page 89\)](#page-118-0).
- 3. Grasp the handle and pull, sliding the blower assembly from the chassis and supporting the blower assembly from beneath as you remove it.

<span id="page-118-0"></span>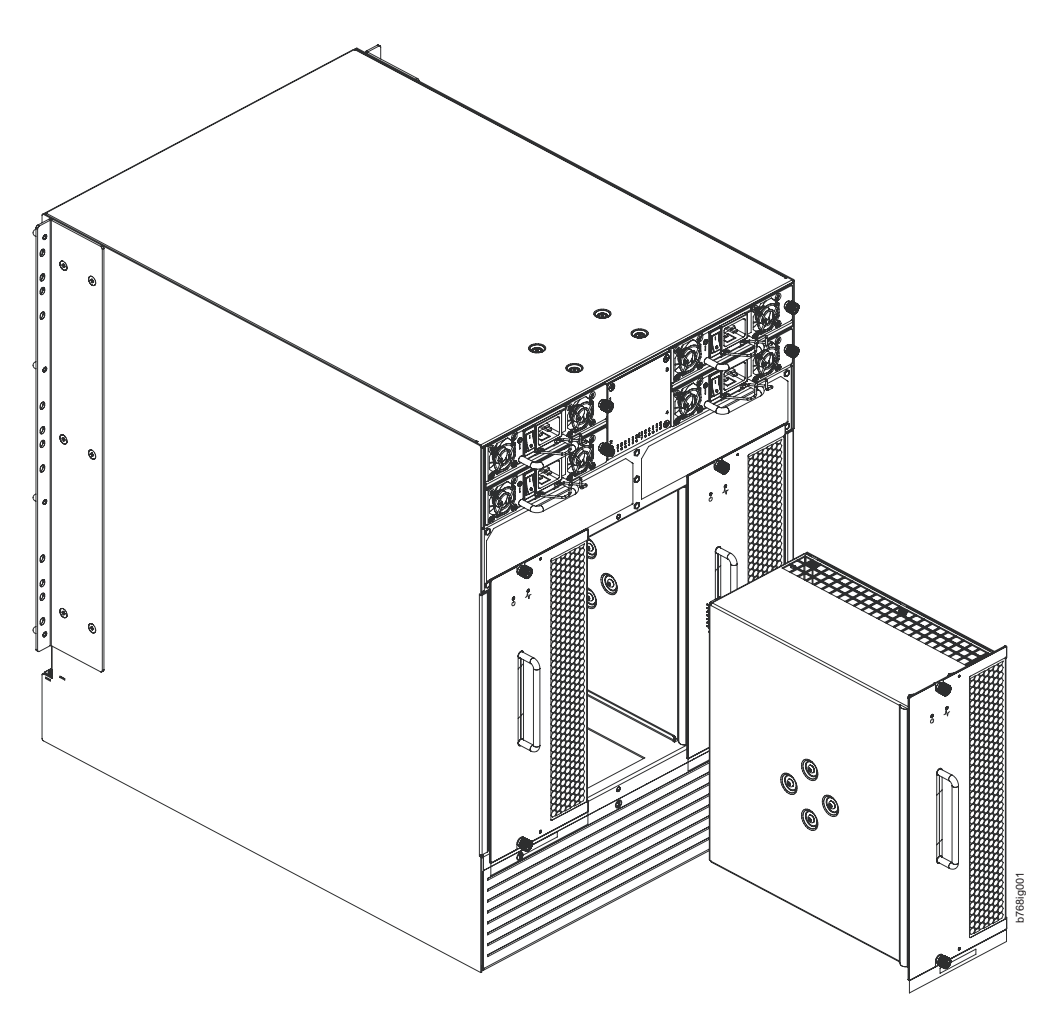

*Figure 31. Removal and replacement of the blower assembly*

## **Installing a blower assembly**

Complete these steps to install a blower assembly.

- 1. Orient the blower assembly and slide it into the chassis, pushing firmly to ensure that it is seated.
- 2. Verify that the power LED displays a green light.
- 3. Use the screwdriver or your fingers to tighten the captive screws.

# **Removing and installing a WWN bezel and WWN card**

**Note:** The World Wide Name (WWN) cards contain fully redundant circuits and normally do not require installation. Two WWN cards are located beneath the WWN bezel.

## **Time and items required**

Allow approximately 20 minutes to replace a WWN card. The following items are needed to install a WWN card:

- ESD grounding strap
- v #2 Phillips screwdriver (required only for some versions of the WWN card)

v If a serial console session is used: serial cable and a workstation computer with a terminal emulator application (such as HyperTerminal for Windows systems or TIP for Solaris systems)

## **Verifying the need for replacement**

Before replacing a WWN card, verify that the replacement is necessary.

Any of the following events can indicate that the card requires replacement:

- v Status LEDs on the WWN bezel do not reflect the actual status of the components
- Power or status LEDs on WWN card indicate a problem
- Problems viewing or modifying the data stored on the WWN card
- v Error messages regarding WWN units #1 or #2

See ["WWN bezel and WWN card status" on page 64](#page-93-0) for details on checking the status of the WWN cards. System messages and LED patterns are described in that section.

## **Removing the WWN bezel and WWN card**

Complete these steps to remove the WWN bezel and WWN card.

**Attention:** Follow ESD precautions (see ["ESD precautions" on page xix\)](#page-20-0).

- 1. Open a Telnet session to the SAN768B-2 and log in to the active CP as **admin**. The default password is **password**.
- 2. Verify that you are logged into the active CP. Run the **haShow** command to determine the active CP.
- 3. Run the **supportSave** command on the active CP to capture all settings. If any problems occur during the replacement, the information will be important for solving the problem
- 4. Enter **fruReplace wwn** from the active CP blade and wait for the phrase, "Do you wish to continue [y/n]?" to display; then enter **y**.
- 5. Wait until the WWN card data is backed up. **Do not** enter **continue** until the mechanical replacement is complete (see ["Installing the WWN bezel and](#page-120-0) [WWN card" on page 91\)](#page-120-0).

switch:admin> **frureplace wwn** This is the WWN card hot swap interface. Continuing from this point will require the whole process to be completed. If this process is not complete due to a power cycle, or CP failover, please follow the recovery procedure in Core Switch WWN Card Replacement Procedure (for appropriate chassis) Do you wish to continue [y/n]?

Backing up WWN card data, please wait about 25 seconds for further instruction. Please install the new FRU now.

If this session lost for any reason, please re-enter the frureplace command and follow the instructions to complete the operation.

Please enter the word `continue' after the new WWN card has been installed:

6. Wait until all the LEDs on the WWN bezel turn off.

- <span id="page-120-0"></span>7. Remove the screws from the WWN bezel (see Figure 32). Pull the bezel away from chassis and set it aside. The WWN cards are visible.
- 8. Use a Phillips screwdriver to unscrew the two screws which secure the WWN card to the chassis. Hold the card by the edges and remove it.
- 9. Disconnect the WWN cable by depressing the cable connector latch and pulling the connector from the WWN module.
- 10. Set the WWN card on a static-free surface, such as a grounding pad.

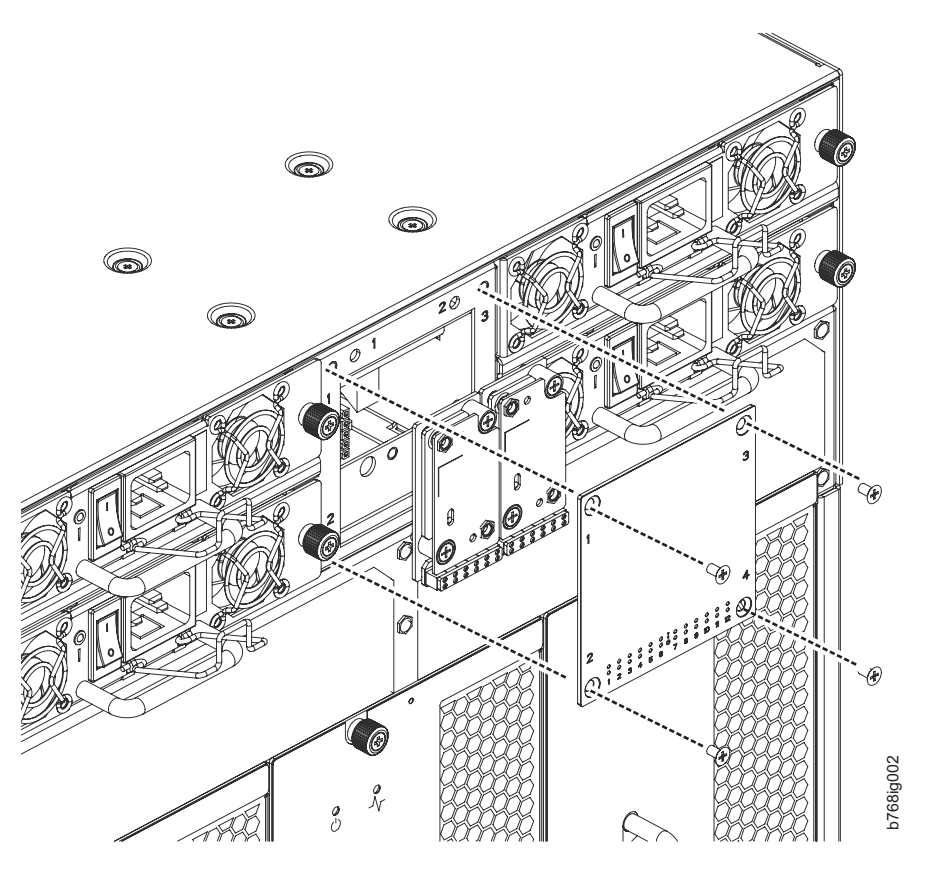

*Figure 32. WWN bezel and card removal and installation*

## **Installing the WWN bezel and WWN card**

Complete the following steps to install the WWN bezel and WWN card.

**Attention:** Follow ESD precautions.

- 1. Unpack the new WWN card and save the packaging for the faulty WWN card.
- 2. Hold the card by the edges and insert the WWN cable onto the WWN module until it is fully seated. Use the Phillips screwdriver and the two screws to attach the WWN card to the chassis.

**Note:** If a serial console session is active, several "removal detected" and "insertion detected" messages display on the console because of the installation.

3. In the CLI session, enter **continue** to indicate that the replacement has been completed.

Please enter the word `continue' after the new WWN card has been installed: **continue**

<span id="page-121-0"></span>Restoring the information to the replacement FRU now, please wait about 20 seconds to complete Verifying the replacement FRU now... WWN card hot swap is now complete. FRU replacement completed successfully!

- 4. If the command fails for any reason, do not reboot or power off the system. Repeat the **fruReplace wwn** command which will attempt to recover the WWN card.
- 5. Verify that the WWN card is correctly connected by checking the LEDs on the WWN card to see if they reflect the status of the components.
	- **Note:** The LEDs might take up to 2 minutes after WWN card installation to begin functioning.
- 6. Install the WWN bezel. Orient the bezel on the chassis (see [Figure 32 on page](#page-120-0) [91\)](#page-120-0). Insert and tighten the screws.
- 7. Pack the faulty WWN card in the packaging provided with the new card for return to IBM, following local procedures.

## **Removing and installing transceivers**

**Note:** For a listing of transceivers compatible with this product:

- Go to the IBM SAN web page [www.ibm.com/systems/storage/san](http://www.ibm.com/servers/storage/san/)
- v Select the **IBM System Storage SAN768B-2 and SAN384B-2** product link
- On the displayed product page, click the **Interoperability Matrix** link in the **Learn more** section.
- v In the Interoperability matrix, click the **Transceivers** link.
- **Note:** The 16 Gbps-capable SFP+s auto-negotiate at 4, 8, and 16 Gbps. The single-speed 10 Gbps SFP+s can also be used in the 16 Gbps port blades. The 8 Gbps-capable mSFPs and SFP+s auto-negotiate at 2, 4, and 8 Gbps. The mSFPs are compatible only with the FC8-64 high density port blade. The 16 Gbps SFP+s should be used only with the FC16-32 and FC16-48 port blades.

### **Time required**

The replacement procedure for a transceiver takes less than five minutes

### **Items required**

- Replacement mSFP or SFP+
- Optical transceiver extraction tool (for SFP+ transceivers)

## **Removing and installing an SFP+ optical transceiver**

The SAN768B-2 comes with a transceiver extraction tool (see [Figure 33 on page 93\)](#page-122-0) and holster. The extraction tool is designed to remove transceivers with wire bails from blades where the space is limited.

<span id="page-122-0"></span>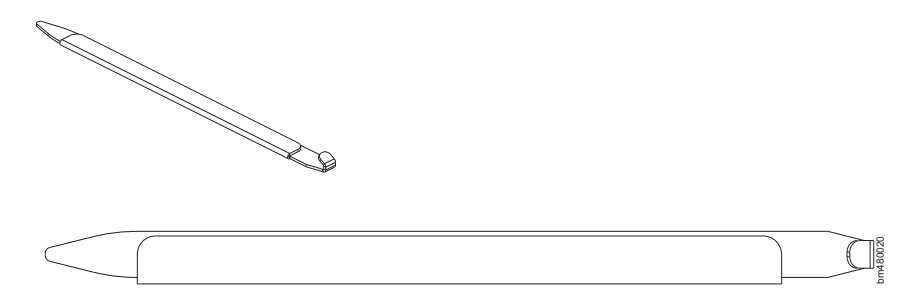

*Figure 33. Optical transceiver (SFP+) extraction tool*

**Note:** This tool is part of the SAN768B-2 ship group and should be kept with the chassis.

**Attention:** mSFP optical transceivers should not be inserted into ports intended for SFP+ transceivers. They will be faulted on power-up.

#### **Removing an SFP+ optical transceiver**

Complete the following steps to remove an SFP+ transceiver.

**Note:** The 16 Gbps SFP+ transceivers have an attached pull tab like the mSFPs. Instead of using the extraction tool, simply grasp the pull tab and pull it straight out to remove the 16 Gbps SFP+ and the connected cable from the port (Figure 34). Detach the cable from the 16 Gbps SFP+ once you have disconnected the unit from the port. See the mSFP transceiver in [Figure 36](#page-124-0) [on page 95](#page-124-0) for the basic appearance of the 16 Gbps transceiver.

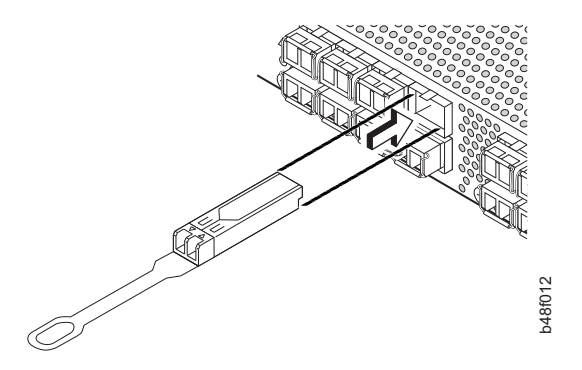

*Figure 34. Installing and removing a 16 Gbps SFP+ with pull tab (shown without cable attached)*

Complete the following steps to remove an SFP+ with an attached wire bail.

- 1. Remove any cables that are inserted into the transceiver. Use the extraction tool to open the cable latching mechanism.
- 2. Using the hooked end of the tool, pull the bail (wire handle)  $\boxed{1}$  away from its pivot point and out, sliding the transceiver out of the port [\(Figure 35 on page](#page-123-0) [94\)](#page-123-0).

<span id="page-123-0"></span>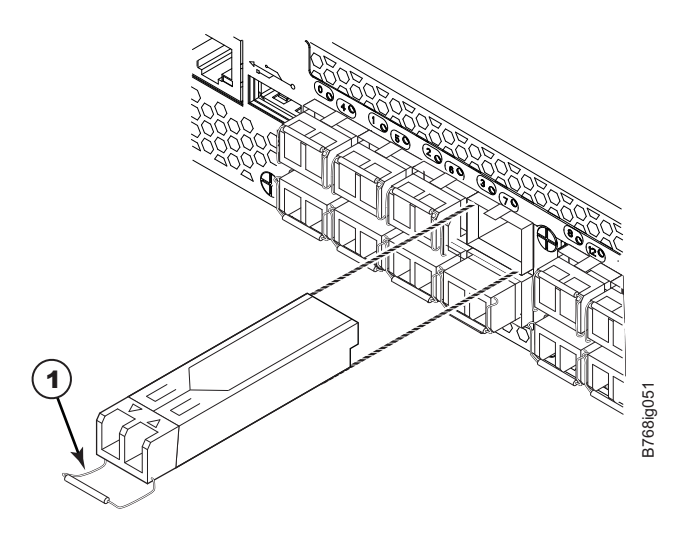

*Figure 35. Removing and replacing an SFP+ optical transceiver with a wire bail*

3. Set the transceiver on a static-free surface, such as a grounding pad.

#### **Installing an SFP+ transceiver**

Complete the following steps to install an SFP+ transceiver.

- **Note:** The 16 Gbps SFP+ transceivers have an attached pull tab like the mSFPs. Connect the cable to the 16 Gbps SFP+ first, and then insert the SFP+/cable unit into the port, using the pull tab to help push the transceiver and cable into the port. Refer to [Figure 34 on page 93,](#page-122-0) which shows the 16 Gbps SFP+ without the cable attached).
- 1. For SFPs and SFP+ transceivers with wire bails, make sure that the bail (wire handle) is in the unlocked position. Align the optical transceiver so that the key is oriented correctly to the port (Figure 35). Insert the transceiver into the port until it is firmly seated and the latching mechanism clicks, and then close the bail.

Transceivers are keyed so that they can only be inserted with the correct orientation. If a transceiver does not slide in easily, ensure that it is correctly oriented.

2. Position a cable so that the key (the ridge on one side of the cable connector) is aligned with the slot in the transceiver. Insert the cable into the transceiver until the latching mechanism clicks. Cables are keyed so that they can be inserted in only one way. If a cable does not slide in easily, ensure that it is correctly oriented.

**Attention:** Do not insert a cable intended for an mSFP transceiver into a regular SFP+ transceiver. You may damage the cable.

## **Removing and installing an mSFP optical transceiver**

Use this procedure to remove and install mSFP transceivers. Do *not* use the extraction tool to remove mSFP transceivers

**Note:** The mSFP transceivers are used only with the FC8-64 port blade. Narrower OM-3 LC cables are used to connect the FC8-64. These cables are offered by several major manufacturers. Contact your IBM representative for options regarding different cable and patch panel configurations to simplify cable management with higher density FC8-64 port blades. Cables for mSFP transceivers should not be used with standard SFP+ transceivers.

<span id="page-124-0"></span>**Attention:** mSFP optical transceivers should not be inserted into ports intended for SFP+ transceivers. They will be faulted on power-up.

To replace an mSFP transceiver, complete the following steps. Due to high port and cable density, it is recommended that the optical cable be either removed from or inserted into the mSFP while the transceiver is out of the switch or blade.

#### **Removing an mSFP transceiver**

**Attention:** The pull tabs are not designed to be bent. Doing so may result in damage to the pull tab.

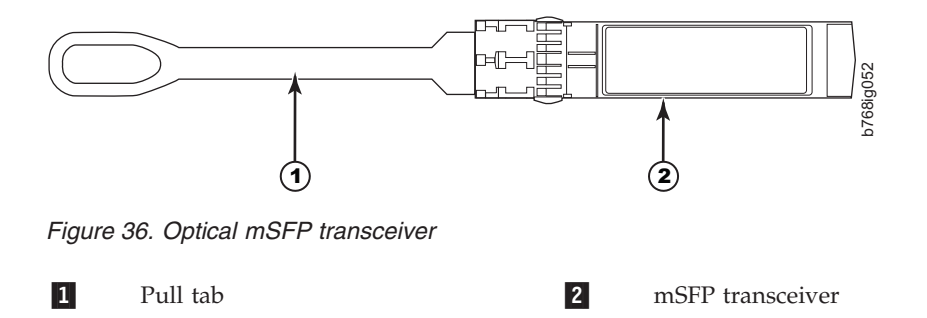

To remove an mSFP transceiver, complete the following steps.

- 1. Grasp the pull tab  $\blacksquare$  firmly and pull the unit (including the cable) out of the port.
- 2. Remove the cable from the transceiver.
- 3. Set the transceiver on a static-free surface, such as a grounding pad.

#### **Installing an mSFP transceiver**

To install an mSFP transceiver, complete the following steps.

- 1. Insert the cable into the new transceiver until the latching mechanism clicks.
- 2. Position the optical transceiver so that the key is oriented correctly to the port. Insert the transceiver into the port until it is firmly seated and the latching mechanism clicks.

Transceivers are keyed so that they can only be inserted with the correct orientation. If a transceiver does not slide in easily, ensure that it is correctly oriented.

## **Removing and replacing inter-chassis link (QSFP) cables**

Use this procedure to remove and install QSEP cables.

**Note:** ICL ports can be used only with an ICL license. After the addition or removal of a license, the license enforcement is performed on the ICL ports only when the **portDisable** and **portEnable** commands are issued on the ports. An ICL license must be installed on all systems forming the ICL connection. The systems can be any combination of up to five neighboring SAN384B-2 and SAN768B-2 chassis. An off-the-shelf QSFP cable up to 50 meters long can be used as an ICL cable.

**Attention:** If QSFP cables are not in use, make sure the rubber gaskets are in the QSFP transceivers.

Table 14 describes the ICL connector port LED patterns and the recommended actions for those patterns.

| LED purpose                     | Color                 | <b>Status</b>                                                                                                    | Recommended<br>action                                                                                                    |
|---------------------------------|-----------------------|----------------------------------------------------------------------------------------------------|----------------------------------------------------------------------------------------------------|
| <b>QSFP</b> connector<br>status | No light (LED is off) | No QSFP module, all<br>four QSFP ports are<br>disabled                                                                                                    | No action required if<br>QSFP is not present<br>or verify that the<br>QSFP is fully<br>inserted.                                                      |
|                                 | Steady amber          | QSFP module is in,<br>all four ports have no<br>signal/no sync.                                                                                                    | No action required if<br>QSFP only is<br>installed or ensure<br>that the cable is<br>properly connected.<br>If the LED remains<br>amber, contact IBM. |
|                                 | Blinking amber        | Port is disabled or<br>faulted, FC link<br>activity, segmented,<br>loopback mode, also<br>during transition<br>between QSFP cable<br>insertion and<br>confirmation. | Check for console<br>messages or wait for<br>all four ports to come<br>online.                                                                        |
|                                 | Steady green          | Both ends of QSFP<br>cable are in and all<br>ports are online. Fulll<br>link is established.                                                                        | No action required.                                                                                                    |

*Table 14. ICL connector port LEDs*

Complete this procedure to remove and install the ICL cables. Refer to the *Fabric OS Administrator's Guide* for the configuration procedure and requirements.

[Figure 37 on page 97](#page-126-0) shows a QSFP cable and transceiver. The QSFP connectors on the core blades are labeled by trunk group (trunking is optional) for ease of installation. [Figure 38 on page 99](#page-128-0) shows an acceptable cabling configuration for the ICL feature. The recommended topology is the parallel type where there are four QSFP cables connected between any pair of SAN384B-2 or SAN768B-2 chassis. The full mesh configuration is also supported.

<span id="page-126-0"></span>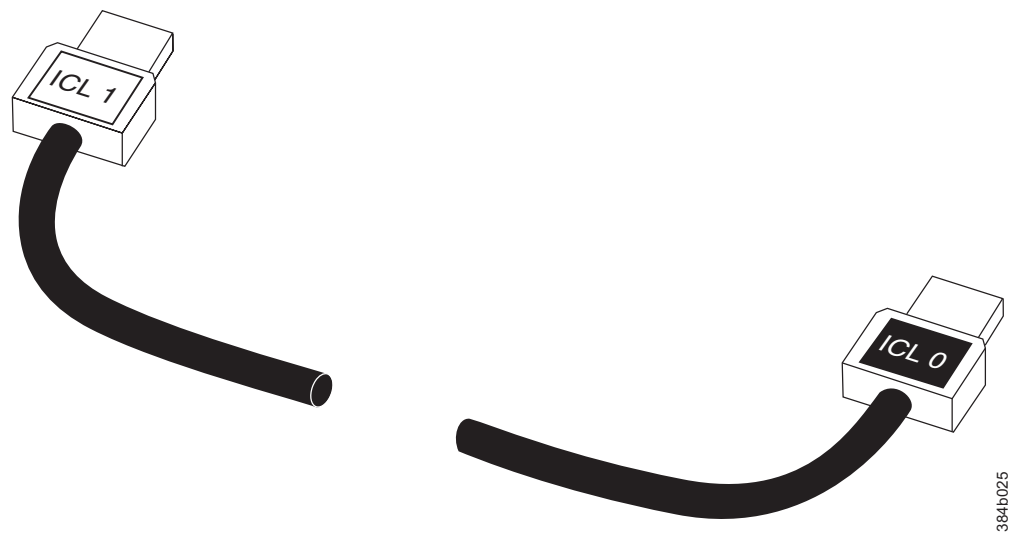

*Figure 37. QSFP cable and transceiver*

# **Time and items required**

The replacement procedure for an QSFP cable takes less than five minutes. You will need a replacement QSFP cable and transceiver (if necessary).

## **Removing an inter-chassis link (QSFP) cable**

To remove an inter-chassis link (QSFP) cable, complete these steps.

- 1. Remove the chassis door [\("Removing and installing the chassis door" on page](#page-96-0) [67\)](#page-96-0).
- 2. If you are replacing an ICL cable, note the cable routing, paying attention to which cable end plug into which socket. Replace only one ICL cable at a time to minimize errors.
- 3. Grasp the rubber housing on the end of the cable and pull it straight out of the QSFP transceiver.
- 4. If the QSFP transceiver also needs to be replaced, remove the QSFP transceiver by rotating the bail down and using the bail to pull the transceiver out of the connector on the blade.
- 5. Repeat for each cable that requires replacement.
- 6. If you are not replacing the ICL cables, insert the rubber plugs into each QSFP transceiver.

## **Installing an ICL cable**

Complete the following steps to install a QSFP cable.

- 1. If the QSFP transceiver is being replaced, grasp the bail of the new QSFP and push the QSFP into the connector on the blade until it is firmly seated. The QSFP is keyed to fit into the connector in one way. The status LED initially blinks amber after installation, then displays steady amber.
- 2. Grasp the QSFP cable by the rubber housing and push it into the QSFP transceiver until it is firmly seated. The cable housing is keyed to fit into the QSFP in one way.

The status LED displays steady amber until both ends of the cable are inserted and the link is established. When the link is fully established, the LED displays steady green.

- 3. Repeat for each cable that you are installing. If you are installing ICL cables for the first time, pay particular attention to the configuration in which the cables must be installed. See "Possible ICL configurations" for one possible configuration between two chassis.
- 4. Replace the chassis door [\("Removing and installing the chassis door" on page](#page-96-0) [67](#page-96-0) ).
- 5. Once all the cables are attached, see the *Fabric OS Administrator's Guide* for the configuration procedure.

## **Possible ICL configurations**

The following figure illustrates one possible QSFP cable configuration between two SAN384B-2 or SAN768B-2 chassis. Up to five neighboring chassis can be connected as long as each of two cores in one chassis is interconnected with each of two cores in the next chassis. This provides for inter-chassis link (ICL) trunking between chassis, ensuring redundancy. Parallel connections between core blades are recommended, but both parallel and mesh cable arrangements are supported.

<span id="page-128-0"></span>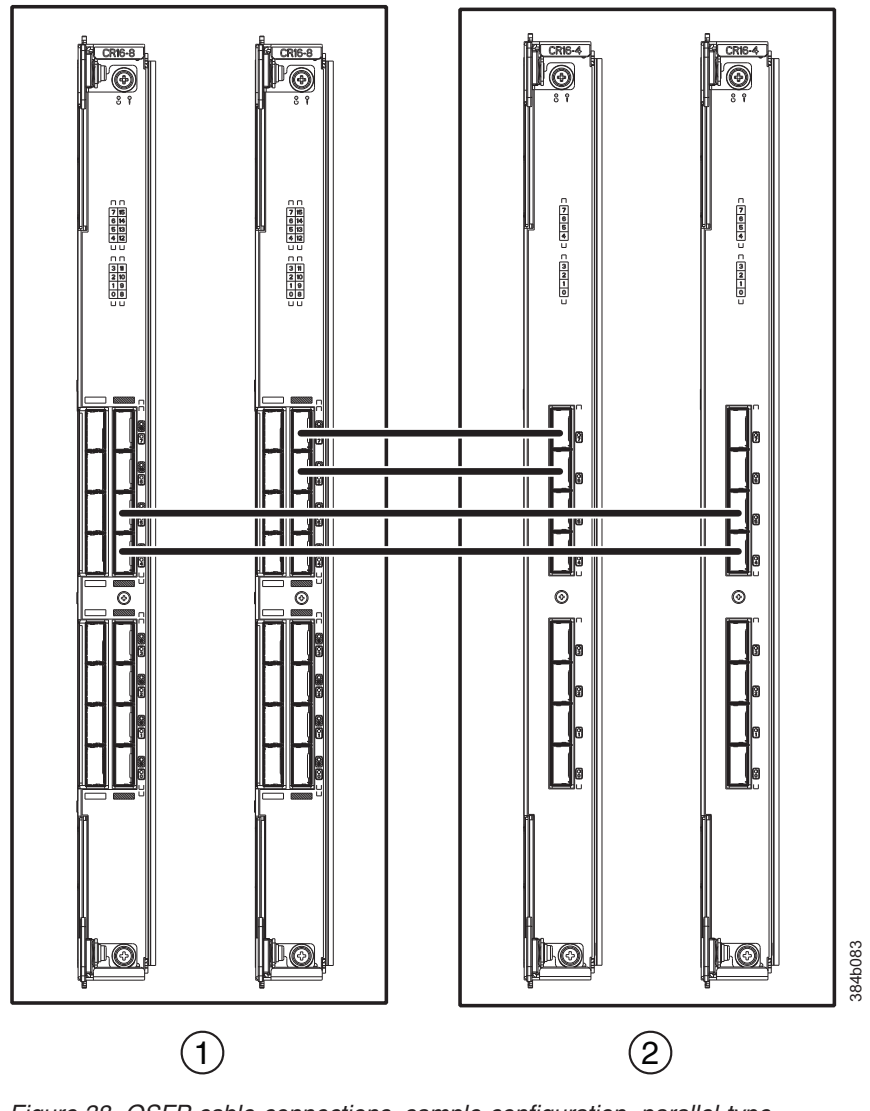

*Figure 38. QSFP cable connections–sample configuration, parallel type*

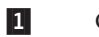

1 Chassis 1 2

2 Chassis 2

### **Removing the batteries**

Local regulations may require removal of the battery before recycling or disposing of the product. Batteries are located in the control processor blades (CP8) . Follow these steps to remove the batteries from the product:

#### **CAUTION:**

**The battery contains lithium. To avoid possible explosion, do not burn or charge the battery.**

**DO NOT:**

- v **Throw or immerse into water**
- v **Heat to more than 100°C (212°F)**
- v **Repair or disassemble**

**Exchange only with the IBM-approved part. Recycle or discard the battery as instructed by local regulations. In the United States, IBM has a process for the collection of this battery. For information, call 1-800-426-4333. Have the IBM part number for the battery unit available when you call. (C003)**

- 1. Remove any installed modules.
- 2. Remove any installed power supplies.
- 3. Unscrew fasteners and remove any fan trays or fan assemblies.
- 4. Unscrew fasteners, unplug all connectors and remove any Printed Circuit Board Assembly (PCBA) from the fan trays or fan assemblies.
- 5. In the two control processor blade (CP8) assemblies, locate the central processor PCBAs.
- 6. Go to the following locations and remove the two BR1225 batteries from each of the PCBAs (see  $\blacksquare$  in [Figure 39 on page 101\)](#page-130-0):
	- a. XB1
	- b. XB

<span id="page-130-0"></span>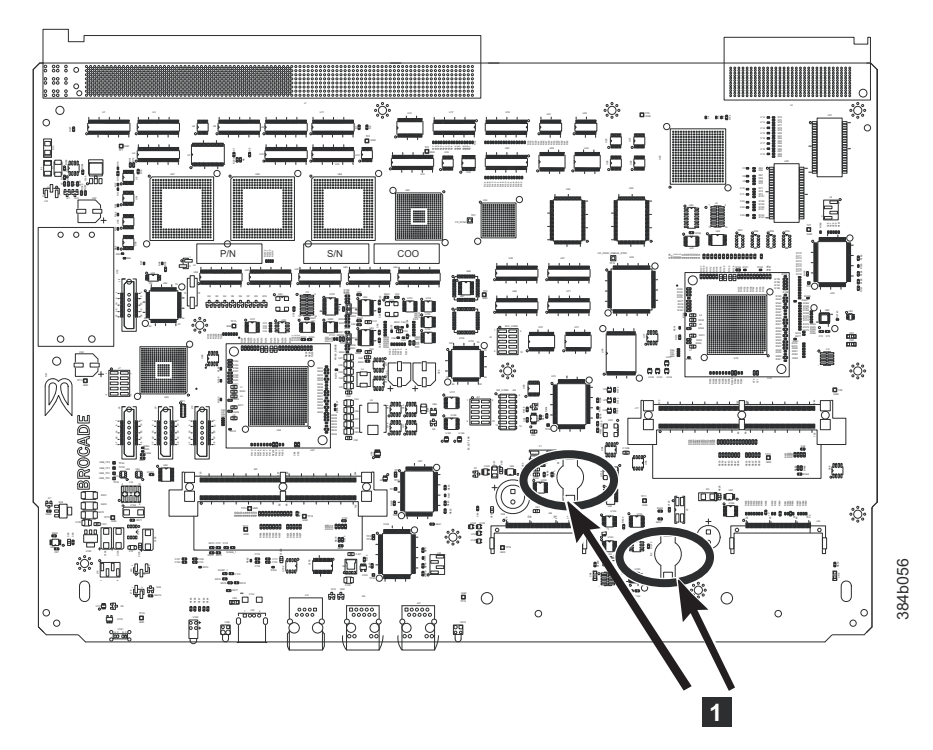

*Figure 39. Battery locations on the CP8 blade*

7. Recycle the batteries as appropriate.

Refer to the *Environmental Notices and User Guide* shipped with the product for more information on battery recycling and disposal.

# **Removing and replacing the chassis**

The SAN768B-2 chassis is highly reliable and unlikely to fail. This chapter describes how to remove and replace a chassis in the unlikely event of a failure. The SAN768B-2 must be removed from the fabric and powered off to perform this procedure. Contact IBM if you have any questions about whether the SAN768B-2 chassis requires replacement. This procedure is to be completed only by a qualified IBM service representative.

Refer to the following sections of this chapter for specific information:

- ["Verifying necessity of replacement" on page 102](#page-131-0)
- v ["Preparing for a chassis replacement" on page 102](#page-131-0)
	- – ["Time required" on page 102](#page-131-0)
	- – ["Items required" on page 102](#page-131-0)
	- – ["Recording critical SAN768B-2 and SAN information" on page 102](#page-131-0)
- v ["Disconnecting the SAN768B-2 from the network and fabric" on page 105](#page-134-0)
- v ["Removing components from the chassis" on page 106](#page-135-0)
- v ["Removing and replacing the chassis from the cabinet" on page 106](#page-135-0)
- v ["Installing components into the new chassis" on page 107](#page-136-0)
- v ["Verifying the correct operation of the system" on page 108](#page-137-0)
- v ["Reconnecting the system to the network and fabric" on page 110](#page-139-0)
- v ["Verifying the correct configuration of the fabric" on page 110](#page-139-0)

**Note:** The SAN768B-2 must be removed from the fabric and powered off to perform this procedure. Contact IBM Support if you have any questions about whether the chassis requires replacement.

# <span id="page-131-0"></span>**Verifying necessity of replacement**

Before replacing the chassis, verify that the replacement is necessary. Ensure that the components are firmly seated when troubleshooting. Contact IBM if you have any questions about whether the chassis should be replaced.

Any of the following events might indicate that the chassis requires replacement:

- v Visible mechanical damage to the chassis, including damage to sheet metal or blade guides that prevents correct installation of a component.
- v Bent or damaged connectors on the main backplane (the surface inside the chassis to which the various blades connect)
- One or more SAN768B-2 components (such as a power supply, blower assembly, port blade, CP blade, or WWN card) do not function properly even after the component is replaced.
- v Intermittent FAULTY codes for blades. Re-seat the blade and visually inspect the top ejector stiffening rail for possible wear or damage. It is important that the blade ejector handles not slip out during blade installation. If this happens, it is usually due to excessive wear or damage to the top ejector stiffening rail.
- v The **psShow** or **fanShow** commands continue to show a faulty component even though the component has been replaced.
- v The **slotShow** command continues to show a faulty processor, core switch, or port blade even though the blade has been replaced.

## **Preparing for a chassis replacement**

Use the following information to help prepare for a chassis replacement.

**Attention:** Refer to ["Safety notices and labels" on page xiii](#page-14-0) before performing any removal or installation procedures.

#### **Time required**

The chassis replacement procedure takes approximately 3 hours to complete.

#### **Items required**

The following items are required for the chassis replacement procedure:

- ESD grounding strap.
- ESD grounding pads for protecting all blades and WWN cards
- v Serial cable and workstation computer with a terminal emulator application (such as HyperTerminal for Windows systems or TIP for Solaris systems), required only if serial console session used.
- Lifting tool (see ["Ordering the lift tool" on page 12\)](#page-41-0).
- v A surface to place the old chassis on, such as a second lift or the pallet originally provided with the old chassis.
- v Torque wrench with #2 Phillips screwdriver tip (if switch is installed in a cabinet).
- #2 slotted screwdriver.

#### **Recording critical SAN768B-2 and SAN information**

All commands must be entered from a CLI session (Telnet or serial) to the active CP blade unless otherwise indicated. For detailed information about Fabric OS

commands, refer to the *Fabric OS Command Reference Manual*. Use a checklist to ensure that all required information is recorded (see Table 15).

**Note:** Run **supportShow**, which will provide most of the information in Table 15 and more. The customer should also record the location of the .txt files, which are created by the customer and are not called out in the **supportShow** results.

| Checked?                        | Data                                    | <b>Notes</b> |
|---------------------------------|-----------------------------------------|--------------|
|                                 | Configuration information               |              |
|                                 | Location of "config-switch.txt" file:   |              |
|                                 | Location of "config-miscinfo.txt" file: |              |
|                                 | IP address, subnet mask:                |              |
|                                 | WWN for SAN768B-2:                      |              |
| <b>SAN</b> profile              |                                         |              |
|                                 | Location of "SANbefor.txt" file:        |              |
|                                 | Notes regarding nsShow output:          |              |
|                                 | Notes regarding nsAllShow output:       |              |
|                                 | Notes regarding switchShow output:      |              |
|                                 | Notes regarding fabricShow output:      |              |
| Output from supportShow command |                                         |              |
|                                 | Location of "spptshow.txt" file:        |              |
|                                 | Notes regarding supportShow output:     |              |
|                                 | Information about the new chassis       |              |
|                                 | New factory serial number:              |              |
|                                 | New serial number (if available):       |              |

*Table 15. Critical information checklist example*

Complete the following steps to record critical switch and SAN information:

- 1. Open a Telnet session and login to the SAN768B-2 as **admin**. The default password is **password**. Refer to your records for current passwords. Enable the logging function on your Telnet or serial console connection.
- 2. Back up the current configuration.
	- **Note:** If you are using the virtual fabric feature, you should run **configupload -vf** before running the **configupload** command in order to save the logical switch configuration.

Enter **configUpload -all**; then enter the requested information at the prompts. This command uploads the chassis configuration to the customer-defined FTP server, making it available for downloading. For more information about this command, refer to the *Fabric OS Command Reference*.

```
switch:admin> configupload -all
Protocol (scp or ftp) [ftp]: ftp
Server Name or IP Address [host]: 123.123.123.123
User Name [user]: Admin24
File Name [config.txt]: config-switch0.txt
Password:
Upload complete
switch:admin>
```
Alternatively, you can save the configuration file to the USB device.

- 3. Record the SAN768B-2 values on a workstation, following steps 4 through [9](#page-134-0) [on page 105](#page-134-0) below.
- 4. Record the WWN value: Enter **wwn**, then copy the command output into a file named configmiscinfo.txt.

switch:admin> **wwn** 10:00:00:60:69:00:00:0a

5. Record the IP address information. Enter **ipAddrShow -sw**, then copy the command output into the config-miscinfo.txt file.

switch:admin> **ipaddrshow -sw** Ethernet IP Address: 10.32.50.12 Ethernet Subnetmask: 255.55.0.0 Fibre Channel IP Address: 1.2.3.4 Fibre Channel Subnetmask: 255.255.255.0 **CPO** Ethernet IP Address: 10.32.50.10 Ethernet Subnetmask: 255.55.0.0 HostName : cp0 Gateway Address: 10.32.40.1 CP1 Ethernet IP Address: 10.32.50.11 Ethernet Subnetmask: 255.55.0.0 HostName : cp1 Gateway Address: 10.32.40.1 Backplane IP address of CP0 : 10.0.0.6 Backplane IP address of CP1 : 10.0.0.7 switch:admin>switch:admin>

6. Display and record the manufacturer serial numbers. Enter **chassisShow**, then copy the command output into the config-miscinfo.txt file.

"Factory Serial Num" and "Serial Num" are listed under "Chassis/WWN Unit 1." If the current WWN cards are the original cards, the factory serial number listed is the same as the chassis serial number. If a "Serial Num" value displays, contact IBM to determine whether this serial number should be modified after the new WWN card is installed.

switch:admin> **chassisshow** Chassis Backplane Revision: 1F SW BLADE Slot: 1 Header Version: 2 Power Consume Factor: -50 Factory Part Num: 60-0001532-03 Factory Serial Num: KP000000195 Manufacture: Day: 1 Month: 1 Year: 2011 Update: Day: 14 Month: 3 Year: 2011 Time Alive: 187 days Time Awake: 3 days <output truncated> CHASSIS/WWN Unit: 1 (in same assembly as WWN Unit: 2) Header Version: 2 Power Consume Factor: -3 Factory Part Num: 60-0001501-07 Factory Serial Num: FT02X805BE2 Manufacture: Day: 26 Month: 3 Year: 2011 Update: Day: 14 Month: 3 Year: 2011 Time Alive: 207 days Time Awake: 3 days <output truncated> switch:admin>

- 7. Create a SAN profile by entering and recording the information provided by the following commands:
	- v **nsShow**
- <span id="page-134-0"></span>v **nsAllShow**
- v **switchShow -qsfp**
- v **fabricShow**

Copy the command output into a text file named SANbefor.txt. After the SAN768B-2 is restored to the fabric, this information can be used to verify that no unintentional changes have occurred to the fabric.

switch:admin> **nsshow** Enter Pid COS PortName NodeName TTL <output truncated> switch:admin> **nsallshow** 12 Nx Ports in the Fabric <output truncated> switch:admin> **switchshow** switchName: switch <output truncated> switch:admin> **fabricshow** Switch ID Worldwide Name Enet IP Addr FC IP Addr Name <output truncated> switch:admin>

8. Enter **supportShow**, then copy the command output into a text file named spptshow.txt.

**Note:** The **supportShow** command has very long output and time for completion. It may last 20 minutes or longer depending on the size of the SAN.

This file provides a backup of all the information that might be required by Technical Support. The information can be used after the SAN768B-2 is restored to the fabric, to verify that no unintentional changes have occurred to the fabric

switch:admin> **supportshow** version: 7.0.0 <output truncated>

switch:admin>

- 9. Record the cable connections between the SAN768B-2 and the target devices and ports. (See ["Cable routing tables" on page 111\)](#page-140-0).
- 10. Run **supportSave** on the active CP. The information recorded can be very important in case you have difficulties during the replacement process.

# **Disconnecting the SAN768B-2 from the network and fabric**

To disconnect the SAN768B-2 from the network and fabric, complete these steps:

1. Shut down the system by entering the **sysShutdown** command.

```
switch:admin> sysshutdown
This command will shutdown the operating systems on your switch.
You are required to power-cycle the switch in order to restore operation.
Are you sure you want to shutdown the switch [y/n]? y
HA is disabled
Stopping blade 1
Shutting down the blade....
Stopping blade 2
Shutting down the blade....
Stopping blade 8
Shutting down the blade....
Broadcast message from root (pts/1) Mon Jul 18 14:23:06 2011...
The system is going down for system halt NOW !!
```
2. Power off the chassis by flipping all ac power switches to the off position "**O**" (the LEDs inside the clear plastic ac power switches should turn off).

- <span id="page-135-0"></span>3. Remove the power cords from the power supplies and the power outlets.
- 4. Label the cables connected to all blades, if not already labeled, and record the connections in the ["Cable routing tables" on page 111,](#page-140-0) making extra copies as needed.
- 5. Disconnect the cables from the SFP+ transceivers in the application and port blades and set them aside. If you have mSFP transceivers in FC8-64 port blades, remove the transceivers and cables together and set them aside. The SFP+ transceivers can be left in the port blades or removed.

**Note:** Follow the instructions in ["Removing and installing an SFP+ optical](#page-121-0) [transceiver" on page 92](#page-121-0) for more details.

- 6. Disconnect all cables from the control processor and core switch blades.
- 7. Disconnect any QSFP cables (see ["Removing and replacing inter-chassis link](#page-124-0) [\(QSFP\) cables" on page 95\)](#page-124-0).

## **Removing components from the chassis**

Attention: Before removing any components, refer to ["Safety notices and labels"](#page-14-0) [on page xiii,](#page-14-0) and particularly t[o"Rack safety" on page xx](#page-21-0) to ensure that any component removals and installations do not affect the stability of the cabinet.

**Attention:** Follow ESD precautions (see ["ESD precautions" on page xix\)](#page-20-0)

You must remove the field replaceable units (FRUs) from the SAN768B-2 chassis in the order listed below. Refer to the instructions in [Chapter 5, "Removing and](#page-96-0) [installing components," on page 67](#page-96-0) for component-specific removal instructions.

- 1. Remove the cable management comb as described in ["Removing and installing](#page-97-0) [a cable management comb" on page 68.](#page-97-0)
- 2. Remove the port blades or filler panels as described in ["Removing and](#page-98-0) [installing port and application blades" on page 69](#page-98-0) and ["Removing and](#page-101-0) [installing blade filler panels" on page 72.](#page-101-0)
- 3. Remove the core switch blades (CR16-8) as described in ["Removing and](#page-112-0) [installing a core switch blade \(CR16-8\)" on page 83](#page-112-0)
- 4. Remove the control processor blades (CP8) as described in ["Removing and](#page-102-0) [installing a CP8 control processor blade" on page 73.](#page-102-0)
- 5. Remove the power supply units or filler panels as described in ["Removing and](#page-115-0) [installing a power supply" on page 86.](#page-115-0)
- 6. Remove the blower assembly as described in ["Removing and installing a](#page-117-0) [blower assembly" on page 88.](#page-117-0)
- 7. Remove the WWN bezel and card as described in ["Installing the WWN bezel](#page-120-0) [and WWN card" on page 91.](#page-120-0)

## **Removing and replacing the chassis from the cabinet**

Although the empty chassis is lighter than a fully populated chassis, a lifting device is still required to move it. Refer to ["Removing a SAN768B-2 from the](#page-58-0) [cabinet" on page 29](#page-58-0) for more detailed instructions on removing a SAN768B-2 from a cabinet. The instructions below only provide an outline of the steps required to complete this process.

<span id="page-136-0"></span>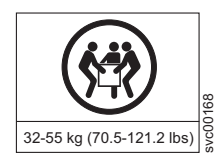

#### **CAUTION:**

**The weight of this part or unit is at least 47 kg (104 lb) with all components removed. It takes specially-trained persons and/or a lifting device to safely lift this part or unit. (C011)**

**Attention:** Do not place a SAN768B-2 chassis directly on the floor. It cannot be easily moved from the floor back onto a lift or pallet.

- 1. Uninstall the chassis from the cabinet (see ["Removing a SAN768B-2 from the](#page-58-0) [cabinet" on page 29](#page-58-0) for detailed steps) and place it onto an extra lift or on the shipping pallet originally provided with the chassis. Remove the mounting brackets, and set the hardware aside for use with the new chassis.
- 2. Unpack the new chassis (see ["Unpacking the SAN768B-2" on page 17](#page-46-0)
- 3. Attach the brackets to the new chassis (see ["Attaching the shelf brackets" on](#page-47-0) [page 18\)](#page-47-0)
- 4. Install the new chassis in the cabinet, using a lift tool to raise the chassis to the correct level. See ["Using the lift tool, the 24–inch load plate, and the bridge](#page-49-0) [tool" on page 20](#page-49-0) for detailed steps.

## **Installing components into the new chassis**

Install the components into the new SAN768B-2 chassis in the order listed below. Refer to [Chapter 5, "Removing and installing components," on page 67](#page-96-0) for more specific installation information.

**Attention:** Do not force the installation of any of the components. If the component does not slide in easily, ensure that it is correctly aligned and positioned before continuing.

**Attention:** Do not turn on the power until it is time to verify hardware operation

**Attention:** Follow ESD precautions [\("ESD precautions" on page xix\)](#page-20-0)

- 1. Install the WWN cards and bezel in the new chassis as described in ["Installing](#page-120-0) [the WWN bezel and WWN card" on page 91.](#page-120-0)
- 2. Install the blower assemblies in the new chassis as described in ["Removing](#page-117-0) [and installing a blower assembly" on page 88.](#page-117-0)
- 3. Install the power supplies or filler panels in the new chassis as described in ["Removing and installing a power supply" on page 86.](#page-115-0)
- 4. Install the control processor (CP8) blades in the new chassis as described in ["Removing and installing a CP8 control processor blade" on page 73.](#page-102-0)
- 5. Replace the core switch blades (CR16-8) as described in ["Removing and](#page-112-0) [installing a core switch blade \(CR16-8\)" on page 83](#page-112-0)
- 6. If QSFP cables are not used, insert the rubber plugs in the sockets in the QSFP transceivers.
- 7. Install the port, application blades, or filler panels in the new chassis as described in ["Installing a blade" on page 71](#page-100-0) or ["Installing a filler panel" on](#page-102-0) [page 73.](#page-102-0)
- 8. Replace the cable management comb ["Removing and installing a cable](#page-97-0) [management comb" on page 68](#page-97-0)
- 9. Connect the power cords to the power supplies and the power outlets.
- 10. Install the chassis door as described in ["Removing and installing the chassis](#page-96-0) [door" on page 67.](#page-96-0)
- <span id="page-137-0"></span>11. Power-on the chassis ["Providing power to the SAN768B-2" on page 33.](#page-62-0) The system performs a power-on self-test (POST). The POST takes a minimum of three minutes and is complete when LED activity returns to standard state.
- 12. Verify that the POST is complete. All power LED indicators on the port, control processor, and core switch blades should be a steady green.
- 13. Verify that all components are functioning correctly by checking their LEDs. If the LEDs do not indicate correct operation, try reinstalling the corresponding component.

### **Downloading the configuration**

Once the chassis and its various components have been reassembled and powered back on, use the **configDownload** command to restore the original configuration. The **configDownload** command can be entered through a Telnet or serial session, but the chassis must have an Ethernet connection to the server name or IP of the host for the download process to complete. For more information, refer to the **help configdownload** command or the *Fabric OS Command Reference Manual*.

Complete the following steps to download the configuration.

1. Log in to the chassis as **admin:**

```
switch:admin> login
login: admin
password: xxxxxxxx
switch:admin>
```
- **Note:** If you are using the Virtual Fabric feature, you should run **configdownload -vf** before running the **configdownload** command in order to restore the logical switch configuration.
- 2. Enter **configDownload** command:

```
switch:admin> configdownload -all
Server Name or IP Address [host]: 123.123.123.123
User Name [None]: Admin24
File Name [config.txt]: config-switch.txt
Password: xxxxxxxx
download complete
switch:admin>
```
3. Reboot the system.

### **Verifying the correct operation of the system**

Complete these steps to verify that the hardware is operating correctly.

1. Log in to the SAN768B-2 as **admin**:

switch:admin> **login** login: **admin** password: **xxxxxxxx** switch:admin>

2. Enter the **slotShow -m** command and verify that all the installed cards are detected and that their status is operational (enabled).

switch:admin> **slotShow -m**

Slot Blade Type ID Model Name Status -------------------------------------------- 1 SW BLADE 97 FC16-32 ENABLED 2 SW BLADE 77 FC8-64 ENABLED<br>3 SW BLADE 97 FC16-32 ENABL 3 SW BLADE 97 FC16-32 ENABLED 4 SW BLADE 97 FC16-32 ENABLED 5 CORE BLADE 99 CR16-8 ENABLED 6 CP BLADE 50 CP8 ENABLED

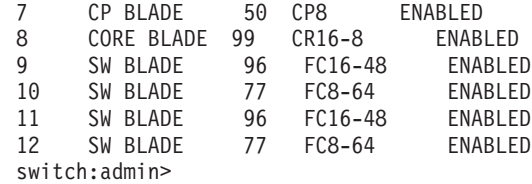

3. Verify that the SAN768B-2 is functioning correctly by entering **switchShow** or **switchStatusShow**. The **switchShow** command displays chassis and port status information.

```
switch:admin> switchshow
switch:FID128:root> switchshow
switchName: SAN768B-2_8
switchType: 120.1
switchState: Online
switchMode: Native
switchRole: Subordinate
switchDomain: 80
switchId: fffc50
switchWwn: 10:00:00:05:1e:39:e4:5a
zoning: ON (ZONE_CONFIG_NAME)
switchBeacon: OFF
FC Router: OFF
Allow XISL Use: OFF
LS Attributes: [FID: 128, Base Switch: No, Default Switch: Yes, Address Mode
0]
Index Slot Port Address Media Speed State Proto
===========================================================
0 1 0 500000 -- 4G No Module FC
1  1  1  500100  --  4G  No Module FC
2 1 2 500200 -- 4G No_Module FC
3 1 3 500300 -- 4G No_Module FC
4 1 4 500400 -- 4G No_Module
```
<output truncated>

4. Verify that all the IP address information is correct by entering the **ipAddrShow** command and checking the results against the IP information recorded in the config-miscinfo.txt file.

switch:admin> **ipaddrshow** SWITCH Ethernet IP Address: xxx.xxx.xxx.12 Ethernet Subnetmask: 255.55.0.0 Fibre Channel IP Address: 1.2.3.4 Fibre Channel Subnetmask: 255.255.255.0 CP0 Ethernet IP Address: xxx.xxx.xxx.10 Ethernet Subnetmask: 255.55.0.0 HostName : cp0 Gateway Address: xxx.xxx.xxx.1 CP1 Ethernet IP Address: xxx.xxx.xxx.11 Ethernet Subnetmask: 255.55.0.0 HostName : cp1 Gateway Address: xxx.xxx.xxx.1

Backplane IP address of CP0 : 10.0.0.5 Backplane IP address of CP1 : 10.0.0.6 switch:admin>switch:admin>

## <span id="page-139-0"></span>**Reconnecting the system to the network and fabric**

**Attention:** Refer to ["Managing cables" on page 42](#page-71-0) for information on how to physically manage the arrangement of the cables within the SAN768B-2 chassis, and cautions on handling and routing the cables.

Refer to the cable routing information recorded in ["Cable routing tables" on page](#page-140-0) [111](#page-140-0) to ensure the correct cable connections in the steps below.

Complete the following steps to reconnect the system to the network and fabric.

- 1. Connect the CP blades to the local area network, one blade at a time.
	- a. Insert the appropriate Ethernet cables into each Ethernet port.
	- b. Connect the other ends to an Ethernet 10/100/1000 Base-T LAN, if not already connected.
		- **Note:** The SAN768B-2 can be accessed by remote connection using any of the available management tools, such as Telnet or Web Tools. Ensure that the SAN768B-2 is not modified from other connections during the rest of this procedure.
- 2. Reconnect the transceivers and cables to the port blades, as required (see ["Removing and installing transceivers" on page 92\)](#page-121-0) for details.
	- **Note:** The ports and cables used in trunking groups must meet specific requirements. For a list of these requirements, refer to the *Fabric OS Administrator's Guide*.
	- a. Install a transceiver into each port, if not already installed (see ["Removing](#page-121-0) [and installing transceivers" on page 92\)](#page-121-0).
	- b. Select the cable that corresponds to the port and position it so that the key (the ridge on one side of the cable connector) is aligned with the slot in the transceiver. Insert the cable into the transceiver until the latching mechanism clicks.
	- c. Repeat step b for each remaining port on the blade.

**Attention:** Do not route cables in front of the air exhaust vent (located on the upper port side of the chassis.)

The minimum bend radius should be no smaller than 10x the cable radius.

Tie wraps are not recommended for optical cables because they are easily overtightened and can unknowingly break the cable causing connectivity problems.

- d. Repeat steps a through c for each of the remaining port and application blades.
- 3. Organize the cables as required (see ["Managing cables" on page 42\)](#page-71-0).

## **Verifying the correct configuration of the fabric**

Details on configuring the fabric are included in the *Fabric OS Administrator's Guide* and the *Fabric OS Command Reference Manual*, which are included on the product documentation CD shipped with the product.

Copying the command outputs from this section into a file is recommended. Verify the correct configuration of the fabric by following the steps below.

- <span id="page-140-0"></span>1. Create an "after" SAN profile by entering the following commands and copying the output to a text file named "SANafter.txt".
	- v **nsShow**
	- v **nsAllShow**
	- v **switchShow**
	- v **fabricShow**
	- **lscfg** --show (if using the virtual fabric feature)

```
switch:admin> nsshow
Type Pid COS PortName NodeName TTL(sec)
N 020f00; 3;10:00:00:01:73:00:29:46;10:00:00:01:73:00:29:46; na
  Fabric Port Name: 20:0f:00:60:69:90:03:f0
<output truncated>
switch:admin> nsallshow
{
020f00 021fda 021fdc 021fe0 021fe1
5 Nx_Ports in the Fabric}
switch:admin> switchshow
switchName: swDir
<output truncated>
switch:admin> fabricshow
Switch ID Worldwide Name Enet IP Addr FC IP Addr Name
<output truncated>
switch:admin>
switch:admin>lscfg --show
Created switches: 128(ds) 1 2(bs)
Port 0 1 2 3 4 5 6 7 8 9
```
FID 1 | 1 | 1 | 1 | 1 | 128 | 128 | 128 | 128 | 128 | <output truncated>

switch:admin>

- 2. Determine any differences between the information in the "SANafter.txt" file and the information in the "SANbefor.txt" file created earlier. In particular, look for differences in the following:
	- Device types
	- Number of devices
	- ISL and port states
	- Number of switches in the fabric
- 3. Resolve any issues or unintentional changes to the SAN768B-2 or fabric.
	- v If there are any mechanical problems, try reseating the associated component.
	- v If the configuration information is not correct for the SAN768B-2, modify as required.
	- v If other issues exist, contact technical support.

## **Cable routing tables**

[Table 16 on page 112](#page-141-0) provides a sample of cable routing information. Create your own table, or use copies of [Table 17 on page 112](#page-141-0) to record this information, if it is

-------------------------------------------------------------------

<span id="page-141-0"></span>not already available. Table 17 is a 64-port template for a cable routing table. Make copies of the table to cover the total number of ports in the system.

|                | Cable labels             |               | Connected          | Slot/Port of     |
|----------------|--------------------------|---------------|--------------------|------------------|
| Slot/Port      | Switch end               | Device end    | device             | device           |
| Slot 1 Port 0  | North $24 - 1/0$         | East $26 - 0$ | SANB32 East 26     |                  |
| Slot 5 Serial  | North 24 - 5 /<br>Serial | Work 5 - 2    | Workstation 5      | Com <sub>2</sub> |
| Slot 8 Port 15 | North 24 - 8/15          | $RAID$ 16 - 4 | RAID <sub>16</sub> |                  |

*Table 16. Sample cable routing table for SAN768B-2*

*Table 17. Cable routing table for SAN768B-2 (64 ports shown)*

| Slot/Port |                  | Cable labels |            | Connected | Slot/Port of |
|-----------|------------------|--------------|------------|-----------|--------------|
| Slot      | Port             | Switch end   | Device end | device    | device       |
|           | $\boldsymbol{0}$ |              |            |           |              |
|           | $\,1\,$          |              |            |           |              |
|           | $\overline{c}$   |              |            |           |              |
|           | $\overline{3}$   |              |            |           |              |
|           | $\,4\,$          |              |            |           |              |
|           | 5                |              |            |           |              |
|           | $\boldsymbol{6}$ |              |            |           |              |
|           | $\overline{7}$   |              |            |           |              |
|           | 8                |              |            |           |              |
|           | $\boldsymbol{9}$ |              |            |           |              |
|           | $10\,$           |              |            |           |              |
|           | $11\,$           |              |            |           |              |
|           | 12               |              |            |           |              |
|           | 13               |              |            |           |              |
|           | $14\,$           |              |            |           |              |
|           | 15               |              |            |           |              |
|           | $16\,$           |              |            |           |              |
|           | 17               |              |            |           |              |
|           | 18               |              |            |           |              |
|           | 19               |              |            |           |              |
|           | 20               |              |            |           |              |
|           | 21               |              |            |           |              |
|           | 22               |              |            |           |              |
|           | 23               |              |            |           |              |
|           | 24               |              |            |           |              |
|           | 25               |              |            |           |              |
|           | 26               |              |            |           |              |
|           | 27               |              |            |           |              |
|           | 28               |              |            |           |              |

| Slot/Port |        | Cable labels |            | Connected | Slot/Port of |
|-----------|--------|--------------|------------|-----------|--------------|
| Slot      | Port   | Switch end   | Device end | device    | device       |
|           | 29     |              |            |           |              |
|           | 30     |              |            |           |              |
|           | $31\,$ |              |            |           |              |
|           | 32     |              |            |           |              |
|           | 33     |              |            |           |              |
|           | $34\,$ |              |            |           |              |
|           | 35     |              |            |           |              |
|           | 36     |              |            |           |              |
|           | 37     |              |            |           |              |
|           | 38     |              |            |           |              |
|           | 39     |              |            |           |              |
|           | $40\,$ |              |            |           |              |
|           | $41\,$ |              |            |           |              |
|           | $42\,$ |              |            |           |              |
|           | $43\,$ |              |            |           |              |
|           | $44\,$ |              |            |           |              |
|           | $45\,$ |              |            |           |              |
|           | $46\,$ |              |            |           |              |
|           | $47\,$ |              |            |           |              |
|           | $48\,$ |              |            |           |              |
|           | $49\,$ |              |            |           |              |
|           | 50     |              |            |           |              |
|           | $51\,$ |              |            |           |              |
|           | 52     |              |            |           |              |
|           | 53     |              |            |           |              |
|           | $54\,$ |              |            |           |              |
|           | 55     |              |            |           |              |
|           | 56     |              |            |           |              |
|           | 57     |              |            |           |              |
|           | $58\,$ |              |            |           |              |
|           | 59     |              |            |           |              |
|           | 60     |              |            |           |              |
|           | 61     |              |            |           |              |
|           | 62     |              |            |           |              |
|           | 63     |              |            |           |              |

*Table 17. Cable routing table for SAN768B-2 (64 ports shown) (continued)*
# **Chapter 6. Installing new features**

Attention: Refer to ["Safety notices and labels" on page xiii](#page-14-0) before performing any service or installation procedures.

The SAN768B-2 can be upgraded with any of the following hot-pluggable features while the SAN768B-2 is operational. Refer to the individual feature installation instructions for any possible exceptions.

Use this chapter as a starting point when installing new features on an existing SAN768B-2. Installation instructions link from here to the appropriate sections.

- v "FC3632, FC3648- Installing a 16-Gb port port blade (32 or 48 ports)"
- v ["FC3864 Installing an 8-Gb 64-port port blade" on page 117](#page-146-0)
- ["FC3890 Installing an FX8-24 extension blade" on page 119](#page-148-0)
- v ["FC7871 Installing a QSFP and inter-chassis license" on page 120](#page-149-0)

# **FC3632, FC3648- Installing a 16-Gb port port blade (32 or 48 ports)**

These features can be installed while the SAN768B-2 is operational.

**Attention:** Follow these precautions for all procedures in this section to avoid damaging the port blades or chassis:

- Wear a grounded ESD strap when handling a port blade (see ["ESD precautions"](#page-20-0) [on page xix\)](#page-20-0).
- Carefully remove the protective strip (if any) covering the blade connectors before installing any blades.
- v Do not force the port blade installation. If the port blade does not slide in easily, ensure that it is correctly aligned inside the rail guides before continuing. Installing a port blade with incorrect alignment damages both the chassis and the replacement part.
- v Hold the port blade by the edges of the metal pan. Do not use the ejectors to hold a port blade.
- Disassembling any part of a port blade voids the part warranty and regulatory certifications. There are no user-serviceable parts inside the port blade.

These instructions cover installing a new FC3632 or FC3648 in the SAN768B-2 chassis.

## **Time required**

20 minutes or less per port blade.

### **Items required**

- ESD (electrostatic discharge) grounding strap
- Workstation computer
- Port blade
- Phillips screwdriver
- SFP+ transceivers (as needed)
- Optical cables (as needed)

# **Procedures**

Follow the links in the steps below to complete this installation:

- 1. Verify that the port blade is the correct part: 99Y0347 for the 32-port blade, and 99Y0350 for the 48-port blade.
- 2. Verify which slot to install the blade. Slots are numbered from one through twelve, from left to right, when facing the port side of the SAN768B-2s. Port blades can be installed in any of the slots 1-4 and 9-12.
- 3. We recommend having the latest firmware version on the CP blade. The firmware version should match on both the active and the backup CP blades. If the firmware is not at the latest level, obtain new code from the code download website, and install it prior to installing the port blade. See ["Fabric OS](#page-72-0) [firmware updates" on page 43](#page-72-0) for instructions. Also refer to ["Removing and](#page-102-0) [installing a CP8 control processor blade" on page 73](#page-102-0) for details on firmware updates.
	- **Note:** Firmware downloads require that Ethernet connections be made to both CP blades. Procedures for downloading and installing firmware are described in the *Fabric OS Administrator's Guide*.
- 4. Remove the filler panel or port blade. Refer to ["Removing a blade" on page 70](#page-99-0) or ["Removing a filler panel" on page 72.](#page-101-0)

**Attention:** A filler panel should be removed only when being replaced with a port blade or new filler panel. Any slot that is not occupied by a port blade should be occupied by a filler panel to ensure correct cooling of the chassis and protection from dust.

- 5. Follow the instructions for ["Installing a blade" on page 71.](#page-100-0)
- 6. Follow the instructions for ["Removing and installing transceivers" on page 92.](#page-121-0) Because of port density, it may be easier to remove and install the SFP+ transceivers while the 32-port or 48-port blade is out of the chassis. However, you must handle the blade carefully while it is out of the chassis to avoid damaging the blade and the transceivers.
- 7. Install, group, and route the cables as desired. See ["Managing cables" on page](#page-71-0) [42](#page-71-0) for additional cabling instructions.

**Attention:** Do not route cables in front of the exhaust vent, which is located at the top on the port side of the chassis.

8. Verify the installation. For information about how to check the status of hardware components using the CLI, see the *Fabric OS Administrator's Guide*, which is located on the product documentation CD.

# <span id="page-146-0"></span>**FC3864 - Installing an 8-Gb 64-port port blade**

This feature can be installed while the SAN768B-2 is operational.

**Attention:** Follow these precautions for all procedures in this section to avoid damaging the port blades or chassis:

- Wear a grounded ESD strap when handling a port blade.
- Carefully remove the protective strip (if any) covering the blade connectors before installing any blades.
- v Do not force the port blade installation. If the port blade does not slide in easily, ensure that it is correctly aligned inside the rail guides before continuing. Installing a port blade with incorrect alignment damages both the chassis and the replacement part.
- v Hold the port blade by the edges of the metal pan. Do not use the ejectors to hold a port blade.
- Disassembling any part of a port blade voids the part warranty and regulatory certifications. There are no user-serviceable parts inside the port blade.

These instructions cover installing a new FC3864 in the SAN768B-2 chassis.

# **Time required**

20 minutes or more per port blade due to port and cable density

# **Items required**

- ESD (electrostatic discharge) grounding strap
- Workstation computer
- Port blade
- Phillips screwdriver
- mSFP transceivers (as needed)
- OM-3 LC optical cables (as needed)

# **Procedures**

Follow the links in the steps below to complete this installation:

- 1. Remove the chassis door. See ["Removing and installing the chassis door" on](#page-96-0) [page 67.](#page-96-0)
- 2. Verify that the port blade is the correct part (45W7566)
- 3. Verify which slot to install the blade. Slots are numbered from one through ten, from left to right, when facing the port side of the SAN768B-2s. Port blades can be installed in any of the slots 1-4 and 9-12.
- 4. We recommend having the latest firmware version on the CP blade. If the firmware is not at the latest level, obtain new code from the code download website, and install it prior to installing the port blade. See ["Fabric OS](#page-72-0) [firmware updates" on page 43](#page-72-0) for instructions. Also refer to ["Removing and](#page-102-0) [installing a CP8 control processor blade" on page 73](#page-102-0) for details on firmware updates.
	- **Note:** Firmware downloads require that Ethernet connections be made to both CP blades. Procedures for loading firmware are described in the *Fabric OS Administrator's Guide*.

**Attention:** A filler panel should be removed only when being replaced with a port blade or new filler panel. Any slot that is not occupied by a port blade should be occupied by a filler panel to ensure correct cooling of the chassis and protection from dust.

- 5. Remove the filler panel or port blade. Refer to ["Removing a filler panel" on](#page-101-0) [page 72](#page-101-0) or ["Removing a blade" on page 70.](#page-99-0)
- 6. Remove any mSFPs that are pre-installed in the new FC8-64 blade and set them aside for later installation. See ["Removing and installing an mSFP](#page-123-0) [optical transceiver" on page 94,](#page-123-0) paying particular attention to the notices to avoid damaging the mSFP pull tabs or mSFPs.
- 7. Follow the instructions for ["Installing a blade" on page 71.](#page-100-0)
	- **Note:** The FC8-64 high density port blade cannot use the standard LC cables because the pitch between optics in the new mSFP transceiver is smaller than in standard SFPs. Patch cables and panels can be used to attach standard size cabling to the blade if necessary. [Figure 12 on page](#page-57-0) [28](#page-57-0) illustrates the mSFP to SFP patch cable. The mSFP transceivers are used only with the FC8-64 port blade. Narrower OM-3 LC cables are used to connect the FC8-64. These cables are offered by several major manufacturers. Contact your IBM representative for options regarding different cable and patch panel configurations to simplify cable management with higher density FC8-64 port blades.
- 8. Insert an OM-3 (narrow) cable into an mSFP, and then insert the mSFP/cable unit into a port. See ["Removing and installing an mSFP optical transceiver"](#page-123-0) [on page 94,](#page-123-0) paying particular attention to the notices to avoid damaging the mSFP pull tabs, mSFPs and cables.
- 9. Repeat step 8 for each port in the FC8-64 blade, proceeding in a systematic manner to avoid tangling the cables.
- 10. Group and route the cables as desired. See ["Managing cables" on page 42](#page-71-0) for additional cabling instructions.

**Attention:** Do not route cables in front of the exhaust vent, which is located at the top on the port side of the chassis.

- 11. Verify the installation (see the appropriate section of [Chapter 4, "Monitoring](#page-74-0) [system components," on page 45\)](#page-74-0). For information about how to check the status of hardware components using the CLI, see the *Fabric OS Administrator's Guide*, which is located on the product documentation CD.
- 12. Reinstall the chassis door. See ["Removing and installing the chassis door" on](#page-96-0) [page 67.](#page-96-0)

# <span id="page-148-0"></span>**FC3890 - Installing an FX8-24 extension blade**

This feature can be installed while the SAN768B-2 is operational.

**Attention:** Follow these precautions for all procedures in this section to avoid damaging the port blades or chassis:

- Wear a grounded ESD strap when handling a port blade (see ["ESD precautions"](#page-20-0) [on page xix\)](#page-20-0).
- Carefully remove the protective strip (if any) covering the blade connectors before installing any blades.
- Do not force the port blade installation. If the port blade does not slide in easily, ensure that it is correctly aligned inside the rail guides before continuing. Installing a port blade with incorrect alignment damages both the chassis and the replacement part.
- v Hold the port blade by the edges of the metal pan. Do not use the ejectors to hold a port blade.
- Disassembling any part of a port blade voids the part warranty and regulatory certifications. There are no user-serviceable parts inside the port blade.

# **Time required**

Less than 20 minutes.

## **Items required**

- ESD (electrostatic discharge) grounding strap
- Workstation computer
- Port blade
- Phillips screwdriver
- Transceivers (as needed)
- Optical cables (as needed)

## **Procedures**

Follow the links in the steps below to complete this installation.

- 1. Remove the chassis door. See ["Removing and installing the chassis door" on](#page-96-0) [page 67.](#page-96-0)
- 2. Verify that the blade is the correct part.
- 3. Verify which slot to install the blade. Port and application blades can be installed in any slot 1-4 and 9-12.
- 4. We recommend having the latest firmware version on the CP blade. The firmware version should match on both the active and the backup CP blades. If the firmware is not at the latest level, obtain new code from the code download website, and install it prior to installing the port blade. See ["Fabric](#page-72-0) [OS firmware updates" on page 43](#page-72-0) for instructions. Also refer to ["Removing](#page-102-0) [and installing a CP8 control processor blade" on page 73](#page-102-0) for details on firmware updates.
	- **Note:** Firmware downloads require that Ethernet connections be made to both CP blades. Procedures for downloading and installing firmware are described in the *Fabric OS Administrator's Guide*.
- 5. Remove the filler panel or existing port blade. Refer to ["Removing a filler](#page-101-0) [panel" on page 72](#page-101-0) or ["Removing a blade" on page 70.](#page-99-0)

<span id="page-149-0"></span>**Attention:** A filler panel should be removed only when being replaced with a port blade or new filler panel. Any slot that is not occupied by a port blade should be occupied by a filler panel to ensure correct cooling of the chassis and protection from dust.

- 6. Install the port blade [\("Installing a blade" on page 71\)](#page-100-0). Remove the protective strip from the blade contacts (if any) before installing the blade.
- 7. Repeat steps 1-5 for additional blades, if any.
- 8. Install the transceivers [\("Removing and installing transceivers" on page 92\)](#page-121-0), and confirm the proper operation of the blade.
- 9. Install, group, and route the cables as desired. See ["Managing cables" on page](#page-71-0) [42](#page-71-0) for additional cabling instructions.

**Attention:** Do not route cables in front of the exhaust vent, which is located at the top on the port side of the chassis.

- 10. Verify the installation (see the appropriate section of [Chapter 4, "Monitoring](#page-74-0) [system components," on page 45\)](#page-74-0). For information about how to check the status of hardware components using the CLI, see the *Fabric OS Administrator's Guide*, or the *Fabric OS Command Reference Manual* , which are located on the product documentation CD.
- 11. Reinstall the chassis door. See ["Removing and installing the chassis door" on](#page-96-0) [page 67.](#page-96-0)

## **FC7871 - Installing a QSFP and inter-chassis license**

This feature can be installed while the SAN768B-2 is operational.

### **Time required**

Less than 10 minutes, not including installation of the ICL license or any needed configuration.

### **Items required**

- OSFPs and four ICL cables
- FC 7871 (ICL license) is required for each chassis that you are connecting. Instructions for installation are included with that license feature.

### **Procedures**

**Attention:** If ICL cables are not in use, rubber plugs must be inserted in the QSFPs.

Follow the links in the steps below to complete this installation.

- 1. Verify that the QSFP is the correct part: 99Y0377.
- 2. Verify with the customer that the ICL license is installed on each chassis to be connected. Enter the **licenseIdShow** command for each chassis. If required, install the ICL license, following the instructions included with the license.
- 3. Remove the chassis door [\("Removing and installing the chassis door" on page](#page-96-0) [67\)](#page-96-0).
- 4. Determine the cable routing and QSFP ports on the core switch blades that you will be using to connect the two chassis.
- 5. Remove the rubber plugs from the QSFP ports on the core blades that you will be connecting. Save the plugs for possible future use.
- 6. Install the two QSFPs and ICL cables [\("Removing and replacing inter-chassis](#page-124-0) [link \(QSFP\) cables" on page 95\)](#page-124-0).
- 7. Install the chassis door [\("Removing and installing the chassis door" on page](#page-96-0) [67\)](#page-96-0).
- 8. Enable the inter-chassis links. See the **iclCfg** section in the *Fabric OS Command Reference Manual* for CLI command options.
- 9. Verify the operation of the ICL (see [Table 14 on page 96\)](#page-125-0).
- 10. Refer to the *Fabric OS Administrator's Guide* for the configuration procedure.

# **Appendix A. Product specifications**

This appendix provides product specifications for the SAN768B-2 for the following:

- v "General specifications"
- v "System architecture"
- ["System size and weight" on page 126](#page-155-0)
- ["Facility requirements" on page 126](#page-155-0)
- ["Power specifications" on page 127](#page-156-0)
- v ["Environmental requirements" on page 128](#page-157-0)
- v ["Fibre channel port specifications" on page 128](#page-157-0)
- ["Data transmission ranges" on page 129](#page-158-0)

# **General specifications**

Table 18 lists the general specifications for the SAN768B-2.

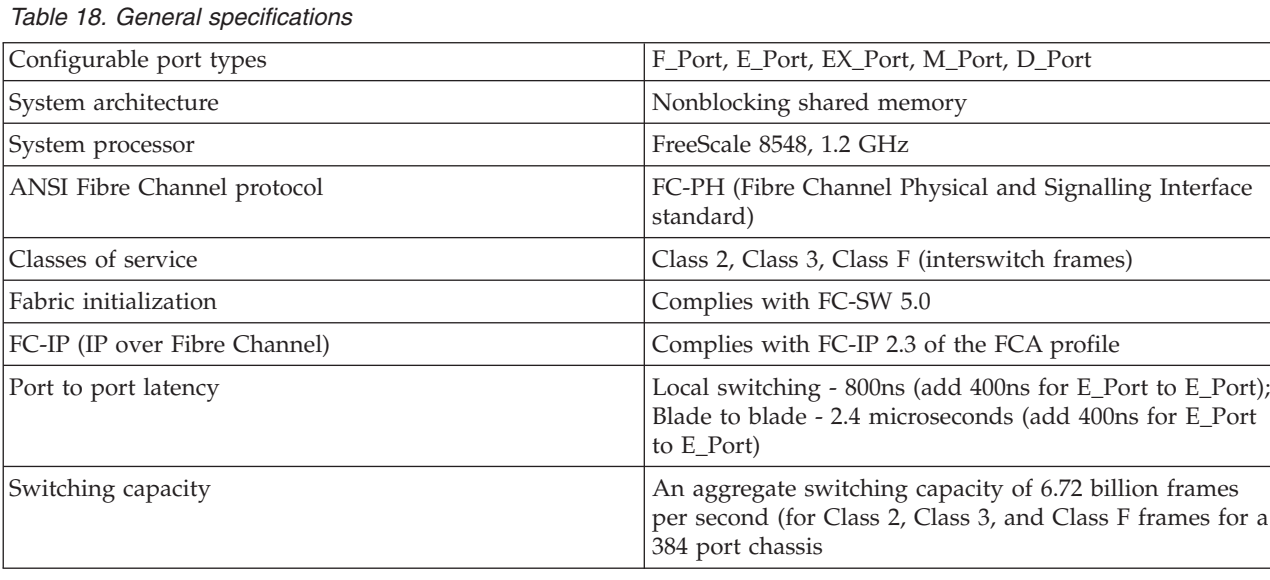

# **System architecture**

Table 19 lists the system architecture for the SAN768B-2.

#### *Table 19. System architecture*

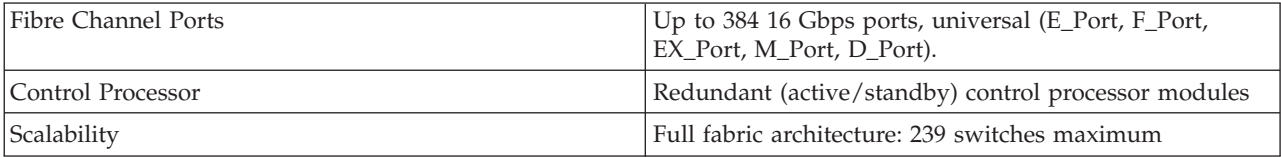

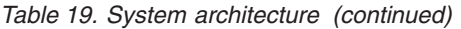

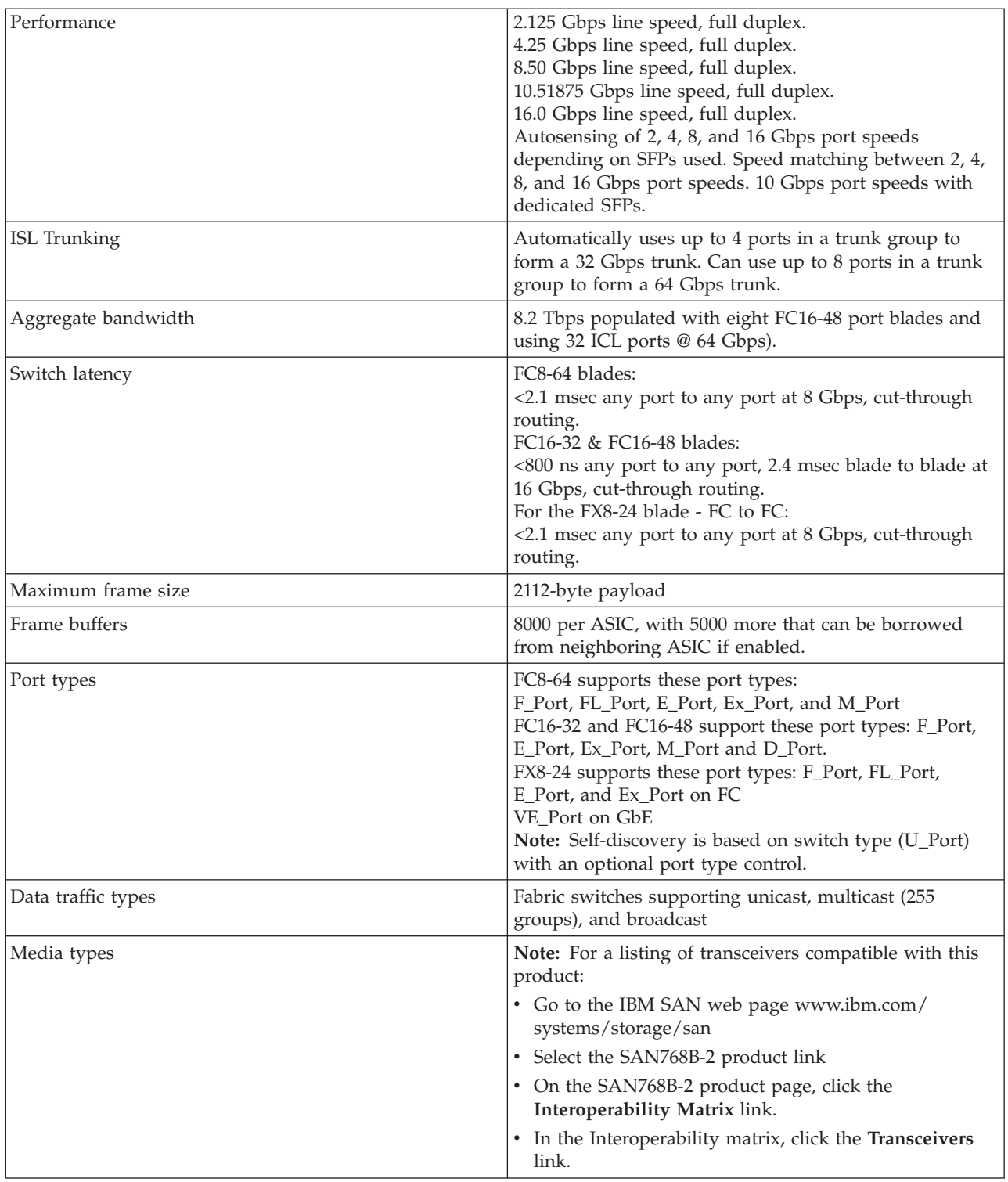

*Table 19. System architecture (continued)*

| Fabric services                  | Advanced Performance Monitoring; Adaptive                                          |
|----------------------------------|------------------------------------------------------------------------------------|
|                                  | Networking (Ingress Rate Limiting, Traffic Isolation,                              |
|                                  | QoS); auditing; BB credit recovery; Advanced Zoning                                |
|                                  | (default zoning, port/WWN zoning, broadcast zoning);                               |
|                                  | Dynamic Path Selection (DPS); End-to-End Performance                               |
|                                  | monitoring; Extended Fabrics; Fabric Watch;                                        |
|                                  | FDMI;Frame Redirection; FSPF; Integrated Routing;                                  |
|                                  | IPFC; ISL Trunking; Management Server; N_Port                                      |
|                                  | Trunking; NPIV; NTP v3; Port Fencing; Registered State                             |
|                                  | Change Notification (RSCN); Reliable Commit Service                                |
|                                  | (RCS); Simple Name Server (SNS); syslog; Top Talkers;                              |
|                                  | Virtual Fabrics (Logical Switch, Logical Fabric)                                   |
| Inter-chassis linking (ICL/QSFP) | Chassis-to-chassis linkage through connectors on the core<br>switch blade (CR16-8) |

# <span id="page-155-0"></span>**System size and weight**

The weight of the SAN768B-2 can vary considerably depending on the combination of blades installed. Use Table 20 and Table 21 to determine the weight of the system with your combination of port and application blades.

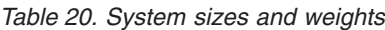

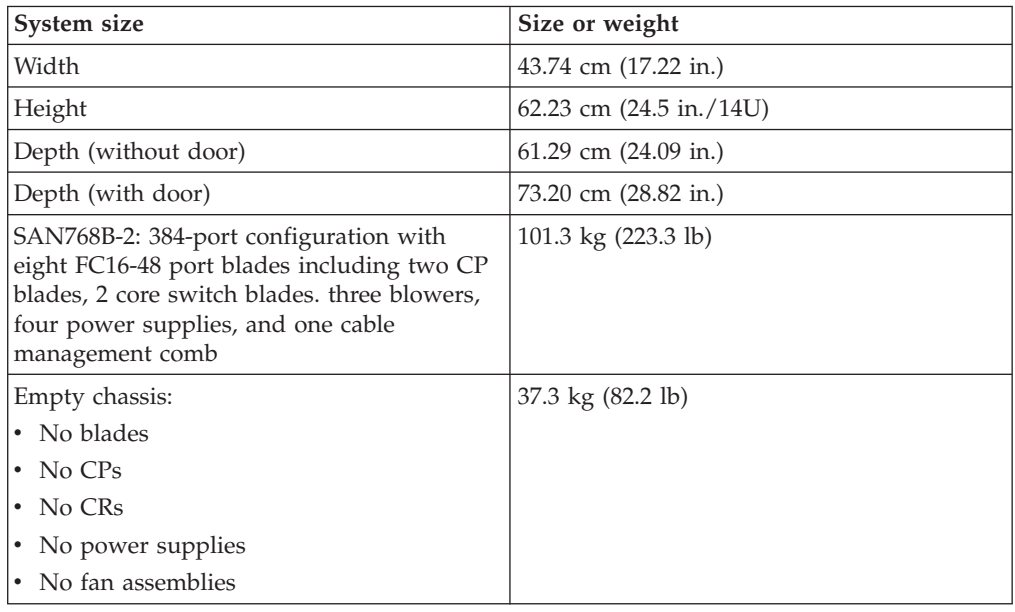

#### Table 21 lists the weights of the compatible blades and FRUs

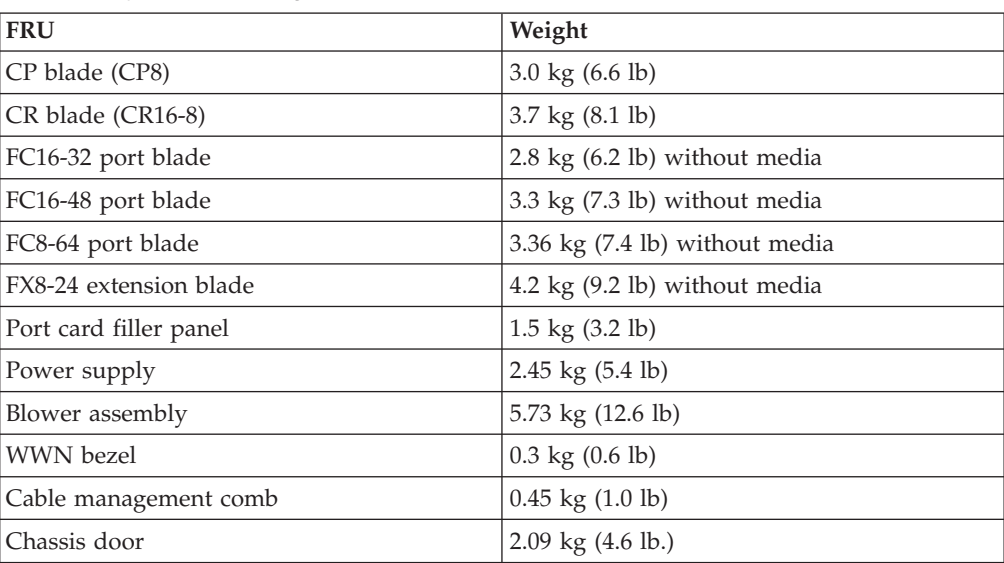

#### *Table 21. System FRU weights*

# **Facility requirements**

The facility where the SAN768B-2 is in use must meet the following requirements to provide for correct operation:

• Adequate supply circuit, line fusing, and wire size, as specified by the electrical rating on the chassis nameplate

- <span id="page-156-0"></span>v An air flow of at least 595 cubic meters per hour (350 cubic feet per minute), available in the immediate vicinity of the SAN768B-2
- The power specifications listed in Table 22
- The environmental specifications listed in [Table 23 on page 128](#page-157-0)
- If the SAN768B-2 will be installed in an EIA rack, ensure the following:
	- All equipment installed in the rack has a reliable branch circuit ground connection, and does not rely on a connection to a branch circuit, such as a power strip.
	- The rack is balanced and mechanically secured to provide stability in the event of an earthquake.
	- Additional equipment does not exceed the rack's weight limits.

## **Power specifications**

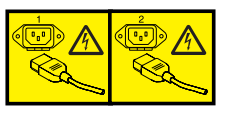

### **DANGER**

**Multiple power cords. The product might be equipped with multiple power cords. To remove all hazardous voltages, disconnect all power cords. (L003)**

The power subsystem is a redundant +48 V dc power distribution system with a provision for up to four 2000-watt, 48V dc bulk power supplies. Bulk power supplies produce the intermediate distribution voltage in the distributed power system.

The power specifications listed in Table 22 are calculated for fully-loaded systems with four power supplies, three blower assemblies, eight FC16-48 or FC16-32 port blades, two CP8 blades, and two CR16-8 core blades with 32 640-Gbps QSFPs. The use of application blades will consume additional power.

| Specification              | Value                                                                                                    |
|----------------------------|----------------------------------------------------------------------------------------------------|
| Input voltage              | Range: 85 - 264 VAC Auto-volt, Nominal:<br>100 to 240 VAC (auto-sensing)                                                                                                    |
| Input frequency            | Range: 47-63 Hz; Nominal: 50 - 60 Hz                                                                                                    |
| Inrush current             | Limited to 60A peak for any initial current<br>surge or spike of 10ms or less at either cold<br>or warm start. Any additional inrush<br>current surges or spikes in the form of AC<br>cycles or multiple AC cycles greater than<br>10ms, and less than 150ms, must not exceed<br>15A peak. |
| Power supply output (each) | Low line (85-132 VAC), 1000W; High line<br>$(180 - 264 \text{ VAC})$ , 2000W                                                                                                    |
| System power consumption   | AC power consumption is configuration<br>specific. A system as described above<br>consumes 1952W.                                                                                                    |

*Table 22. Power specifications*

The base unit SAN768B-2 comes with two power supplies. If the port blades contain from 192 up to 384 16Gb ports plus QSFP ICLs, then four power supplies are required.

# <span id="page-157-0"></span>**Environmental requirements**

Table 23 lists the environmental operating ranges for the SAN768B-2. The requirements for non-operating conditions are also provided for acceptable storage and transportation environments.

#### **CAUTION:**

**For CA residents only: IBM recommends installing this product in a room size of 2190 cubic feet (62 cubic meters) or larger at 0.4 ACH ventilation rate to reduce the concentrations of any chemicals emitted by the product.**

| Condition           | Acceptable range during<br>operation                                                             | Acceptable range during<br>nonoperation                                               |
|---------------------|--------------------------------------------------------------------------------------------------|---------------------------------------------------------------------------------------|
| Ambient temperature | $0^{\circ}$ to $40^{\circ}$ C outside switch<br>$(32^{\circ}$ to $104^{\circ}$ F)                | $-25^{\circ}$ to $+70^{\circ}$ C outside switch<br>$(-13^{\circ}$ to $158^{\circ}$ F) |
| Humidity            | $5\%$ to $85\%$ RH<br>noncondensing, at 40°<br>Celsius, with maximum<br>gradient of 10% per hour | 10% to 90% RH<br>noncondensing, at 70°<br>Celsius                                     |
| Altitude            | Up to $3 \text{ km}$ (10,000 ft.) above<br>sea level                                             | 0 to 12 km (40,000 ft.) above<br>sea level                                            |
| <b>Shock</b>        | 20G, 6ms duration, half-sine<br>wave                                                             | 33G, 11ms duration, half-sine<br>wave                                                 |
| Vibration           | 0.5G p-p, 5-500 Hz at 1.0<br>octave/minute                                                       | 2.0G p-p, 5-500 Hz at 1.0<br>octave/minute                                            |
| Air flow            | 595 cu m/hr (350 cu ft/min)                                                                      | None required.                                                                        |
| Heat dissipation    | 2242 Watts or 7654 BTU/hr<br>(384 port configuration)                                            | Not applicable.                                                                       |

*Table 23. Environmental requirements*

**Note:** The 0° to 40° Celsius range applies to the ambient air temperature at the air intake vents on the nonport side of the SAN768B-2. The temperature inside the system can be up to 75° Celsius during operation. If the internal temperature range exceeds the operating ranges of the components, the LEDs, error messages, and Fabric Watch alerts will indicate a problem. Use the **tempShow** command or Fabric Watch commands to view temperature status.

### **Fibre channel port specifications**

The Fibre channel ports in the SAN768B-2 support full duplex link speeds at 2, 4, 8, 10, or 16 Gbps inbound and outbound, automatically negotiating to the highest common speed of all devices connected to the port.

The ports are compatible with optical SWL (short wavelength: approximately 850 nm), and optical LWL (long wavelength: approximately 1310 nm) SFP+s and mSFPs (FC8-64 only). The strength of the signal is determined by the type of SFP+ or mSFP. The mSFPs support only SWL.

QSFP ports are fixed speed 16 Gbps ports designed to be used with specialized quad (4x16) connections and cables. They support only SWL.

The ports are universal and self-configuring, capable of becoming F\_Ports (fabric ports), FL\_Ports (fabric loop enabled), or E\_Ports (expansion ports).

The ports meet all required safety standards.

## <span id="page-158-0"></span>**Data transmission ranges**

Table 24 provides the data transmission ranges for different transceivers, cable types, and port speeds.

**Note:** There is no LWL or ELWL version of the mSFP or QSFP transceiver.

*Table 24. Supported optics, speeds, cables, and distances*

|                            |             |                    | Multi-Mode Media Maximum Distance |                     |                      |                      | <b>Single Mode</b><br>Media<br>Maximum<br><b>Distance</b> |
|----------------------------|-------------|--------------------|-----------------------------------|---------------------|----------------------|----------------------|-----------------------------------------------------------|
| <b>Transceiver</b><br>type | Form factor | Speed              | 62.5 microns<br>(OM1)             | 50 microns<br>(OM2) | 50 microns<br>(OM3)  | 50 microns<br>(OM4)  | 9 microns                                                 |
| SWL                        | mSFP/SFP+   | 2 Gbps             | 150 m (492)<br>ft.)               | 300 m (984)<br>ft.) | 500 m (1640)<br>ft.) | N/A                  | N/A                                                       |
|                            | mSFP/SFP+   | 4 Gbps             | 70 m (229 ft.)                    | 150 m (492)<br>ft.) | 380 m (1264<br>ft.)  | 400 m (1312)<br>ft.) | N/A                                                       |
|                            | mSFP/SFP+   | 8 Gbps             | $21 \text{ m} (68 \text{ ft.})$   | 50 m (164 ft.)      | 150 m (492)<br>ft.)  | 190 m (623)<br>ft.)  | N/A                                                       |
|                            | $SFP+$      | 10 Gbps            | 33 m (108 ft.)                    | 82 m (269 ft.)      | 300 m (984)<br>ft.)  | 550 m (1804)<br>ft.) | N/A                                                       |
|                            | mSFP/SFP+   | 16 Gbps            | 15 m (49 ft.)                     | 35 m (115 ft.)      | 100 m (328)<br>ft.)  | 125 m (410)<br>ft.)  | N/A                                                       |
|                            | <b>QSFP</b> | $4 \times 16$ Gbps | N/A                               | 50 m (164 ft.)      | N/A                  | N/A                  | N/A                                                       |
| <b>LWL</b>                 | $SFP+$      | 8 Gbps             | N/A                               | N/A                 | N/A                  | N/A                  | 10 km (6.2)<br>mi.)                                       |
|                            | $SFP+$      | 10 Gbps            | N/A                               | N/A                 | N/A                  | N/A                  | 10 km (6.2)<br>mi)                                        |
| <b>ELW</b>                 | $SFP+$      | 2 Gbps             | N/A                               | N/A                 | N/A                  | N/A                  | 30 km (18.6)<br>mi)                                       |
|                            | $SFP+$      | 4 Gbps             | N/A                               | N/A                 | N/A                  | N/A                  | 30 km (18.6)<br>mi)                                       |
|                            | $SFP+$      | 8 Gbps             | N/A                               | N/A                 | N/A                  | N/A                  | 25 km (15.53)<br>mi)                                      |

## **Power cords**

Two power cords for connecting between the SAN768B-2 and the power distribution units on the 2109 C36 cabinet are shipped with the product. Two additional power cords are provided if the optional upgrade power supply feature is ordered (Feature Code 7880). See the *IBM TotalStorage SAN Cabinet 2109 Model C36 Installation and Service Guide* for information on connecting the cabinet to the facility power source. If the stand-alone feature is ordered for the SAN768B-2, then you must also order the country-specific power cords. Contact your IBM representative for more information on these power cords.

# **Appendix B. Application blades**

This appendix contains specification information about optional application blades

## **FX8-24 blade**

The FX8-24 blade has 12 external Fibre Channel (FC) SFP ports supporting the Fibre Channel Routing Services and 10 external 1 Gigabit Ethernet (GbE or GE) SFP ports supporting the Fibre Channel Over IP (FCIP) feature. There are also 2 licensable external 10 Gigabit Ethernet (10GbE or 10GE) SFP ports supporting FCIP. It operates with the Fabric Operating System and can communicate with another FX8-24 or a SAN06B-R for both Fibre Channel Routing Services and FCIP. The GbE ports on the FX8-24 are *not* compatible with the GbE ports on the FR4-18i blade or the SAN04B–R switch.

**Note:** The port diagram on the front panel of the blade uses the abbreviations GE for 1 GbE and 10GE for 10 GbE ports.

**Attention:** The 10 GbE SFPs used in the FX8-24 blade and the 10 Gbps FC SFP+s used in the FC16-32 and FC16-48 blades are NOT interchangeable.

The FX8-24 operates in one of three modes: 1) ten 1GbE ports, 2) ten 1GbE ports and one 10 GbE port, or 3) two 10 GbE ports depending on licensing and subsequent configuration of GbE port mode. If operating in 10GbE mode the other end of the circuit must also be an FX8-24 operating in either 10GbE mode or dual mode with the corresponding VE\_ports in 10GbE mode. All GbE ports on the blade can be configured to work with either copper or optical SFPs.

The FX8-24 blade is intended as a platform for FCIP and Fibre Channel Routing Services. Refer to the *Fabric OS Administrator's Guide* for information on configuring these features. The FX8-24 blade provides the following hardware features:

- 12 autosensing FC ports with link speeds of 1, 2, 4 or 8 Gbps
- Ten GbE ports supporting FCIP with fixed link speed at 1 Gbps
- v Two 10GbE ports (licensable) supporting FCIP with fixed link speed at 10 Gbps

The FX8-24 blade also provides the following functionality features:

- $\cdot$  FCIP
- v Compression (on FC frames before FCIP encapsulation)
- FC Routing (licensable)
- FCIP Trunking (licensable) with network-based failure recovery (failover only) and load balancing
- Multiple circuits per trunk
	- Four per trunk through the GbE ports
	- Ten per trunk through the 10 GbE ports
- SO-TCP with reorder resistance
- FastWrite over FCIP
- Tape pipelining over FCIP
- Virtual E\_ports
- FCIP QoS
- Support for 200 ms RTT (on a limited number of GbE ports)
- Adaptive Rate Limiting (licensable)
- TCP performance graphing in Web Tools
- FCIP Tunnels
	- A maximum of 10 FCIP Tunnels for all GbE ports
	- Four tunnels maximum per GbE port
	- Two 10 GbE ports can support up to ten FCIP tunnels each
	- Each FCIP tunnel is represented and managed as a virtual Fibre Channel E\_Port
	- Fibre Channel Routing Services can be used over the FCIP link
	- Fabrics connected through FCIP merge if the ports are configured as VE\_Ports, and do not merge if they are configured as VEX\_Ports. If VE\_Ports are used in a Fibre Channel Routing Services backbone fabric configuration, then the backbone fabric merges, but the EX\_Port-attached edge fabrics do not merge. For more information refer to the *Fabric OS Administrator's Guide*.
- Up to three FC trunking groups. The three groups are defined as:
	- Trunk group 0: FC ports 0, 1
	- Trunk group 1: FC ports 6, 7
	- Trunk group 2: FC ports 2, 3, 4, 5, 8, 9, 10, 11

# **Appendix C. Diagnostics and troubleshooting**

For information about troubleshooting the entire fabric, refer to the *Fabric OS Administrator's Guide*.

The SAN768B-2 includes a number of diagnostic tools to assist with troubleshooting, including LEDs on the hardware, commands that display current status, diagnostic tests for hardware and software, and error messages. In addition, a number of managing and monitoring features are available, such as Fabric Manager, Web Tools, Fabric Watch, and Advanced Performance Monitoring.

If the SAN768B-2 does not operate as expected, the following steps can be taken to diagnose the problem:

- v Check the LEDs and refer to the LED tables (see [Chapter 4, "Monitoring system](#page-74-0) [components," on page 45\)](#page-74-0) for interpretation and recommended actions.
- v Review the results of the last POST run by the SAN768B-2 (see ["Interpreting](#page-163-0) [POST and boot results" on page 134\)](#page-163-0).
- v Review the error logs (refer to the *Fabric OS System Error Messages Reference Manual* and the *Fabric OS Administrator's Guide* for more information).
- Review RASlog entries.
- v Enter the **sensorShow** command to determine the status of the hardware components.
- Run diagnostic tests (see ["Diagnostics" on page 135\)](#page-164-0).
- v Reboot the SAN768B-2 or power the entire chassis off [\("Powering off the](#page-73-0) [SAN768B-2" on page 44\)](#page-73-0) and then back on [\("Providing power to the](#page-62-0) [SAN768B-2" on page 33\)](#page-62-0).

If the problem is still unresolved after these steps, contact technical support.

This appendix provides the following information:

- v "Obtaining chassis and component status"
- v ["Interpreting POST and boot results" on page 134](#page-163-0)
- ["Diagnostics" on page 135](#page-164-0)
- ["Troubleshooting" on page 135](#page-164-0)

## **Obtaining chassis and component status**

The CLI commands listed in [Table 25 on page 134](#page-163-0) provide status and environmental information about the chassis and its components. These commands provide information only, and they do not interrupt traffic flow. For more information about these commands, refer to the *Fabric OS Command Reference Manual*.

| Command            | <b>Information Displayed</b>                                                                                    |  |
|--------------------|----------------------------------------------------------------------------------------------------|--|
| sensorShow         | Temperature readings for the port blades<br>Temperature readings for the CP blades<br>٠                         |  |
|                    | Status and RPM of all operational fans                                                                          |  |
|                    | Status of all operational power supplies                                                                        |  |
| tempShow           | Temperature readings for the port blades<br>٠<br>Temperature readings for the CP blades                         |  |
| psShow             | Status of all operational power supplies                                                                        |  |
| fanShow            | Status and RPM of all operational fans                                                                          |  |
| chassisShow        | Serial number, time awake, and additional information about<br>each component                                   |  |
| slotShow           | Slot occupancy                                                                                                  |  |
| errShow<br>errDump | System error log. Refer to the Fabric OS Message Reference for<br>more information on the messages in this log. |  |

<span id="page-163-0"></span>*Table 25. Environmental status and maintenance commands*

# **Interpreting POST and boot results**

The SAN768B-2 performs power on self test (POST) by default each time the system is powered on, rebooted, or reset. The system can be rebooted using the **reboot** (to reboot each CP individually), or **fastBoot** commands. The **fastBoot** command reboots the system without running POST. If the active CP blade is rebooted, it fails over to the standby CP blade.

# **POST**

The system automatically performs POST each time it is powered on or reset.

To verify that POST has completed without error:

v Verify that all LEDs return to a normal state after POST completes (see [Chapter 4, "Monitoring system components," on page 45\)](#page-74-0).

If one or more LEDs do not return to a normal state, and this is not due to the SAN768B-2 being set to beacon, refer to the relevant LED table to identify and correct the problem. For port blades, CP blades, and core switch blades, the **slotShow** command can be used to check the status of the slots. For information about turning beaconing on/off, refer to the *Fabric OS Administrator's Guide*.

• Verify that the switch prompt displays when POST completes.

If it does not display, POST was not successfully completed. Contact IBM for support.

- v Review the system error log using the **errShow** or **errDump** commands.
- Any errors detected during POST are written to the system log, which is accessible through the **errShow** command. For information about error messages, refer to the *Fabric OS Message Reference*.

POST includes the following steps:

- 1. Preliminary POST diagnostics are run.
- 2. Operating system is initialized.
- 3. Hardware is initialized.

4. Diagnostic tests are run on several functions, including circuitry, port functionality, ability to send and receive frames, all aspects of memory, parity, statistics counters, and serialization.

### <span id="page-164-0"></span>**Boot**

In addition to POST, boot includes the following steps after POST is complete:

- 1. Universal port configuration is performed.
- 2. Links are initialized.
- 3. Fabric is analyzed. If any ports are connected to other switches, the SAN768B-2 participates in a fabric configuration.
- 4. The SAN768B-2 obtains a domain ID and assigns port addresses.
- 5. Unicast routing tables are constructed.
- 6. Normal port operation is enabled.

# **Diagnostics**

Diagnostic tests are automatically run during POST to check the status of the system. Any error messages generated during POST are sent to the error logs and to the serial console, if connected.

Diagnostic tests can also be run manually to test and troubleshoot the hardware and the firmware, including internal connections and circuitry, transceivers, and port cables. However, diagnostic tests are generally intended for use by support personnel.

**Note:** Diagnostic error messages do not necessarily indicate that the system requires maintenance.

Each diagnostic test can be implemented by entering the related command through a Telnet or serial session. For a list of diagnostic tests and commands, refer to the *Fabric OS Administrator's Guide*.

All diagnostic tests are run at link speeds of 1, 2, 4, and 8 Gb/sec. They might temporarily lock the transmit and receive speeds to a specific speed. Some diagnostic tests require interconnecting the ports to each other or using loopback plugs. If ports are interconnected, the media (cables and transceivers) at each end of the connection must be of the same type. For example, short wavelength media must be connected to short wavelength media, and likewise with long wavelength media and copper media.

For more information about diagnostic tests and how to run them, refer to the *Fabric OS Administrator's Guide* and the *Fabric OS Command Reference Manual*. For information about diagnostic error messages (**errShow** or **errDump**), refer to the *Fabric OS Troubleshooting and Diagnostics Guide*.

# **Troubleshooting**

Table 26 provides a list of issues, possible causes, and recommended actions.

*Table 26. Troubleshooting*

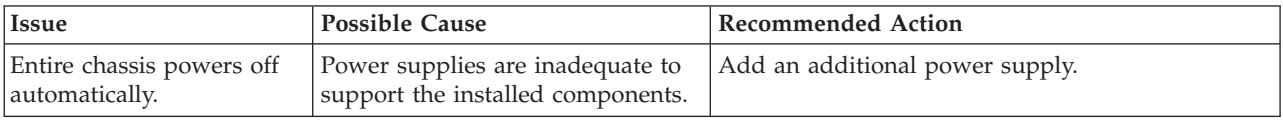

#### *Table 26. Troubleshooting (continued)*

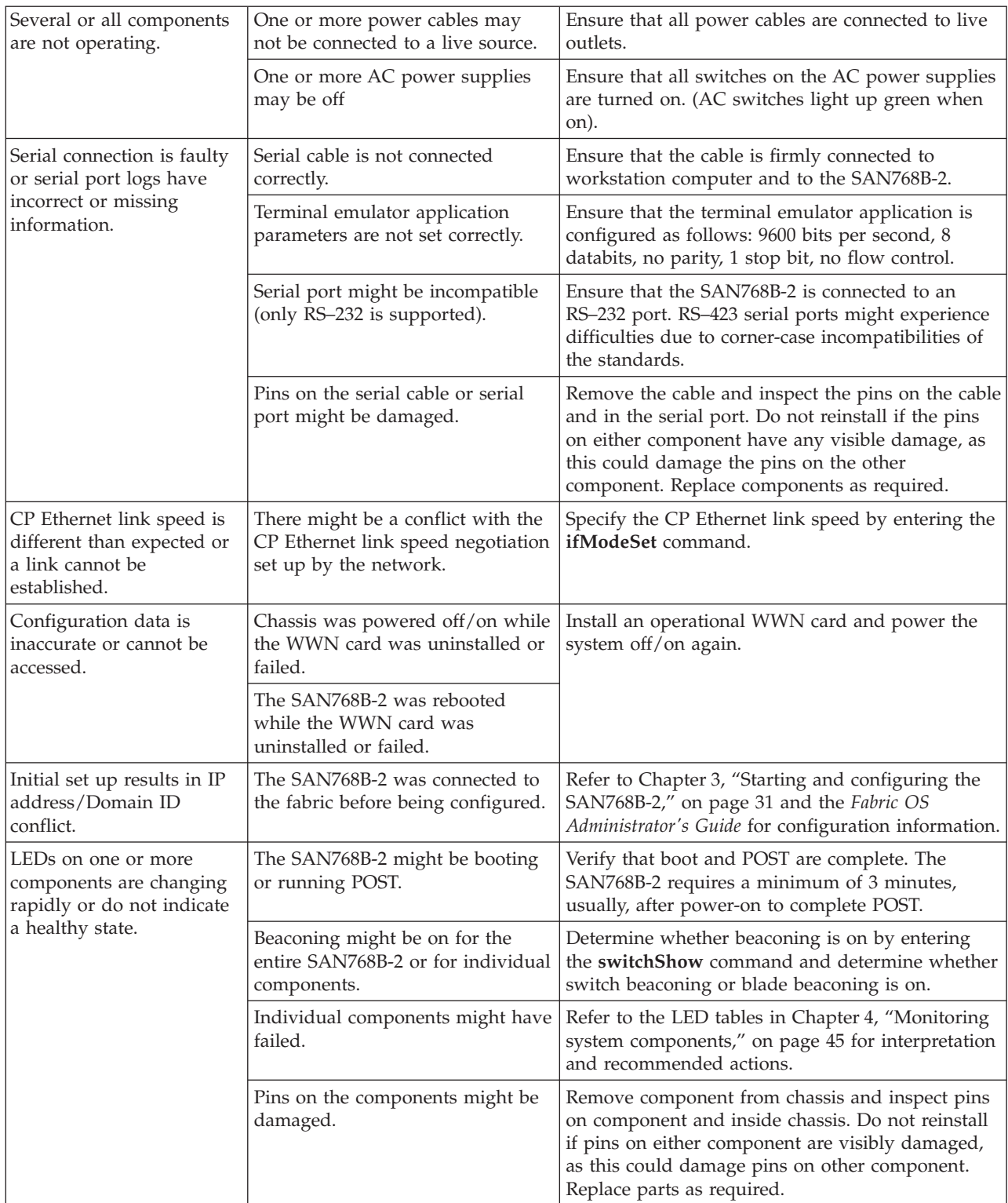

### *Table 26. Troubleshooting (continued)*

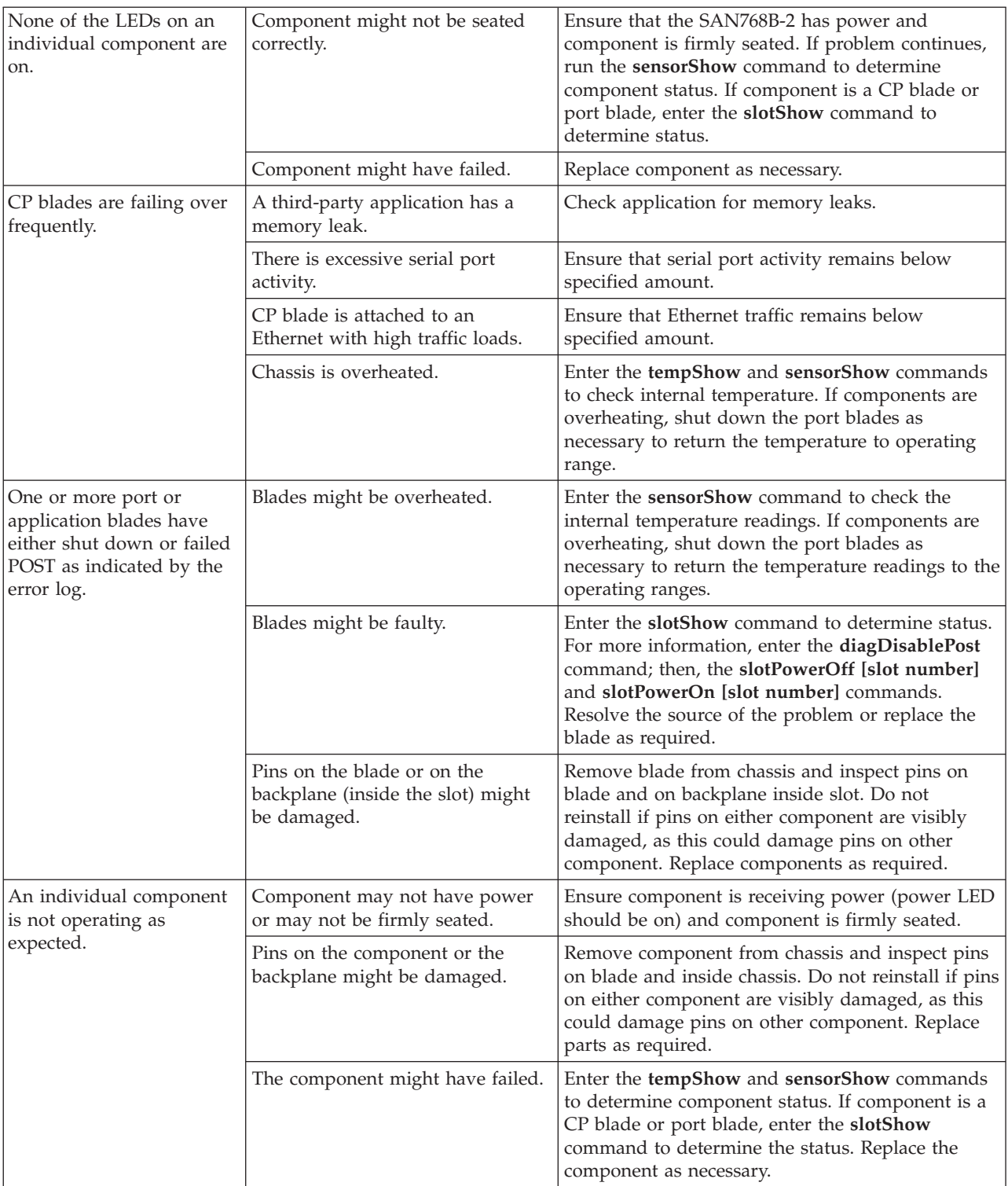

# **Appendix D. Blade port numbering**

The illustrations in this appendix show the port numbering for the different SAN768B-2 blades. See ["Port numbering" on page 26](#page-55-0) for details on the port numbering pattern for the different blades.

- Figure 40 shows an FC16-32 port blade
- [Figure 41 on page 140](#page-169-0) shows an FC16-48 port blade
- v [Figure 42 on page 141](#page-170-0) shows an FC8-64 port blade
- v [Figure 43 on page 142](#page-171-0) shows the FX8-24 extension blade

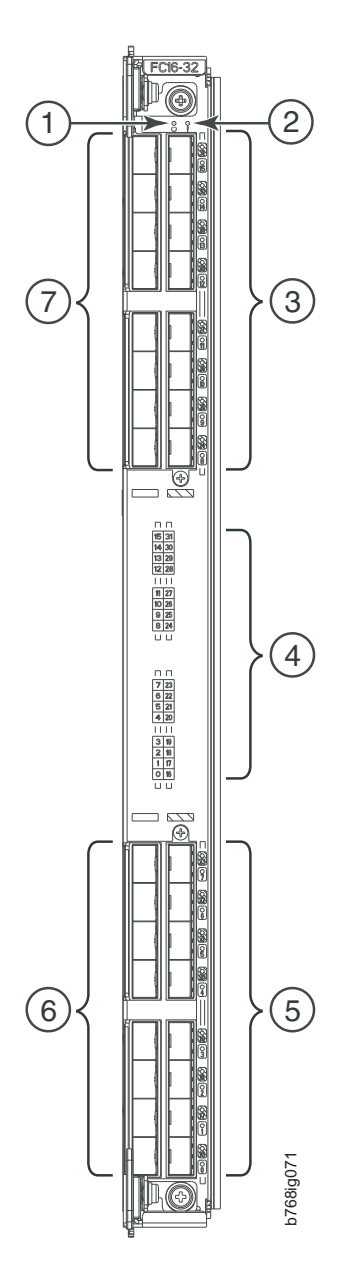

*Figure 40. FC16-32 port blade*

<span id="page-169-0"></span>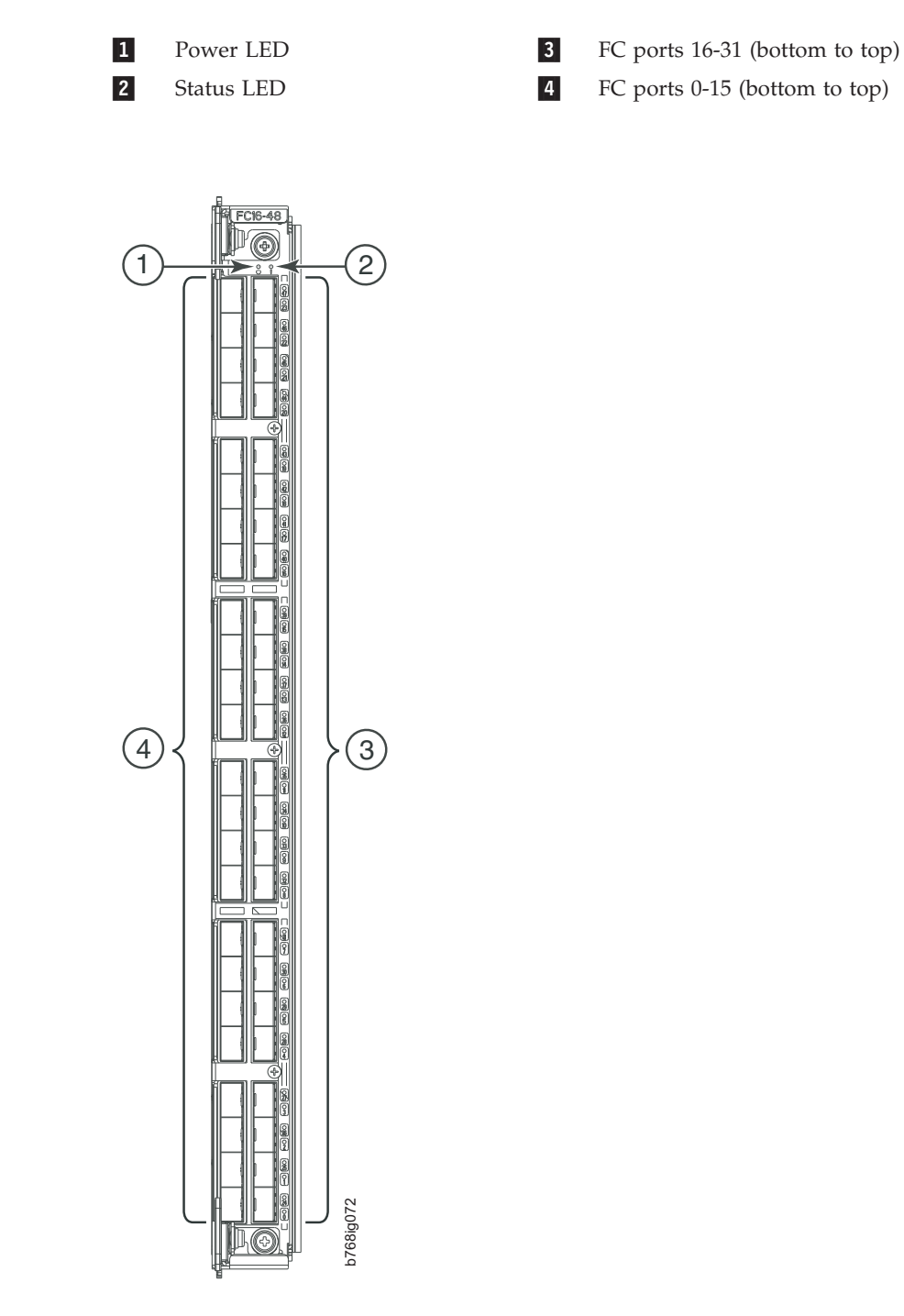

*Figure 41. FC16-48 port blade*

 $\mathbf{1}$ Power LED 3 -Status LED 4

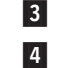

FC ports 24-47 (bottom to top) FC ports 0-23 (bottom to top)

<span id="page-170-0"></span>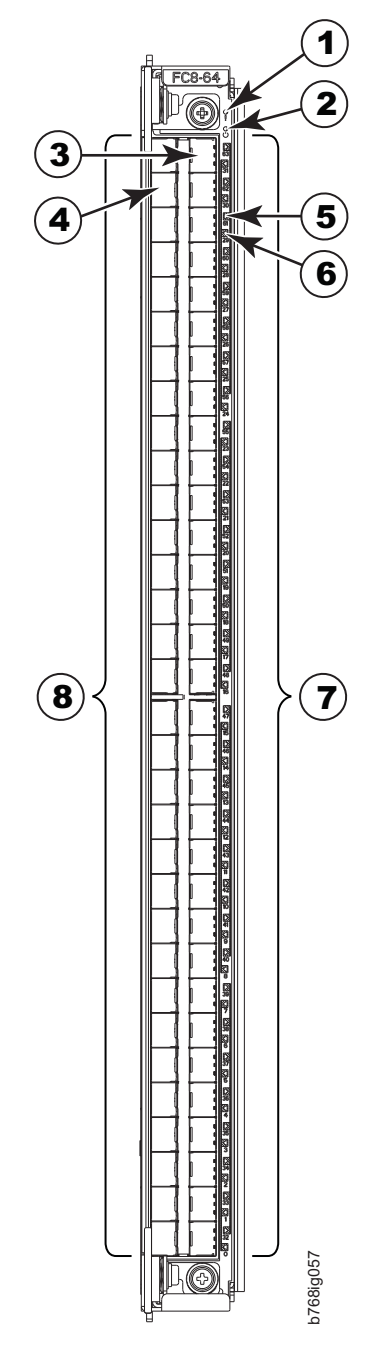

*Figure 42. FC8-64 port blade*

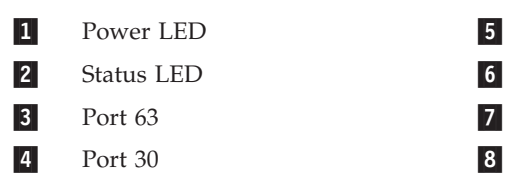

4

- Port 61 LED
- Port 29 LED
- FC ports 32-63 (bottom to top)
- FC ports 0-31 (bottom to top)

<span id="page-171-0"></span>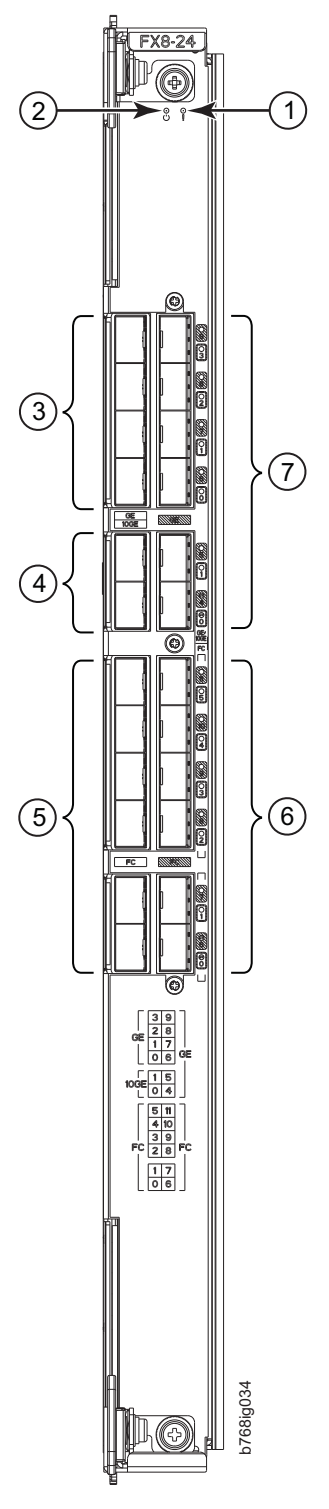

*Figure 43. FX8-24 extension blade*

- $\mathbf{1}$ 1 Status LED 5
- -Power LED 6
- $\vert 3 \vert$ 1 GbE ports 0-3 (numbered bottom to top) 7
- 4 4 10 GbE ports 0-1 (numbered bottom to top)
- 5 FC ports 0-5 (numbered bottom to top) FC ports 6-11 (numbered bottom to top)
- 7 1 GbE ports 4-9 (numbered bottom to top)

# **Notices**

This information was developed for products and services offered in the USA.

IBM may not offer the products, services, or features discussed in this document in other countries. Consult your local IBM representative for information on the products and services currently available in your area. Any reference to an IBM product, program, or service is not intended to state or imply that only that IBM product, program, or service may be used. Any functionally equivalent product, program, or service that does not infringe on any IBM intellectual property right may be used instead. However, it is the user's responsibility to evaluate and verify the operation of any non-IBM product, program, or service.

IBM may have patents or pending patent applications covering subject matter described in this document. The furnishing of this document does not give you any license to these patents. You can send license inquiries, in writing to:

*IBM Director of Licensing IBM Corporation North Castle Drive Armonk, N.Y. 10504-1785 U.S.A.*

For additional information, visit the web at: [www.ibm.com/ibm/licensing/contact/](http://www.ibm.com/ibm/licensing/contact/)

**The following paragraph does not apply to the United Kingdom or any other country where such provisions are inconsistent with local law:** INTERNATIONAL BUSINESS MACHINES CORPORATION PROVIDES THIS PUBLICATION "AS IS" WITHOUT WARRANTY OF ANY KIND, EITHER EXPRESS OR IMPLIED, INCLUDING, BUT NOT LIMITED TO, THE IMPLIED WARRANTIES OF NON-INFRINGEMENT, MERCHANTABILITY OR FITNESS FOR A PARTICULAR PURPOSE. Some states do not allow disclaimer of express or implied warranties in certain transactions, therefore, this statement may not apply to you.

This information could include technical inaccuracies or typographical errors. Changes are periodically made to the information herein; these changes will be incorporated in new editions of the publication. IBM may make improvements and/or changes in the product(s) and/or the program(s) described in this publication at any time without notice.

Any references in this information to non-IBM web sites are provided for convenience only and do not in any manner serve as an endorsement of those web sites. The materials at those web sites are not part of the materials for this IBM product and use of those web sites is at your own risk.

IBM may use or distribute any of the information you supply in any way it believes appropriate without incurring any obligation to you.

Any performance data contained herein was determined in a controlled environment. Therefore, the results obtained in other operating environments may vary significantly. Some measurements may have been made on development-level

systems and there is no guarantee that these measurements will be the same on generally available systems. Furthermore, some measurement may have been estimated through extrapolation. Actual results may vary. Users of this document should verify the applicable data for their specific environment.

Information concerning non-IBM products was obtained from the suppliers of those products, their published announcements or other publicly available sources. IBM has not tested those products and cannot confirm the accuracy of performance, compatibility or any other claims related to non-IBM products. Questions on the capabilities of non-IBM products should be addressed to the suppliers of those products.

If you are viewing this information in softcopy, the photographs and color illustrations may not appear.

# **Trademarks**

IBM, the IBM logo, and ibm.com® are trademarks or registered trademarks of International Business Machines Corporation in the United States, other countries, or both. A complete and current list of other IBM trademarks is available on the Web at [www.ibm.com/legal/copytrade.shtml](http://www.ibm.com/legal/copytrade.shtml)

Adobe, the Adobe logo, PostScript, and the PostScript logo are either registered trademarks or trademarks of Adobe Systems Incorporated in the United States, and/or other countries.

Java and all Java-based trademarks and logos are trademarks of Sun Microsystems, Inc. in the United States, other countries, or both.

Linux is a registered trademark of Linus Torvalds in the United States, other countries, or both.

Microsoft and Windows are trademarks of Microsoft Corporation in the United States, other countries, or both.

UNIX is a registered trademark of The Open Group in the United States and other countries.

Other product and service names might be trademarks of IBM or other companies.

## **Electronic emission notices**

The following statements apply to this product. The statements for other products intended for use with this product will appear in their accompanying manuals.

# **Federal Communications Commission (FCC) Class A Statement**

This equipment has been tested and complies with the limits for a Class A digital device, pursuant to Part 15 of the FCC Rules. These limits are designed to provide reasonable protection against harmful interference when the equipment is operated in a commercial environment. This equipment generates, uses, and can radiate radio frequency energy and, if not installed and used in accordance with the instruction manual, may cause harmful interference to radio communications. Operation of this equipment in a residential area is likely to cause harmful interference, in which case the user will be required to correct the interference at his own expense.

Properly shielded and grounded cables and connectors must be used in order to meet FCC emission limits. IBM is not responsible for any radio or television interference caused by using other than recommended cables and connectors or by unauthorized changes or modifications to this equipment. Unauthorized changes or modifications could void the user's authority to operate the equipment.

This device complies with Part 15 of the FCC Rules. Operation is subject to the following two conditions: (1) this device may not cause harmful interference, and (2) this device must accept any interference received, including interference that may cause undesired operation.

# **Industry Canada Class A Emission Compliance Statement**

This Class A digital apparatus complies with Canadian ICES-003.

## **Avis de conformité à la réglementation d'Industrie Canada**

Cet appareil numérique de la classe A est conform à la norme NMB-003 du Canada.

## **European Union EMC Directive Conformance Statement**

This product is in conformity with the protection requirements of EU Council Directive 2004/108/EC on the approximation of the laws of the Member States relating to electromagnetic compatibility. IBM cannot accept responsibility for any failure to satisfy the protection requirements resulting from a non-recommended modification of the product, including the fitting of non-IBM option cards.

**Attention:** This is an EN55022 Class A product. In a domestic environment this product may cause radio interference in which case the user may be required to take adequate measures.

Responsible manufacturer: International Business Machines Corp. New Orchard Road Armonk, New York 10504 Tel: 919-499-1900

European community contact: IBM Deutschland GmbH Technical Regulations, Department M456 IBM-Allee 1, 71139 Ehningen, Germany

# **Germany Electromagnetic Compatibility Directive**

### **Deutschsprachiger EU Hinweis:**

**Hinweis für Geräte der Klasse A EU-Richtlinie zur Elektromagnetischen Verträglichkeit**

Dieses Produkt entspricht den Schutzanforderungen der EU-Richtlinie 2004/108/EG zur Angleichung der Rechtsvorschriften über die elektromagnetische Verträglichkeit in den EU-Mitgliedsstaaten und hält die Grenzwerte der EN 55022 Klasse A ein.

Um dieses sicherzustellen, sind die Geräte wie in den Handbüchern beschrieben zu installieren und zu betreiben. Des Weiteren dürfen auch nur von der IBM empfohlene Kabel angeschlossen werden. IBM übernimmt keine Verantwortung für die Einhaltung der Schutzanforderungen, wenn das Produkt ohne Zustimmung der IBM verändert bzw. wenn Erweiterungskomponenten von Fremdherstellern ohne Empfehlung der IBM gesteckt/eingebaut werden.

EN 55022 Klasse A Geräte müssen mit folgendem Warnhinweis versehen werden: "Warnung: Dieses ist eine Einrichtung der Klasse A. Diese Einrichtung kann im Wohnbereich Funk-Störungen verursachen; in diesem Fall kann vom Betreiber verlangt werden, angemessene Maßnahmen zu ergreifen und dafür aufzukommen."

### **Deutschland: Einhaltung des Gesetzes über die elektromagnetische Verträglichkeit von Geräten**

Dieses Produkt entspricht dem "Gesetz über die elektromagnetische Verträglichkeit von Geräten (EMVG)". Dies ist die Umsetzung der EU-Richtlinie 2004/108/EG in der Bundesrepublik Deutschland.

#### **Zulassungsbescheinigung laut dem Deutschen Gesetz über die elektromagnetische Verträglichkeit von Geräten (EMVG) (bzw. der EMC EG Richtlinie 2004/108/EG) für Geräte der Klasse A**

Dieses Gerät ist berechtigt, in Übereinstimmung mit dem Deutschen EMVG das EG-Konformitätszeichen - CE - zu führen.

Verantwortlich für die Einhaltung der EMV Vorschriften ist der Hersteller: International Business Machines Corp. New Orchard Road Armonk, New York 10504 Tel: 919-499-1900

Der verantwortliche Ansprechpartner des Herstellers in der EU ist: IBM Deutschland GmbH Technical Regulations, Abteilung M456 IBM-Allee 1, 71139 Ehningen, Germany

### **Generelle Informationen:**

**Das Gerät erfüllt die Schutzanforderungen nach EN 55024 und EN 55022 Klasse A.**

# **People's Republic of China Class A Electronic Emission Statement**

中华人民共和国"A类"警告声明

声明 此为A级产品,在生活环境中,该产品可能会造成无线电干扰。在这种情况下, 可能需要用户对其干扰采取切实可行的措施。

# **Japan Voluntary Control Council for Interference (VCCI) Class A Statement**

この装置は、クラス A 情報技術装置です。この装置を家庭環境で使用する と電波妨害を引き起こすことがあります。この場合には使用者が適切な対策 を講ずるよう要求されることがあります。 VCCI-A

**Translation:** This is a Class A product based on the standard of the VCCI Council. If this equipment is used in a domestic environment, radio interference may occur, in which case, the user may be required to take corrective actions.

# **Japan Electronics and Information Technology Industries Association (JEITA) Statement**

Japanese Electronics and Information Technology Industries Association (JEITA) Confirmed Harmonics Guideline (products greater than 20 A per phase).

# **Korea Communications Commission (KCC) Class A Statement**

Please note that this equipment has obtained EMC registration for commercial use. In the event that it has been mistakenly sold or purchased, please exchange it for **equipment certified for the communications Communications**<br>
Please note that this equipment has<br>
In the event that it has been mista<br>
equipment certified for home use.

이 기기는 업무용(A급)으로 전자파적합기기로 서 판매자 또는 사용자는 이 점을 주의하시기 바라며, 가정외의 지역에서 사용하는 것을 목 적으로 합니다.

# **Russia Electromagnetic Interference (EMI) Class A Statement**

ВНИМАНИЕ! Настоящее изделие относится к классу А. В жилых помещениях оно может создавать радиопомехи, для снижения которых необходимы дополнительные меры

# **Australia and New Zealand Class A Statement**

**Attention:** This is a Class A product. In a domestic environment this product might cause radio interference in which case the user might be required to take adequate measures.

rusemi
## **Index**

### **Numerics**

24–inch load plate [part number 12](#page-41-0) [using 20](#page-49-0)

## **A**

[about this document xxv](#page-26-0) [how to send your comments iv](#page-5-0) ac power [removing xxii](#page-23-0) [accessibility features for this](#page-27-0) [product xxvi](#page-27-0) application blades [FX8-24 69](#page-98-0) attaching [Fibre cables 39](#page-68-0) attention notice [definition xix](#page-20-0) [example xix](#page-20-0) [attention notices xix](#page-20-0)

## **B**

[backing up the configuration 42](#page-71-0) backup [configuration file 42](#page-71-0) blade [control processor 5](#page-34-0) [core switch 5](#page-34-0) [CP8 5](#page-34-0) [CR16-8 5](#page-34-0) [encryption 5](#page-34-0) [FC16-32 5](#page-34-0) [FC16-48 5](#page-34-0) [FC8-64 5](#page-34-0) [FCIP extension 5](#page-34-0) [FX8-24 5](#page-34-0) [port 5](#page-34-0) blades [FC16-32 115](#page-144-0) [FC8-64 117](#page-146-0) blower assembly [installing 88](#page-117-0) [removing 88](#page-117-0)[, 89](#page-118-0) [brackets, installing 18](#page-47-0) [bridge tool 12](#page-41-0) [ordering 12](#page-41-0) [using 20](#page-49-0) Brocade [documents xxv](#page-26-0) [Brocade documents xxv](#page-26-0)

# **C**

 $C<sub>36</sub>$ [cabinet 11](#page-40-0) C8P blade [installing 73](#page-102-0)[, 77](#page-106-0) cabinet [C36 11](#page-40-0) [installing a SAN768B-2 14](#page-43-0) cable management comb [high density 68](#page-97-0) [installing 68](#page-97-0) [lower density 68](#page-97-0) [removing 68](#page-97-0) cable management tray [removing 69](#page-98-0) [cable routing tables 111](#page-140-0) cables [attaching 39](#page-68-0) [installing 39](#page-68-0) [managing 42](#page-71-0) [caution notices xvi](#page-17-0) [definition xvi](#page-17-0) [examples xvii](#page-18-0) chassis [installing components 107](#page-136-0) [removing 106](#page-135-0) [replacing 106](#page-135-0) [chassis door 67](#page-96-0) [installing 67](#page-96-0) [removing 67](#page-96-0) [chassis replacement, preparation 102](#page-131-0) [chassis replacement, verifying need 102](#page-131-0) [chassis, installing components 107](#page-136-0) [chassis, replacing 101](#page-130-0) comments [sending iv](#page-5-0) components [installing 67](#page-96-0) [removing 67](#page-96-0) configuration [backing up 42](#page-71-0) [parameters 33](#page-62-0) configuration file [backup 42](#page-71-0) [uploading 42](#page-71-0) [configuration parameters, initial 34](#page-63-0) configuring [IP addresses 34](#page-63-0) [SAN768B-2 31](#page-60-0) connection [serial 33](#page-62-0) [connection, Ethernet 36](#page-65-0) control processor blade [CP8 5](#page-34-0) [cords, power 129](#page-158-0) core switch blade [CR16-8 5](#page-34-0) CP8 [control processor blade 5](#page-34-0) CP8 blade

[verifying 74](#page-103-0)

[installing 85](#page-114-0)

CR blade

C8P blade *(continued)* [removing 73](#page-102-0)[, 76](#page-105-0) [verifying operation 78](#page-107-0)

CR16-8 [core switch blade 5](#page-34-0) CR16-8 blade [installing 83](#page-112-0) [removing 83](#page-112-0)[, 84](#page-113-0) critical information [recording 75](#page-104-0) critical SAN information [recording 102](#page-131-0) critical SAN768B-2 information [recording 102](#page-131-0)

## **D**

[danger notices xiii](#page-14-0) [definitions xiii](#page-14-0) [examples xiii](#page-14-0) data transmission [distance 129](#page-158-0) [range 129](#page-158-0) [speed 129](#page-158-0) date [setting 37](#page-66-0) [diagnostics 133](#page-162-0) [director of licensing, address 143](#page-172-0) disconnecting [SAN768B-2 from network and](#page-134-0) [fabric 105](#page-134-0) documents [Brocade xxv](#page-26-0) [product xxv](#page-26-0) [documents, Brocade xxv](#page-26-0) [documents, product xxv](#page-26-0) [Domain ID 37](#page-66-0) [door, chassis 67](#page-96-0) downloading [firmware 43](#page-72-0)

## **E**

[edition notice ii](#page-3-0) [electronic emission notices 146](#page-175-0) [environmental notices xiii](#page-14-0)[, xxiii](#page-24-0) [environmental requirements 128](#page-157-0) [ESD 115](#page-144-0)[, 117](#page-146-0) [ESD strap 117](#page-146-0)[, 119](#page-148-0) [Ethernet connection 36](#page-65-0) [establishing 36](#page-65-0) extension blade [installing 119](#page-148-0) [external machine checks xxii](#page-23-0)

#### **F**

[fabric configuration 110](#page-139-0) [fabric configuration, verifying 110](#page-139-0) Fabric OS [compatibility 43](#page-72-0) [firmware updates 43](#page-72-0) [release notes 43](#page-72-0)

[fabric, reconnecting 110](#page-139-0) [facility requirements 126](#page-155-0) FC16-32 [port blade 5](#page-34-0) FC16-32 blade [installing 71](#page-100-0) [LEDs 56](#page-85-0) [removing 70](#page-99-0) [status 51](#page-80-0)[, 56](#page-85-0) [FC16-32 port blades 69](#page-98-0)[, 115](#page-144-0) FC16-48 [port blade 5](#page-34-0) FC16-48 blade [installing 71](#page-100-0) [LEDs 56](#page-85-0) [removing 70](#page-99-0) [status 51](#page-80-0)[, 56](#page-85-0) [FC16-48 port blades 69](#page-98-0)[, 115](#page-144-0) FC3632 [installing 32-port blade 115](#page-144-0) FC3648 [installing 48-port blade 115](#page-144-0) FC3864 [installing 64-port blade 117](#page-146-0) FC3890 [FX8-24 blade 119](#page-148-0) FC7871 [QSFP inter-chassis link \(ICL\) 120](#page-149-0) FC8-64 [port blade 5](#page-34-0) FC8-64 blade [installing 71](#page-100-0) [LEDs 56](#page-85-0) [removing 70](#page-99-0) [status 51](#page-80-0)[, 56](#page-85-0) [FC8-64 port blades 69](#page-98-0)[, 117](#page-146-0) FCIP extension blade [FX8-24 51](#page-80-0) features [high availability 7](#page-36-0) [features and components 1](#page-30-0) [features, Installing new 115](#page-144-0) [features, software 8](#page-37-0) Fibre cables [attaching 39](#page-68-0) [filler panel 72](#page-101-0) firmware [downloading 43](#page-72-0) [installing 43](#page-72-0) [firmware updates 43](#page-72-0) FRU [weights 126](#page-155-0) FX8-24 [FCIP extension blade 5](#page-34-0) [FX8-24 blade 131](#page-160-0) [components 55](#page-84-0) [installing 71](#page-100-0)[, 119](#page-148-0) [removing 70](#page-99-0) [status 51](#page-80-0) FX8-24 extension blade [components 142](#page-171-0) [illustration 55](#page-84-0)

### **G**

[getting help iii](#page-4-0)

### **H**

[hardware, verifying 108](#page-137-0) [help iii](#page-4-0) [high availability 7](#page-36-0) [features 7](#page-36-0) [how to send your comments iv](#page-5-0)

### **I**

IBM [notices 143](#page-172-0) [trademarks 145](#page-174-0) [ID, Domain 37](#page-66-0) [initial configuration parameters 34](#page-63-0) [inspections, safety xxii](#page-23-0) installation [planning 11](#page-40-0) [preparation 11](#page-40-0) [installation guidelines 13](#page-42-0) [installing 95](#page-124-0) [blower assembly 88](#page-117-0) [brackets 18](#page-47-0) [chassis door 67](#page-96-0) [components 67](#page-96-0)[, 107](#page-136-0) [CP8 blade 73](#page-102-0)[, 77](#page-106-0) [CR blade 85](#page-114-0) [CR16-8 blade 83](#page-112-0) [FC16-32 69](#page-98-0) [FC16-32 blade 71](#page-100-0) [FC16-48 69](#page-98-0) [FC16-48 blade 71](#page-100-0) [FC3890 119](#page-148-0) [FC8-64 69](#page-98-0) [FC8-64 blade 71](#page-100-0) [filler panel 72](#page-101-0) [firmware 43](#page-72-0) [FX8-24 69](#page-98-0) [FX8-24 blade 71](#page-100-0)[, 119](#page-148-0) [inter-chassis link \(ICL\) cable 97](#page-126-0) [mSFP 92](#page-121-0) [mSFPs 39](#page-68-0) [port blade 72](#page-101-0)[, 115](#page-144-0)[, 117](#page-146-0) [power supply 86](#page-115-0) [QSFP inter-chassis link \(ICL\) 120](#page-149-0) [SAN768B-2 11](#page-40-0)[, 14](#page-43-0)[, 20](#page-49-0) [time required 14](#page-43-0) [tools required 15](#page-44-0) [SFP+ 92](#page-121-0) [SFP+s 39](#page-68-0) [WWN bezel and card 89](#page-118-0) [installing components 67](#page-96-0) [Installing new features 115](#page-144-0) [intellectual property 143](#page-172-0) inter-chassis link (ICL) [status 96](#page-125-0) inter-chassis link (ICL) cable [installing 97](#page-126-0) inter-chassis link (QSFP) cable [installing 95](#page-124-0) [removing 95](#page-124-0)[, 97](#page-126-0) [internal machine checks xxii](#page-23-0) [Interoperability Matrix 43](#page-72-0) [introduction 1](#page-30-0) IP addresses [SAN768B-2 34](#page-63-0) [IP addresses, SAN768B-2 34](#page-63-0)

#### **L**

[labels, safety xviii](#page-19-0) LEDs [port blades 56](#page-85-0) [license, for patents 143](#page-172-0) licenses [software 39](#page-68-0) [lift tool 12](#page-41-0)[, 14](#page-43-0) [ordering procedure 12](#page-41-0) [part number 12](#page-41-0) [United States ordering procedure 12](#page-41-0) [using 20](#page-49-0)[, 29](#page-58-0) [world trade ordering procedure 12](#page-41-0) local time [synchronizing 38](#page-67-0) login [serial console port 34](#page-63-0)

#### **M**

machine checks [external xxii](#page-23-0) [internal xxii](#page-23-0) [modem 31](#page-60-0) [mSFP 39](#page-68-0)[, 124](#page-153-0) [installing 92](#page-121-0) [removing 92](#page-121-0) [mSFP transceivers 39](#page-68-0)[, 124](#page-153-0) mSFPs [compatible 39](#page-68-0) [installing 39](#page-68-0)

## **N**

[network manageability 10](#page-39-0) [Network Management System 10](#page-39-0) [network, reconnecting 110](#page-139-0) [new features, Installing 115](#page-144-0) [notice, edition ii](#page-3-0) notices [attention xix](#page-20-0) [caution xvi](#page-17-0) [danger xiii](#page-14-0) [environmental xiii](#page-14-0)[, xxiii](#page-24-0) [general 143](#page-172-0) [IBM 143](#page-172-0) [patents 143](#page-172-0) [safety xiii](#page-14-0) [safety and environmental xiii](#page-14-0) [types xiii](#page-14-0) [notices ,danger xiii](#page-14-0) notices and labels [safety xiii](#page-14-0) [notices, attention xix](#page-20-0) [notices, caution xvi](#page-17-0) [NTP server 38](#page-67-0)

# **O**

[ordering the lift tool and the 24–inch load](#page-41-0) [plate 12](#page-41-0) organizing [cables 42](#page-71-0) [overview 1](#page-30-0)

## **P**

parameters [configuration 33](#page-62-0) [parameters, initial configuration 34](#page-63-0) part number [24–inch load plate 12](#page-41-0) [lift tool 12](#page-41-0) parts [power cords 129](#page-158-0) [password 34](#page-63-0) [changing 34](#page-63-0) [saving 42](#page-71-0) [patents 143](#page-172-0) [PID mode, verifying 39](#page-68-0) port blade [FC16-32 51](#page-80-0) [FC16-48 51](#page-80-0) [FC8-64 51](#page-80-0) [FX8-24 51](#page-80-0) [installing 69](#page-98-0)[, 71](#page-100-0)[, 115](#page-144-0)[, 117](#page-146-0) [monitoring 51](#page-80-0) [removing 69](#page-98-0) [status 51](#page-80-0) port blades [FC16-32 69](#page-98-0) [FC16-48 69](#page-98-0) [FC8-64 69](#page-98-0) [port blades, FC16-32 69](#page-98-0)[, 115](#page-144-0) [port blades, FC16-48 69](#page-98-0) [port blades, FC8-64 69](#page-98-0)[, 117](#page-146-0) port groups [trunking 40](#page-69-0) [port numbering 26](#page-55-0) [fully populated \(256 ports\) 27](#page-56-0) power [cords 129](#page-158-0) [off 44](#page-73-0) [SAN768B-2 33](#page-62-0) [power specifications 127](#page-156-0) power supply [filler panel 86](#page-115-0) [installing 86](#page-115-0) [removing 86](#page-115-0) [preparing for chassis replacement 102](#page-131-0) product [components 3](#page-32-0) [features 3](#page-32-0) [features and components 1](#page-30-0) [hardware components 3](#page-32-0) [introduction 1](#page-30-0) [overview 1](#page-30-0) [reliability 8](#page-37-0) [serviceability 8](#page-37-0) [software features 8](#page-37-0) [specifications 123](#page-152-0) [product documents xxv](#page-26-0) [product specifications 123](#page-152-0) [providing power to the SAN768B-2 33](#page-62-0)

#### **Q**

QSFP inter-chassis link (ICL) [installing 120](#page-149-0)

# **R**

rack [safety xx](#page-21-0) [rack relocation safety xxi](#page-22-0) [rack safety xx](#page-21-0) [read this first iii](#page-4-0) [reconnecting to the fabric 110](#page-139-0) [reconnecting to the network 110](#page-139-0) recording [critical information 75](#page-104-0) [critical SAN information 102](#page-131-0) [critical SAN768B-2 information 102](#page-131-0) release notes [Fabric OS 43](#page-72-0) [reliability 8](#page-37-0) removing [ac power xxii](#page-23-0) [blower assembly 88](#page-117-0)[, 89](#page-118-0) [cable management tray 69](#page-98-0) [chassis 106](#page-135-0) [chassis door 67](#page-96-0) [components 67](#page-96-0)[, 106](#page-135-0) [CP8 blade 73](#page-102-0)[, 76](#page-105-0) [CR16-8 blade 83](#page-112-0)[, 84](#page-113-0) [FC16-32 69](#page-98-0) [FC16-32 blade 70](#page-99-0) [FC16-48 69](#page-98-0) [FC16-48 blade 70](#page-99-0) [FC8-64 69](#page-98-0)[, 70](#page-99-0) [filler panel 72](#page-101-0) [FS8-18 blade 70](#page-99-0) [FX8-24 69](#page-98-0) [FX8-24 blade 70](#page-99-0) [inter-chassis link \(QSFP\) cable 95](#page-124-0)[, 97](#page-126-0) [mSFP 92](#page-121-0) [port blade 72](#page-101-0) [power supply 86](#page-115-0) [SAN768B-2 11](#page-40-0)[, 29](#page-58-0) [SFP+ 92](#page-121-0) [WWN bezel and card 89](#page-118-0) [removing components 67](#page-96-0) replacing [chassis 101](#page-130-0)[, 106](#page-135-0) [WWN card 89](#page-118-0) requirements [environmental 128](#page-157-0) [facility 126](#page-155-0)

## **S**

[safety xiii](#page-14-0) [inspections xxii](#page-23-0) [labels xiii](#page-14-0)[, xviii](#page-19-0) [examples xviii](#page-19-0) [notices xiii](#page-14-0) [rack xx](#page-21-0) [rack installation xx](#page-21-0) [rack relocation xxi](#page-22-0) safety inspection [external machine checks xxii](#page-23-0) [internal machine checks xxii](#page-23-0) [safety inspections xxii](#page-23-0) [safety labels xviii](#page-19-0) [safety notices xiii](#page-14-0) [safety, rack xx](#page-21-0) [safety, rack installation xx](#page-21-0)

[safety, rack relocation xxi](#page-22-0) [SAN Switch Cabinet C36 11](#page-40-0) SAN768B-2 [configuring 31](#page-60-0) [installation guidelines 13](#page-42-0) [installing 11](#page-40-0) [IP addresses 34](#page-63-0) [library xxv](#page-26-0) [physical dimensions 126](#page-155-0) [providing power 33](#page-62-0) [removing 11](#page-40-0)[, 29](#page-58-0) [size 126](#page-155-0) [starting 31](#page-60-0) [switch name 36](#page-65-0) [weight 126](#page-155-0) [security 9](#page-38-0) [security features 9](#page-38-0) [security features table 9](#page-38-0) [serial connection 33](#page-62-0) [serial connection, establishing 33](#page-62-0) serial console port [login 34](#page-63-0) [serviceability 8](#page-37-0) setting [date 37](#page-66-0) [Domain ID 37](#page-66-0) [time 37](#page-66-0) [timezone 37](#page-66-0) [SFP transceivers 124](#page-153-0) [SFP+ 39](#page-68-0)[, 124](#page-153-0) [installing 92](#page-121-0) [removing 92](#page-121-0) [SFP+ transceivers 39](#page-68-0)[, 124](#page-153-0) SFP+s [compatible 39](#page-68-0) [installing 39](#page-68-0) [SNMP 10](#page-39-0) [software features 8](#page-37-0) [software licenses 39](#page-68-0) [installed 39](#page-68-0) specifications [power 127](#page-156-0) [specifications, product 123](#page-152-0) standard features software [Advanced Zoning 9](#page-38-0) [Fabric Watch 9](#page-38-0) [ISL Trunking 9](#page-38-0) [Performance Monitoring 9](#page-38-0) [Web Tools 9](#page-38-0) [standard software features 9](#page-38-0) starting [SAN768B-2 31](#page-60-0) status [FC16-32 blade 56](#page-85-0) [FC16-48 blade 56](#page-85-0) [FC8-64 blade 56](#page-85-0) [inter-chassis link \(ICL\) 96](#page-125-0) [port blades 56](#page-85-0) [strap, ESD 117](#page-146-0)[, 119](#page-148-0) [switch name 36](#page-65-0) synchronizing [time zone 38](#page-67-0) system [power off 44](#page-73-0) [shutdown 44](#page-73-0) [system architecture 123](#page-152-0)

## **T**

[tables, cable routing 111](#page-140-0) time [setting 37](#page-66-0) time required [installing a SAN768B-2 14](#page-43-0) time server [NTP 38](#page-67-0) time zone [setting 37](#page-66-0) tools required [installing a SAN768B-2 15](#page-44-0) [trademarks 145](#page-174-0) transceivers [mSFP 39](#page-68-0)[, 124](#page-153-0) [SFP+ 39](#page-68-0)[, 124](#page-153-0) [transceivers, mSFP 39](#page-68-0) [transceivers, SFP 124](#page-153-0) [transceivers, SFP+ 39](#page-68-0) transmission range [multi-mode media 129](#page-158-0) [OM1 129](#page-158-0) [OM2 129](#page-158-0) [OM3 129](#page-158-0) [OM4 129](#page-158-0) [SFP types 129](#page-158-0) [single mode media 129](#page-158-0) [transceiver 129](#page-158-0) trunking [port groups 40](#page-69-0)

### **V**

verifying [chassis replacement need 102](#page-131-0) [CP8 blade 74](#page-103-0) [fabric configuration 110](#page-139-0) [verifying hardware 108](#page-137-0) verifying operation [CP8 blade 78](#page-107-0) [verifying PID mode 39](#page-68-0) [VLAN 36](#page-65-0)

## **W**

[Web sites iii](#page-4-0) [weights, FRUs 126](#page-155-0) [who should read this document xxv](#page-26-0) [WWN bezel 89](#page-118-0) [WWN card 89](#page-118-0) [WWN card, replacing 89](#page-118-0)

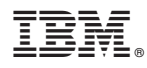

Part Number: 99Y0730

Printed in USA

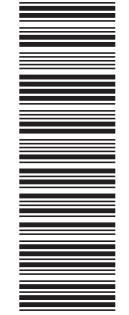

(1P) P/N: 99Y0730 (1P) P/N: 99Y0730

GA32-0893-00

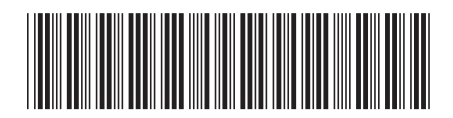